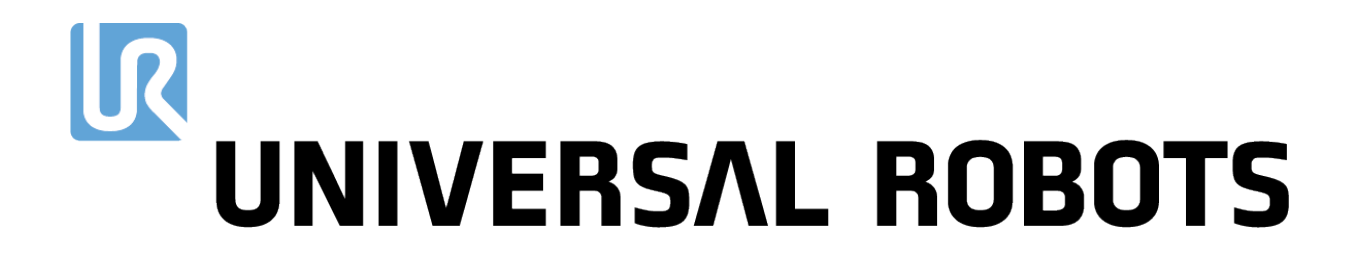

Universal Robots e-Series 用户手册

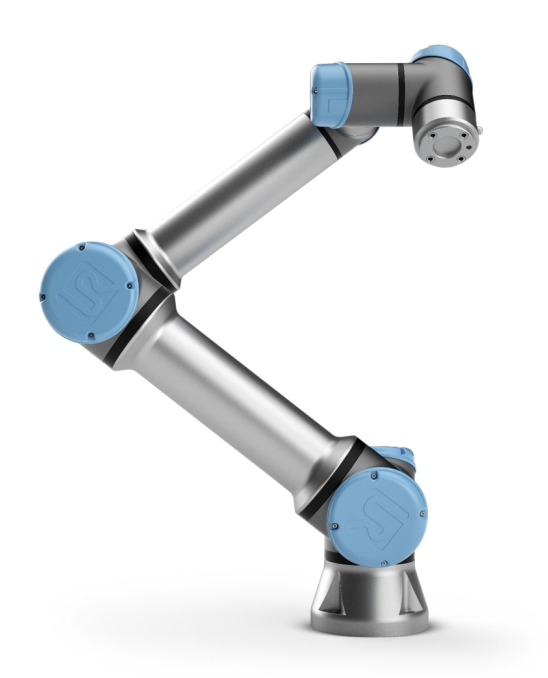

UR5e 翻译自原有指示 (zh-CN)

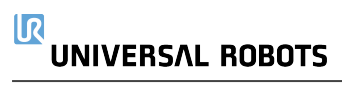

此处包含的信息是 Universal Robots A/S 的财产, 未经 Universal Robots A/S 事先书面许可, 不得全部或部分复制。此处所包含的信息不应视为 Universal Robots A/S 的承诺,并且其内 容可能会更改,恕不另行通知。本文档定期进行评审与修订。

Universal Robots A/S 对于本文档的任何错误或遗漏概不负责。

版权所有 © 2009–2021Universal Robots A/S。

Universal Robots 徽标是 Universal Robots A/S 的注册商标。

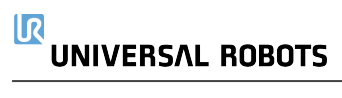

## 目 录

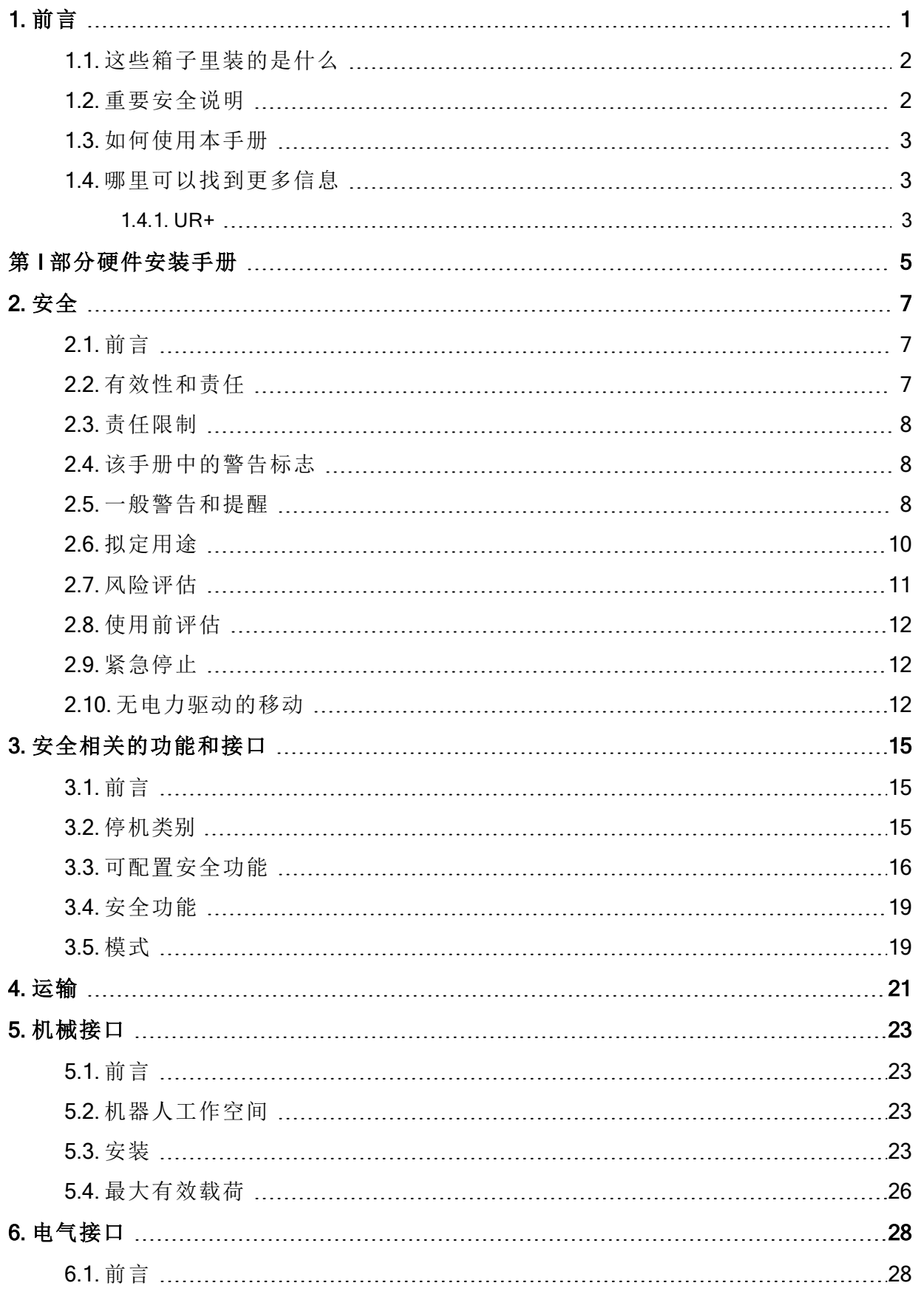

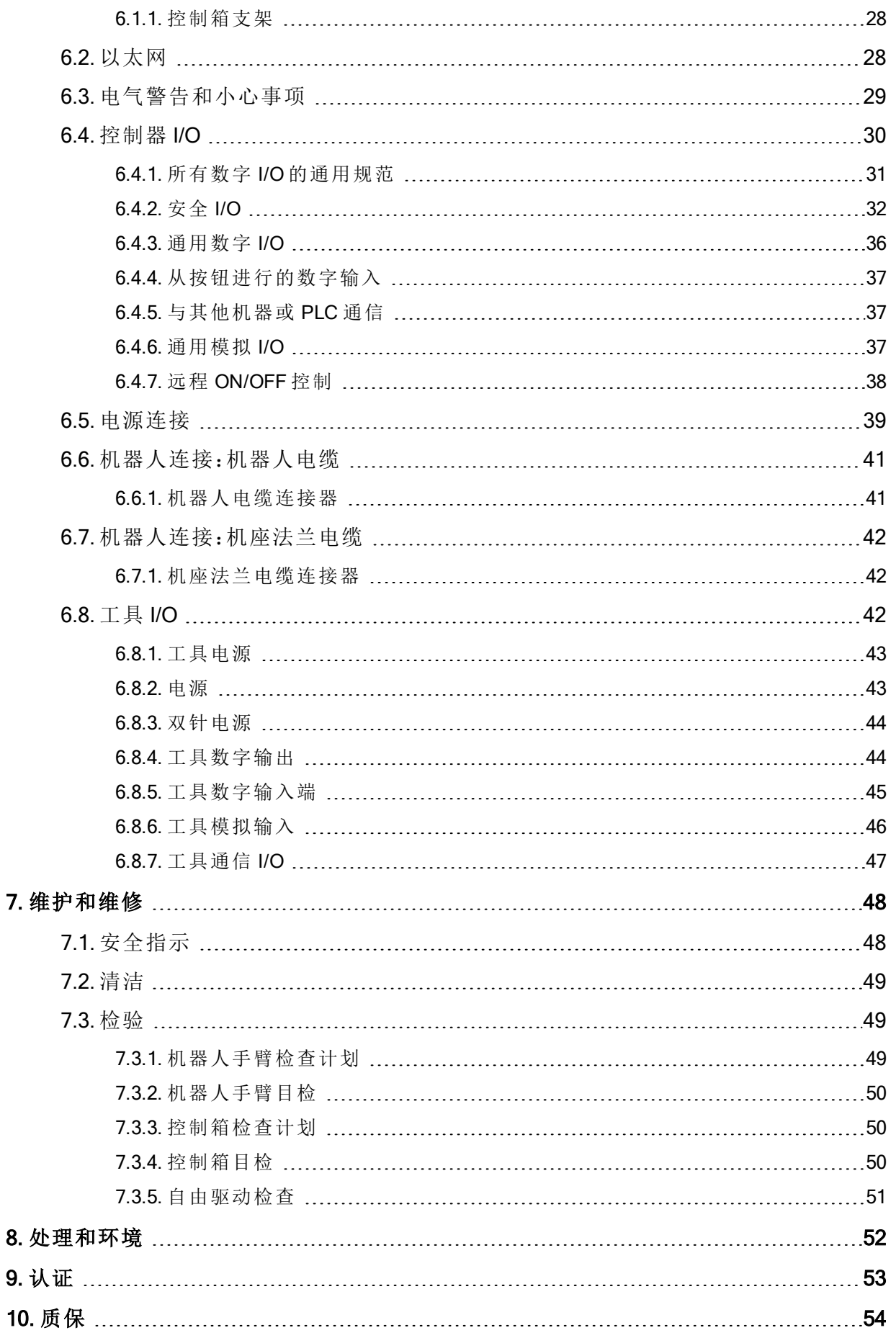

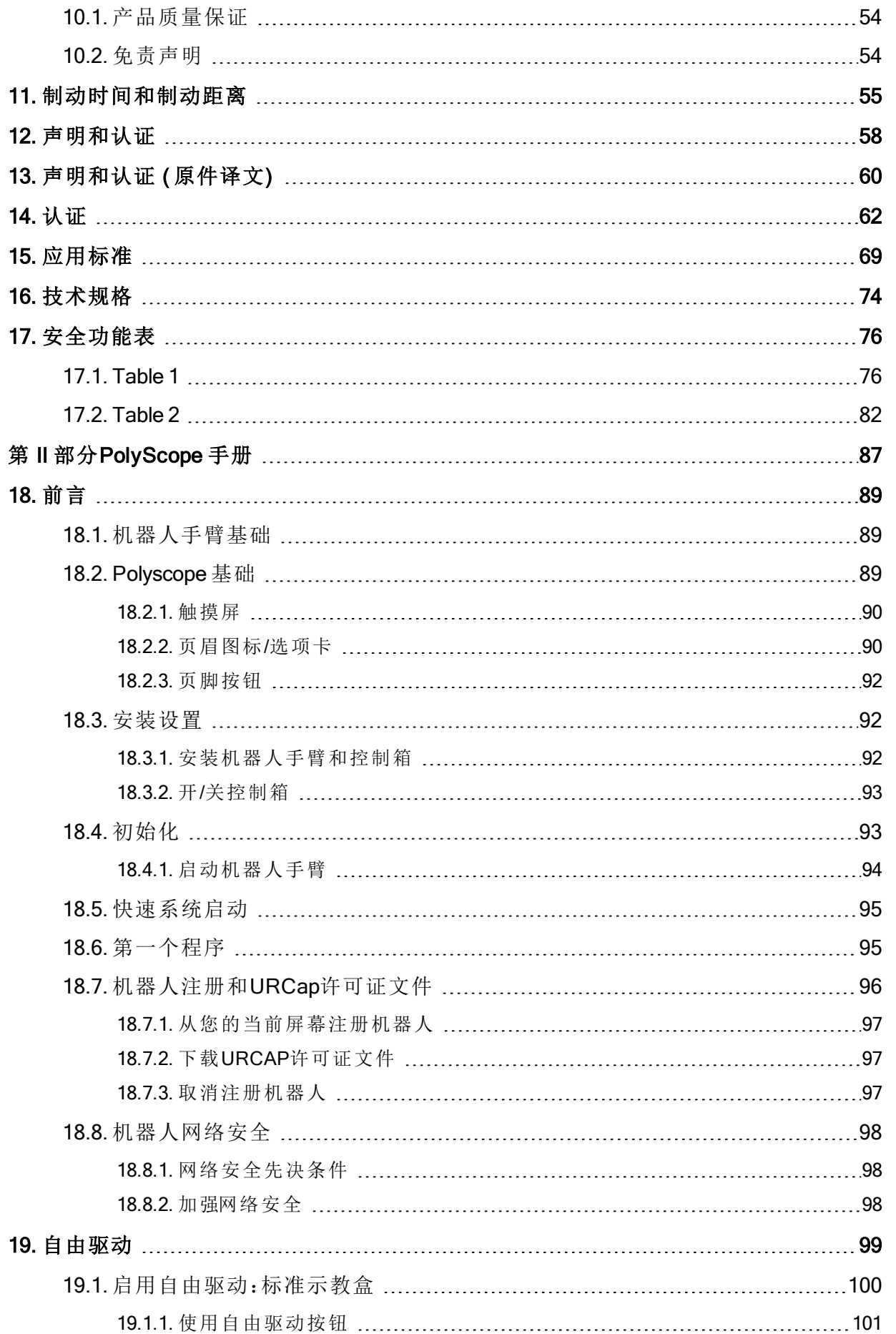

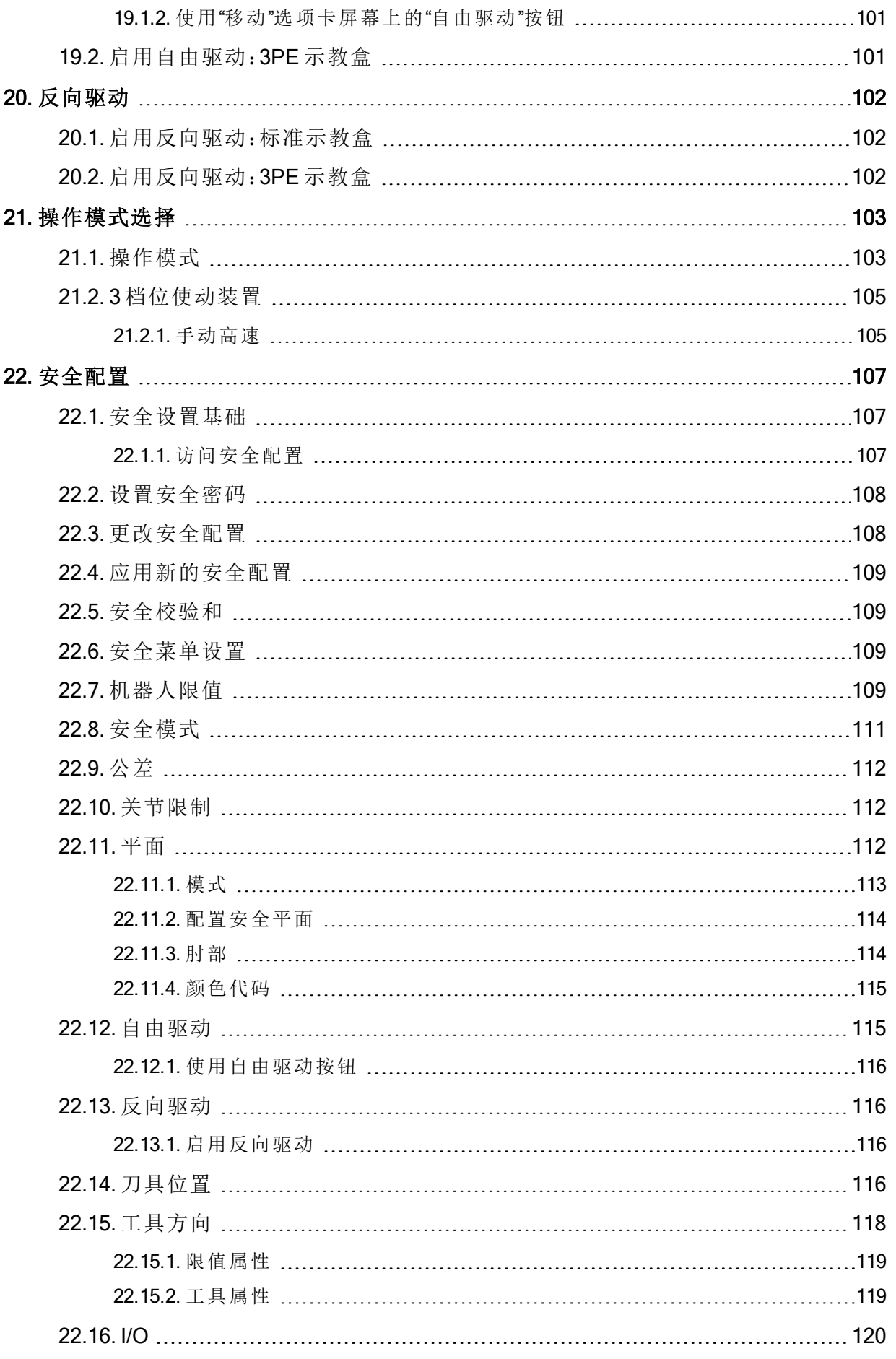

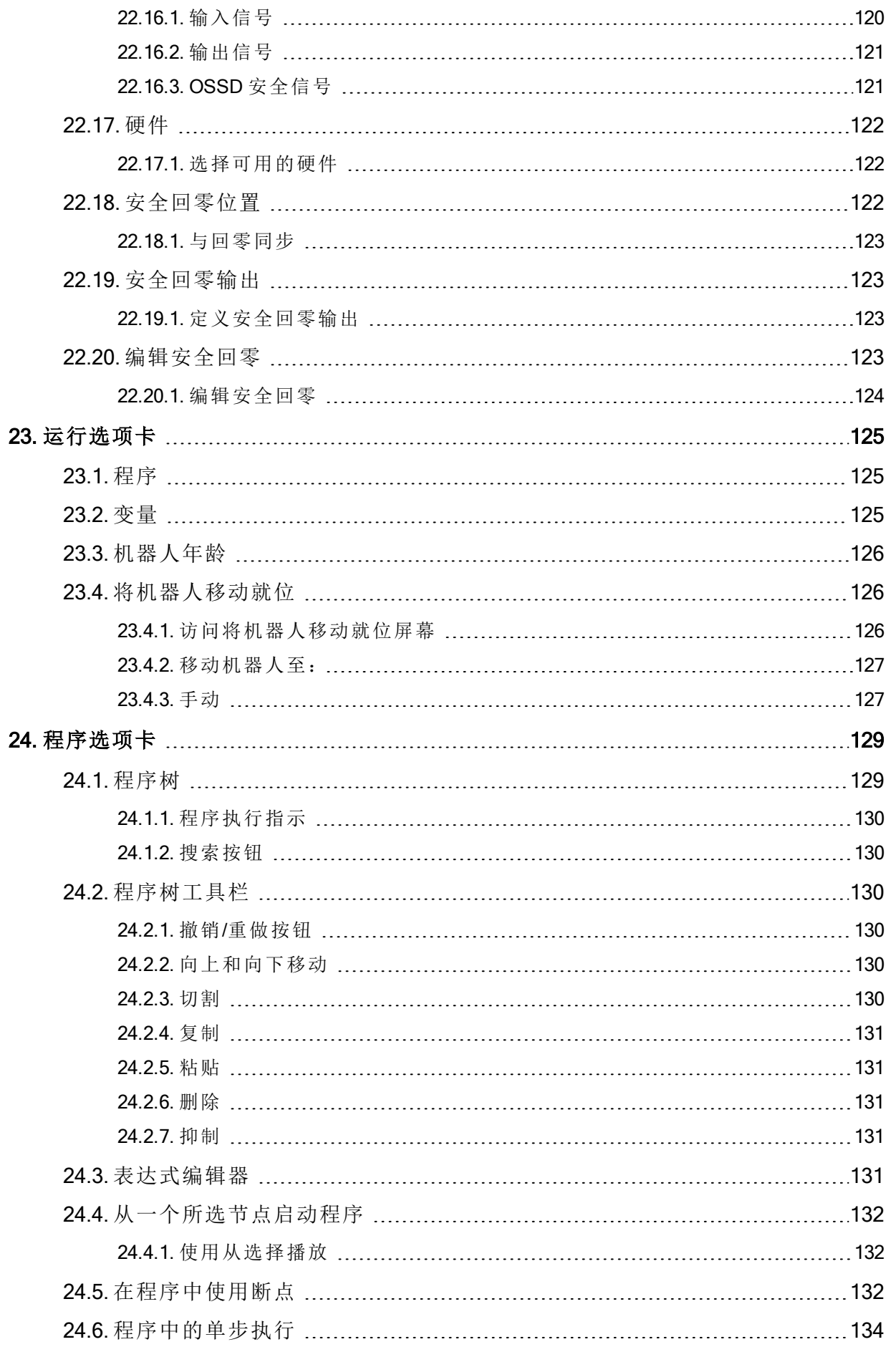

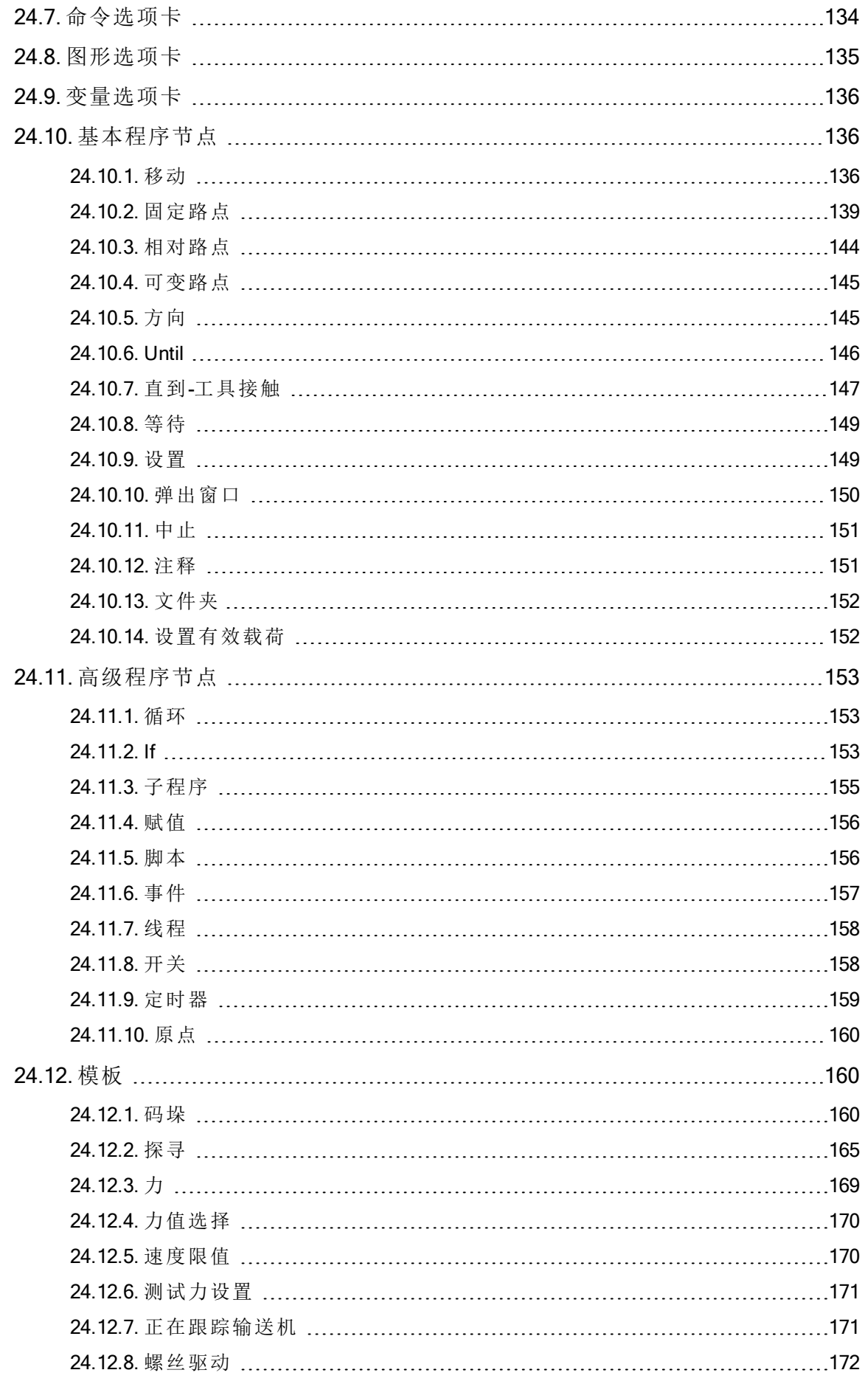

# UNIVERSAL ROBOTS

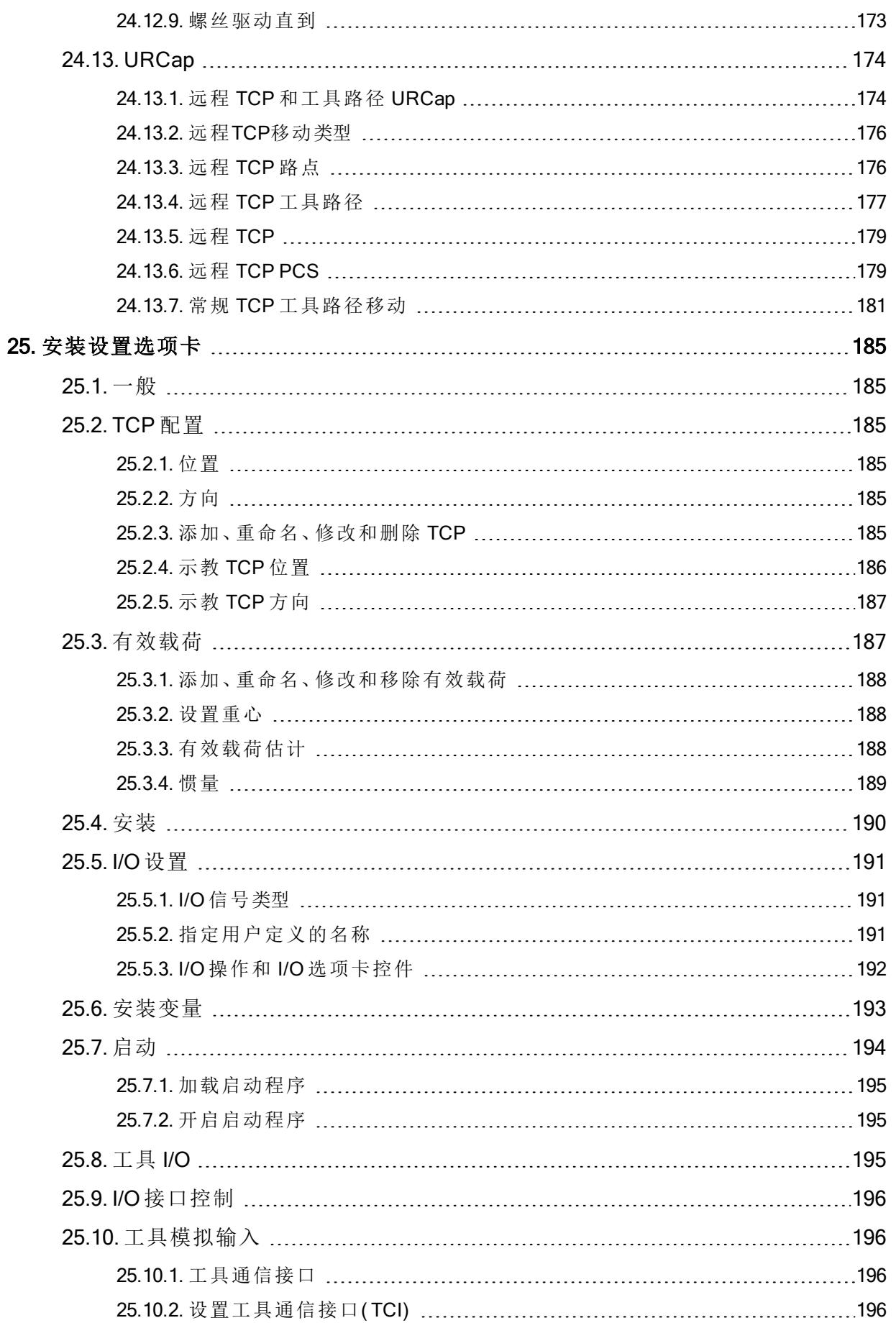

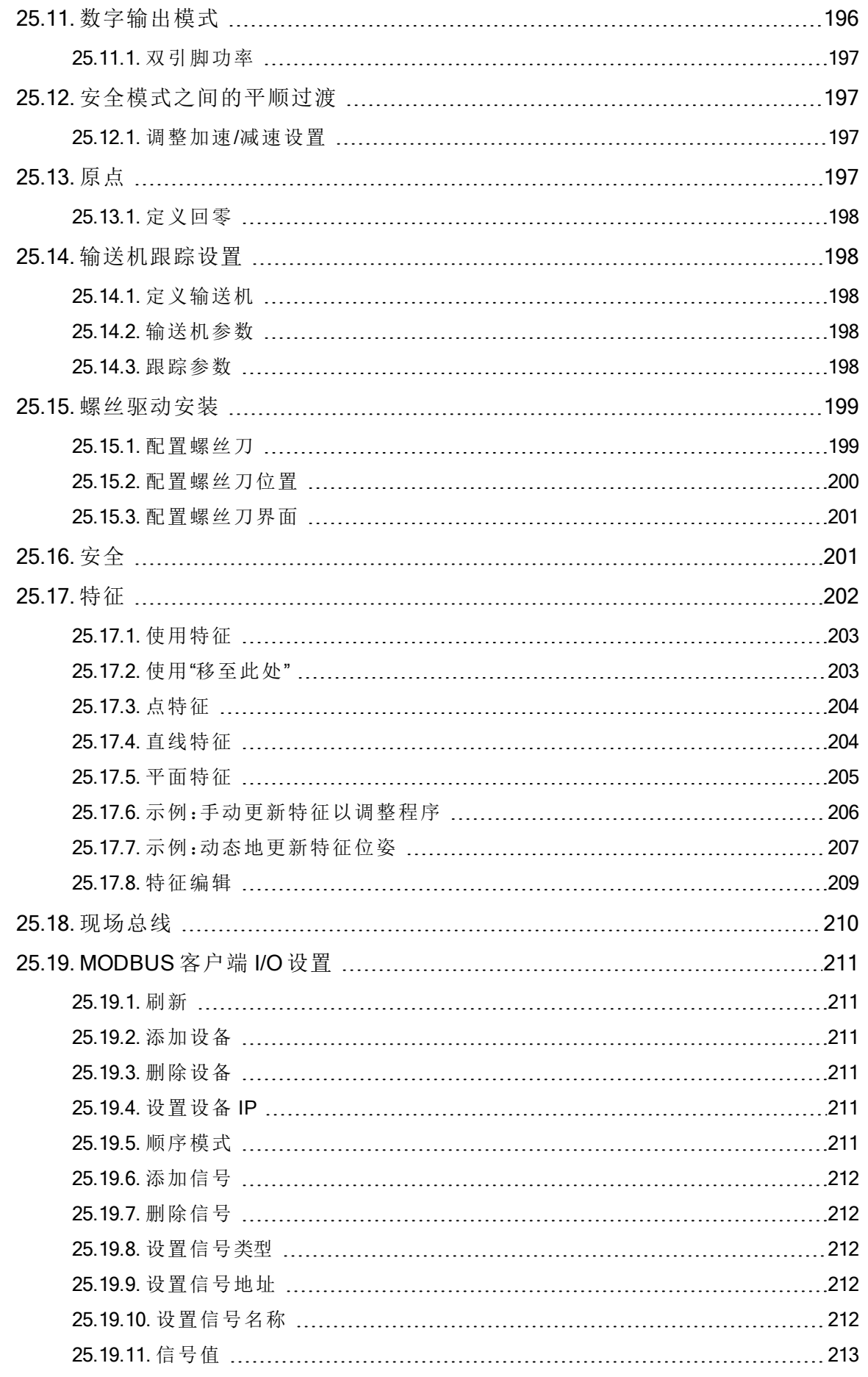

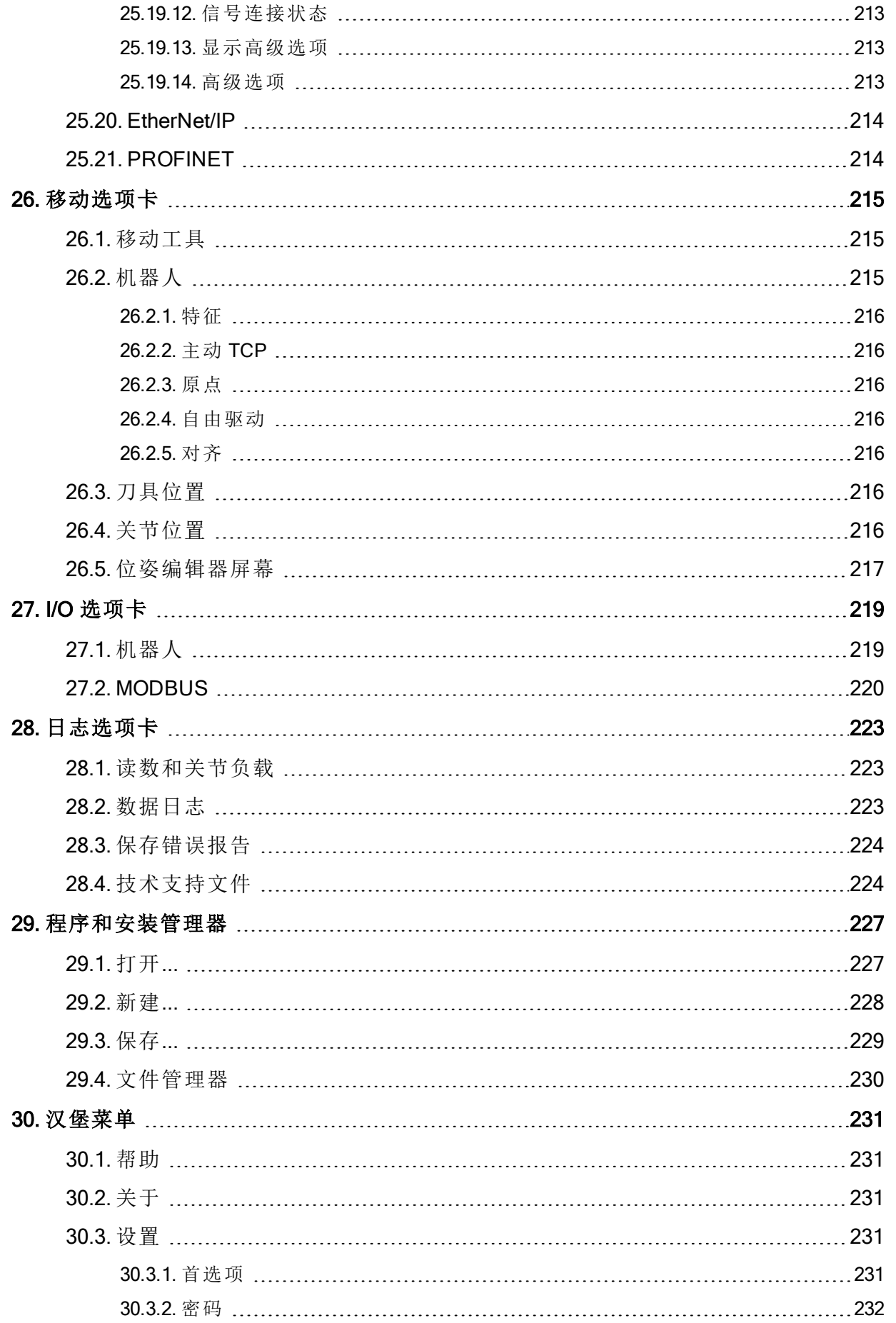

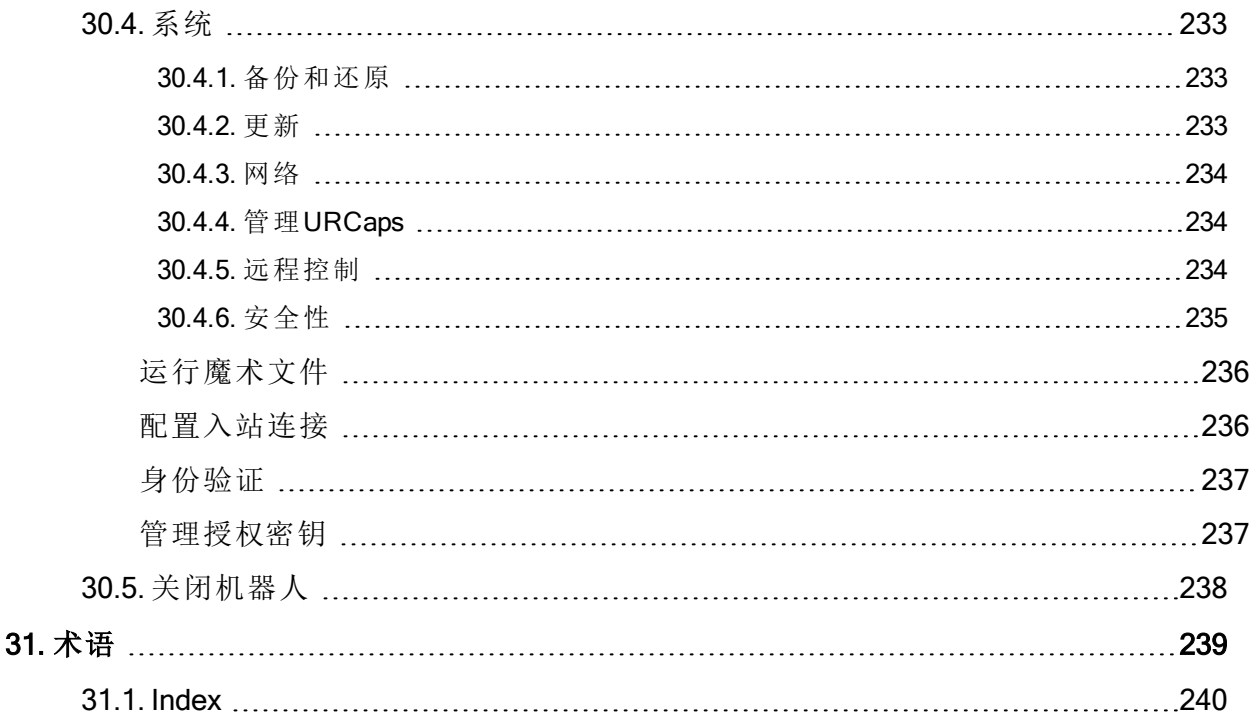

#### <span id="page-14-0"></span>1. 前言

## 1. 前言

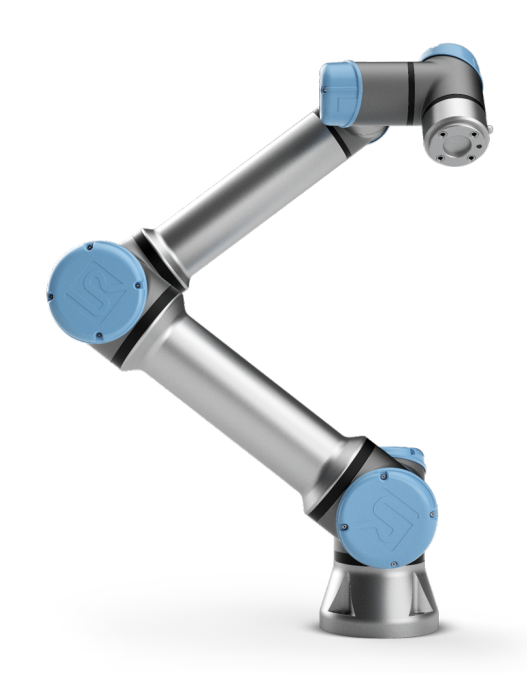

恭喜您购买我司研发的新一代 Universal Robots e-Series 机器人。

该机器人可通过编程来移动工具并使用电信号与其他机器进行通信。它是由挤压铝管和关节 组成的手臂。

使用我们获得专利的编程界面 PolyScope,用户可轻松地对机器人进行编程,使其沿着所需的 运动轨迹移动工具。

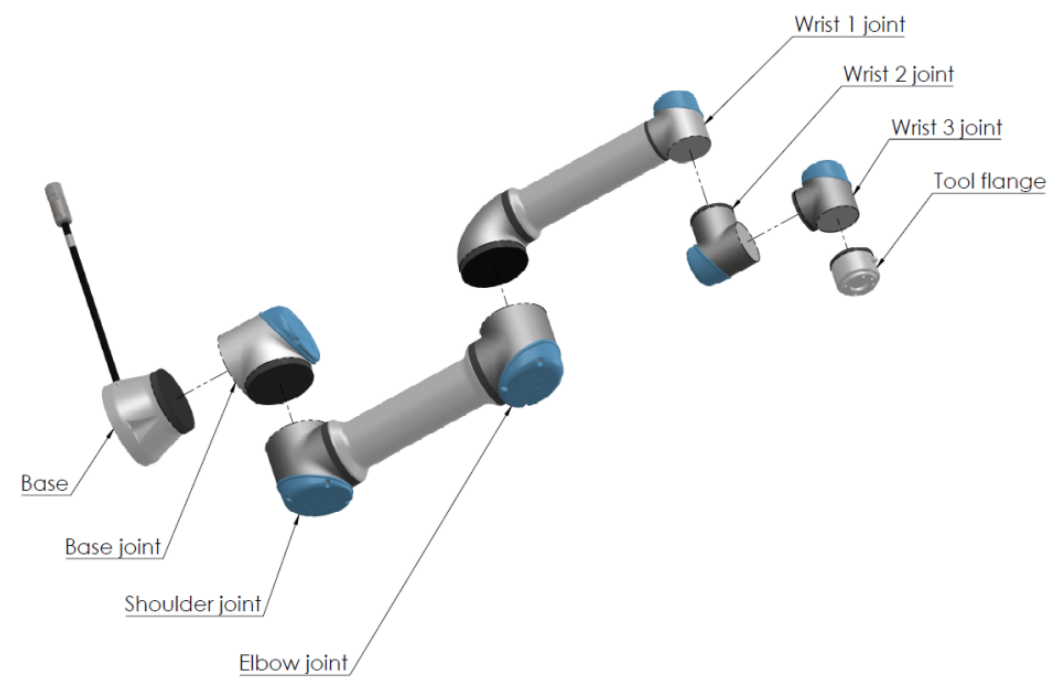

2.1:机器手臂的关节、底座和工具法兰。

<span id="page-15-2"></span>通过六个关节和广泛的灵活性, Universal Robots e 系列协作机器手臂设计用于模仿人体手臂 的运动范围。使用我们的专利编程接口 PolyScope, 可以轻松地对机器人进行编程, 以移动工 具并使用电子信号与其他机器进行通信。图 2.1[:机器手臂的关节、底座和工具法兰。向上](#page-15-2) 显 示了机器人手臂的主要组成部分,可作为整本手册的参考。

## <span id="page-15-0"></span>1.1. 这些箱子里装的是什么

当您预订一个机器人时,您会收到两个箱子。一个包含机器人手臂,另一个包含:

- 带有示教盒的控制箱
- 控制箱的安装支架
- 示教盒的安装支架
- 打开控制箱的钥匙
- 用于连接机器人手臂和控制箱的电缆( 请参阅16. [技术规格](#page-87-0) 在本页74中的选项)
- 电源线或电源线与您的地区兼容
- 本手册

## <span id="page-15-1"></span>1.2. 重要安全说明

机器人是一种半成品机械(请参见),因此每次安装机器人后都必须执行安全评估。您必须遵 守2. 安全 [在本页](#page-20-0)7一章中的所有安全说明。

<span id="page-16-0"></span>1.3. 如何使用本手册

本手册包含机器人安装编程的指示信息。手册分为两部分:

硬件安装手册

机器人的机械安装和电气安装。

#### PolyScope 手册

机器人编程。

<span id="page-16-1"></span>本手册面向的机器人集成商集成商应接受过基本的机械电气培训,并熟悉初级编程概念。

#### 1.4. 哪里可以找到更多信息

支持网站 (<http://www.universal-robots.com/support>) 包含以下信息:

- 本手册的其他语言版本
- PolyScope 手册
- 服务手册,内含机器人故障诊断、维护和维修说明
- 面向高级用户的脚本手册

#### <span id="page-16-2"></span>1.4.1. UR+

UR+ 网站 [\(http://www.universal-robots.com/plus/](http://www.universal-robots.com/plus/)) 是一个在线展厅,提供了最先进的产品来帮助 您自定义 UR 机器人应用。您可以在一个地方找到所需的一切 - 从末端执行器和配件到视觉相 机和软件。所有产品均经过测试和认证,可与 UR 机器人集成,确保设置简单、操作可靠、用 户体验流畅、编程轻松。您还可以使用该网站加入 UR + 开发人员计划,以访问我们的新软件 平台,该平台允许您为 UR 机器人设计更加用户友好的产品。

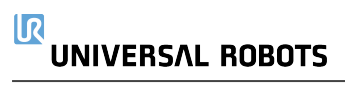

# <span id="page-18-0"></span>第1部分

## 硬件安装手册

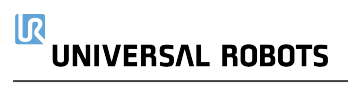

## <span id="page-20-0"></span>2. 安全

### <span id="page-20-1"></span>2.1. 前言

本章包含重要的安全信息,在机器人第一次通电前,Universal Robots e-Series 机器人的集成商 必须阅读并理解这些信息。

本章中的第一小节为概述。后续小节包含与机器人安装和编程相关的具体工程数据。3. [安全](#page-28-0) [相关的功能和接口](#page-28-0) 在本页15一章描述并定义了安全相关功能,尤其是适用于协作应用的功 能。

3. [安全相关的功能和接口](#page-28-0) 在本页15一章和2.7. [风险评估](#page-24-0) 在本页11一节中提供的说明和指导尤 为重要。

必须遵守并执行本手册其他章节中的所有组装说明和指南,这一点非常重要。 应特别注意与警告标志相关的文本。

#### 提示

如果机器人( 手臂控制箱和/或示教盒) 以任何方式被损坏、更改或修改,通用机 器人拒绝承担所有责任。通用机器人对由于程序出错或机器人故障而对机器人 或任何其他设备造成的任何损坏概不负责。

## <span id="page-20-2"></span>2.2. 有效性和责任

本手册中的信息不包含设计、安装和操作一个完整的机器人应用,也不包含所有可能对这一 完整的系统的安全造成影响的周边设备。该完整的系统的设计和安装需符合该机器人安装所 在国的标准和规范中确立的安全要求。

Universal Robots e-Series的集成商有责任确保遵循相关国家的切实可行的法律法规,确保完整 的机器人应用中不存在任何重大危险。这包括但不限于以下内容:

- 对整个机器人系统进行风险评估
- 将风险评估定义的其他机械和附加安全设备连接在一起
- 在软件中进行适当的安全设置
- 确保用户不会对任何安全措施加以修改
- 确认整个机器人系统的设计和安装准确无误
- 明确使用说明
- 在机器人上标明集成商的相关标志和联系信息
- 收集技术文件中的所有文档;包括风险评估和本手册

## <span id="page-21-0"></span>2.3. 责任限制

本手册所包含的任何安全信息都不得视为通用机器人的保证,即使工业机械手遵守所有安全 说明,依然有可能引起伤害或损坏。

## <span id="page-21-1"></span>2.4. 该手册中的警告标志

下面的标志定义了本手册中所包含的危险等级规定说明。产品上也使用了同样的警告标志。

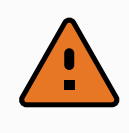

这指的是即将引发危险的用电情况,如果不避免,可导致人员死亡或严重伤 害。

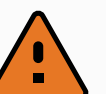

#### 警告

警告

这指的是即将引发危险的情况,如果不避免,可导致人员死亡或严重伤害。

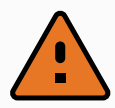

#### 警告

这指的是可能引发危险的用电情况,如果不避免,可导致人员伤害或设备严重 损坏。

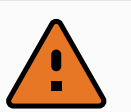

#### 警告

这指的是可能引发危险的情况,如果不避免,可导致人员伤害或设备严重损 坏。

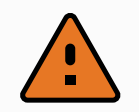

#### 警告

小心

这指的是可能引发危险的热表面,如果接触了,可造成人员伤害。

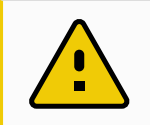

这指的是一种情况,如果不避免,可导致设备损坏。

#### <span id="page-21-2"></span>2.5. 一般警告和提醒

本节包含一些可能在本手册的不同部分重复或解释的一般警告和注意事项。其他警告和提醒 贯穿在该手册中。

#### 警告 请务必按照5. [机械接口](#page-36-0) 在本页23和章节中的规范和警告安装机器人与所有电 气设备。 警告 1. 确保机器人手臂和工具/末端执行器都正确并稳固地用螺栓固定在位。 2. 确保机器人的手臂有足够的空间来自由活动。 3. 确保已按照风险评估中所定义的建立安全措施和/或机器人安全配置参数 以保护程序员、操作员和旁观者。 4. 操作机器人时请不要穿宽松的衣服,不要佩戴珠宝。操作机器人时请确 保长头发束在脑后。 5. 如果机器人已损坏,请勿使用,例如关节帽松动、损坏或移除时。 6. 如果软件跳出一个错误信息,请迅速按下紧急停止按钮,记下导致该错 误的情况,在日志屏幕找到对应的错误代码,并联系你的供应商。 7. 不要将任何安全设备连接到标准 I/O 接口。只能使用安全 I/O 接口。

- 8. 确保进行正确的安装设置( 例如机器人的安装角度、TCP 中的重量、TCP 偏移、安全配置) 。将安装文件保存并载入程序内。
- 9. 只有通过风险评估,才允许在安装过程中使用自由驱动功能。
- 10. 工具/末端执行器及障碍物不得有尖角或扭点。
- 11. 确保警告人们的头和脸保持在正在操作的机器人或即将开始操作的机器 人可触及的范围之外。
- 12. 注意使用示教盒时机器人的运动。
- 13. 如果风险评估已确定,不要进入机器人的安全范围,或在系统运转时触 碰机器人。
- 14. 将不同的机械连接起来可能加重危险或引发新的危险。始终对整个安装 进行全面的风险评估。根据风险评估,不同的功能安全等级可能适用;因 此当需要不同的安全和紧急停止性能等级时,始终选择最高的性能等 级。始终都要阅读和理解安装中使用到的所有设备的手册。
- 15. 切勿改动机器人。对机器人的改动有可能造成集成商无法预测的危险。 机器人授权重组需依照最新版的所有相关服务手册。
- 16. 如果购买机器人时附加了一个模组(例如, euromap67接口), 请在对应的 手册中查找该模组。
- 17. 确保机器人用户被告知紧急停止按钮的位置,并且被指导在紧急情况或 异常情况下激活紧急停止。

警告

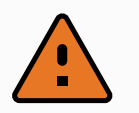

- 1. 机器人和控制箱在操作过程中会产生热量。机器人正在操作时或刚停止 操作时,请不要操纵或触摸机器人,因为长时间接触可能引起不适。您可 以在处理或触摸机器人之前查看日志屏幕上的温度,也可以通过关闭机 器人并等待一小时来冷却机器人。
- 2. 切勿将手指伸到控制箱内罩后面。

#### 小心

- 1. 当机器人与能够造成机器人损坏的机械连接在一起或是一起工作时,强 烈推荐单独对机器人的所有功能以及机器人程序进行检测。
- 2. 不要将机器人一直暴露在永久性磁场。强磁场可损坏机器人。

#### <span id="page-23-0"></span>2.6. 拟定用途

Universal Robots e-Series是工业机器人,拟用作操纵工具/末端执行器和夹具,或用于加工或传 递零件或产品。有关机器人应在何种环境条件下操作的详细说明,请参阅和附录。

Universal Robots e-Series具备特殊的安全功能,这些功能是特地为协同操作而设计的,也就是 说机器人系统可以在没有护栏的情况下工作,或者和人类一起工作。

协同操作仅针对无危险的应用,即包括工具/末端执行器、工件、障碍物及其他机器在内的经 过针对特定应用的风险评估证明不具备任何重大危险的完整应用。

任何与拟定用途相违背的用途或应用都是不允许的。这包括但不限于以下内容:

- 用于潜在性爆炸环境
- 用于医疗和生命攸关的应用
- 未作风险评估就使用的
- 超出规定的规格使用
- 作为攀登用具使用的
- 在允许的操作参数之外进行操作

#### 警告

- 只能按照用户手册中提供的预期用途和规格使用该工业机器人。
- 本产品不适用于危险场所或爆炸性环境。
- 本产品不适用于接触或接近患者的医疗应用。
- 禁止任何偏离拟定用途、规范和认证的用途或应用,否则可能导致死亡、 人身伤害和/或财产损失。

UNIVERSAL ROBOTS明确否认任何明示或暗示的适用于任何误用的保证

## <span id="page-24-0"></span>2.7. 风险评估

风险评估是集成商需要完成的最重要任务之一。在许多国家对此都有法律要求。机器人本身 是一种半成品机械,因为机器人安装的安全性取决于机器人的集成方式( 例如,工具/末端执行 器、障碍物及其他机械) 。推荐集成商使用 ISO 12100 和 ISO 10218-2 执行风险评估。另外,集 成商可以选择使用技术规范 ISO/TS 15066 作为附加指引。集成商执行风险评估应考虑机器人 整个应用寿命期间的所有工作任务,包括但不限于:

- 在机器人安装的设置和开发过程中示教机器人
- 故障诊断和维护
- 机器人安装的正常操作

风险评估必须在机器人手臂第一次通电之前进行。由集成商执行的风险评估的一部分就是识 别正确的安全配置设置,以及对额外的紧急停止按钮和/或特定机器人应用所需的其他防护措 施的需要。

识别正确的安全配置设置是开发合作机器人应用的一个尤为重要的部分。有关详细信息,请 参阅3. [安全相关的功能和接口](#page-28-0) 在本页15一章和第 II 部分[PolyScope](#page-100-0) 手册 在本页87。

一些安全功能是专门为合作机器人应用程序而设计的。这些功能可通过安全配置设置进行配 置,在处理集成商执行的风险评估中发现的特定风险时尤为重要:

- 力和功率限制:用于在机器人与操作员发生碰撞时减小机器人在移动方向上施加的夹紧 力和压力。
- 动量限制:用于在机器人与操作员发生碰撞时通过降低机器人的速度来减小高瞬态能量 和冲击力。
- 关节、肘部和工具/末端执行器位置限制:专门用于降低与某些身体部位相关的风险。例 如,避免朝着头部和颈部移动。
- 工具/末端执行器方向限制:专门用于降低与工具/末端执行器和工件的某些区域和特征 相关的风险。例如,避免锐利的棱边指向操作员。
- 速度限制:专门用于确保机器人手臂低速移动。

集成商必须防止未授权人员通过使用密码保护更改安全配置。 需针对故意接触和/或由于可合理预见的误用导致的接触进行协作机器人应用风险评估,必须 考虑:

- 个体潜在碰撞的严重性
- 个体潜在碰撞出现的可能性
- 避免个体潜在碰撞的可能性

如果机器人安装在一个无法通过使用内置的安全相关功能合理消除危险或充分降低风险的非 协作机器人应用中( 例如,使用的危险工具/末端执行器时) ,集成商执行的风险评估必须判定 增加额外防护措施的必要性( 例如,一台用于在设置和编程过程中对操作员提供保护的使动 装置) 。

Universal Robots 明确了如下集成商必须要考虑的重大危险。特定机器人设备可能还存在其他 重大危险。

#### $\overline{\mathbb{R}}$ **UNIVERSAL ROBOTS**

1. 工具/末端执行器或工具/末端执行器连接器上的锐边和尖点刺伤皮肤。

- 2. 机器人轨迹附近障碍物上的锐边和尖点刺伤皮肤。
- 3. 由于接触机器人而被擦伤。
- 4. 因机器人有效载荷与坚固表面之间的冲击而导致扭伤或骨折。
- 5. 因用于固定机器人手臂或工具/末端执行器的螺栓松动而导致的后果。
- 6. 物品从工具/末端执行器上掉落,例如因夹持不到位或断电引起。
- 7. 因不同机器上紧急停止按钮不同而出现的操作错误。
- 8. 因对安全配置参数的未授权更改而出现的错误。

<span id="page-25-0"></span>有关停止时间和停止距离的信息,请参阅3. [安全相关的功能和接口](#page-28-0) 在本页15一章和附录。

### 2.8. 使用前评估

首次使用机器人或进行任何修改之后,必须进行以下测试。确认所有安全输入和输出是正确 的,并且连接正确。测试所有连接的安全输入和输出( 包括多台机器或机器人共有的设备) 是 否功能正常。因此您必须:

- 测试紧急停止按钮和输入是否可以停止机器人并启动刹车。
- 测试防护输入是否可以停止机器人的运动。如果配置了防护重置,请在恢复运动之前检 查是否需要激活。
- 检查初始化屏幕以测试减速模式是否可以将安全模式切换到减速模式。
- 测试操作模式是否可以切换操作模式,参见用户界面右上角的图标。
- 测试 3 档位使动装置是否必须按下才能在手动模式下启动动作,并且机器人处于减速控 制下。
- 测试系统紧急停止输出实际上是否能够将整个系统带到安全状态。
- 测试连接到机器人移动输出、机器人不停止输出、减速模式输出或非减速模式输出的系 统是否能够实际检测到输出变化

## <span id="page-25-1"></span>2.9. 紧急停止

激活紧急停止按钮,立即停止机器人的一切运动。

根据 IEC 60204-1 和 ISO 13850,紧急设备不是安全防护装置。它们是补充性防护措施,并不用 于防止伤害。

机器人应用的风险评估应确定是否需要更多紧急停止按钮。紧急停止按钮必须符合 IEC 60947-5-5( 请参阅一节) 。

## <span id="page-25-2"></span>2.10. 无电力驱动的移动

万一发生紧急情况( 不太可能发生) ,如果必须移动机器人关节,但是无法或不需要为机器人 通电,则可以使用强制反向驱动。

要执行强制反向驱动,您必须用力推动或拉动机器人手臂以移动关节。每个关节制动器均有 一个摩擦离合器,可使关节在承受高强度扭矩的情况下移动。

强制反向驱动仅用于紧急情况。

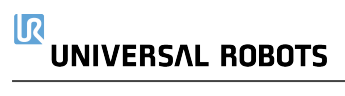

## <span id="page-28-0"></span>3. 安全相关的功能和接口

## <span id="page-28-1"></span>3.1. 前言

Universal Robots e-Series 机器人搭载多种内置安全功能与安全 I/O 以及进出电气接口的数字和 模拟控制信号,用于连接其他机器和保护装置。每项安全功能和 I/O 都根据 ISO13849-1:2008 进行设计(请参阅一章了解认证),采用3类架构,性能等级为 d(Pld)。

请参阅第 II 部分[PolyScope](#page-100-0) 手册 在本页87中的22. [安全配置](#page-120-0) 在本页107一章了解用户界面中的 安全功能、输入和输出的配置。有关如何将安全设备连接到 I/O 的说明,请参阅一章。

### 提示

- 1. 安全功能和接口的使用和配置必须遵循每个机器人应用程序的风险评估 程序。( 请参阅2. 安全 [在本页](#page-20-0)7一章中的2.7. [风险评估](#page-24-0) 在本页11小节)
- 2. 如果机器人发现安全系统中存在故障或违例( 例如紧急停止电路中的一 条线被切断或发生安全极限违例),将启动 0 类停机。
- 3. 停止时间应考虑作为应用风险评估的一部分

警告

- 1. 使用的安全配置参数与风险评估所确定的不同可导致无法合理消除的危 险或无法充分减少的风险。
- 2. 确保工具和夹持器连接正确,以免在电源中断的情况下发生危险
- 3. 使用 12V 电源时要特别小心,因为编程员出错可能会导致电压变为 24V, 从而可能损坏设备和引发火灾
- 4. 末端执行器不受 UR 安全系统保护。末端执行器和/或连接电缆的功能不 受监控

## <span id="page-28-2"></span>3.2. 停机类别

根据具体情况,机器人可以启动三种根据 IEC 60204-1 定义的停机类别。这些类别在下表中定 义。

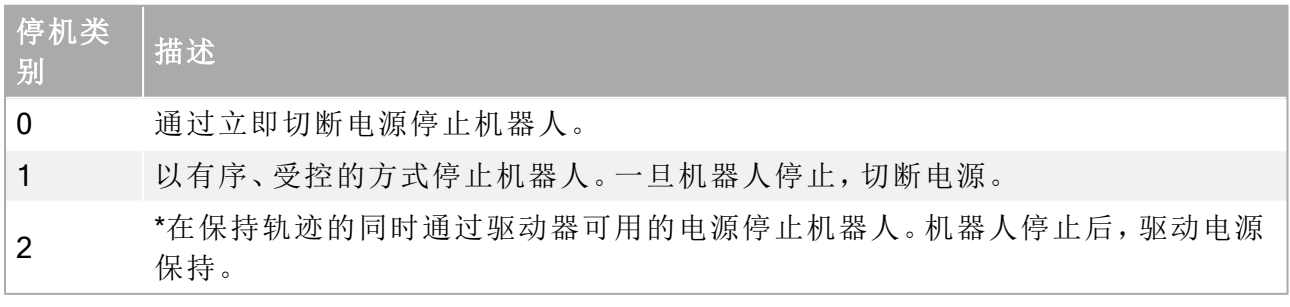

\*根据 IEC 61800-5-2,Universal Robots 机器人的 2 类停机被进一步描述为 SS1 或 SS2 型停机。

### <span id="page-29-0"></span>3.3. 可配置安全功能

下表列出的 Universal Robots 机器人安全功能位于机器人中,但其目的是控制机器人系统,即 机器人及其连接的工具/末端执行器。机器人安全功能用于减少由风险评估确定的机器人系统 风险。位置和速度与机器人的底座有关。

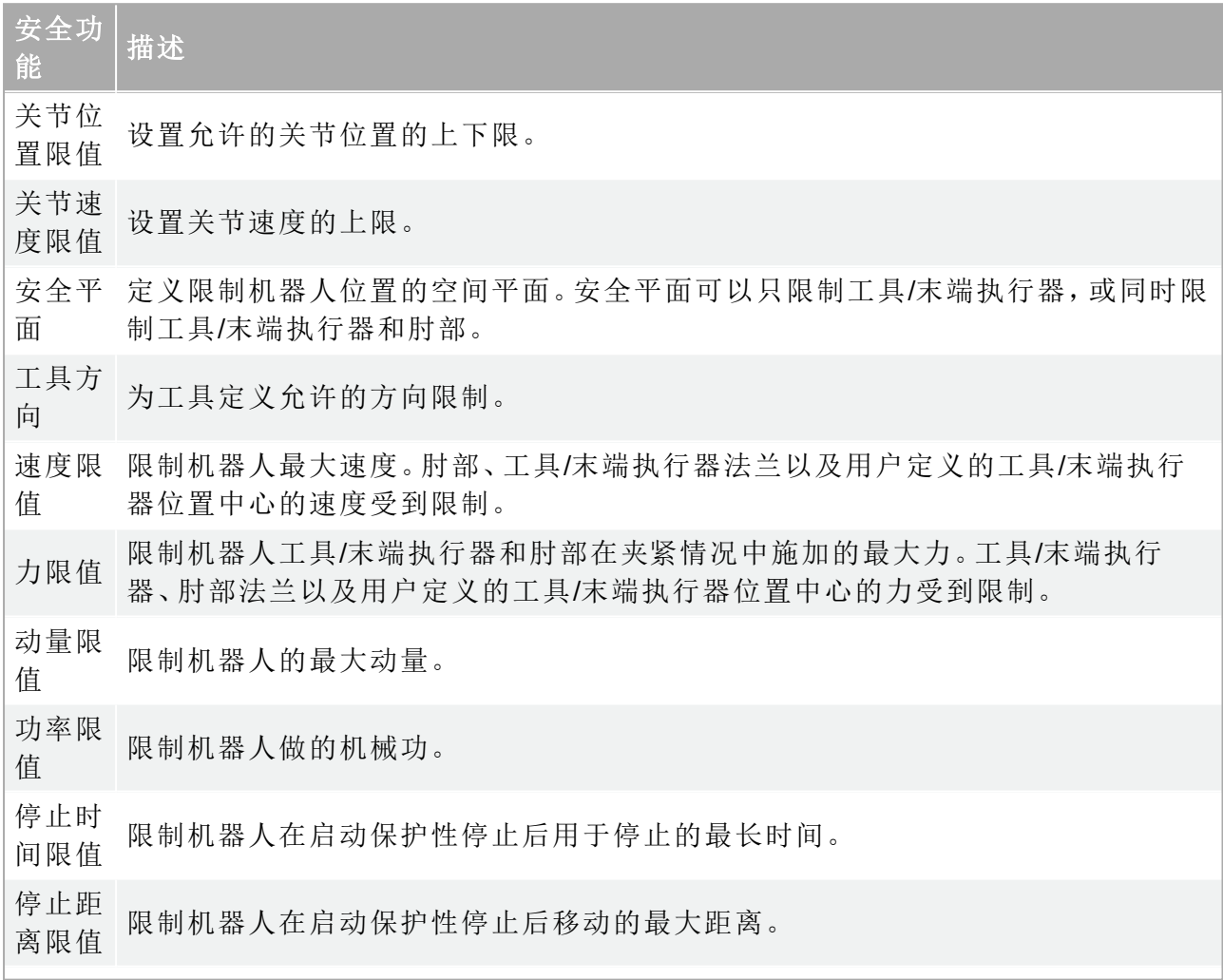

执行应用风险评估时,有必要考虑启动停止后机器人的运动。为了简化该过程,可以使用停止 时间限制和停止距离限制这两个安全功能。

这些安全功能可动态降低机器人运动的速度,使其始终能够在极限范围内停止。关节位置限 制、安全平面以及工具/末端执行器方向限制考虑了预期的停止距离移动,即即机器人的运动 速度会在达到限制之前减慢。

功能安全可以概括为:

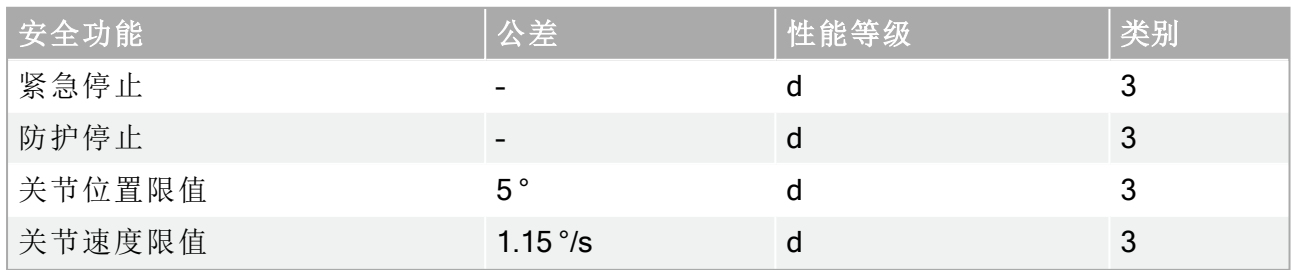

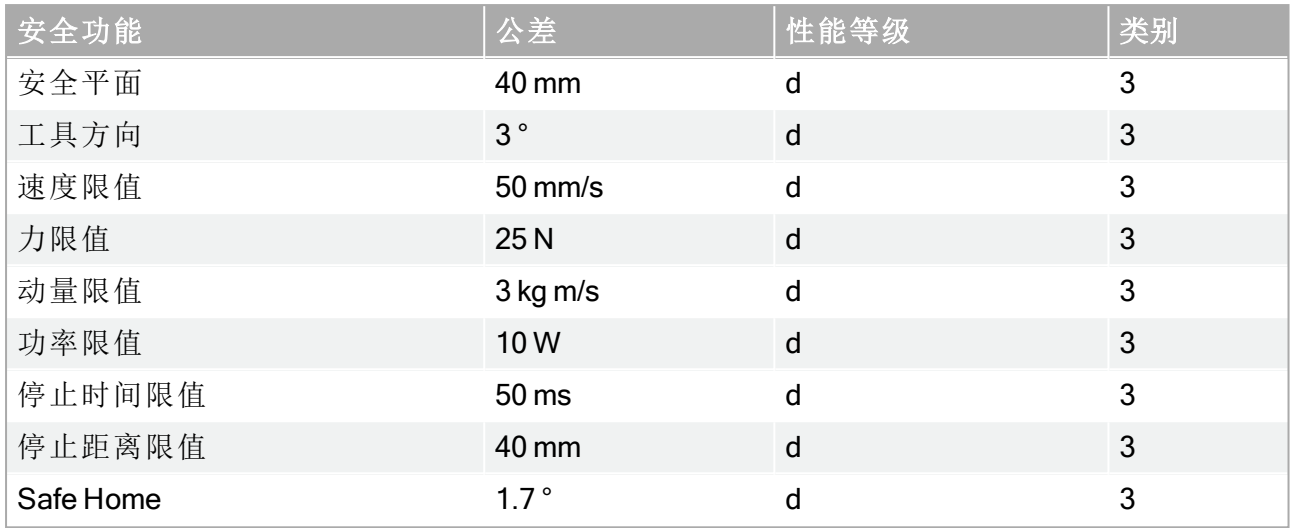

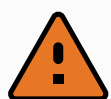

#### 警告

在设计应用时,关于力的限制功能有两种例外情况很重要( 图 [4.1](#page-30-0)) 。在机器人 向外伸展时,膝-关节效应可能导致以低速径向( 远离底座) 产生较高的力。同 样,短杠杆臂在工具/末端执行器靠近底座和在底座周围移动时,可能以低速产 生较高的力。通过清除这些区域的障碍物、将机器人放在其他位置,或结合利 用安全平面与关节限制等措施,防止机器人进入工作区的此区域,可规避夹伤 风险。

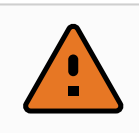

#### 警告

如果机器人用于用手引导的手动应用(线性移动),则工具/末端执行器和肘部 的速度限值必须设为最大 250 mm/s, 除非风险评估显示可接受更高的速度。这 可以防止机器人肘部在奇点附近快速运动。

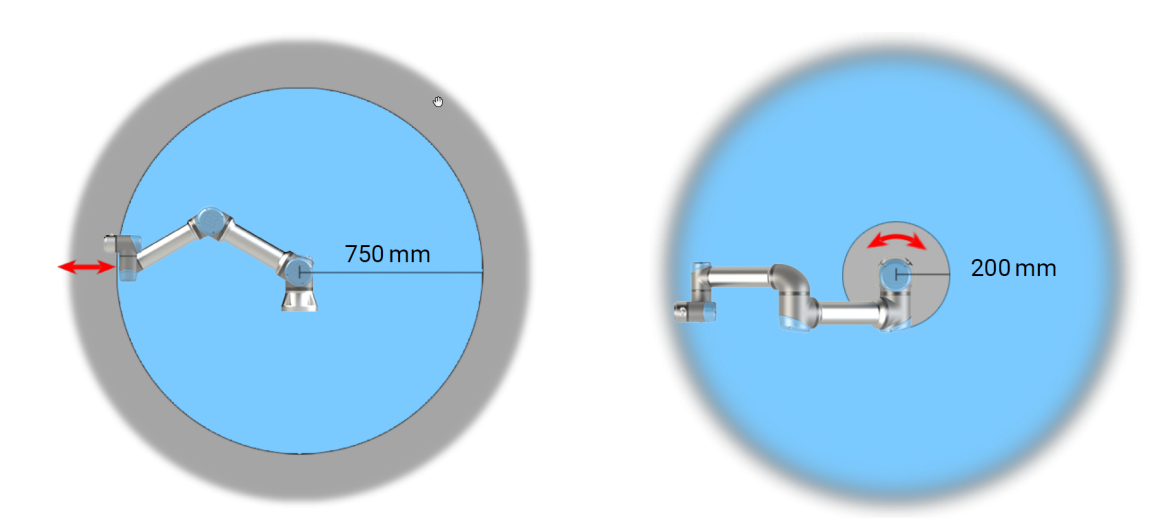

<span id="page-30-0"></span>4.1:由于机器人手臂的物理特性,某些工作区需要注意夹伤危险。其中一个区域( 左) 是定 义的径向运动区域,即手腕 1 关节与机器人机座至少相距 750mm 的区域。另一个区域( 右) 是在机器人机座 200 mm 范围内的区域(机器人按正切方向移动时)。

机器人还具有以下安全输入:

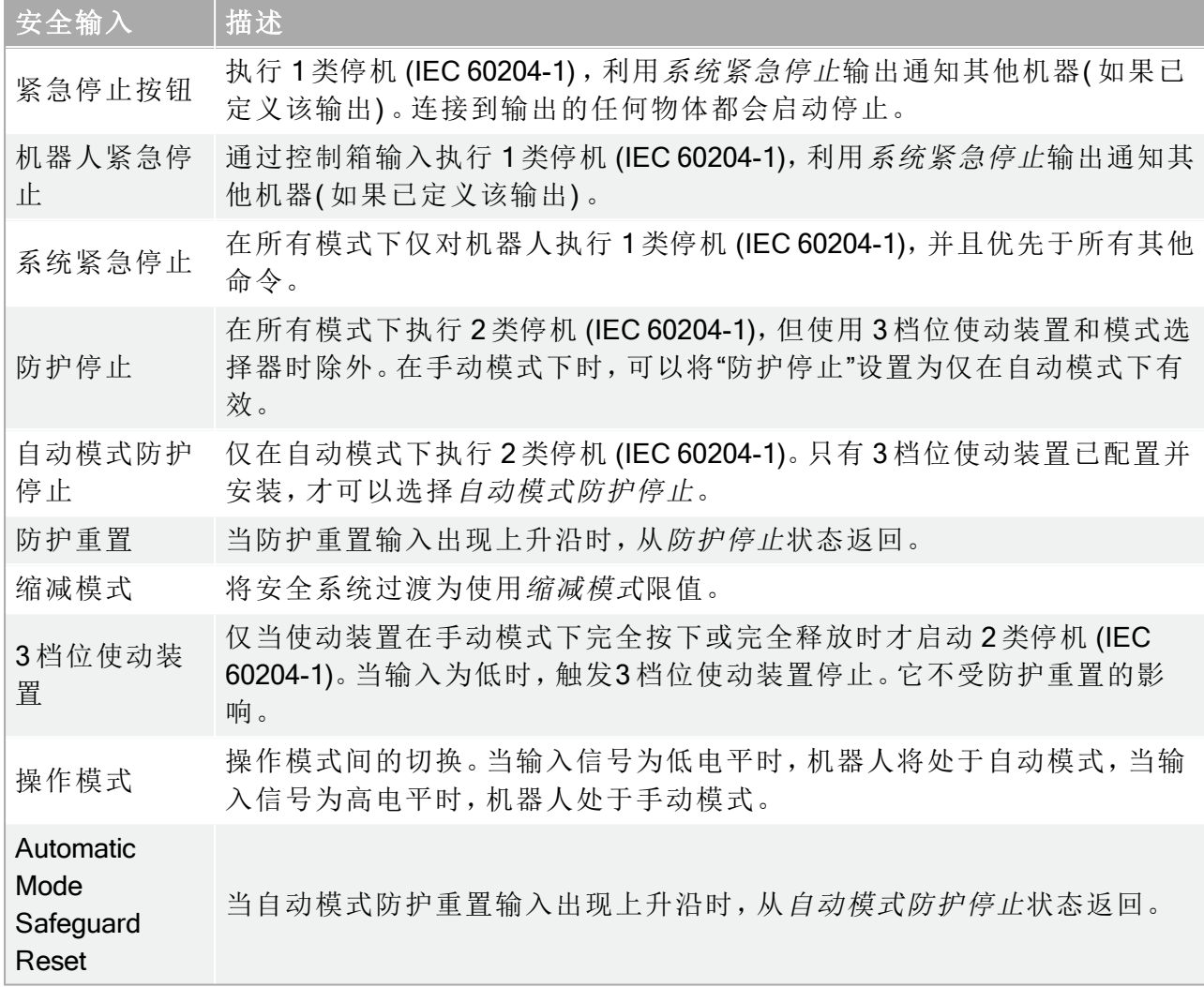

为了与其他机器连接,机器人配有以下安全输出:

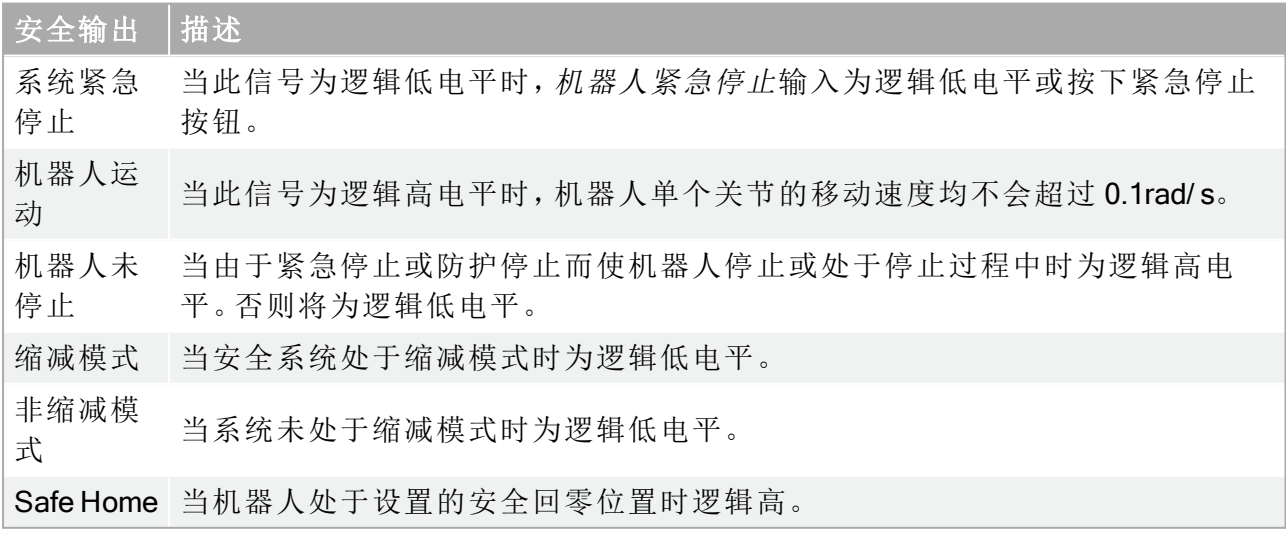

所有安全 I/O 均为双通道,这意味着它们在低电平时是安全的( 例如,当信号为低电平时,紧急 停止处于激活状态) 。

## <span id="page-32-0"></span>3.4. 安全功能

安全系统通过监视是否连反任何安全限制或者是否启动了紧急停止或防护停止来起作用。 安全系统的反应有:

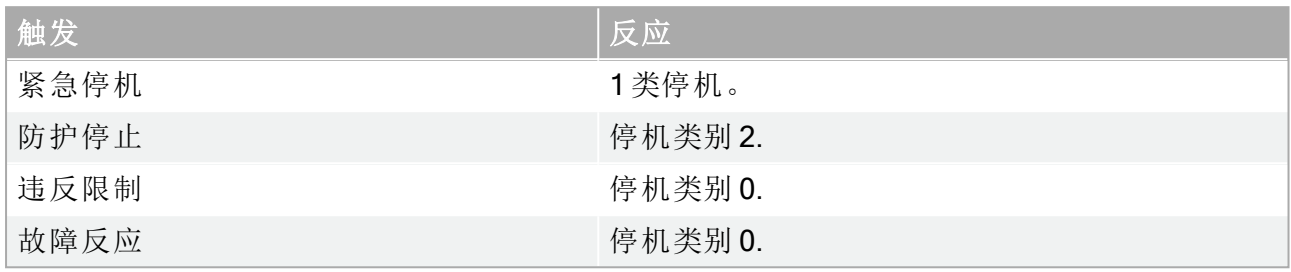

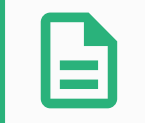

如安全系统检测到任何故障或违例,所有安全输出重置为低。

#### <span id="page-32-1"></span>3.5. 模式

提示

#### 正常和缩减模式

安全系统有两种可配置的模式:正常和缩减。每种模式均可配置安全极限。当机器人工具/末端 执行器位于触发缩减模式平面的缩减模式侧或被安全输入触发时,缩减模式处于激活状态。 使用平面触发缩减模式:当机器人从触发平面的缩减模式侧移回到正常模式侧时,触发平面 周围有一个20mm的区域,允许正常模式和缩减模式限值。它可以防止当机器人位于极限位 置时安全模式闪烁。

使用输入触发缩减模式:使用输入( 以启动或停止缩减模式) 时,在应用新的模式限值之前可 能会经过长达 500ms 的时间。将缩减模式更改为正常模式或将正常模式更改为缩减模式都可 能会发生这种情况。它允许机器人适应,例如:速度达到新的安全限制。

#### 恢复模式

如果超过安全极限,则必须重启安全系统。如果系统在启动时超出安全限值( 如超出关节位置 限值) ,将进入特殊恢复模式。在恢复模式下,无法运行机器人程序,但利用自由驱动模式或 PolyScope 中的"移动"选项卡,可将机器人手臂手动移回限值范围内(请参阅第1|[部分](#page-100-0) [PolyScope](#page-100-0) 手册 在本页87PolyScope 手册) 。恢复模式的安全极限为:

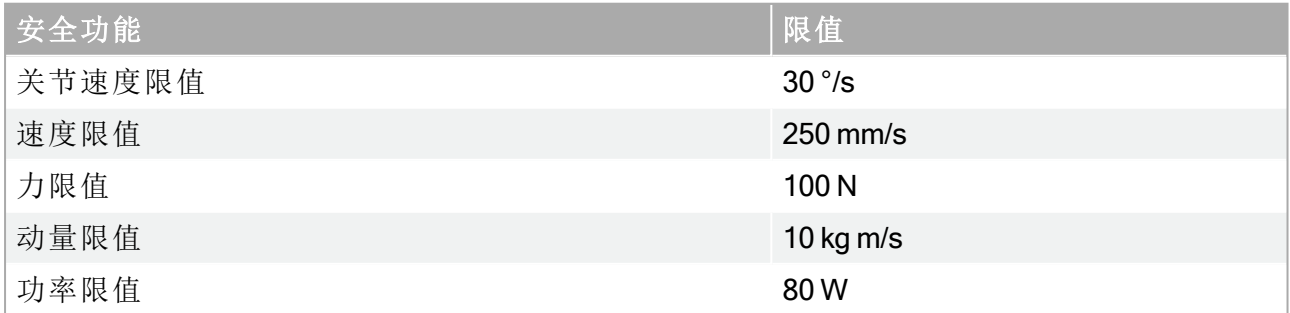

如果违反这些限制,安全系统发出 0 类停机。

留所有权利。

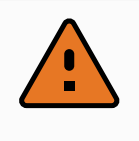

#### 警告

在恢复模式下,关节位置、安全平面以及工具/末端执行器方向限制被禁用。将 机器人手臂移回极限范围内时应小心。

## 4. 运输

<span id="page-34-0"></span>4. 运输

如托盘上提供的那样,机器人和控制箱已作为成套设备校准。请勿将它们分开,那样将需要重 新校准。

只能将机器人放在原包装中运输。如果今后要搬运机器人的话,请将包装材料保存在干燥处。 将机器人从包装移动到安装空间时,同时托住机器人手臂的两根管。扶住机器人直至机器人 机座的所有安装螺栓全部紧固好。

通过手柄抬升控制箱。

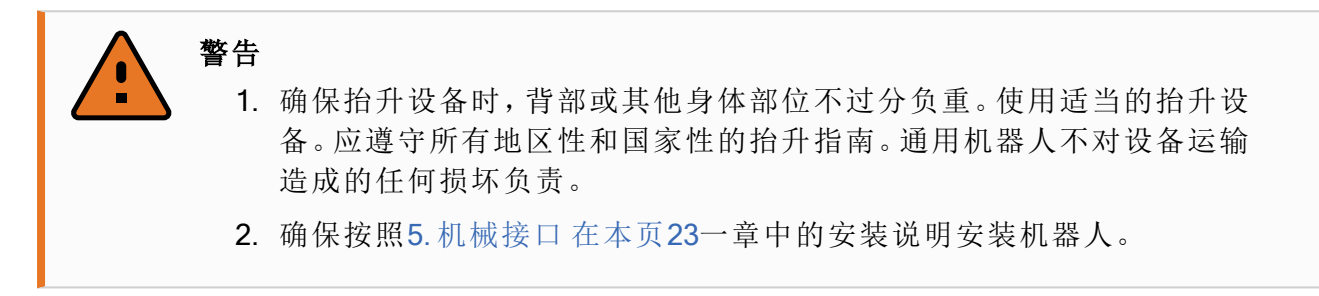

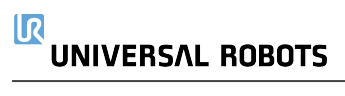
## <span id="page-36-0"></span>5. 机械接口

## 5.1. 前言

本章将介绍安装机器人系统的部件时应注意的基本事项。务必遵守一章中的电气安装说明。

## 5.2. 机器人工作空间

机器人的工作空间是指机座关节周围 850 mm 范围内的区域。选择机器人安装位置时,务必考 虑机器人正上方和正下方的圆柱体空间。应避免将工具移向圆柱体空间,因为这样会造成工 具慢速运动时关节却运动过快,从而导致机器人工作效率低下,风险评估难以进行。

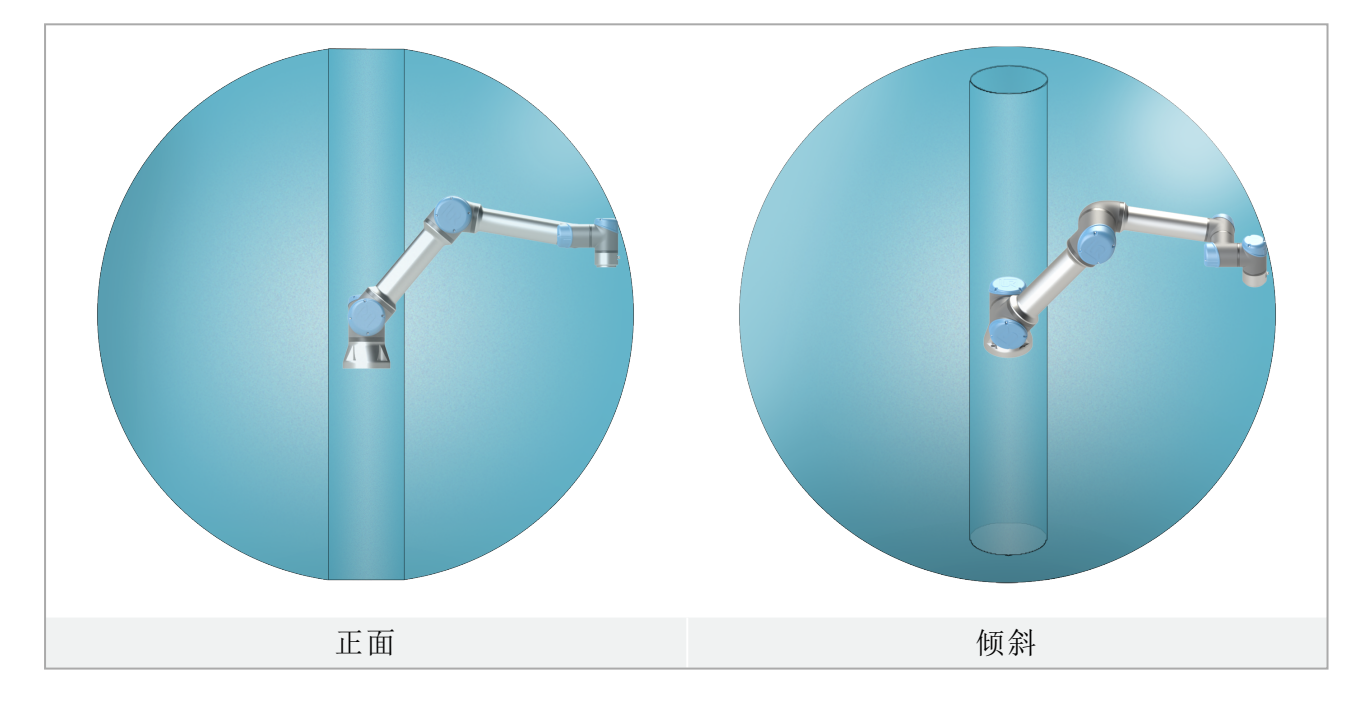

## 5.3. 安装

#### 机器人手臂

使用四颗 8.8 级强度的 M8 螺栓和机座上的四个 8.5 mm 安装孔来安装机器人手臂。

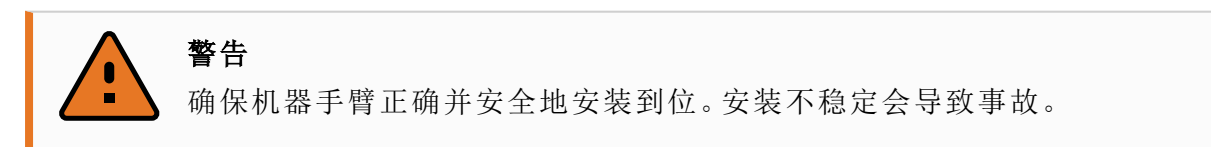

#### 固定机器人手臂

图 [6.1](#page-38-0) 显示了钻孔位置和螺丝安装位置。也可采购精确的基座作为附件来使用。

#### $\overline{\mathbb{R}}$ **UNIVERSAL ROBOTS**

- 1. 将机器人安装在一个坚固、无震动的表面,该表面应当足以承受至少 10 倍的机座关节 完全扭转力,以及至少 5 倍的机器人手臂的重量。 如果机器人安装在线性轴上或是活动的平台上,则活动性安装基座的加速度非常低。高 加速度会导致机器人发生安全停机。
- 2. 将螺栓紧固至 10 Nm 扭矩。
- 3. 使用预留的两个 Ø8 孔和一个销钉来准确调整机器人手臂的位置。

## 警告

关闭机器人手臂的电源,防止在安装和拆卸过程中意外启动。 关闭机器人手臂的电源:

- 1. 按下示教盒上的电源按钮关闭机器人。
- 2. 从墙壁插座上拔下电源线。
- 3. 等待 30 秒,让机器人释放所有储存的能量。

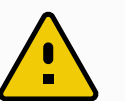

#### 小心

将机器人安装在适合 IP 等级的环境中。机器人不得在超过与机器人 (Ip54)、示 教盒 (IP54) 和控制箱 (IP44) 的 IP 等级相当的环境中运行。

UNIVERSAL ROBOTS

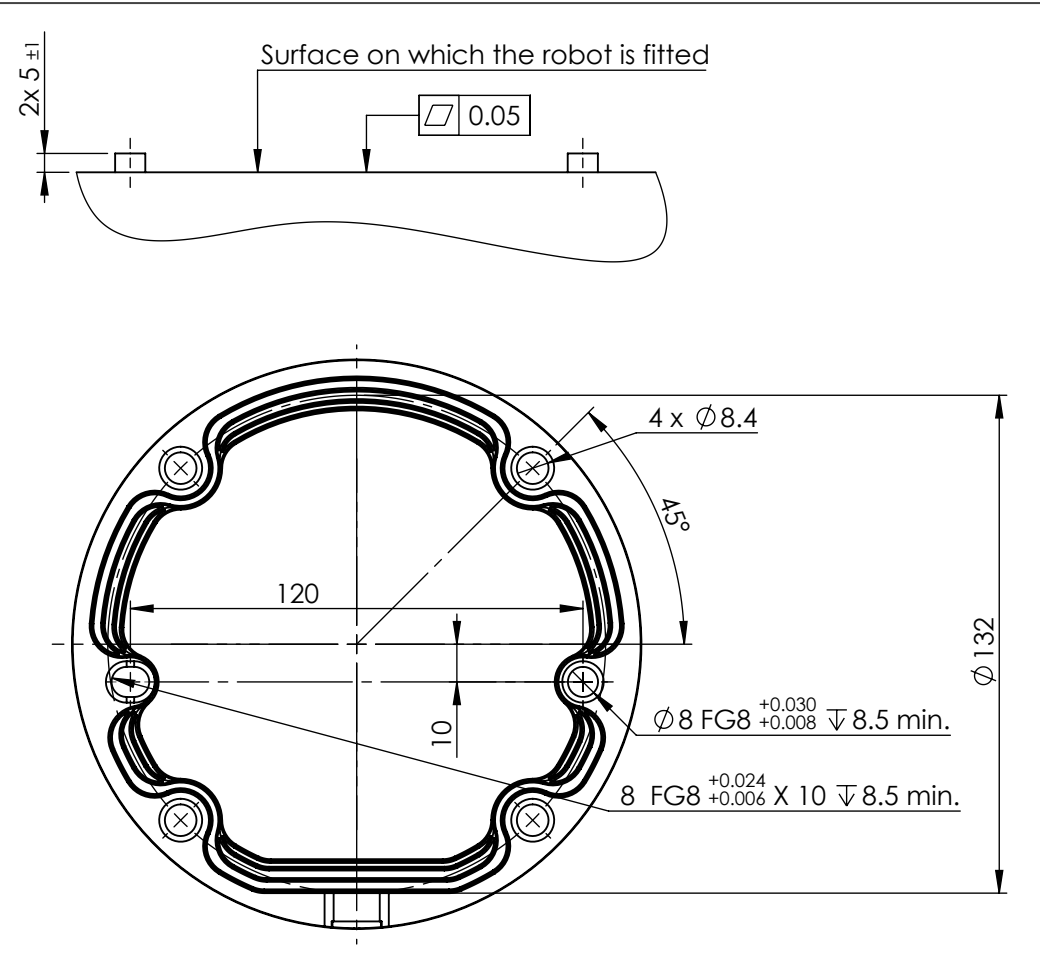

6.1:机器人安装孔。使用四颗 M8 螺栓。所有测量值均以 mm 为单位。

#### <span id="page-38-0"></span>工具

机器人工具法兰有四个 M6 螺纹孔,可用于将工具连接到机器人。M6 螺栓必须使用 8 Nm 的扭 矩拧紧,其强度等级为 8.8。为了准确地调整工具位置,请在预留的 Ø6 孔中使用销钉。图 [6.2](#page-39-0) 显示了工具法兰的尺寸和孔模式。建议对销钉使用径向槽孔以避免过度约束,同时保持精确 的位置。安装工具的螺栓不得超过 8mm。M6螺栓太长将压在工具法兰的底部并使机器人短 路。

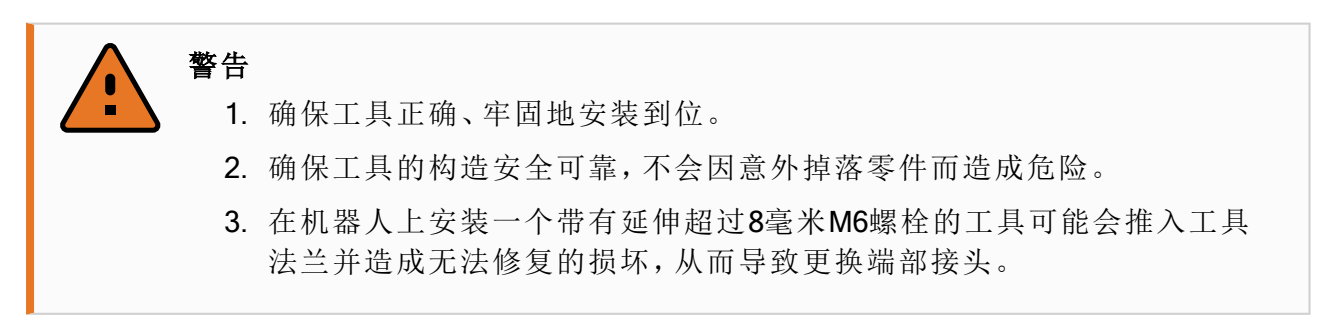

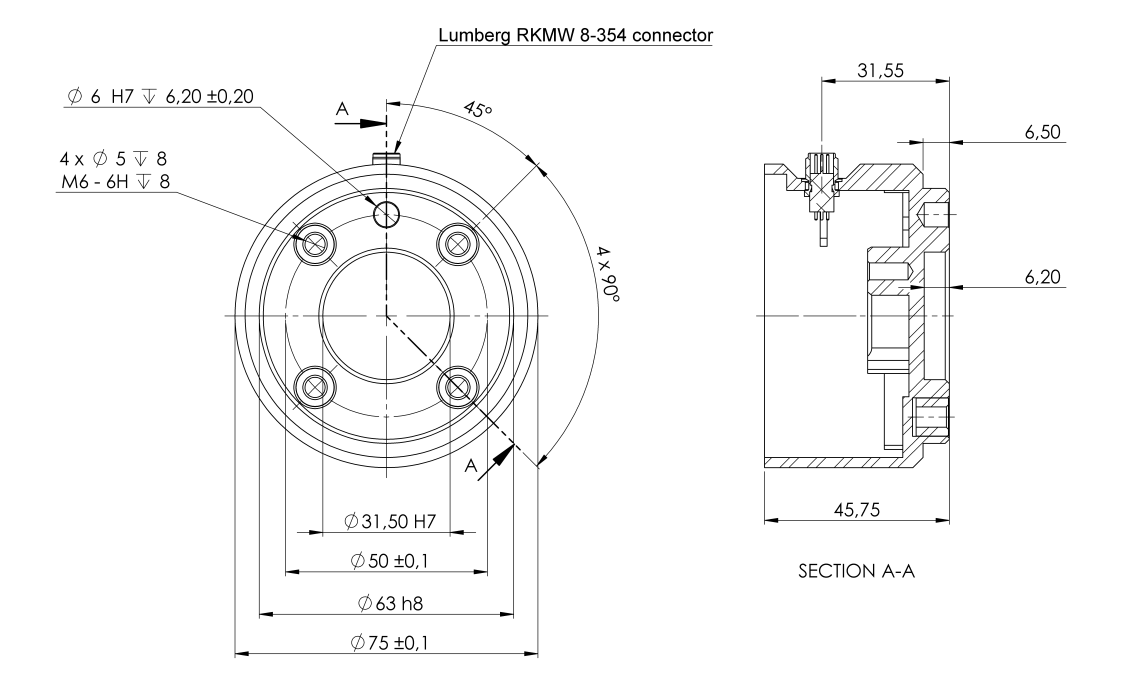

<span id="page-39-0"></span>6.2:工具输出法兰 (ISO 9409-1-50-4-M6) 是机器人顶端的工具安装位置。所有测量值均以 mm 为单位。

#### 控制箱

控制箱既可以悬挂在墙壁上,也可以安放在地面上。控制箱每侧应留出 50 mm 的空隙,以确保 空气流通顺畅。

#### 示教盒

示教盒可以悬挂在墙壁或控制箱上。确认电缆不会引起绊倒危险。

您可以购买额外的支架来安装控制箱和示教盒。

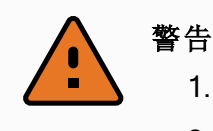

1. 确保控制箱、示教盒和电缆不接触液体。潮湿的控制箱可导致致命伤害。 2. 将示教盒 (IP54) 和控制箱 (IP44) 放置在适合 IP 等级的环境中。

## 5.4. 最大有效载荷

机器人手臂的最大允许有效载荷取决于有效载荷的重心偏移,请参见图 [5](#page-36-0)。

重心偏移定义为工具法兰的中心与附加的有效载荷重心之间的距离。

在拾取和放置应用中计算有效载荷质量时,需要考虑抓手和抓手抓住的物体。

#### Payload [kg]

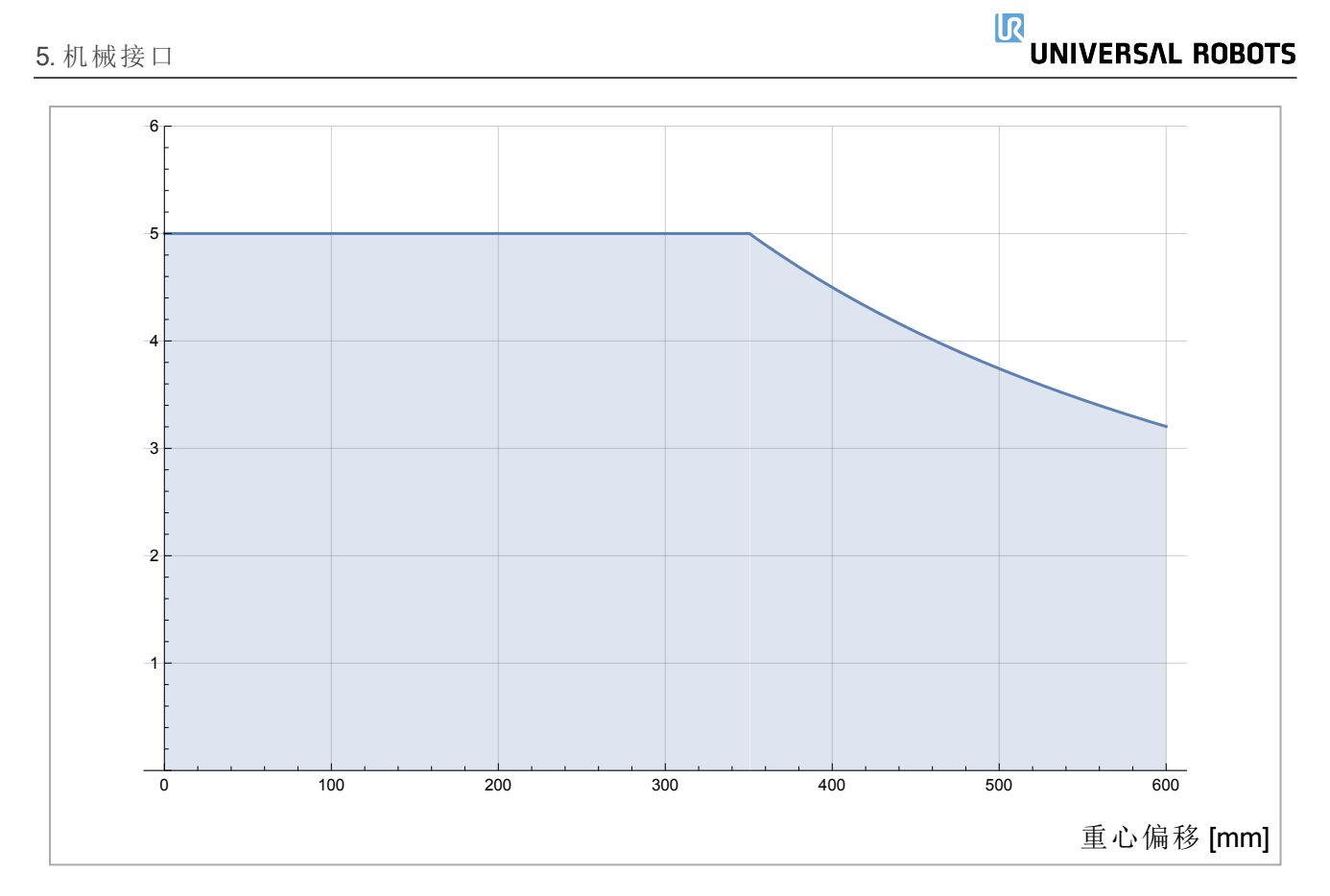

6.3:最大允许有效载荷与重心偏移之间的关系。

## 6. 电气接口

## 6.1. 前言

本章介绍机器人手臂和控制箱的电气接口组。大部分类型的 I/O 都提供有示例。I/O 一词是指 进出下列电气接口组的数字及模拟控制信号。

- 电源连接
- 机器人连接
- 控制器 I/O
- 工具 I/O
- 以太网

## 6.1.1. 控制箱支架

在 I/O 接口组的底部,有一个带端口的支架,支持额外的连接( 如下图所示) 。控制箱底部有一 个带盖的开口,便于连接( 请参阅6.2. [以太网](#page-41-0) 向下) 。

Mini Displayport 支持带 Displayport 的监控器,需要一个有源的 Mini Display 到 DVI 或 HDMI 转换 器来连接监控器和 DVI/HDMI 接口。无源转换器不兼容 DVI/HDMI 端口。

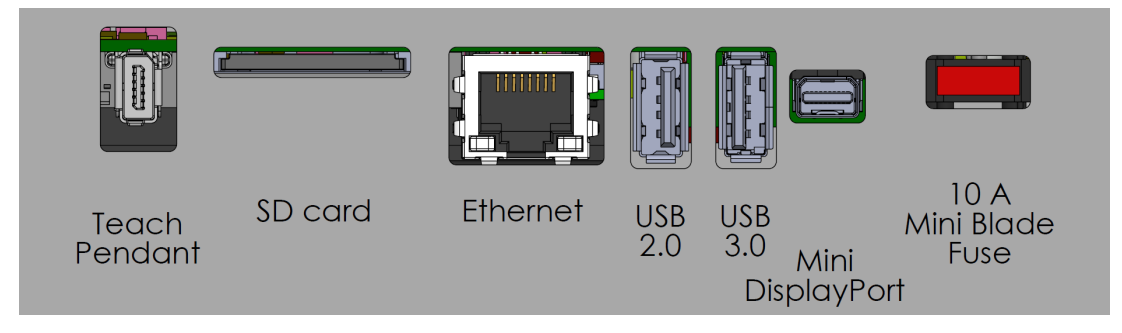

<span id="page-41-0"></span>保险丝必须为带有 UL 标志的迷你插片式,最大额定电流为 10A,最小额定电压为 32V

## 6.2. 以太网

以太网接口可用于:

- MODBUS、以太网/IP 和 PROFINET( 请参阅第 II 部分[PolyScope](#page-100-0) 手册 在本页87) 。
- 远程访问和控制。

以太网电缆的连接:将以太网电缆穿过控制箱底部的孔,然后插入支架底部的以太网端口。 用合适的电缆防水接头更换控制箱底部的盖子,将电缆连接到以太网端口。

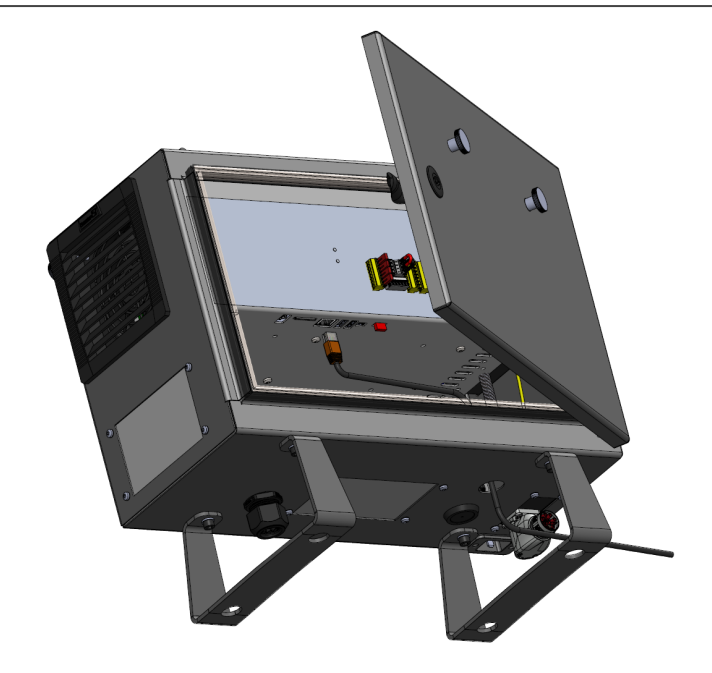

电气规范如下表所示。

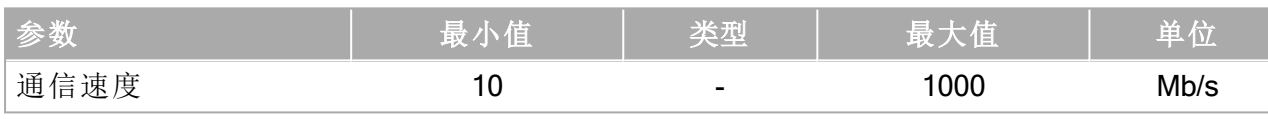

## 6.3. 电气警告和小心事项

除了设计和安装机器人应用时,还应遵守所有上述接口组的以下警告。 所有电压和电流均为 DC( 直流) ,除非另有规定。

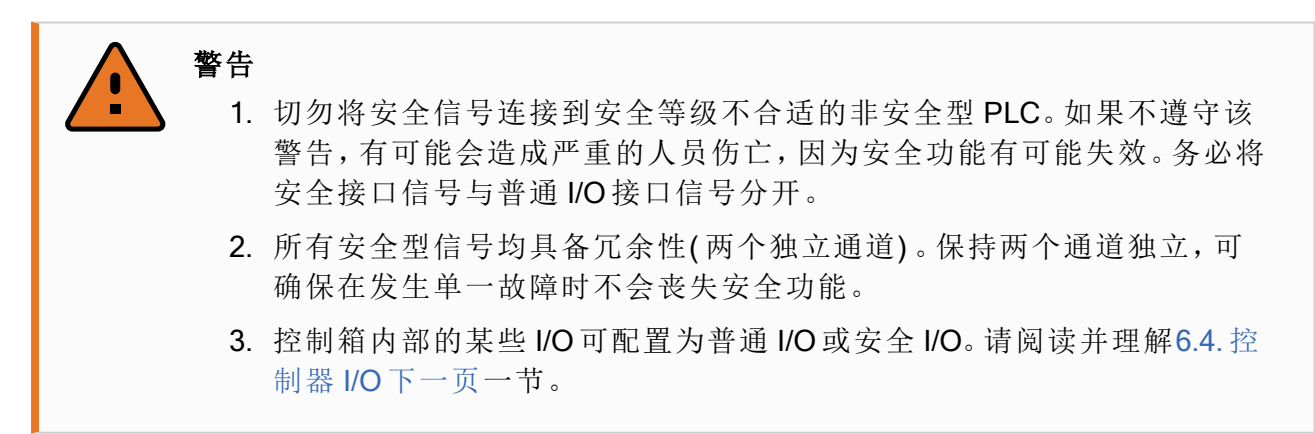

警告

- 1. 请确保所有不得沾水的设备都保持干燥。如果水进入了产品,请对所有 电源上锁挂牌,然后联系您当地的 Universal Robots 服务提供商寻求帮 助。
- 2. 仅使用该机器人的原装电缆。请不要在那些电缆需要弯折的应用中使用 机器人。
- 3. 负接头指接地 (GND) 接头,且与机器人和控制箱的防护罩相连。本文提 到的所有 GND 接头只适用于供电和传送信号。对于保护性接地 (PE), 请 使用控制箱中标记接地标志的 M6 螺丝接头。接地连接器应至少有该系 统内最高电流的额定电流。
- 4. 将接口电缆安装到机器人 I/O 时要小心。底部的金属板供接口电缆和连接 器使用。钻孔前请去掉这个金属板。重新安装金属板前,请确保所有的毛 面都已去掉。记得使用正确尺寸的压盖。

### 小心

- 1. 机器人已根据电磁兼容性 (EMC) 的国际 IEC 标准进行测试。高于 IEC 标 准中规定电平的干扰信号将会造成机器人的异常行为。信号电平极高或 过度暴露将会对机器人造成永久性的损害。EMC 问题通常发生在焊接过 程中,通常由日志中的错误消息提示。由 EMC 问题造成的任何损失, Universal Robots 概不负责。
- 2. 用于连接控制箱与其他机械和工厂设备的 I/O 电缆长度不得超过 30 米, 除非进行附加测试后表明可行。

## <span id="page-43-0"></span>6.4. 控制器 I/O

您可以使用控制箱内的 I/O 来控制各种设备,包括气动继电器、PLC 和紧急停止按钮。 下图显示了控制箱内部的电气接口组。

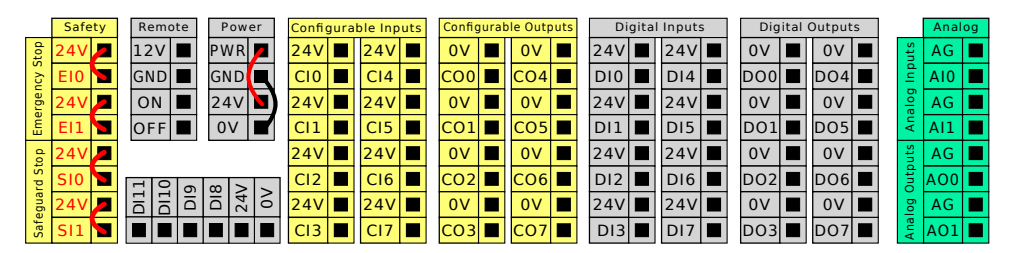

对于这些类型的输入,可以使用下图所示的水平数字输入块 (DI8-DI11) 进行正交编码输送机 跟踪(请参阅6.4.1. 所有数字 I/O [的通用规范](#page-44-0) 对页)。

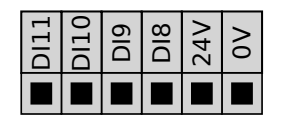

必须遵守并维护下面列出的配色方案的含义。

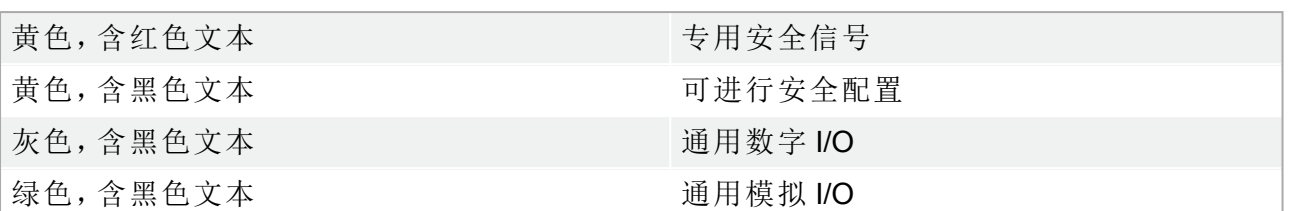

在 GUI 中,可以将可配置 I/O 设置为安全 I/O 或通用 I/O( 请参阅第 II 部分[PolyScope](#page-100-0) 手册 在本 页[87](#page-100-0)) 。

### <span id="page-44-0"></span>6.4.1. 所有数字 I/O 的通用规范

本节阐述了控制箱的下列 24V 数字 I/O 的电气规范。

- 安全 I/O。
- 可配置 I/O。
- 通用 I/O。

根据所有三个输入都相同的电气规范安装机器人。

数字 I/O 既可由内部 24V 电源供电, 也可通过配置电源接线盒由外部电源供电。终端盒由四个 终端组成。上面两个(PWR和 GND)为 24V, 内部的 24V 电源接地。接线盒下部的两个端子 ( 24V 和 0V) 是为 I/O 供电的 24V 输入。默认配置为使用内部电源,请参见下图。

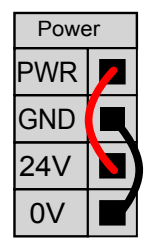

如果需要更大的电流,可如下图所示连接外部电源。

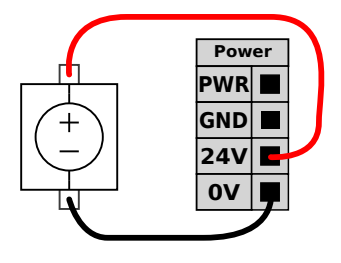

内部和外部电源的电气规范如下所示。

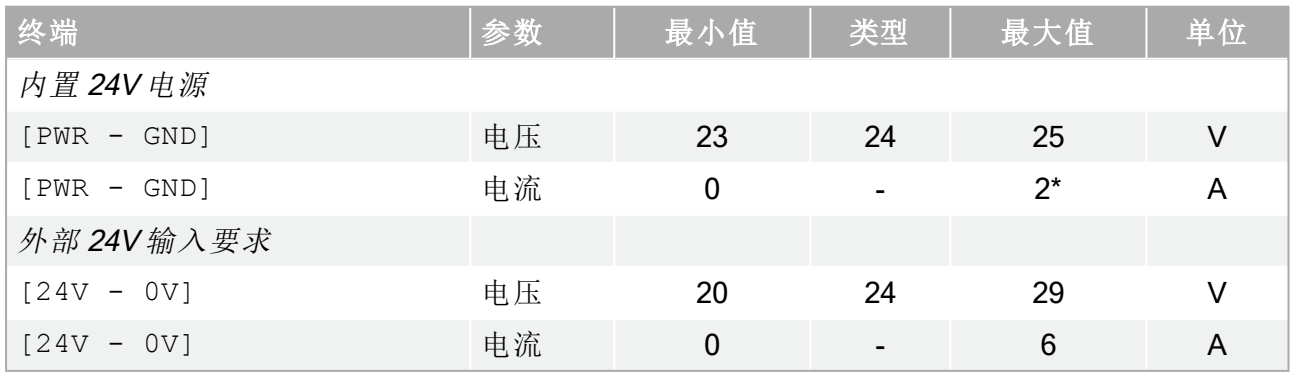

版权所有

© 2009–2021Universal Robots A/S。保

留所有权利。 数字 I/O 的构建遵循 IEC 61131-2。电气规范如下所示。

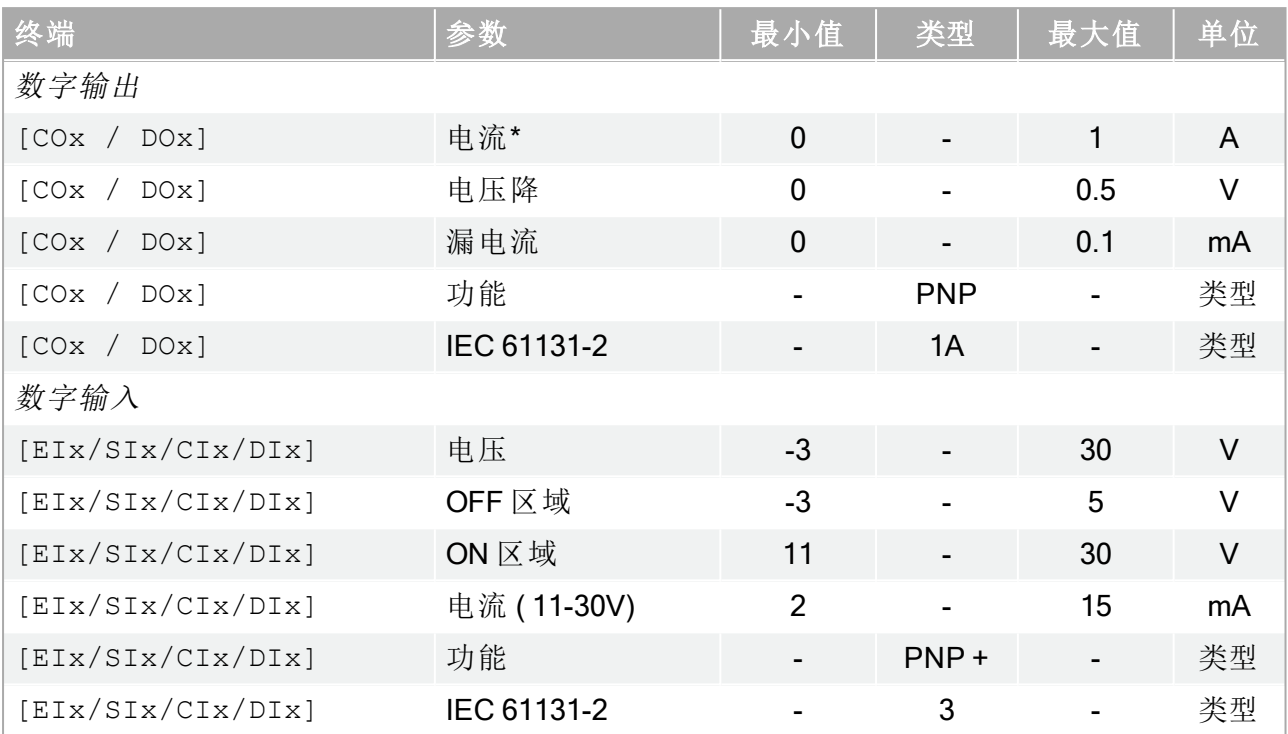

\*对于最大 1H 的电阻负载或电感性负载。

# 提示

可配置一词用于可配置为安全 I/O 或普通 I/O 的 I/O。这些是带黑色文字的黄色 端子。

## 6.4.2. 安全 I/O

本节将介绍专用安全输入( 带红色文字的黄色端子) 和配置为安全 I/O 时的可配置 I/O( 带黑色 文字的黄色端子) 。遵守6.4.1. 所有数字 I/O [的通用规范](#page-44-0) 上一页一节中关于所有数字 I/O 的通用 规范。

安全装置和设备必须按照2. 安全 [在本页](#page-20-0)7一章中的安全说明和风险评估进行安装。

所有安全 I/O 成对存在(冗余),并且必须保留成两个独立的分支。单一故障不会导致丧失安全 功能。

有两种固定的安全输入:

- 机器人紧急停止仅用于紧急停止设备
- 防护停止用于保护设备

功能差异如下所示。

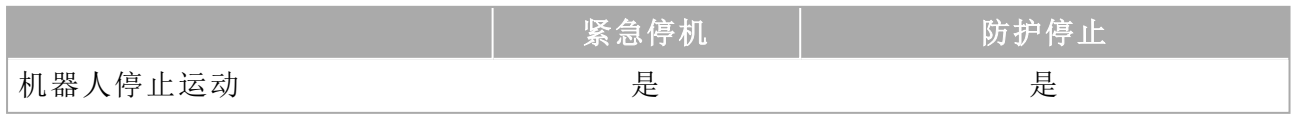

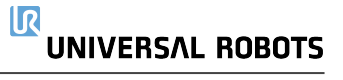

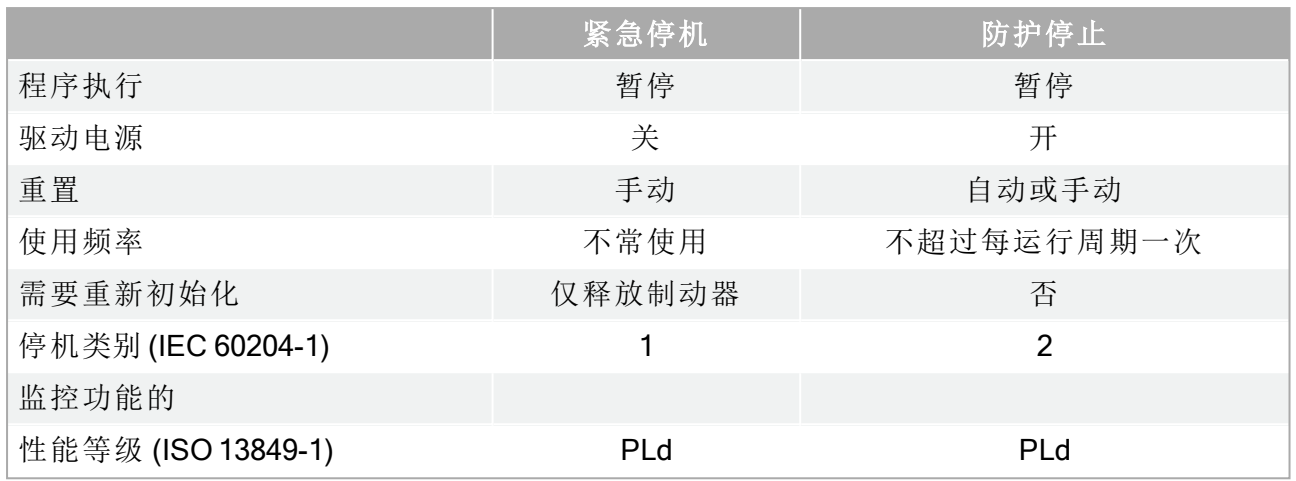

使用可配置的 I/O 设置紧急停止输出等其他安全 I/O 功能。有关如何通过 GUI 为安全功能配置 一组可配置的 I/O,请参阅第 II 部分[PolyScope](#page-100-0) 手册 在本页87。

## 警告

- 1. 切勿将安全信号连接到安全等级不合适的非安全型 PLC。如果不遵守该 警告,有可能会造成严重的人员伤亡,因为安全功能有可能失效。务必将 安全接口信号与普通 I/O 接口信号分开。
- 2. 所有安全型 I/O 均具备冗余性( 两个独立通道) 。保持两个通道独立,可确 保在发生单一故障时不会丧失安全功能。
- 3. 在将机器人投入使用前,务必检验安全功能。必须定期测试安全功能。
- 4. 机器人的安装需遵循这些规格。如果不遵循这些规格,有可能会造成严 重的人员伤亡,因为安全功能有可能失效。

## OSSD 信号

过滤所有配置和永久安全输入,以允许使用脉冲长度小于3ms的OSSD安全设备。安全输入每 毫秒采样一次,输入状态由最近7毫秒内最常见的输入信号决定。安全输出的 OSSD 脉冲在[第](#page-100-0) II 部分[PolyScope](#page-100-0) 手册 在本页87中进行了详细说明。

## 默认安全配置

所交付的机器人进行了默认配置,可在没有任何附加安全设备的情况下进行操作,请参阅下 图。

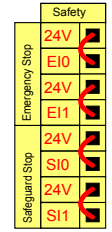

版权所有

© 2009–2021Universal Robots A/S。保

留所有权利。

## 连接紧急停止按钮

在大多数应用中,需要使用一个或多个额外的紧急停止按钮。下图显示了如何连接一个或多 个紧急停止按钮。

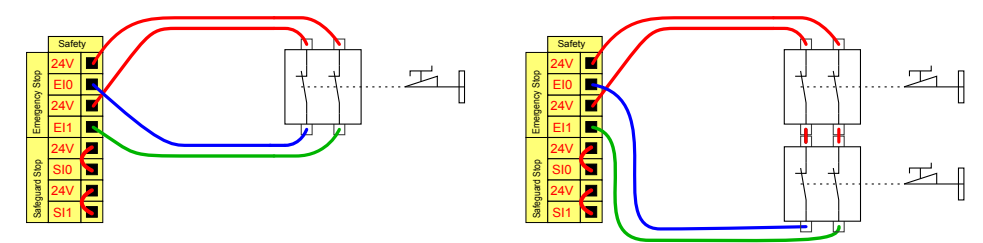

## 与其他机器共享紧急停止

您可以通过在图形用户界面配置以下 I/O 功能,来设置机器人与其他机器之间的共享紧急停 止功能。机器人紧急停止输入不能用于共享目的。如果需要连接两台以上的 UR 机器人或其他 机器,需要使用安全 PLC 来控制紧急停止信号。

- 可配置的输入对:外部紧急停止。
- 可配置的输出对:系统紧急停止。

下图显示了 UR 机器人如何共享紧急停止功能。在本例中,使用的配置 I/O 为 CI0-CI1 和 CO0- CO1。

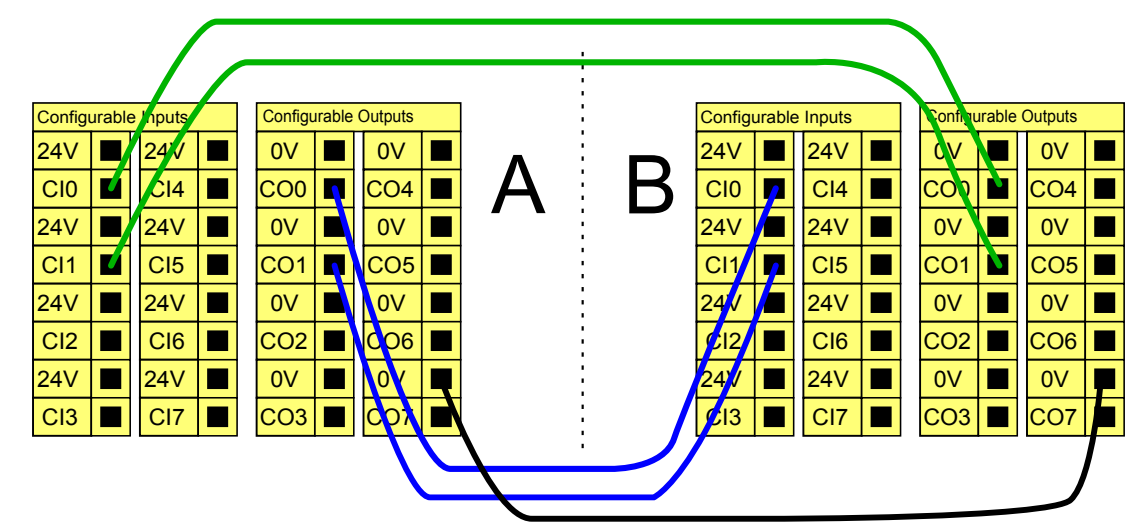

## 可自动恢复的防护停止

门开关就是基本防护停止设备的一个例子,门打开时,机器人停止( 参见下图) 。

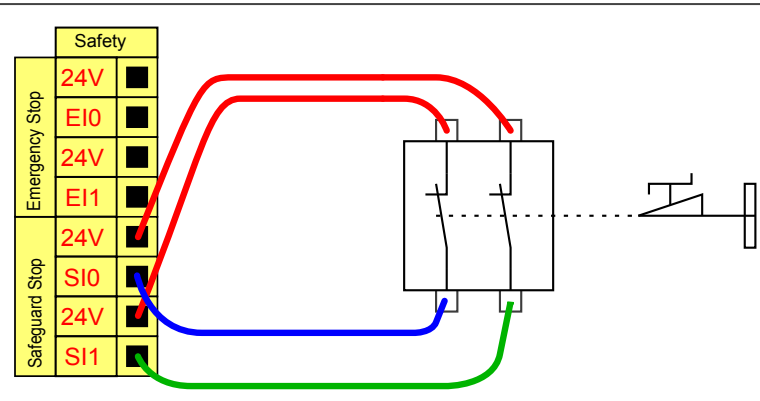

此配置仅针对操作员不能通过门并在身后关上门的应用。可配置的 I/O 用于设置门外的重置按 钮,以重新激活机器人运动。

适合进行自动恢复的另外一个例子是使用安全垫或安全型激光扫描仪(参见下图)。

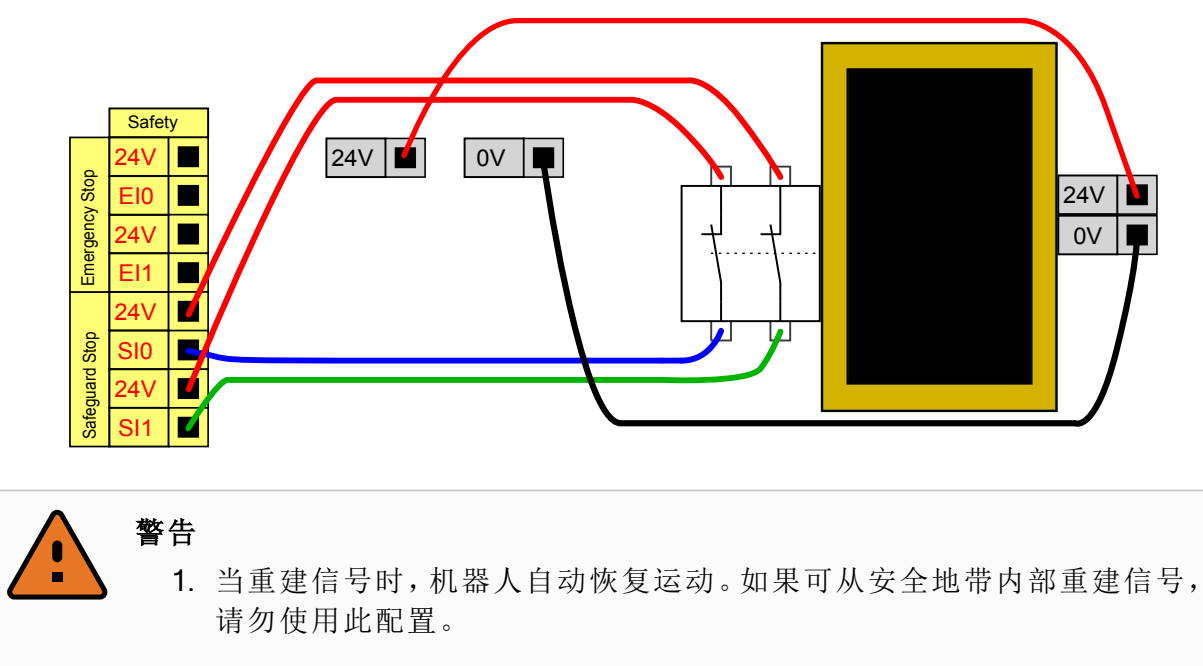

## 带重置按钮的防护停止

如果使用防护接口与光幕交互,需要从安全地带外部进行重置。重置按钮必须为双通道型按 钮。在本例中,重置配置的 I/O 为 CI0-CI1( 参见下图) 。

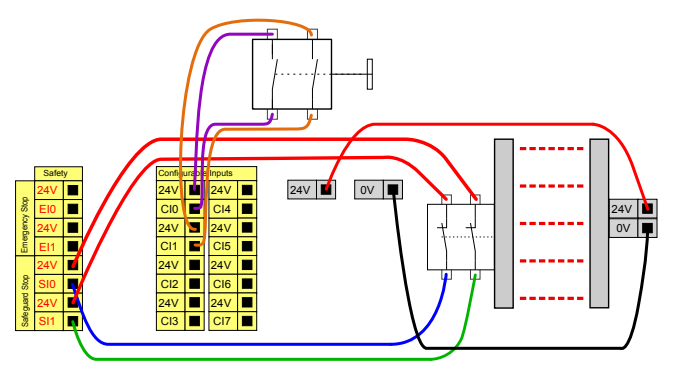

### 3 档位使动装置

提示

下图说明了 3 档位使动装置的连接方法。有关 3 档位使动装置的更多信息,请参阅21. [操作模](#page-116-0) [式选择](#page-116-0) 在本页103一节。

通用机器人安全系统不支持多台3档位使动装置。

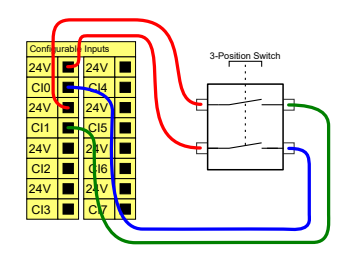

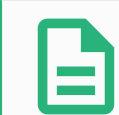

#### 提示

3档位使动装置输入的两个输入通道具有1秒的不一致容差。

## 操作模式开关

下图展示了一个操作模式开关。有关操作模式的更多信息,请参见21.1. [操作模式](#page-116-1) 在本页103 一节。

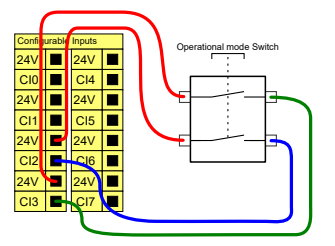

## 6.4.3. 通用数字 I/O

本节将介绍通用 24V I/O( 灰色端子) 和未配置为安全 I/O 时的可配置 I/O( 带黑色文字的黄色端 子) 。务必遵守6.4.1. 所有数字 I/O [的通用规范](#page-44-0) 在本页31一节的通用规范。

通用 I/O 可用于直接驱动气动继电器等设备,或用于与其他 PLC 系统通信。程序停止执行时, 所有数字输出可自动禁用,请参阅第 II 部分[PolyScope](#page-100-0) 手册 在本页87。此模式下,如果程序没 有运行,则输出始终为低电平。下面的章节举了几个例子。这些示例使用的是常规数字输出, 但如果可配置的输出没有被配置为执行安全功能,也可使用此类输出。

## 由数字输出控制的负载

本例说明了当负载连接时,如何由数字输出进行控制。

版权

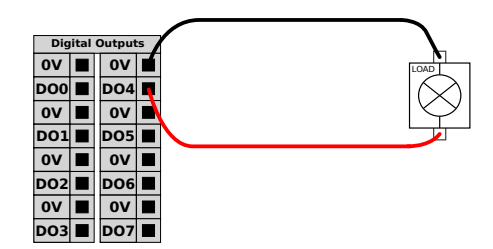

## 6.4.4. 从按钮进行的数字输入

本例说明了简单按钮与数字输入的连接方式。

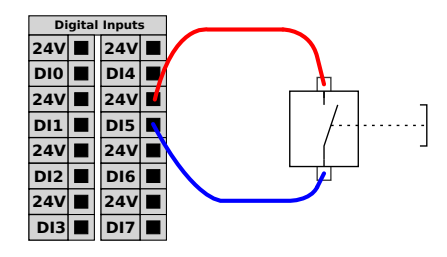

## 6.4.5. 与其他机器或 PLC 通信

如果建立了通用 GND (0V) 并且机器采用 PNP 技术, 则可使用数字 I/O 与其他设备通信, 参见 下图。

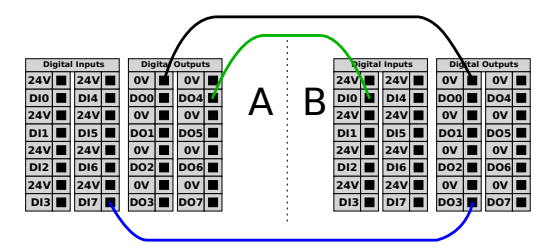

## 6.4.6. 通用模拟 I/O

模拟 I/O 接口为绿色终端。此类接口可用于设置或测量进出其他设备的电压 (0-10V) 或电流 (4- 20mA)。

为获得最高准确度,建议遵循以下说明:

- 使用最靠近该 I/O 的 AG 端子。此对共用一个共模滤波器。
- 设备和控制箱使用相同的 GND (0V)。模拟 I/O 没有与控制箱进行电位隔离。
- 使用屏蔽电缆或双绞线。将屏蔽线与电源端子处的 GND 端子相连。
- 使用在电流模式下工作的设备。电流信号的敏感度低于接口。

可以在 GUI 中选择输入模式( 请参阅第 II 部分[PolyScope](#page-100-0) 手册 在本页87) 。电气规范如下所示。

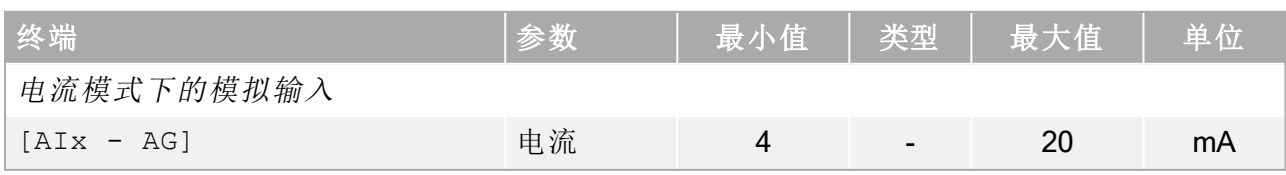

#### $\overline{\mathbb{R}}$ **UNIVERSAL ROBOTS**

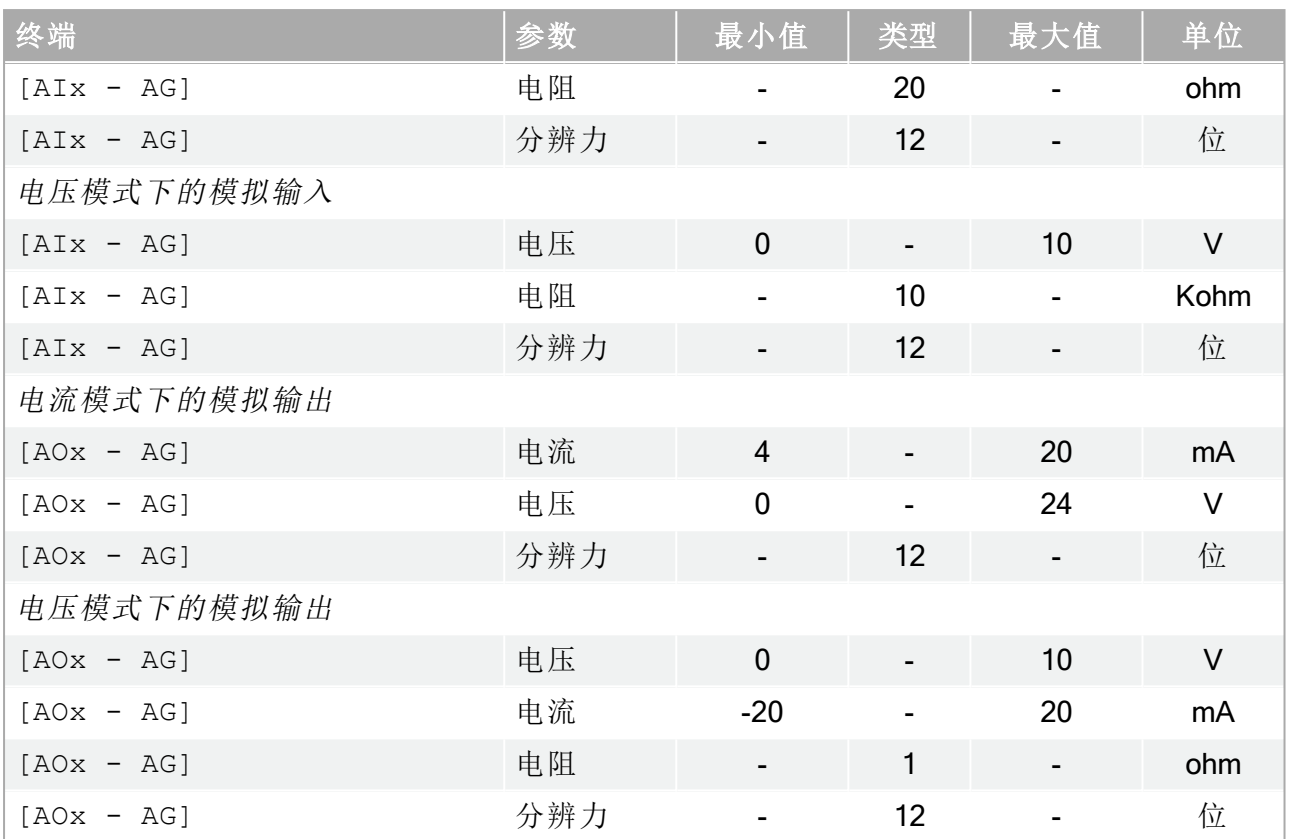

## 使用模拟输出

本例说明了如何利用模拟速度控制输入来控制传送带。

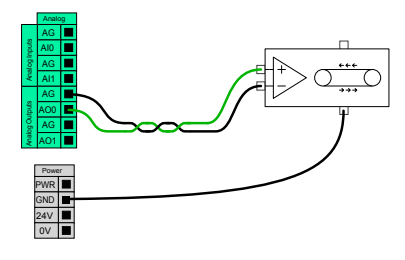

## 使用模拟输入

本例说明了如何连接模拟传感器。

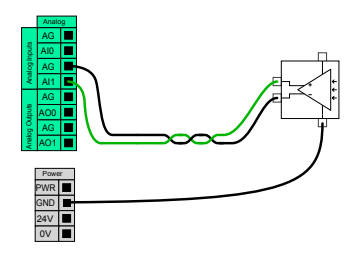

## 6.4.7. 远程 ON/OFF 控制

利用远程 ON/OFF 控制,可在不使用示教盒的情况下打开和关闭控制箱。它通常用于:

- 无法使用示教盒时。
- PLC 系统必须实施全面控制的情况。
- 必须同时开启或关闭多个机器人的情况。

远程 ON/OFF 控制提供 12V 辅助电源,在控制箱关闭时此电源将保持激活状态。ON 输入仅用 于短时间激活,其工作方式与电源按钮相同。必要时可按住 OFF 输入。可以使用软件中的功 能来自动加载和启动程序(请参阅第 II 部分[PolyScope](#page-100-0) 手册 在本页87)。

电气规范如下所示。

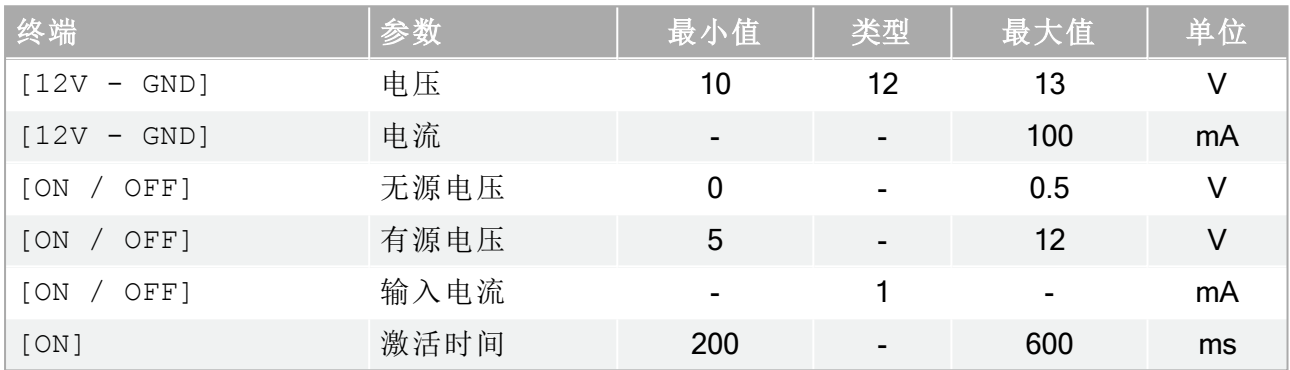

## 远程 ON 按钮

本例说明了如何连接远程 ON 按钮。

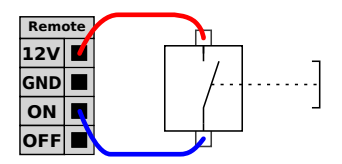

## 远程 OFF 按钮

本例说明了如何连接远程 OFF 按钮。

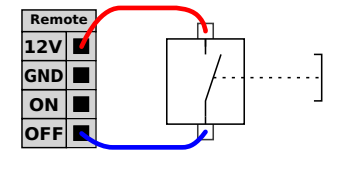

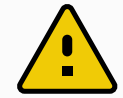

#### 小心

请勿按住 ON 输入或 电源按钮,因为这会在不保存的情况下关闭控制箱。您必 须对远程关闭控制使用 OFF 输入,因为此信号允许控制箱保存打开的文件并 正常关闭。

## 6.5. 电源连接

控制箱市电电缆末端有一个标准 IEC 插头。将当地专用的市电插座或电缆连接到 IEC 插头。

留所有权利。 要使机器人通电,控制箱必须与电源相连,这个过程必须使用相应的 IEC C19 电线连接控制 箱底部的标准 IEC C20 插头来完成,请参见下图。

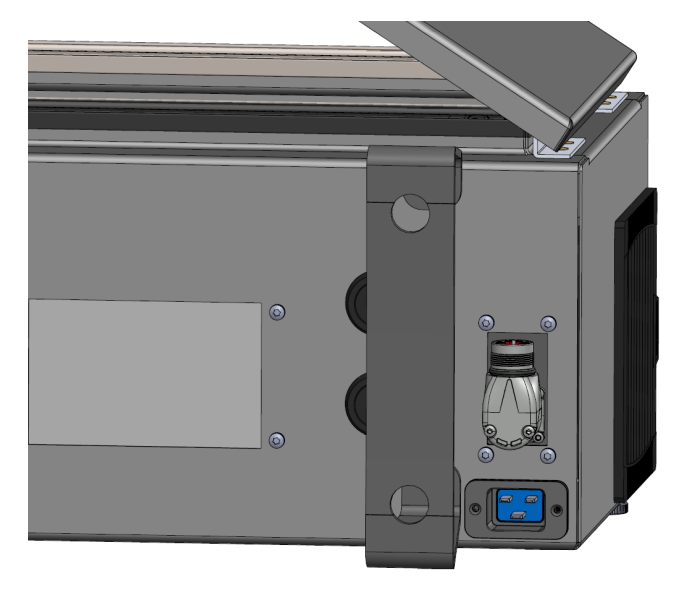

电源配备以下附件:

- 接地接头
- 市电保险丝
- 剩余电流断路器

建议对机器人应用中的所有设备的电源安装电源开关,以便于在维修时上锁挂牌。电气规范 如下表所示。

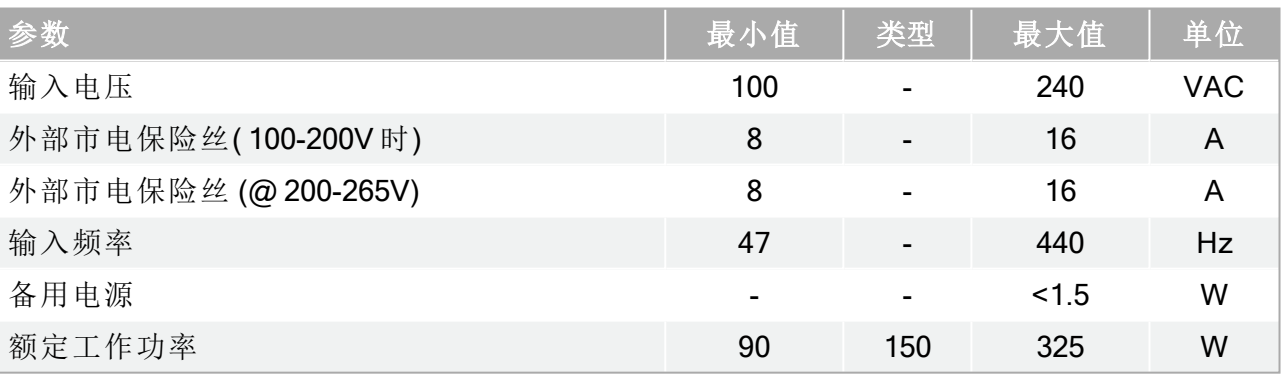

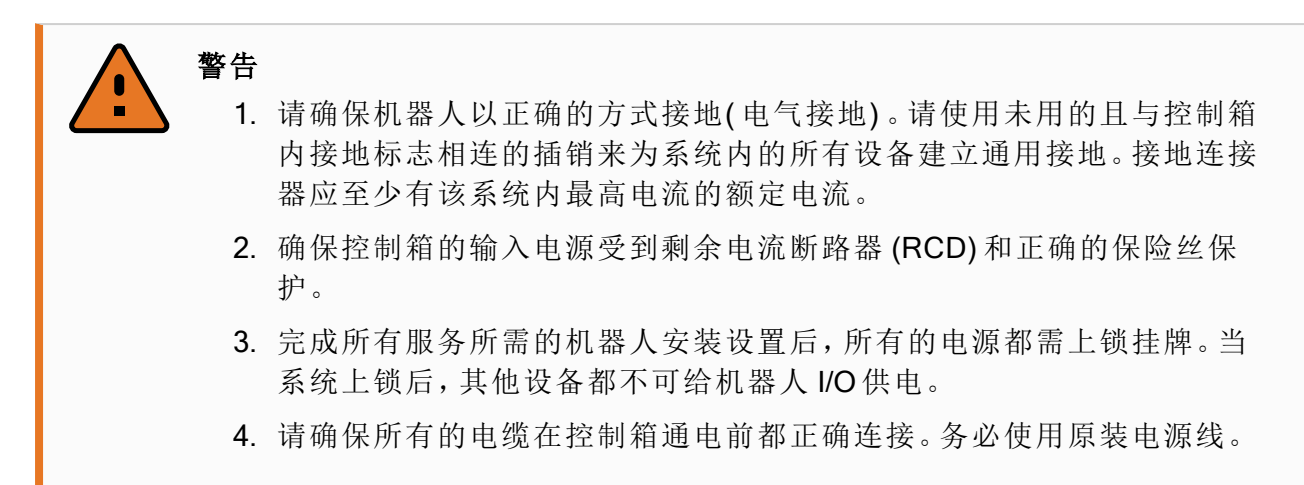

## <span id="page-54-0"></span>6.6. 机器人连接:机器人电缆

这一小节说明了使用固定的 6 米机器人电缆配置的机器人手臂的连接。有关使用机座法兰电 缆连接器配置的机器人手臂连接的信息,请参阅6.7. [机器人连接:机座法兰电缆](#page-55-0) 下一页。

## 6.6.1. 机器人电缆连接器

通过使用机器人电缆将机器人手臂连接到控制箱来建立机器人连接。

将机器人电缆插入控制箱底部的连接器中并锁定( 请参见下图) 。打开机器人手臂之前,转动 连接器两次以确保其正确锁定。

您可以将连接器向右转,使电缆插入后更容易锁定。

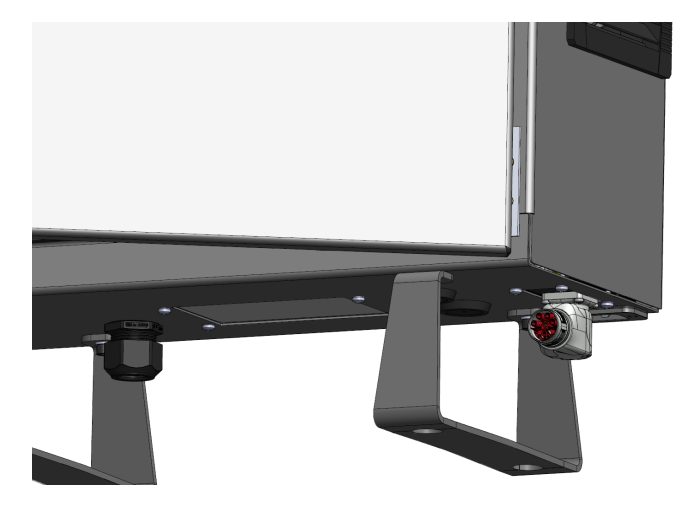

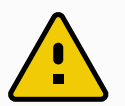

小心

机器人连接不正确可能导致机器人手臂断电。

- 切勿在机器人手臂开启时断开机器人电缆。
- 切勿延长或改装原装机器人电缆。

留所有权利。

## <span id="page-55-0"></span>6.7. 机器人连接:机座法兰电缆

这一小节说明了使用机座法兰电缆配置的机器人手臂的连接。有关使用固定的 6 米机器人电 缆配置的机器人手臂连接的信息,请参阅6.6. [机器人连接:机器人电缆](#page-54-0) 上一页。

## 6.7.1. 机座法兰电缆连接器

通过使用机器人电缆将机器人手臂连接到控制箱来建立机器人连接。机器人电缆会连接到机 座法兰电缆连接器和控制箱连接器。

您可以在建立机器人连接后锁定每个连接器。

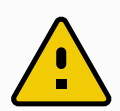

小心

从机器人手臂到控制箱的机器人连接距离最远为 12 m。机器人连接不正确可 能导致机器人手臂断电。

• 请勿延长 6 m 的机器人电缆。

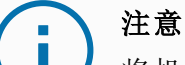

将机座法兰电缆直接连接到任何控制箱可能会导致设备或财产损失。

• 请勿将基座法兰电缆直接连接到控制箱。

## <span id="page-55-1"></span>6.8. 工具 I/O

在手腕 3 上的工具法兰旁边有一个八针连接器,它为连接到机器人的不同抓手和传感器提供 电源和控制信号。Lumberg RKMV 8-354 是一款合适的工业电缆。电缆内部八条线的颜色各不 相同,分别代表不同的功能。

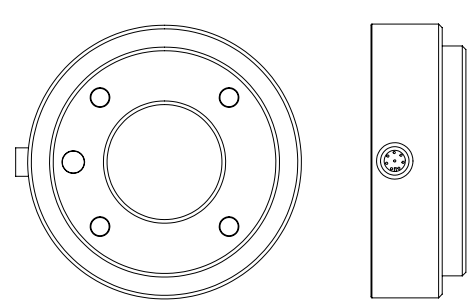

此连接器为特定机器人工具上使用的夹持器和传感器提供电源和控制信号。下面列出的工业 电缆适用:

• Lumberg RKMV 8-354。

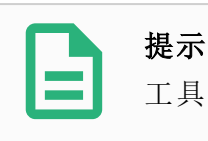

工具连接器必须手动拧紧,最大力矩 0.4Nm。

电缆内部八条线的颜色各不相同,分别代表不同的功能。参见下表:

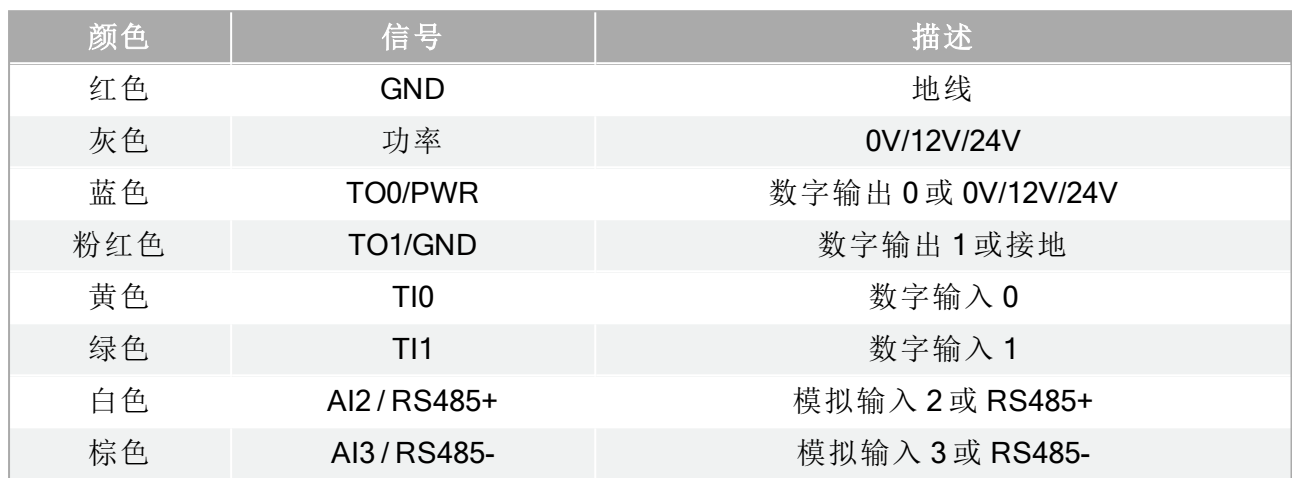

访问"安装设置"选项卡中的"工具 I/O"( 请参阅第 II 部分[PolyScope](#page-100-0) 手册 在本页87), 将内部电源 设置为 0V、12V 或 24V。电气规范如下所示:

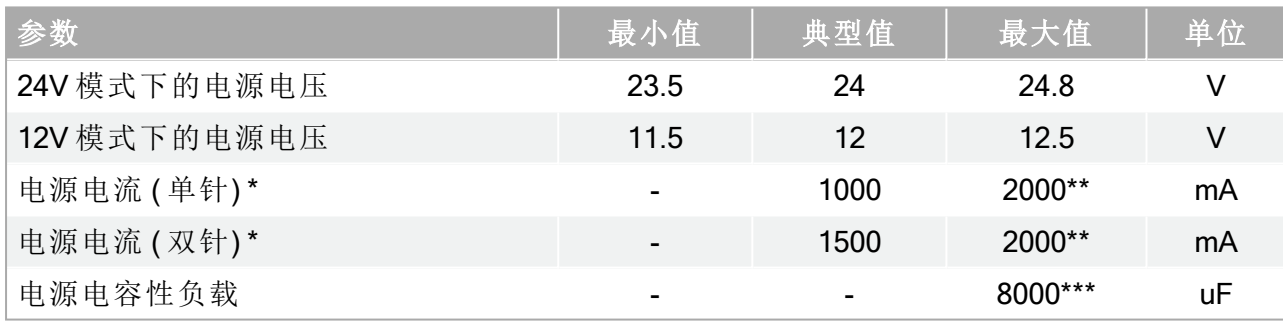

\*强烈建议为电感性负载使用保护二极管。

\*\*峰值最长持续 1 秒,最大占空比:10%。10 秒内的平均电流不得超过典型电流。

\*\*\*启用工具电源后,将开始 400ms的软启动时间,从而在启动时将 8000uF的电容性负载连接 到工具电源。不允许热插拔电容性负载。

工具法兰连接到 GND( 与红线相同) 。

## 6.8.1. 工具电源

提示

#### 6.8.2. 电源

访问"安装设置"选项卡中的"工具 I/O"( 请参阅第 II 部分[PolyScope](#page-100-0) 手册 在本页87), 将内部电源 设置为 0V、12V 或 24V。

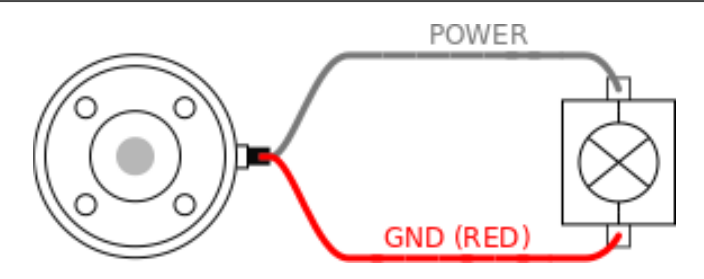

## 6.8.3. 双针电源

在双针电源模式下,输出电流可按照6.8. 工具 I/O [在本页](#page-55-1)42中的表 2 所列增大。

- 1. 在页眉中,点按安装设置。
- 2. 在左侧列表中,点按一般。
- 3. 点按工具 IO,然后选择双针电源。
- 4. 将电源线( 灰色) 与 To0 线( 蓝色) 连接,接地线( 红色) 与 TO1 线( 粉红色) 连接。

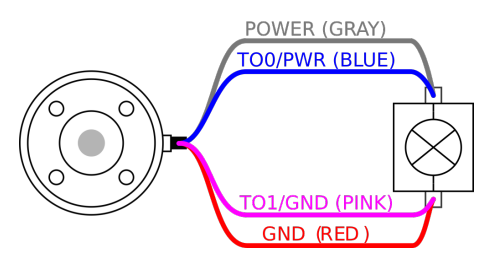

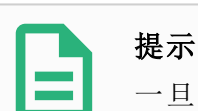

一旦机器人进行紧急停止,两个电源引脚的电压都设置为0V( 电源关闭) 。

## 6.8.4. 工具数字输出

数字输出支持三种不同的模式:

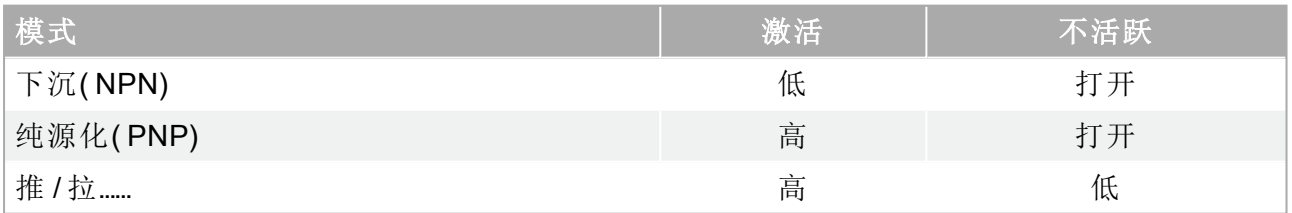

访问"安装设置"选项卡中的"工具 I/O"( 请参阅第 II 部分[PolyScope](#page-100-0) 手册 在本页87) 可配置每针 的输出模式。电气规范如下所示:

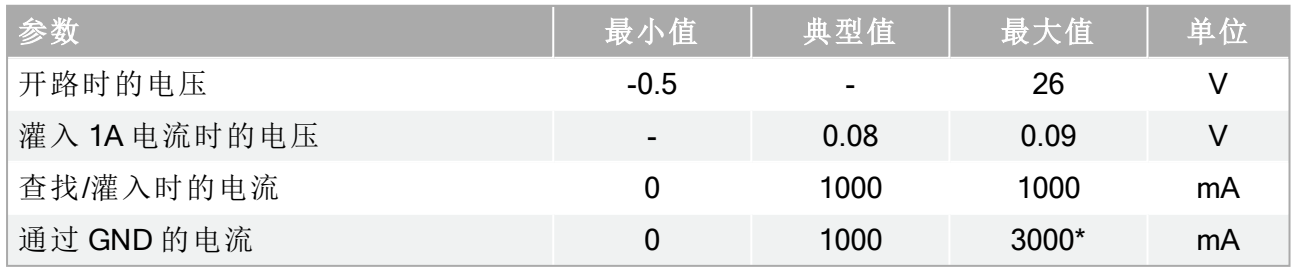

\*峰值最长持续 1 秒,最大占空比:10%。10秒内的平均电流不得超过典型电流。

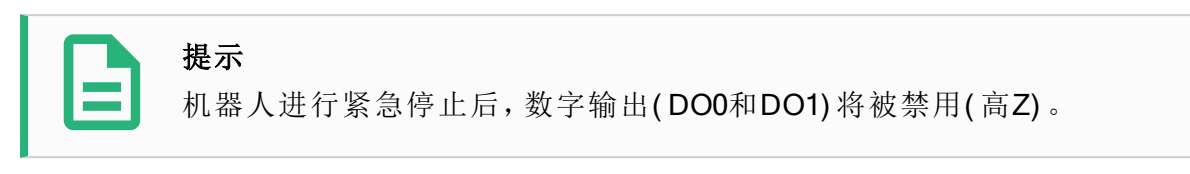

#### 小心

工具中的数字输出端没有电流限制。若超过所规定的数据,可能会导致永久性 损坏。

#### 使用工具数字输出

本例说明如何打开使用内部 12V 或 24V 电源的负载。必须定义 I/O 选项卡的输出电压。即使负 载已关闭,电源接头和防护罩/地面之间仍存在电压。

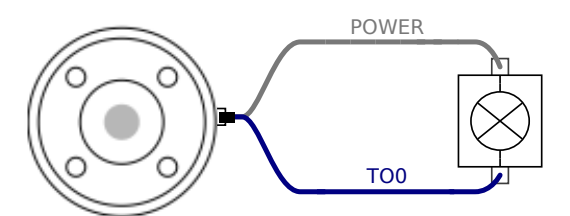

推荐为电感性负载使用保护二极管,如下所示。

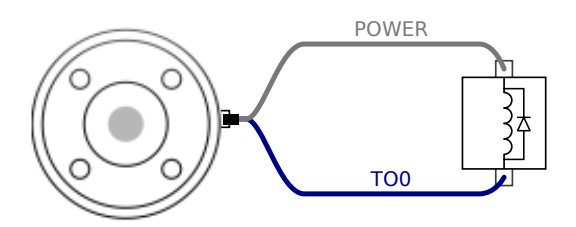

## 6.8.5. 工具数字输入端

数字输入以配有弱下拉电阻器的 PNP 的形式实现。这意味着浮置输入的读数始终为低。电气 规范如下所示。

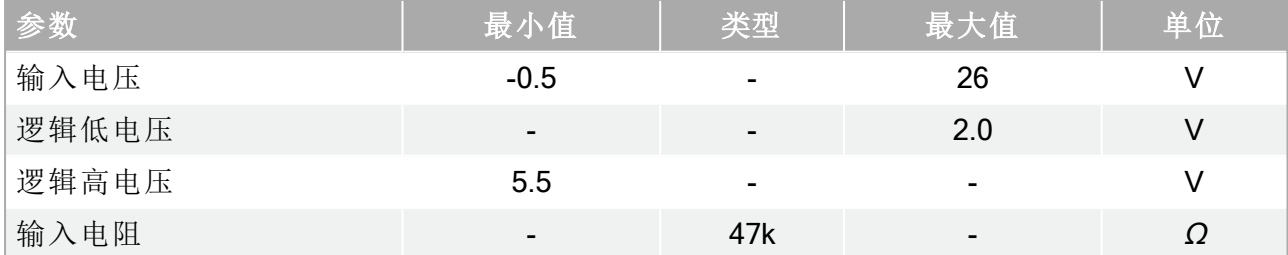

#### 使用工具数字输入

本例说明了如何连接一个简单的按钮。

留所有权利。

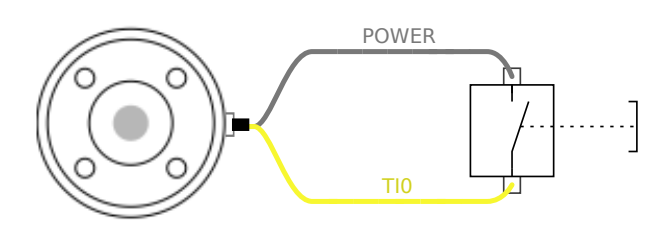

## 6.8.6. 工具模拟输入

工具模拟输入为非差分输入,可在"I/O"选项卡上设置为电压 (0-10V) 或电流 (4-20mA)( 请参阅 第 II 部分[PolyScope](#page-100-0) 手册 在本页87) 。电气规范如下所示。

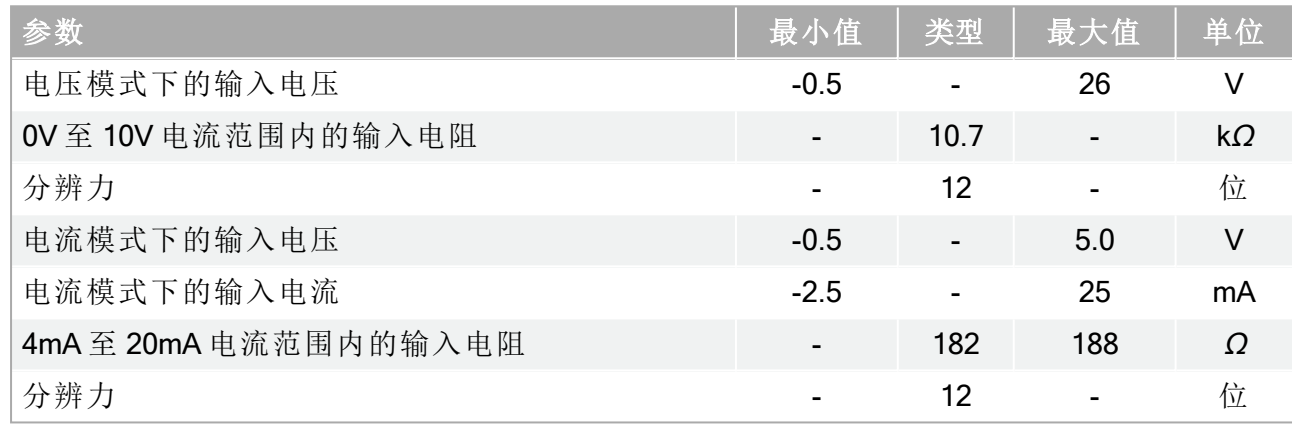

下面的章节中举出了两个关于如何使用模拟输入的示例。

## 小心

1. 在电流模式下,模拟输入没有提供过电压保护。超过电气规范中的极限 可能导致输入端永久损坏。

## 使用工具模拟输入,非差分

本例显示了带有非差分输出的模拟传感器连接。只要模拟输入的输入模式设置与 I/O 选项卡 中的设置相同,那么传感器的输出端可设置为电流模式,也可设置为电压模式。 注意:可以检查并确保带有电压输出端的传感器可以驱动工具的内部电阻,否则测量值可能 无效。

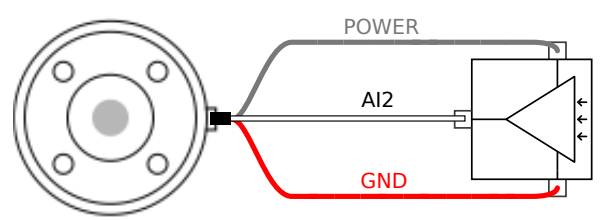

## 使用工具模拟输入,差分

本例显示了带有差分输出的模拟传感器连接。将负输出端连接至 GND (0V),即可像非差分传 感器一样工作。

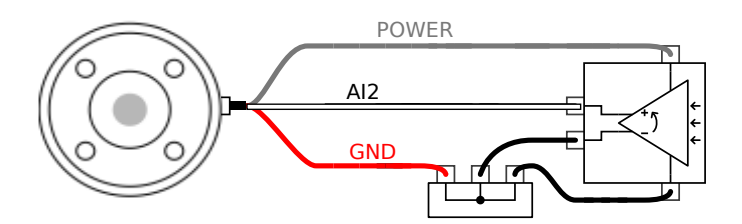

## 6.8.7. 工具通信 I/O

- 信号请求 RS485 信号使用内部自动防故障偏置。如果连接的设备不支持该自动防故障 功能,则信号偏置必须在连接的工具中完成,或者通过在 RS485 + 处添加上拉电阻器和 在 RS485- 处添加下拉电阻器来外置添加。
- 延迟 从在 PC 上写入消息到消息在 RS485 上开始,通过工具连接器发送的消息的延迟 时间范围是 2ms 到 4ms。缓冲器存储发送到工具连接器的数据, 直到线路空闲。一旦接 收到 1000 字节的数据,消息就写入设备。

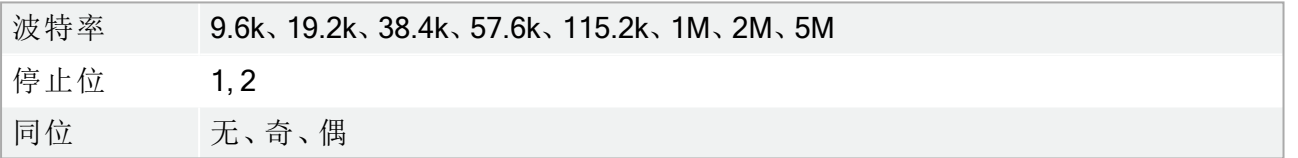

## 7. 维护和维修

根据本手册中的所有安全说明执行任何目视或工作环境检查。

按照支持网站 (<http://www.universal-robots.com/support>) 上最新版本的服务手册执行所有维护、 检查、校准和维修工作。

维修工作只能由 Universal Robots 或授权的系统集成商完成。由客户指定、经过培训的个人也 可以进行维修,前提是他们要遵守本服务手册中提及的检查计划。请参阅服务手册第 5 章,了 解适用于经培训的个人的完整检查计划

零件退回给 Universal Robots 时应按服务手册中的条款规定进行操作。

## 7.1. 安全指示

维护维修后,必须进行核对以确保服务要求的安全级别。检查必须遵守有效的国家或地区工 作安全规定。同时应检测所有安全功能是否都正常。

维护维修工作的目的是为了确保系统正常运转,或在故障状态时,帮助系统恢复正常运转状 态。维修包括故障诊断和实际的维修。

在机器人手臂或控制箱上工作时,必须遵守以下程序和警告。

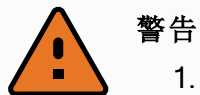

- 1. 请勿更改软件安全配置中的任何信息( 例如,力限值) 。安全配置在 PolyScope 手册中有介绍。如果安全参数变更,整个机器人系统应被视为 新系统,这就意味着所有安全审核过程,比如风险评估,都必须更新。
- 2. 使用部件号相同的新部件或 Universal Robots 批准的相当部件替换故障部 件。
- 3. 该工作完成后立即重新激活所有禁用的安全措施。
- 4. 书面记录所有维修操作,并将其保存在整个机器人系统相关的j技术文档 中。

## 警告

- 1. 从控制箱底部移除主输入电缆以确保其完全断电。断开机器人手臂或控 制箱连接的其他能源。采取必要的预防措施以避免其他人在维修期间重 新接通系统能源。
- 2. 重新开启系统前请检查接地连接。
- 3. 拆分机器人手臂或控制箱时请遵守 ESD 法规。
- 4. 避免拆分控制箱内的供电系统。控制箱关闭后其供电系统仍可留存高压 ( 高达 600V) 达数小时。
- 5. 避免水或粉尘进入机器人手臂或控制箱。

## 7.2. 清洁

#### 日常清洁

可以使用布和下列清洁剂之一擦拭机器人手臂上可见的任何灰尘/污垢/油:水、异丙醇、10% 乙醇或 10% 石脑油。在极少数情况下,可在关节处看到很少量的润滑脂。这不会影响关节的 功能、使用或寿命。

#### 额外清洁

由于清洁机器人更重要,UR 建议使用 70% 的异丙醇( 外用酒精) 进行清洁。

- 1. 用硬捻超细纤维布和 70% 异丙醇( 外用酒精) 擦拭机器人。
- 2. 让 70% 异丙醇在机器人上停留 5 分钟,然后使用标准清洁程序清洁机器人。

请勿使用漂白剂。不要在任何稀释的清洗液中使用漂白剂。

## 7.3. 检验

#### 7.3.1. 机器人手臂检查计划

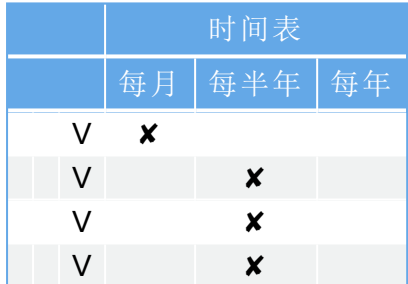

V = 目检 \* = 严重碰撞后也必须检查

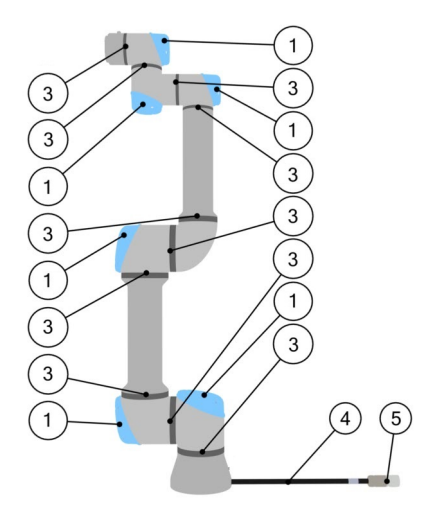

留所有权利。

## 7.3.2. 机器人手臂目检

注意

使用压缩空气清洁机械臂可能会损坏机械臂组件。

• 切勿使用压缩空气清洁机器人手臂。

注意 如果在保修期内发现机器人有任何损坏,请联系销售机器人的经销商。

## 7.3.3. 控制箱检查计划

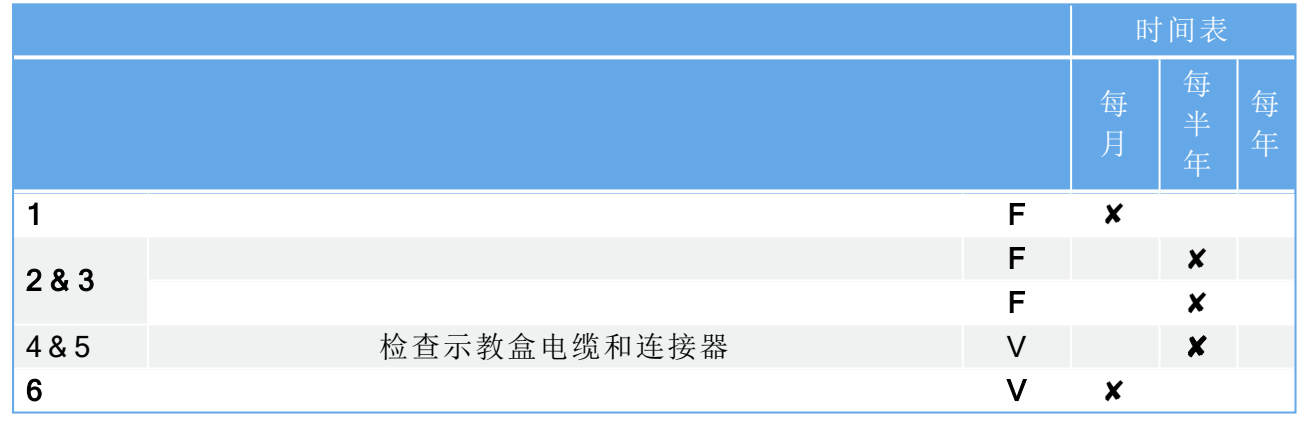

#### V = 目检 F = 功能检查

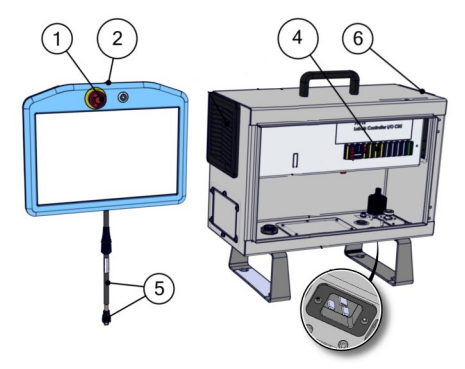

## 7.3.4. 控制箱目检

- 1. 断开电源线与控制箱的连接。
- 2. 检查控制箱外部是否有污垢/灰尘。
	- 如果需要,请使用 ESD 真空吸尘器进行清洁。

UNIVERSAL ROBOTS

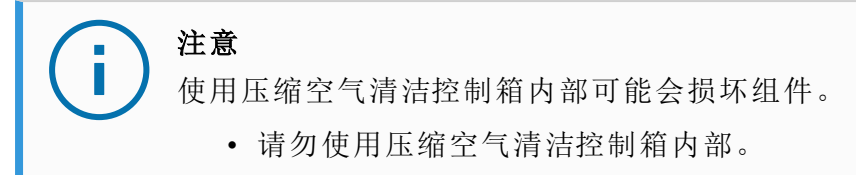

## 7.3.5. 自由驱动检查

- 1. 拆卸附件或根据工具规格设置 TCP/有效载荷/重心。
- 2. 要在"自由驱动"模式下移动机器人手臂:
	- 在标准的示教盒上,按住"自由驱动"按钮。
	- 在 3PE 示教盒上,快速轻按,然后轻按并按住 3PE 按钮。

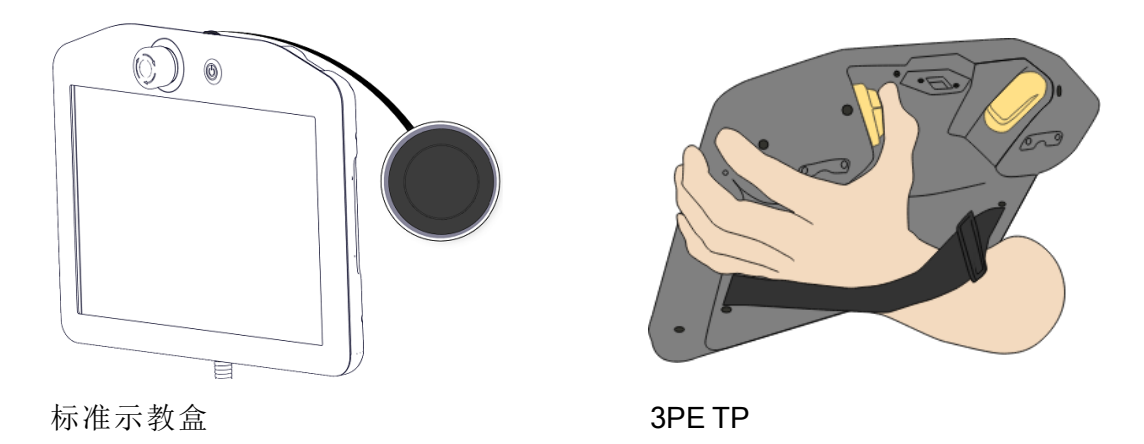

3. 将机器人手臂拉/推到水平伸长的位置,然后松开。

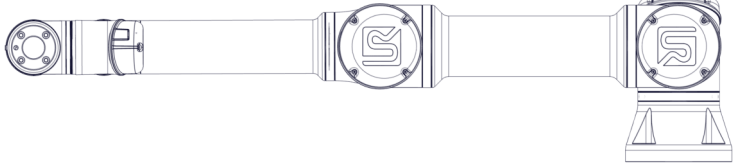

4. 验证机器人在以下情况下可保持其位置:按住"自由驱动"按钮的同时未按住机器人的按 钮。

## 8. 处理和环境

Universal Robots e-Series 机器人必须按照适用的国家法律、法规和标准进行处置。

Universal Robots e-Series 机器人生产时限制使用有害物质以保护环境;符合欧洲 RoHS 指令 2011/65/EU 的定义。这些危险物质包括汞、镉、铅、六价铬、多溴联苯 、多溴联苯醚。

丹麦市场上出售的 Universal Robots e-Series 机器人的电子废弃物的处置处理费用已由 Universal Robots A/S 预付给 DPA-system。在适用欧盟 WEEE 指令 2012/19/EU 的国家/地区,进 口商必须向其本国 WEEE 注册机构登记。费用通常低于 1€/机器人。有关各个国家/地区注册 机构的列表,请访问以下链接:<https://www.ewrn.org/national-registers>。

下述符号将贴在机器人上以表示符合上述法律法规。

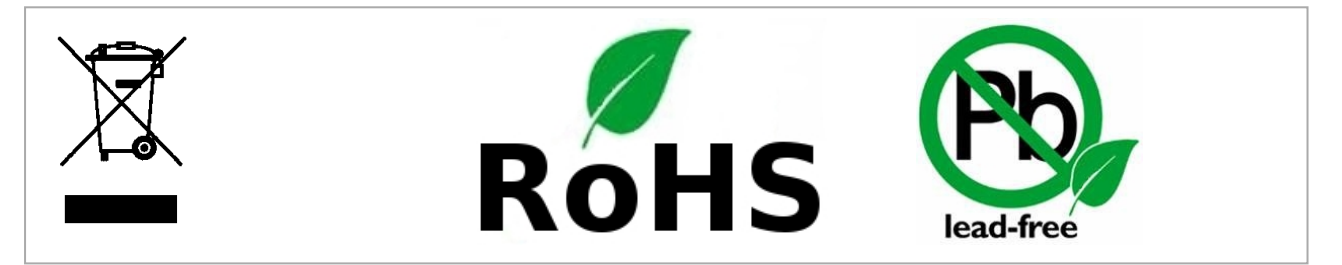

## 9. 认证

9. 认证

第三方认证是自愿的。不过,为了向机器人集成商提供最佳服务,Universal Robots 选择在下列 知名的检测机构对我们的机器人进行了认证。

您可以在[证书](#page-75-0)

一章中找到所有证书的副本。

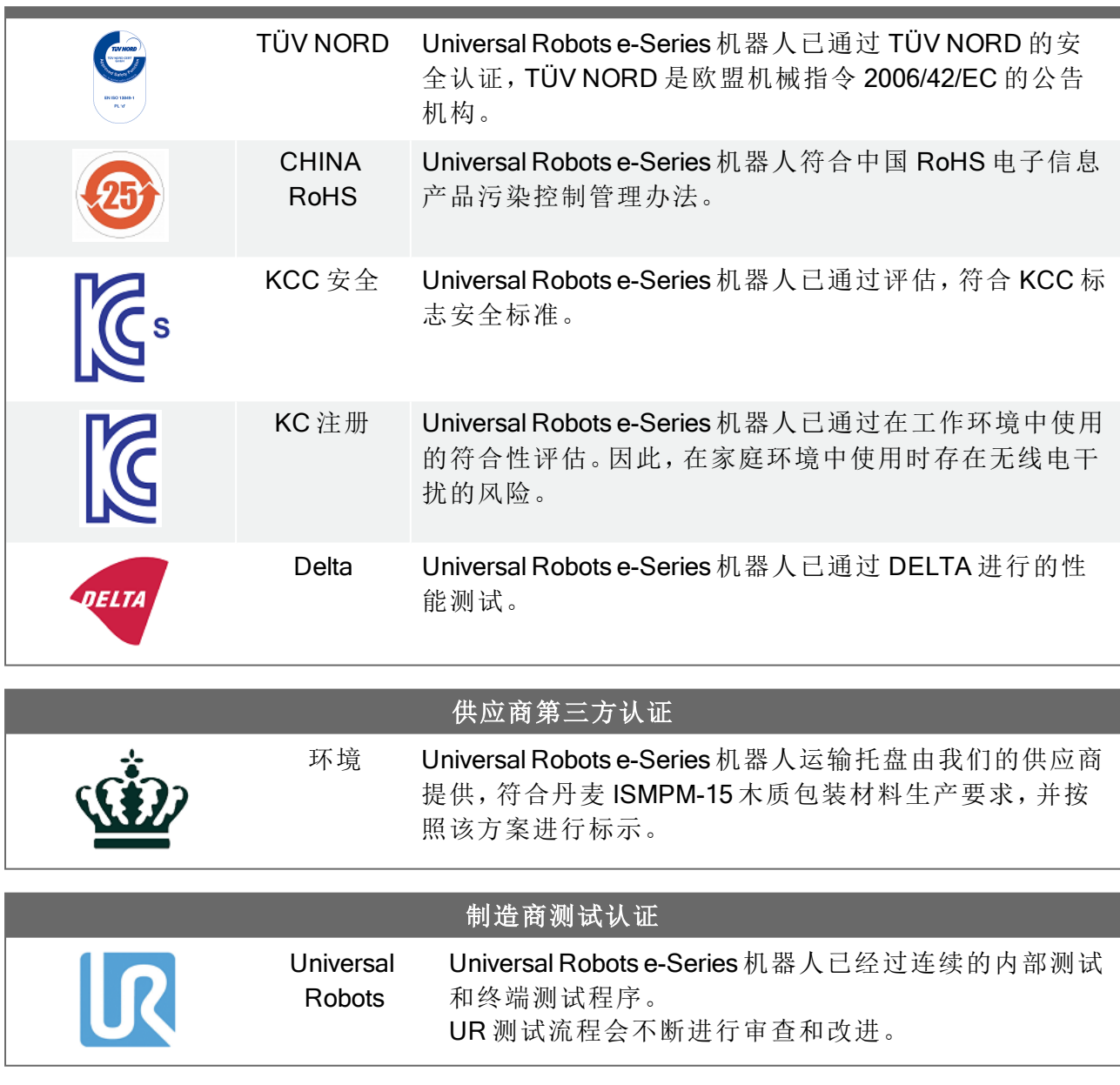

#### 符合欧盟指令的声明

虽然这些声明主要与欧洲有关,但欧洲以外的一些国家/地区认可和/或要求欧盟声明。欧洲 指令可在官方主页上找到:http://eur-lex.europa.eu。 根据机械指令, Universal Robots 的机器人属于半成品机械, 因此没有贴上 CE 标识。 您可以在[声明和认证](#page-73-0)一章中找到根据机械指令制定的整合声明 (DOI)

## 10. 质保

## 10.1. 产品质量保证

在无损于用户( 客户) 可能与经销商或零售商达成的任何索赔协议的原则下,制造商应根据以 下所列条款给予客户产品质量保证:

若新设备及其组件在投入使用后12个月内(如包括运输时间则最长不超过15个月),出现因 制造和/或材料不良所致的缺陷, Universal Robots 应提供必要的备用部件, 而用户(客户) 应提 供人工来更换备件,使用体现最新技术水平的另一部件予以更换或维修相关部件。若设备缺 陷是由处理不当和/或未遵循用户指南中所述的相关信息所致,则本产品质量保证失效。本产 品质量保证不适用于或并不延伸至由授权经销商或客户自行执行的维护( 例如安装、配置、软 件下载) 。用户( 客户) 必须提供购买收据和购买日期作为享受产品质量保证的有效证据。根据 本产品质量保证提出的索赔必须于产品质量保证明显未得以履行的两个月内提出。被更换或 返至 Universal Robots 的设备或组件的所有权归 Universal Robots 所有。由设备引起或与设备相 关的任何其他索赔不在本产品质量保证范围之列。本产品质量保证中的任何条款均不试图限 制或排除客户的法定权利,也不试图限制或排除制造商对其疏忽而导致的人员伤亡所应承担 的责任。本产品质量保证持续时期不得因根据产品质量保证条款所提供之服务而延展。在不 违背本产品质量保证的原则下, Universal Robots 保留向客户收取更换或维修费用的权利。上 述规定并非暗示改变举证的责任而有损客户利益。如果设备呈现缺陷,Universal Robots 不承 担由此引起的任何损害或损失,包括但不仅限于生产损失或对其他生产设备造成的损坏。

如果设备呈现缺陷, Universal Robots 不承担由此引起的任何损害或损失, 例如生产损失或对 其他生产设备造成的损坏。

## 小心

通常建议避免使用高于给定应用所需的加速度。高加速度,尤其是与高载荷相 结合,会缩短机器人的使用寿命。对于循环时间短、对速度要求高的应用,一般 建议尽可能多地使用交融,以确保轨迹平稳而无需高加速度。

## 10.2. 免责声明

Universal Robots 致力于不断提高产品的可靠性和性能,并因此保留升级产品的权利,恕不另 行通知。Universal Robots 力求确保本手册内容的准确性和可靠性,但不对其中的任何错误或 遗漏信息负责。

## 11. 制动时间和制动距离

# 提示

您可以设置用户定义的安全额定最大停止时间和距离。请参阅3.1. 前言 [在本页](#page-28-0) [15](#page-28-0)和22.6. [安全菜单设置](#page-122-0) 在本页109。 如果使用了用户定义的设置,则可以动态调整程序速度以始终符合所选的限 值。

为关节 0(机座)、关节 1(肩部)和关节 2(肘部)提供的图形数据对停止距离和停止时间有效:

- 0 类
- 1 类
- 2 类

对关节 0 的测试通过水平移动进行, 即旋转轴垂直于地面。

在关节 1 和关节 2 测试过程中,机器人遵循垂直轨迹,旋转轴平行于地面,并在机器人向下移 动时执行了停止操作。

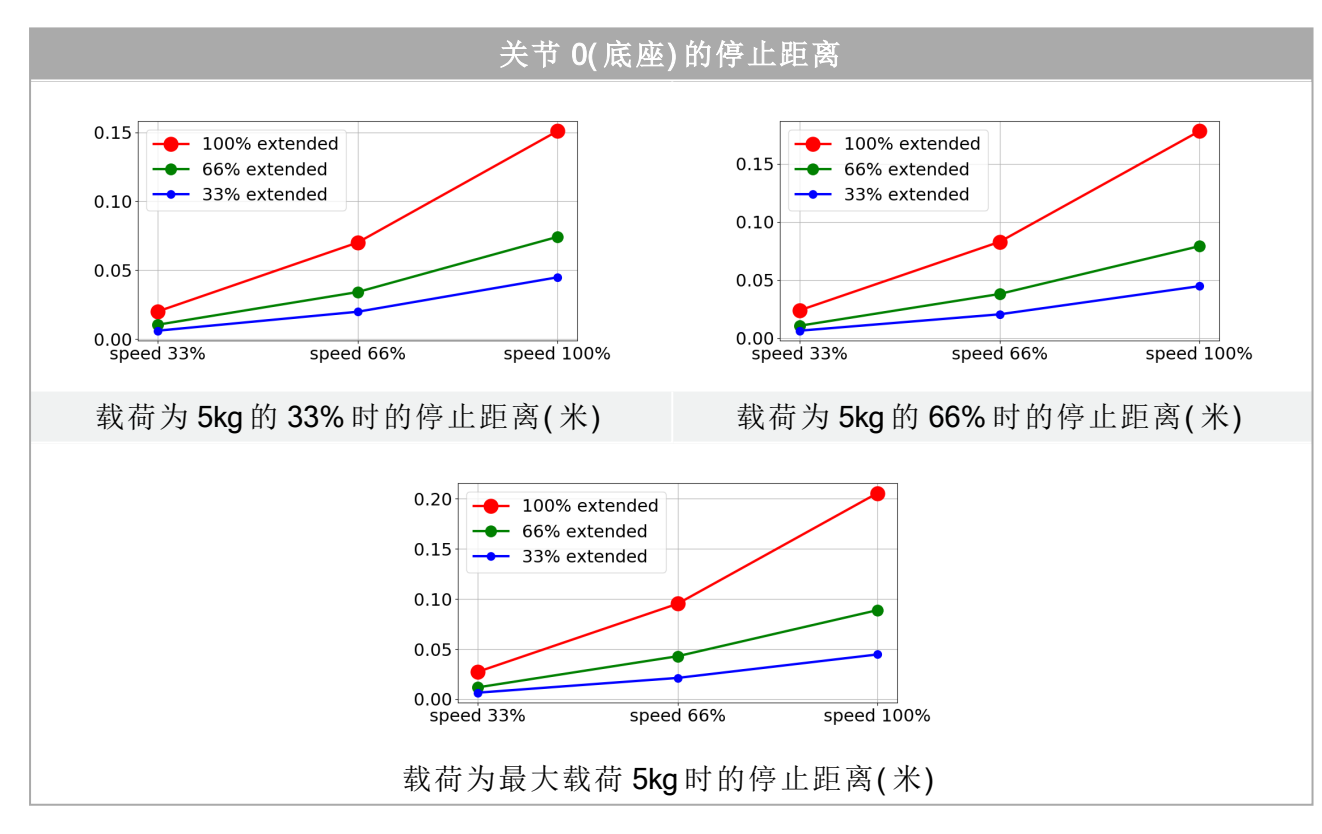

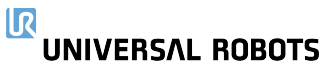

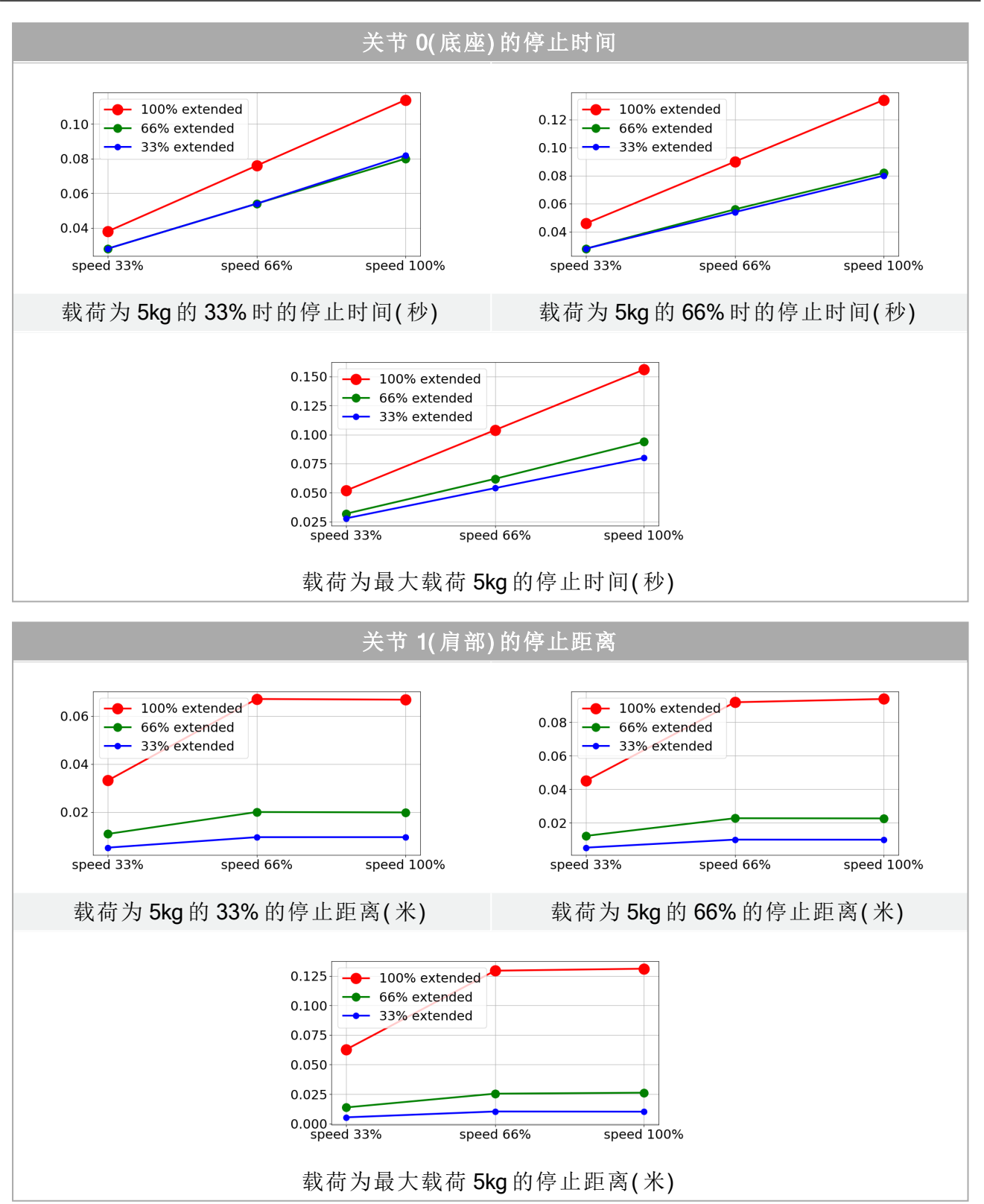

## UNIVERSAL ROBOTS

#### 11. 制动时间和制动距离

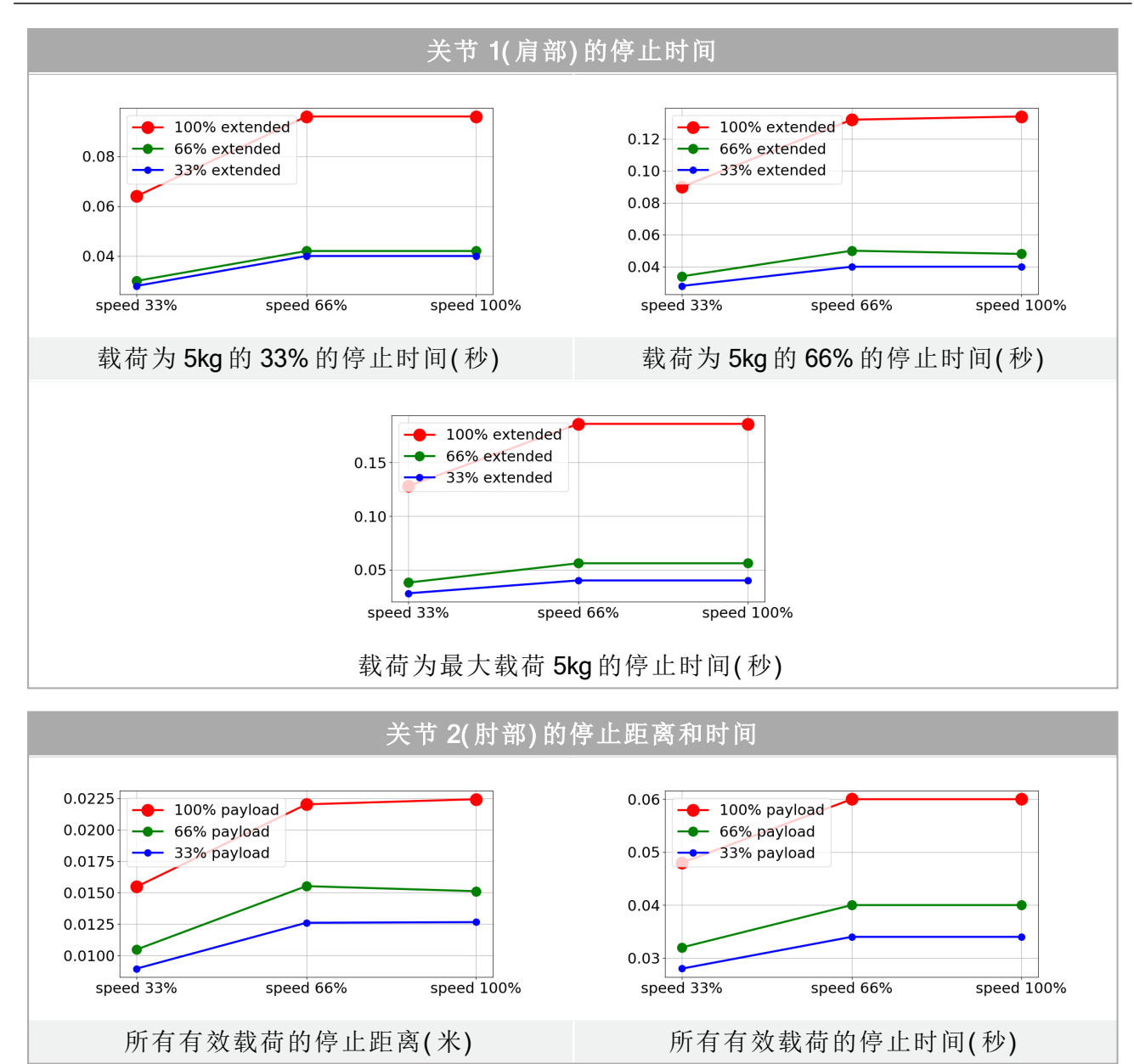

## 12. 声明和认证

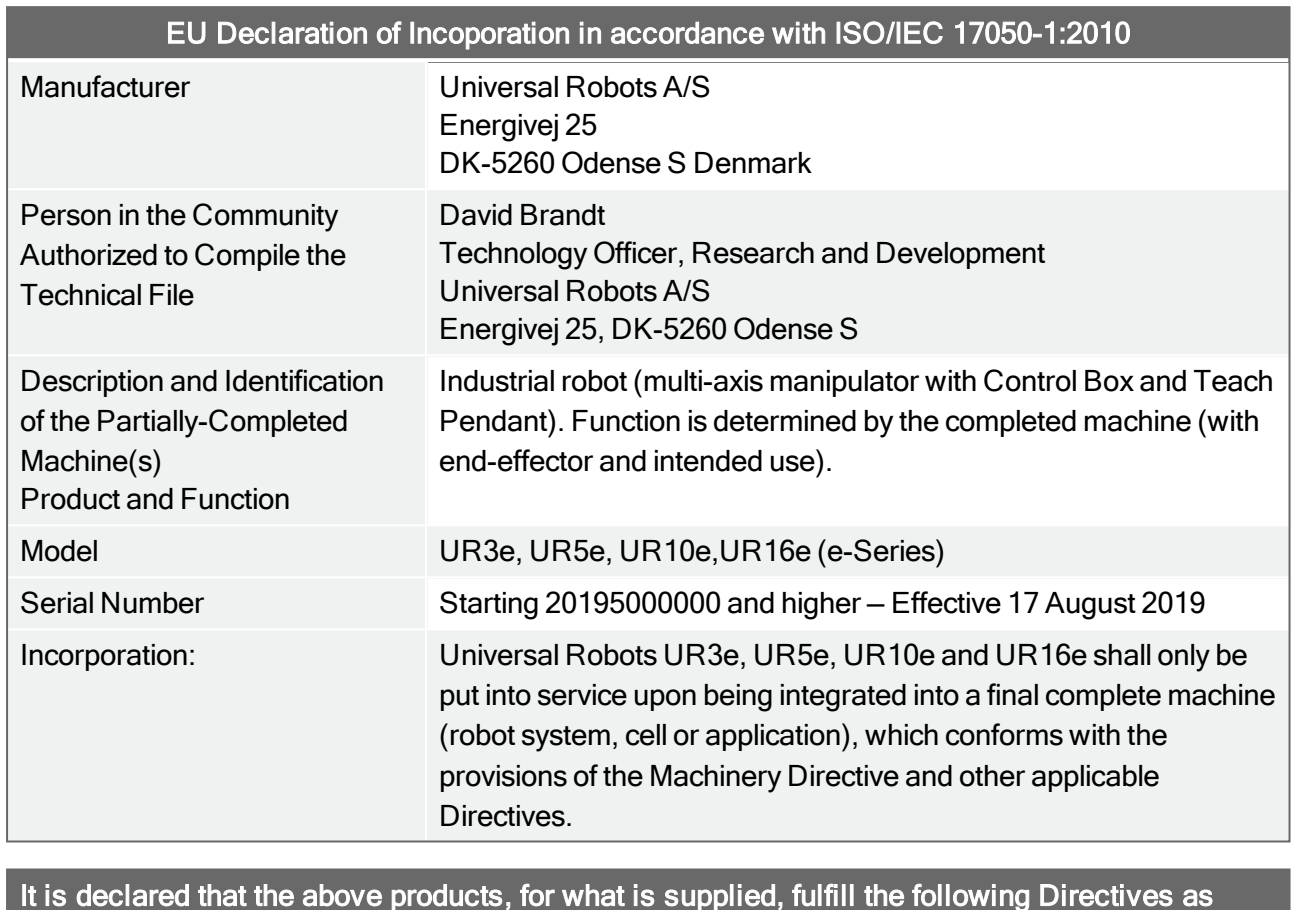

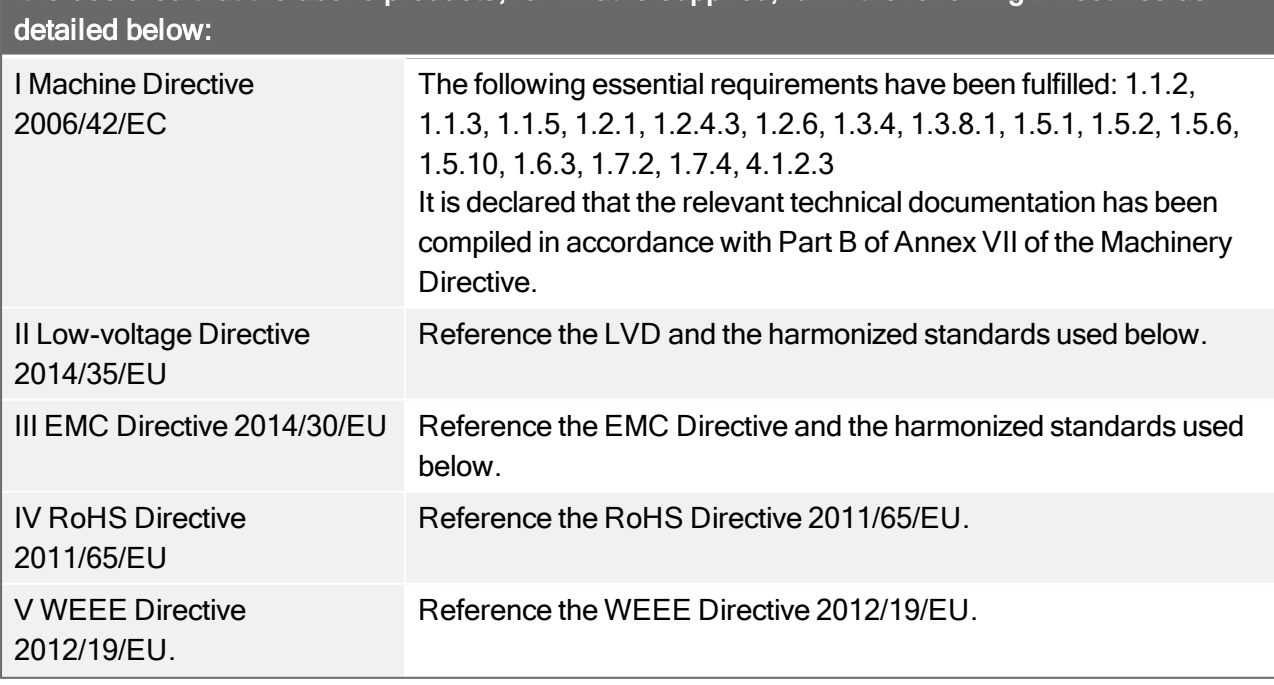
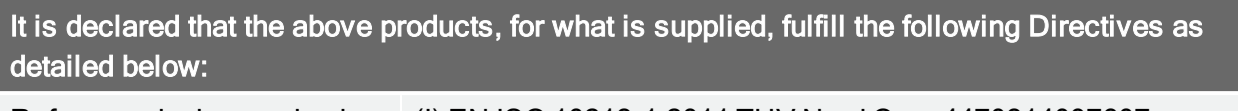

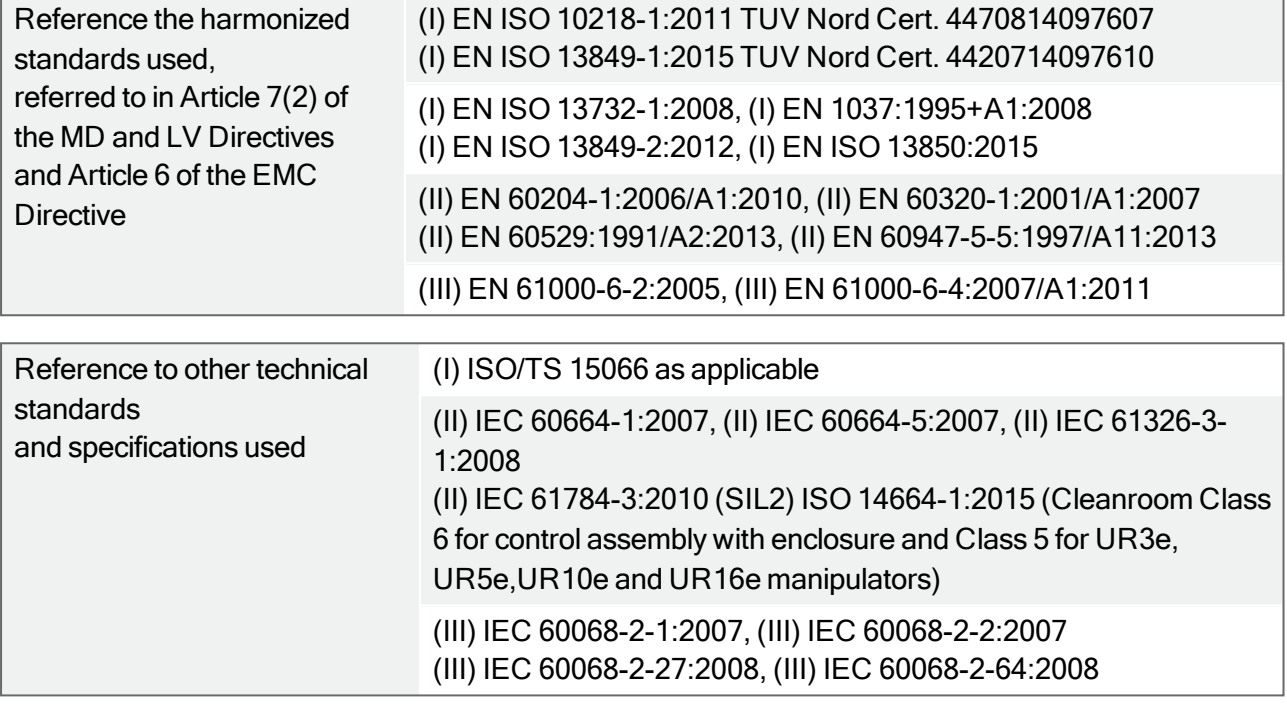

The manufacturer, or his authorized representative, shall transmit relevant information about the partly completed machinery in response to a reasoned request by the national authorities. Approval of full quality assurance system (ISO 9001), by the notified body Bureau Veritas, certificate #DK008850.

Odense Denmark, 17 August 2019 Name: Position/Title

Universal Robots A/S, Energivej 25, DK-5260 Odense S, Denmark<br>CVR-nr. 29 13 80 60

She Wear

Roberta Nelson Shea Global Technical Compliance Officer

Phone +45 8993 8989<br>Fax +45 3879 8989

info@universal-robots.com www.universal-robots.com

## 13. 声明和认证 (原件译文)

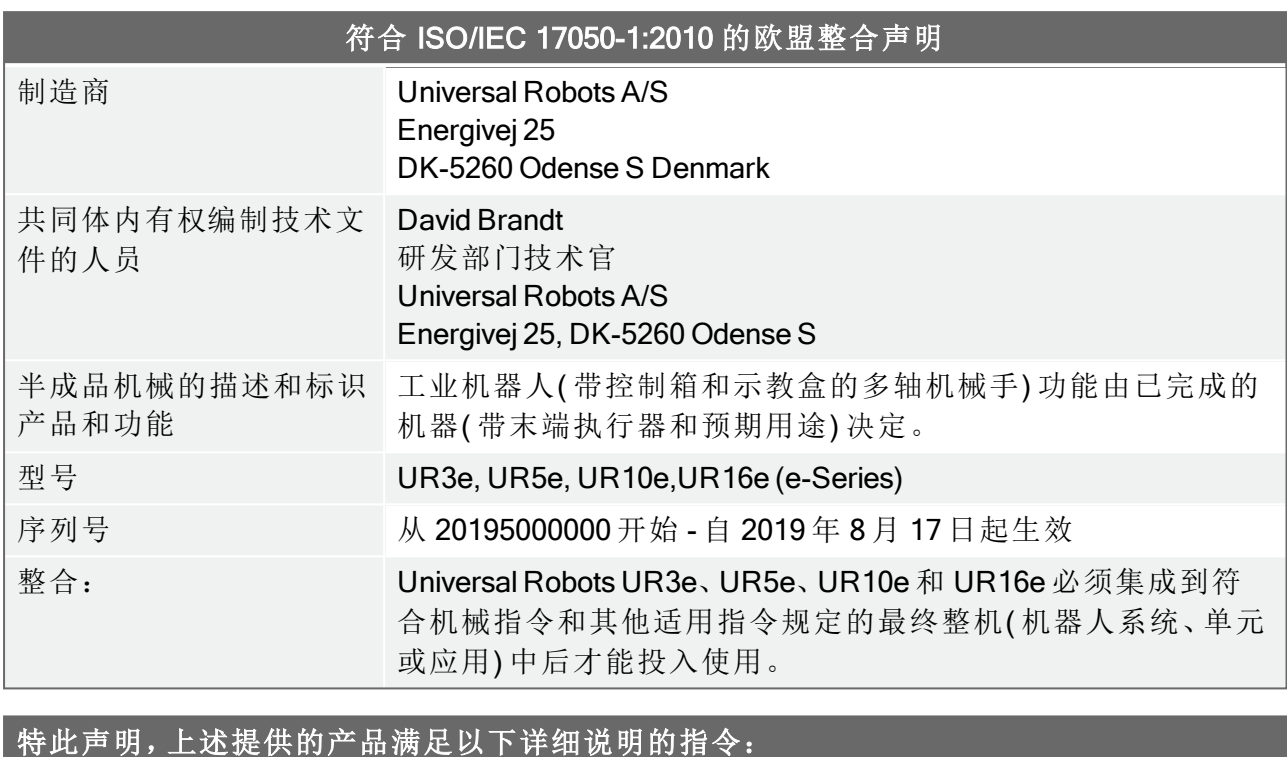

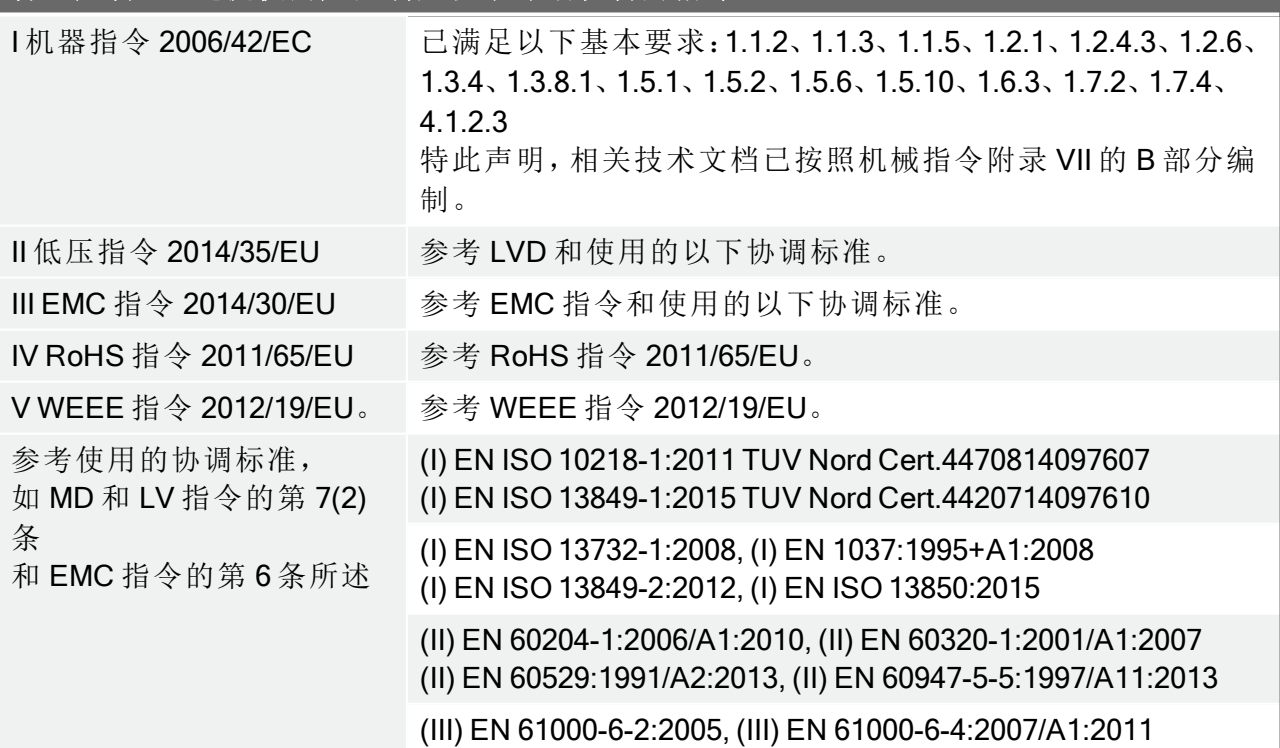

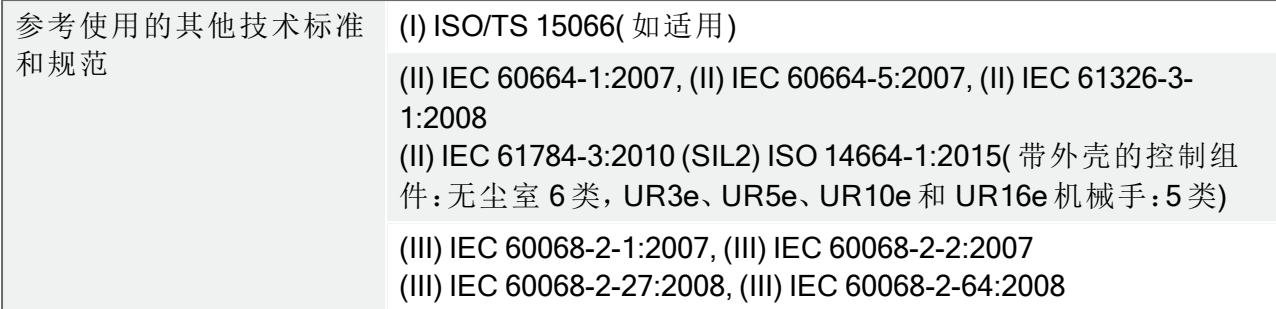

制造商或其授权代表应根据国家/地区主管部门的合理要求,发送有关半成品机械的相关信 息。 获得完整质量保证体系 (ISO 9001) 认证, 公告机构 Bureau Veritas, 证书编号 #DK008850。

Odense Denmark, 17 August 2019

Name: Position/Title

Universal Robots A/S, Energivej 25, DK-5260 Odense S, Denmark<br>CVR-nr. 29 13 80 60

Shee <sup>1</sup>80

Roberta Nelson Shea Global Technical Compliance Officer

Phone +45 8993 8989<br>Fax +45 3879 8989

info@universal-robots.com www.universal-robots.com

## 14. 认 证

#### TÜV NORD

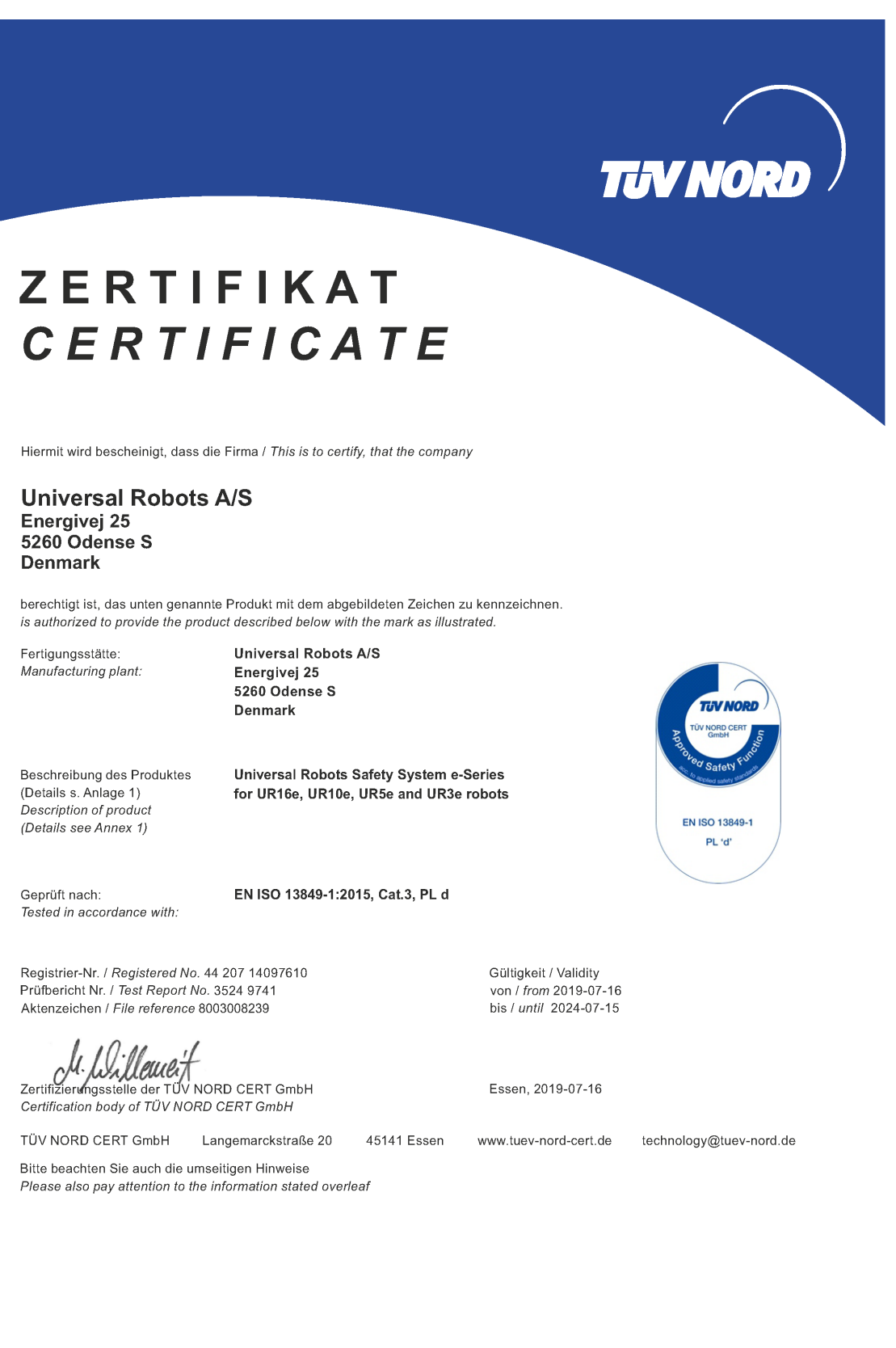

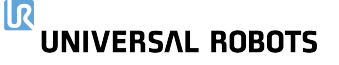

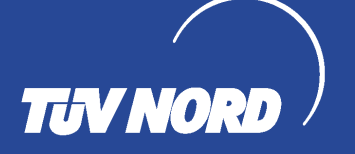

### **ZERTIFIKAT** CERTIFICATE

Hiermit wird bescheinigt, dass die Firma / This certifies that the company

**Universal Robots A/S** Energivej 25 5260 Odense S **Denmark** 

berechtigt ist, das unten genannte Produkt mit dem abgebildeten Zeichen zu kennzeichnen is authorized to provide the product mentioned below with the mark as illustrated

Fertigungsstätte Manufacturing plant **Universal Robots A/S** Energivej 25 5260 Odense S Denmark

Beschreibung des Produktes (Details s. Anlage 1) Description of product (Details see Annex 1)

**TUV NORD TÜV NORD CERT**<br>GmbH e Tes'

Geprüft nach Tested in accordance with EN ISO 10218-1:2011

Langemarckstraße 20

Industrial robot UR16e, UR10e, UR5e and UR3e

Registrier-Nr. / Registered No. 44 780 14097607 Prüfbericht Nr. / Test Report No. 3524 9416 Aktenzeichen / File reference 8003008239

ewe Zertifizierungsstelle der

TÜV NORD CERT GmbH

45141 Essen

Gültigkeit / Validity

Essen, 2019-07-16

www.tuev-nord-cert.de

von / from 2019-07-16

bis / until 2024-07-15

technology@tuev-nord.de

Bitte beachten Sie auch die umseitigen Hinweise Please also pay attention to the information stated overleaf

#### 中 国 RoHS

**Management Methods for Controlling Pollution** by Electronic Information Products **Product Declaration Table For Toxic or Hazardous Substances** 表1有毒有害物质或元素名称及含量标识格式

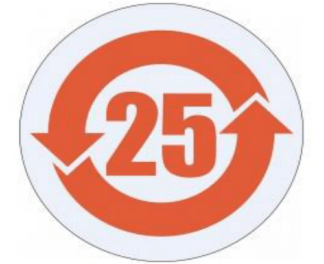

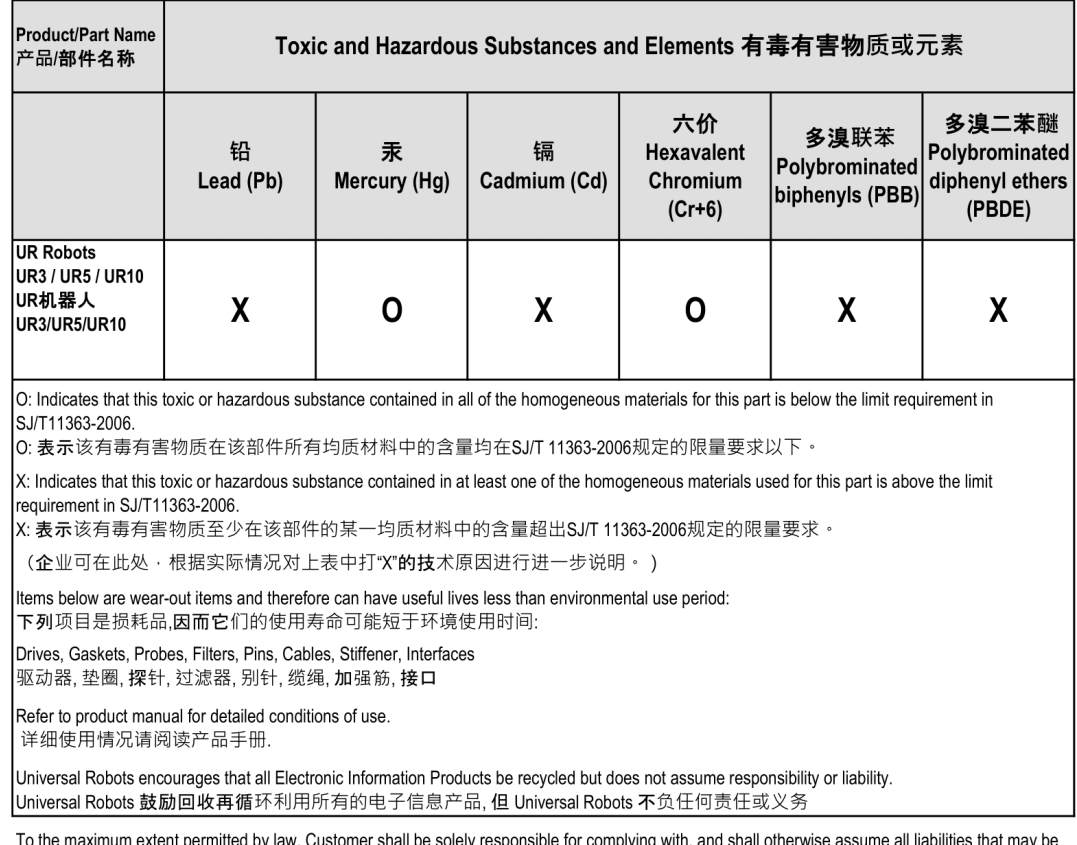

otherwise assume all liabilities that may be imposed in connection with, any legal requirements adopted by any governmental authority related to the Management Methods for Controlling Pollution by Electronic Information Products (Ministry of Information Industry Order #39) of the Peoples Republic of China otherwise encouraging the recycle and use of electronic information products. Customer shall defend, indemnify and hold Universal Robots harmless from any damage, claim or liability relating thereto. At the time Customer desires to dispose of the Products, Customer shall refer to and comply with the specific waste management instructions and options set forth at http://www.teradyne.com/about-teradyne/corporate-social-responsibility, as the same may be amended by Teradyne or Universal Robots.

#### KCC 安 全

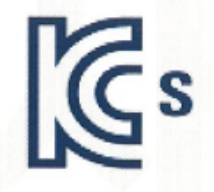

### 자율안전확인 신고증명서

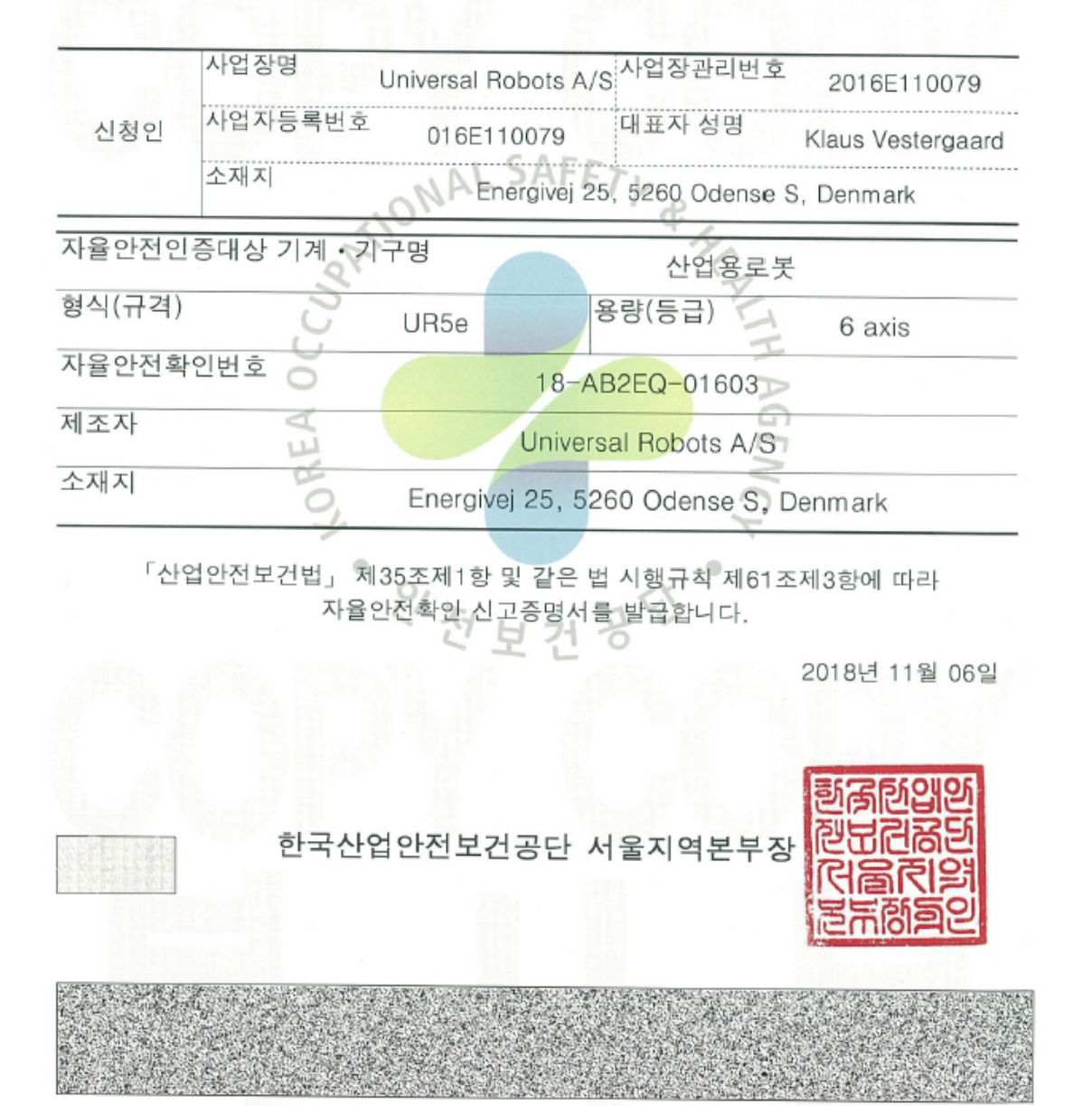

#### KC 注 册

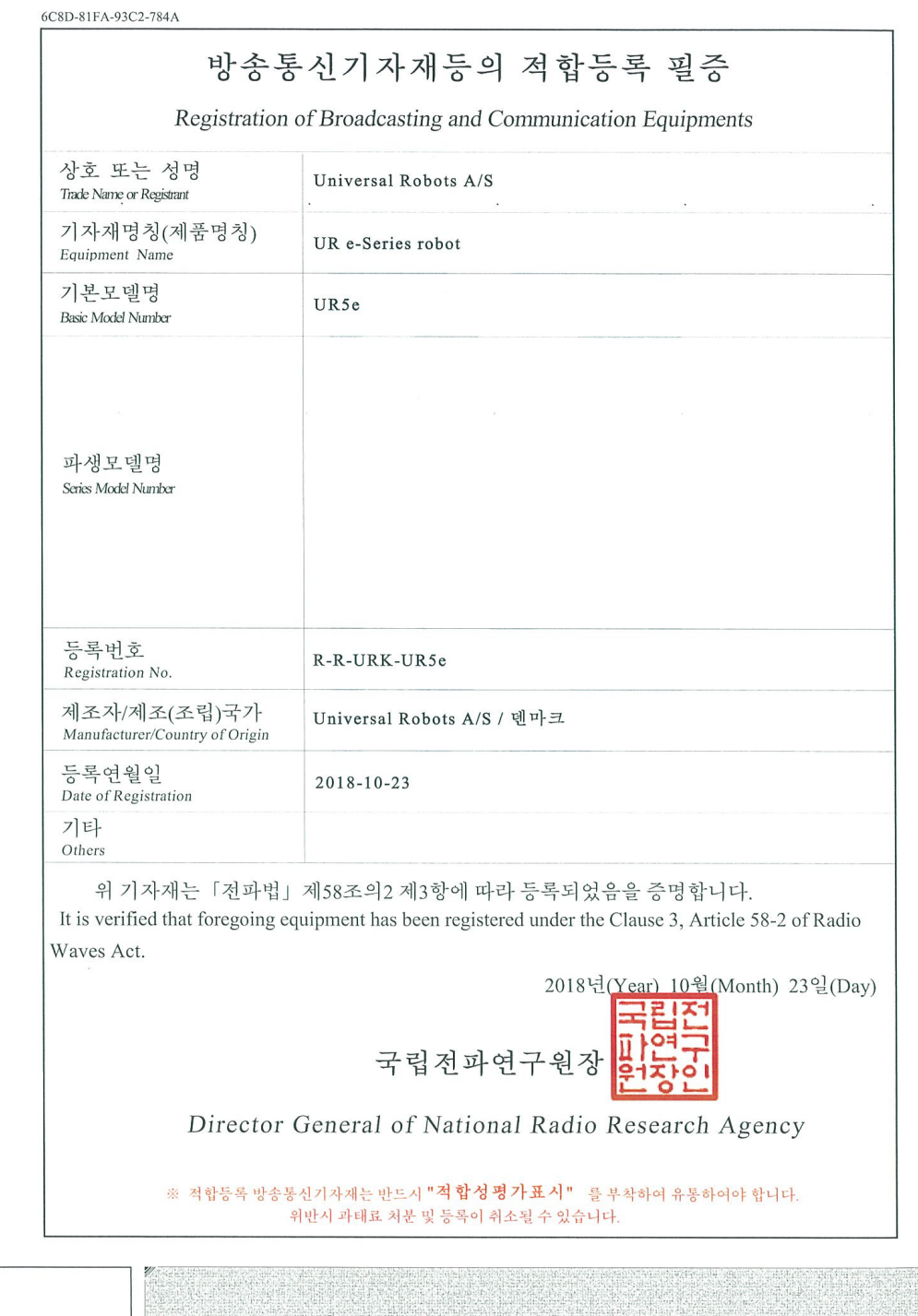

#### 环 境 测 试 证 书

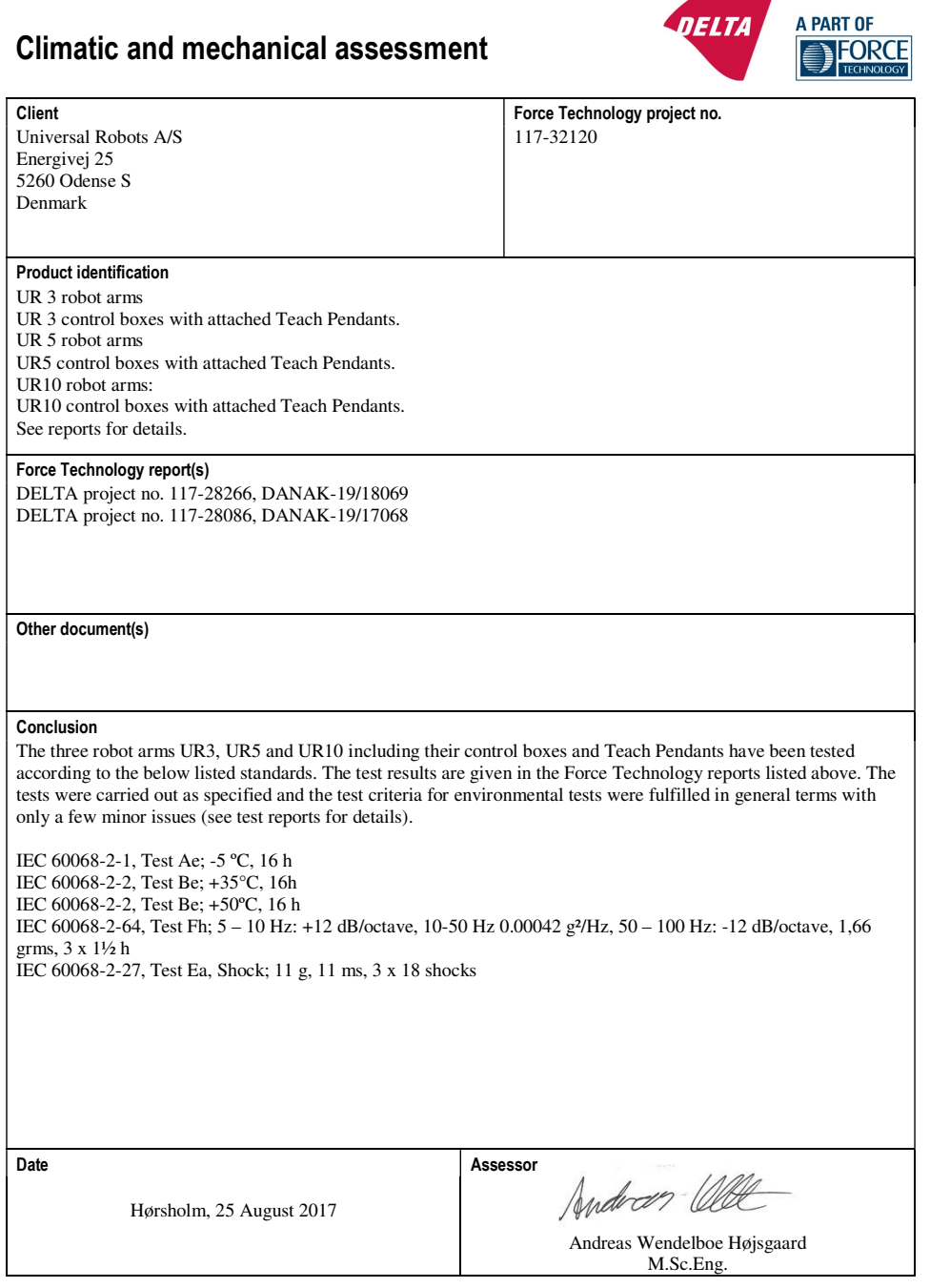

DELTA – a part of FORCE Technology - Venlighedsvej 4 - 2970 Hørsholm - Denmark - Tel. +45 72 19 40 00 - Fax +45 72 19 40 01 - www.delta.dk

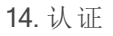

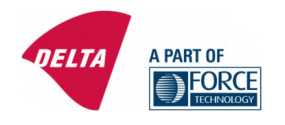

### **Attestation of Conformity**

AoC no. 1645 Project / task no. 117-29565

DELTA has performed compliance test on electrical products since 1967. DELTA is an accredited test<br>house according to EN17025 and participates in the international standardisation organisation<br>CEN/CENELEC, IEC/CISPR and ET DELTA - a part of FORCE Technology.

Client

Universal Robots A/S Energivej 25 5260 Odense Denmark

Product identification (type(s), serial no(s).)<br>UR robot generation 5, G5 for models UR3, UR5, and UR10

Manufacturer Universal Robots A/S

Technical report(s) EMC test of UR robot generation 5, DELTA project no.117-29565-1 DANAK 19/18171

#### **Standards/Normative documents**

EMC Directive 2014/30/EU, Article 6 EMC Difference 251 MS0Ee, There of<br>EN 61326-3-1:2008 Industrial locations SIL 2<br>EN/(IEC) 61000-6-1:2007 EN/(IEC) 61000-6-2:2005 EN/(IEC) 61000-6-3:2007+A1 EN/(IEC) 61000-6-4:2007+A1 EN/(IEC) 61000-3-2:2014<br>EN/(IEC) 61000-3-3:2013

The product identified above has been assessed and complies with the specified standards/normative documents. The attestation does not include any market surveillance. It is the responsibility of the manufacturer<br>that mass-produced apparatus have the same properties and quality. This attestation does not contain any statements pertaining to the requirements pursuant to other standards, directives or laws other than the above mentioned.

Hørsholm, 15 August 2017

Michael Nielsen

Specialist, Product Compliance

DELTA - a part of **FORCE Technology** Venlighedsvej 4 2970 Hørsholm Denmark

Tel +45 72 19 40 00 Fax +45 72 19 40 01 www.delta.dk VAT No. 55117314

20aoctest-uk-j

## 15. 应用标准

本节阐述了机器人手臂和控制箱在开发过程中所采用的相关标准。如果括号中注有《欧洲指 令》编号,则表示该标准根据相应指令进行了调整。

标准不是法律,而是由特定行业内的利益相关者制定的文档。标准定义了产品或产品组的正 常安全和性能要求。

本文件中的缩写含义如下:

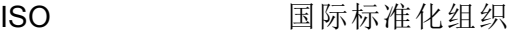

IEC 国际电工委员会

EN 欧洲规范

TS 技术规范

TR 技术报告

ANSI 美国国家标准协会

RIA 机器人工业协会

CSA 加拿大标准协会

只有遵循本手册中的所有装配说明、安全说明和指南,方保证符合以下标准。

ISO 13849-1:2006 [PLd] ISO 13849-1:2015 [PLd] ISO 13849-2:2012 EN ISO 13849-1:2008 (E) [PLd – 2006/42/EC] EN ISO 13849-2:2012 ( E) ( 2006/42/EC)

机械安全 - 控制系统的安全相关部件

第 1 部分:设计的一般原则

第 2 部分:验证

根据这些标准的要求,安全控制系统设计成 d 性能等级 ( PLd) 。

#### ISO 13850:2006 [停机类别 1] ISO 13850:2015 [停机类别 1] EN ISO 13850:2008 (E) [停机类别 1 - 2006/42/EC] EN ISO 13850:2015 [停机类别 1 - 2006/42/EC]

机械安全 - 紧急停止 - 设计原则

根据此标准,紧急停止功能设计成停机类别 1。停机类别 1 是一种可控的停止,即利用电机的 电源实现停止,然后在停止后切断电源。

#### ISO 12100:2010 EN ISO 12100:2010 ( E) [2006/42/EC]

Safety of machinery – General principles for design – Risk assessment and risk reduction

UR 机器人根据此标准的原理进行评估。

#### ISO 10218-1:2011 EN ISO 10218-1:2011( E) [2006/42/EC]

机器人和机器人装置 - 工业机器人的安全要求

第 1 部分:机器人

此标准不是面向集成商,而是面向机器人制造商。第二部分 (ISO 10218-2) 面向机器人集成商, 这部分阐述了机器人应用的安装和设计。

#### ANSI/RIA R15.06-2012

工业机器人和机器人系统 - 安全要求

这项美国标准将 ISO 标准 ISO 10218-1 和 ISO 10218-2 综合在一个文件中。其语言由英式英语 变为美式英语,但内容不变。

该项标准的第二部分 (ISO 10218-2) 面向机器人系统的集成商, 而非 Universal Robots。

#### CAN/CSA-Z434-14

#### Industrial Robots and Robot Systems – General Safety Requirements

这项加拿大标准将 ISO 标准 ISO 10218-1( 见上文) 与 ISO 10218-2 综合在一个文件中。CSA 增 加了对机器人系统用户的补充要求。其中有些要求可能需要由机器人集成商解决。

该项标准的第二部分 (ISO 10218-2) 面向机器人系统的集成商,而非 Universal Robots。

#### IEC 61000-6-2:2005 IEC 61000-6-4/A1:2010 EN 61000-6-2:2005 [2004/108/EC] EN 61000-6-4/A1:2011 [2004/108/EC]

电磁兼容性 (EMC)

第 6-2 部分:通用标准 - 工业环境抗扰性

第 6-4 部分:通用标准 - 工业环境辐射标准

这些标准规定了电气和电磁干扰的要求。遵循这些标准可确保 UR 机器人在工业环境中工作 良好,且不会干扰其他设备。

#### IEC 61326-3-1:2008 EN 61326-3-1:2008

测量、控制和实验室用电气设备 - EMC 要求

第 3-1 部分:安全相关系统和用于执行安全相关功能( 功能安全) 的设备的抗扰性要求 - 一般工 业应用

这项标准规定了安全相关功能的扩展 EMC 抗扰度要求。遵循此标准可以保证即使在其他设备 超过 IEC 61000 标准中规定的 EMC 辐射限值的情况下, UR 机器人的安全功能也能提供安全 性。

#### IEC 61131-2:2007 (E) EN 61131-2:2007 [2004/108/EC]

可编程控制器

第 2 部分:设备要求和测试

标准 I/O 和额定安全的 24V I/O 均根据此标准的要求创建,以确保与其他 PLC 系统进行可靠通 信。

#### ISO 14118:2000 (E) EN 1037/A1:2008 [2006/42/EC]

#### Safety of machinery – Prevention of unexpected start-up

这两项标准非常相似。它们规定了避免因维护或修理期间无意中重启以及意外发出启动命令 导致的非预期启动的原则。

#### IEC 60947-5-5/A1:2005 EN 60947-5-5/A11:2013 [2006/42/EC]

低压开关设备和控制设备

第 5-5 部分:控制电路装置和开关元件 - 具有机械闭锁功能的电气紧急停止装置 紧急停止按钮的直接开启操作和安全锁定机制符合此标准的要求。

#### IEC 60529:2013 EN 60529/A2:2013

#### Degrees of protection provided by enclosures (IP Code)

这项标准规定了外壳防尘防水的级别。UR 机器人根据此项标准设计并用 IP 代码进行分类,请 参见机器人标签。

IEC 60320-1/A1:2007 IEC 60320-1:2015 EN 60320-1/A1:2007 [2006/95/EC] EN 60320-1:2015

家用和类似一般用途的电器耦合器 第 1 部分:一般要求 电源输入线符合此项标准。

#### ISO 9409-1:2004 [50-4-M6 类型]

操作工业机器人 - 机械接口

第 1 部分:板

UR 机器人的工具法兰符合此标准的 50-4-M6 类型。机器人工具同样应根据此标准建造,以确 保正确装配。

#### ISO 13732-1:2006 EN ISO 13732-1:2008 [2006/42/EC]

热环境的人类工效学 - 人对表面接触的反应评估方法

第 1 部分:热表面

UR 机器人的设计保证了其表面温度保持低于此标准规定的人机工程限制。

#### IEC 61140/A1:2004 EN 61140/A1:2006 [2006/95/EC]

#### Protection against electric shock – Common aspects for installation and equipment

UR 机器人根据此标准建造,以防止触电。必须根据第 I [部分硬件安装手册](#page-18-0) 在本页5中的规定 进行保护性接地。

IEC 60068-2-1:2007 IEC 60068-2-2:2007 IEC 60068-2-27:2008 IEC 60068-2-64:2008 EN 60068-2-1:2007 EN 60068-2-2:2007 EN 60068-2-27:2009 EN 60068-2-64:2008

环境试验

第 2-1 部分:试验 - 试验 A:冷态 第 2-2 部分:试验 - 试验 B:干热 第 2-27 部分:试验 - 试验 Ea 和导则:冲击 第 2-64 部分: 试验 - 试验 Fh: 宽带随机振动和导则 UR 机器人根据这些标准中规定的试验方法进行试验。

#### IEC 61784-3:2010 EN 61784-3:2010 [SIL 2]

工业通信网络 - 配置文件 第 3 部分:功能安全现场总线 - 一般规则和配置文件定义 这项标准规定了额定安全的通信总线的要求。

#### IEC 61784-3:2010 EN 61784-3:2010 [SIL 2]

机械安全 - 机械的电气设备 第 1 部分:一般要求 应用此标准的一般原则。

#### IEC 60664-1:2007 IEC 60664-5:2007 EN 60664-1:2007 [2006/95/EC] EN 60664-5:2007

低压系统内设备的绝缘配合 第 1 部分:原则、要求和测试 第 5 部分:确定间隙和爬电距离等于或小于 2 mm 的综合方法 UR 机器人的电路根据此标准设计。

#### EUROMAP 67:2015, V1.11

Electrical Interface between Injection Molding Machine and Handling Device / Robot 配备 E67 附件模块的 UR 机器人根据此标准与注塑机交互。

## 16. 技术规格

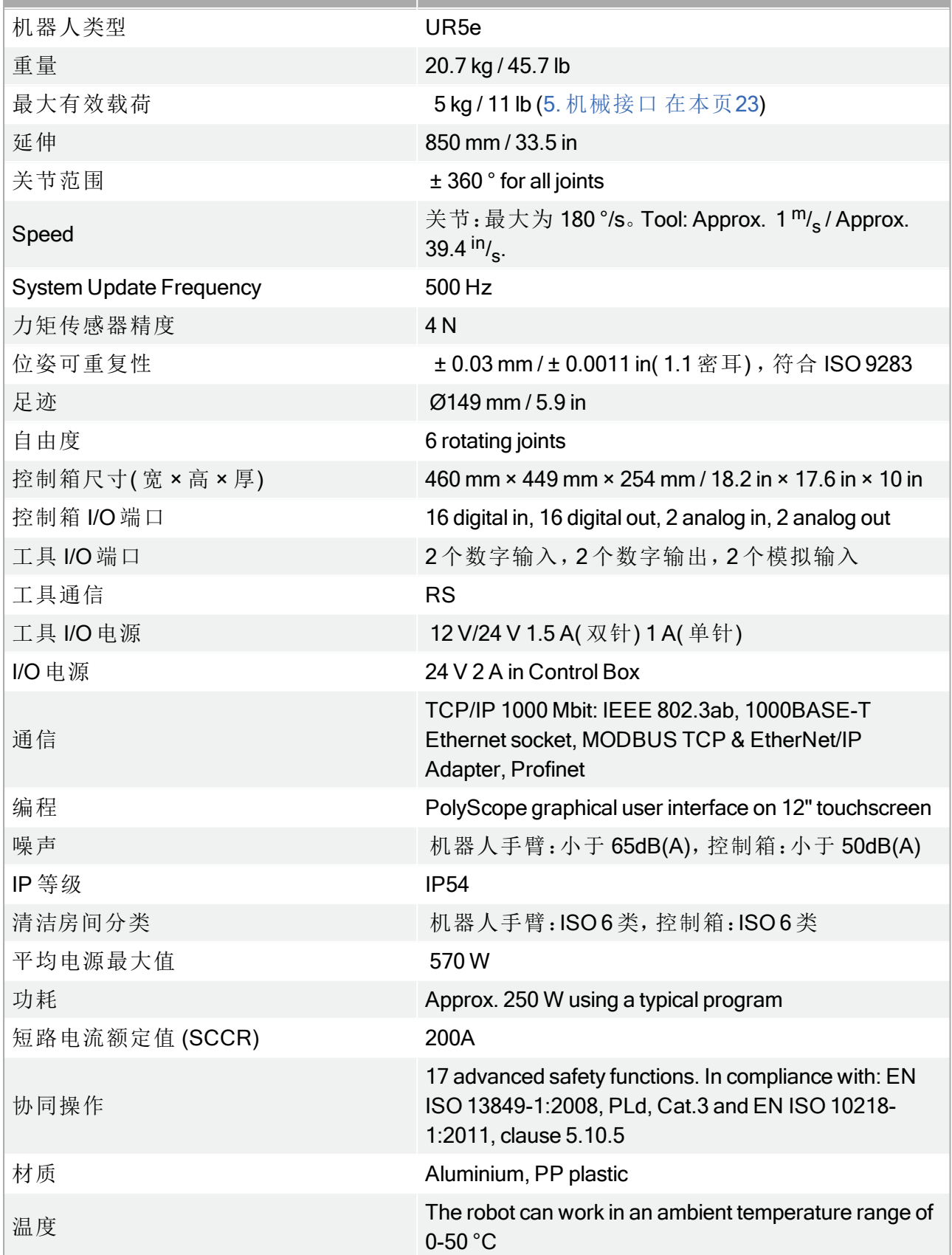

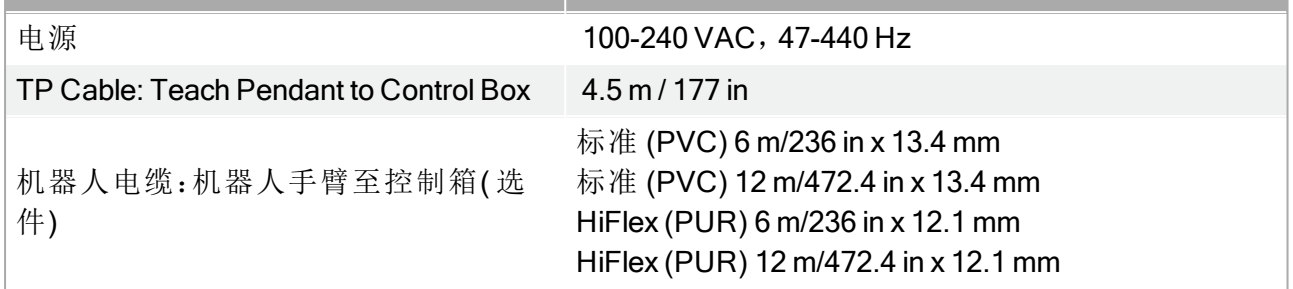

## 17. 安全功能表

### 17.1. Table 1

## 提示

本章中介绍的安全功能表是简化版本。您可以访问以下链接查看其完整版 本:<https://www.universal-robots.com/support>

Universal Robots e-Series Safety Functions and Safety I/O are PLd, Category 3 (ISO 13849-1), with certification by TŰV NORD (certificate # 44 207 14097610).

Safety Function (SF) Descriptions (see Chapter 2 of manual: For safety I/O, the resulting safety function including the external device or equipment is determined by the overall architecture and the sum of all PFHds, including the UR robot safety function PFHd. All safety functions are individual safety functions.

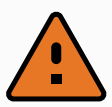

#### 警告

If any safety function limit is exceeded, or a fault is detected in a safety function or safety-related part of the control system, the result is a Category 0 stop (immediate removal of power) according to IEC 60204-1.

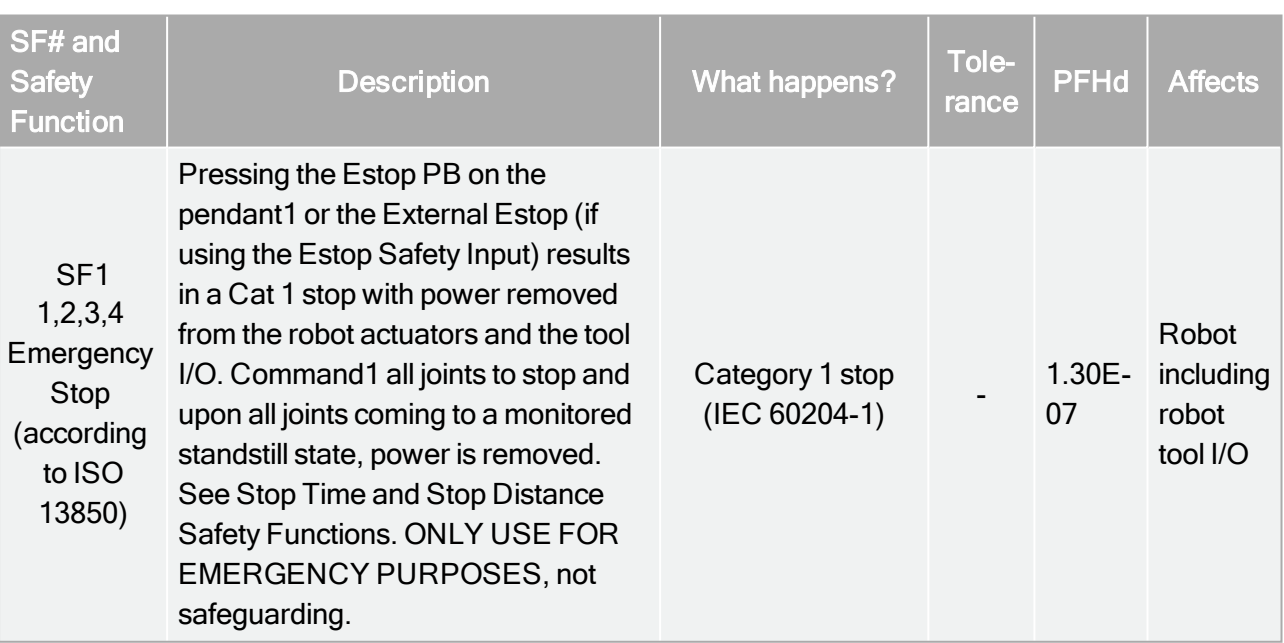

UNIVERSAL ROBOTS

| <b>SF#</b> and<br><b>Safety</b><br><b>Function</b>                                                | <b>Description</b>                                                                                                    | <b>What happens?</b>                                                                                                    | Tole-<br>rance       | <b>PFHd</b>     | <b>Affects</b>  |
|---------------------------------------------------------------------------------------------------|----------------------------------------------------------------------------------------------------|----------------------------------------------------------------------------------------------------|----------------------|-----------------|-----------------|
| SF <sub>2</sub><br>Safeguard<br>Stop4<br>(Protective<br>Stop<br>according<br>to ISO<br>$10218-1)$ | This safety function is initiated by an<br>external protective device using<br>safety inputs which will initiate a Cat 2<br>stop3. The tool I/O are unaffected by<br>the safeguard stop. Various<br>configurations are provided. If an<br>enabling device is connected, it is<br>possible to configure the safeguard<br>stop to function in automatic mode<br>ONLY. See the Stop Time and Stop<br>Distance Safety Functions4. For the<br>functional safety of the complete<br>integrated safety function, add the<br>PFHd of the external protective<br>device to the PFHd of the Safeguard<br>Stop. | Category 2 stop<br>(IEC 60204-1) SS2<br>stop (as described<br>in IEC 61800-5-2)                                                                                                    |                      | 1.20E-<br>07    | Robot           |
| SF <sub>3</sub><br>Joint<br>Position<br>Limit (soft<br>axis<br>limiting)                          | Sets upper and lower limits for the<br>allowed joint positions. Stopping time<br>and distance is not a considered as<br>the limit(s) will not be violated. Each<br>joint can have its own limits. Directly<br>limits the set of allowed joint positions<br>that the joints can move within. It is<br>set in the safety part of the User<br>Interface. It is a means of safety-rated<br>soft axis limiting and space limiting,<br>according to ISO 10218-1:2011,<br>5.12.3.                                                                                                    | Will not allow<br>motion to exceed<br>any limit settings.<br>Speed could be<br>reduced so motion<br>will not exceed any<br>limit. A protective<br>stop will be initiated<br>to prevent<br>exceeding any limit. | $5^{\circ}$          | $1.20E -$<br>07 | Joint<br>(each) |
| SF4<br>Joint<br>Speed<br>Limit                                                                    | Sets an upper limit for the joint speed.<br>Each joint can have its own limit. This<br>safety function has the most influence<br>on energy transfer upon contact<br>(clamping or transient). Directly limits<br>the set of allowed joint speeds which<br>the joints are allowed to perform. It is<br>set in the safety setup part of the User<br>Interface. Used to limit fast joint<br>movements, e.g. risks related to<br>singularities.                                                                                                    | Will not allow<br>motion to exceed<br>any limit settings.<br>Speed could be<br>reduced so motion<br>will not exceed any<br>limit. A protective<br>stop will be initiated<br>to prevent<br>exceeding any limit. | 1.15<br>$^{\circ}/s$ | $1.20E -$<br>07 | Joint<br>(each) |

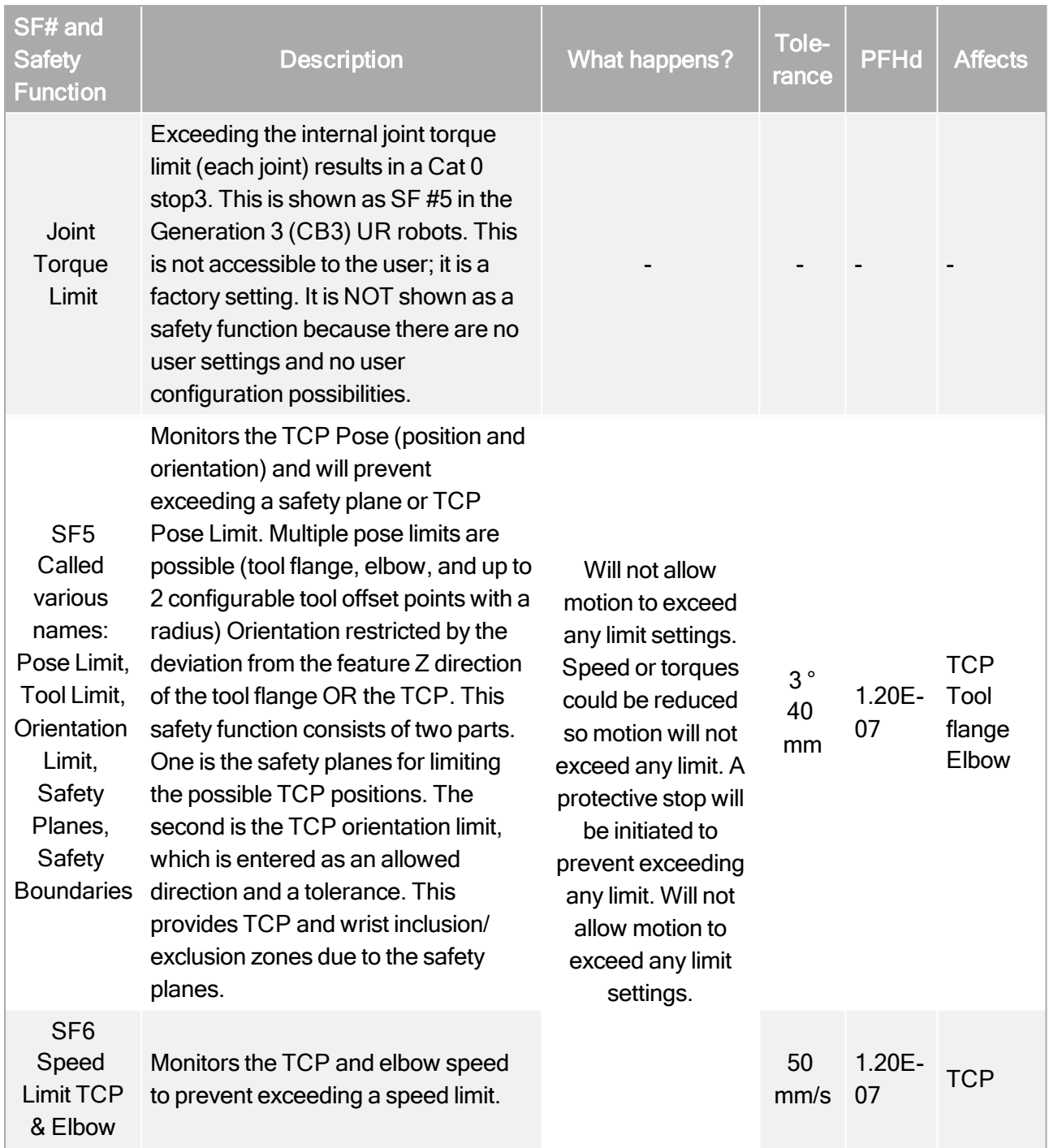

UNIVERSAL ROBOTS

| SF# and<br><b>Safety</b><br><b>Function</b>    | <b>Description</b>                                                                                                    | What happens?                                                                                                    | Tole-<br>rance | <b>PFHd</b>     | <b>Affects</b> |
|------------------------------------------------|----------------------------------------------------------------------------------------------------|----------------------------------------------------------------------------------------------------|----------------|-----------------|----------------|
| SF <sub>7</sub><br><b>Force Limit</b><br>(TCP) | The Force Limit is the force exerted<br>by the robot at the TCP (tool center<br>point) and "elbow". The safety<br>function continuously calculates the<br>torques allowed for each joint to stay<br>within the defined force limit for both<br>the TCP & the elbow. The joints<br>control their torque output to stay<br>within the allowed torque range. This<br>means that the forces at the TCP or<br>elbow will stay within the defined<br>force limit. When a monitored stop is<br>initiated by the Force Limit SF, the<br>robot will stop, then "back-off" to a<br>position where the force limit was not<br>exceeded. Then it will stop again. | Will not allow<br>motion to exceed<br>any limit settings.<br>Speed or torques<br>could be reduced<br>so motion will not<br>exceed any limit. A<br>protective stop will<br>be initiated to<br>prevent exceeding<br>any limit. Will not<br>allow motion to<br>exceed any limit<br>settings. | <b>25N</b>     | 1.50E-<br>07    | <b>TCP</b>     |
| SF <sub>8</sub><br>Momentum<br>Limit           | The momentum limit is very useful for<br>limiting transient impacts. The<br>Momentum Limit affects the entire<br>robot.                                                                                                    |                                                                                                    | 3 kg<br>m/s    | $1.20E -$<br>07 | Robot          |
| SF <sub>9</sub><br>Power<br>Limit              | This function monitors the<br>mechanical work (sum of joint<br>torques times joint angular speeds)<br>performed by the robot, which also<br>affects the current to the robot arm as<br>well as the robot speed. This safety<br>function dynamically limits the<br>current/ torque but maintains the<br>speed.                                                                                                    | Dynamic limiting of<br>the current/torque                                                                                                    | 10W            | $1.50E -$<br>07 | Robot          |

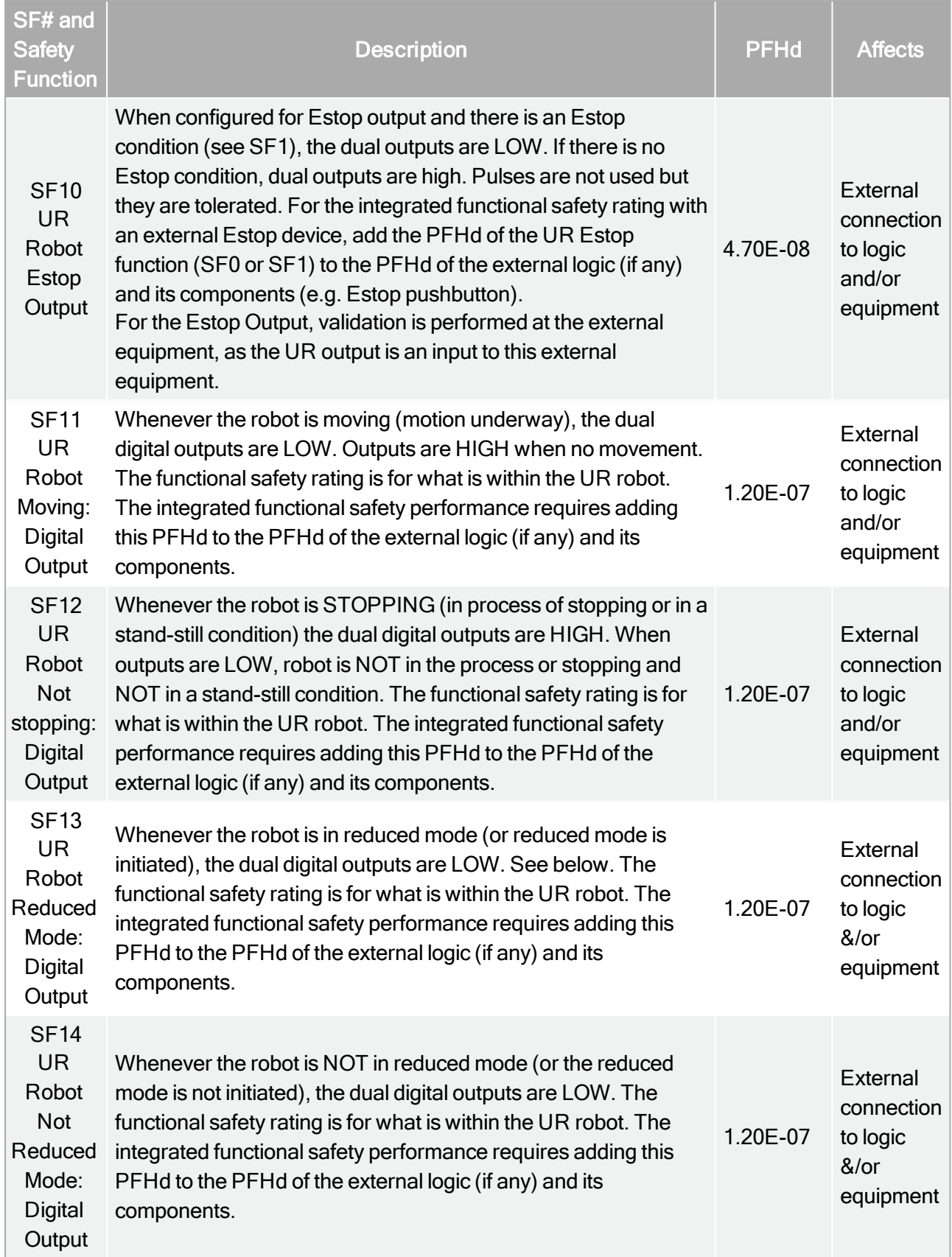

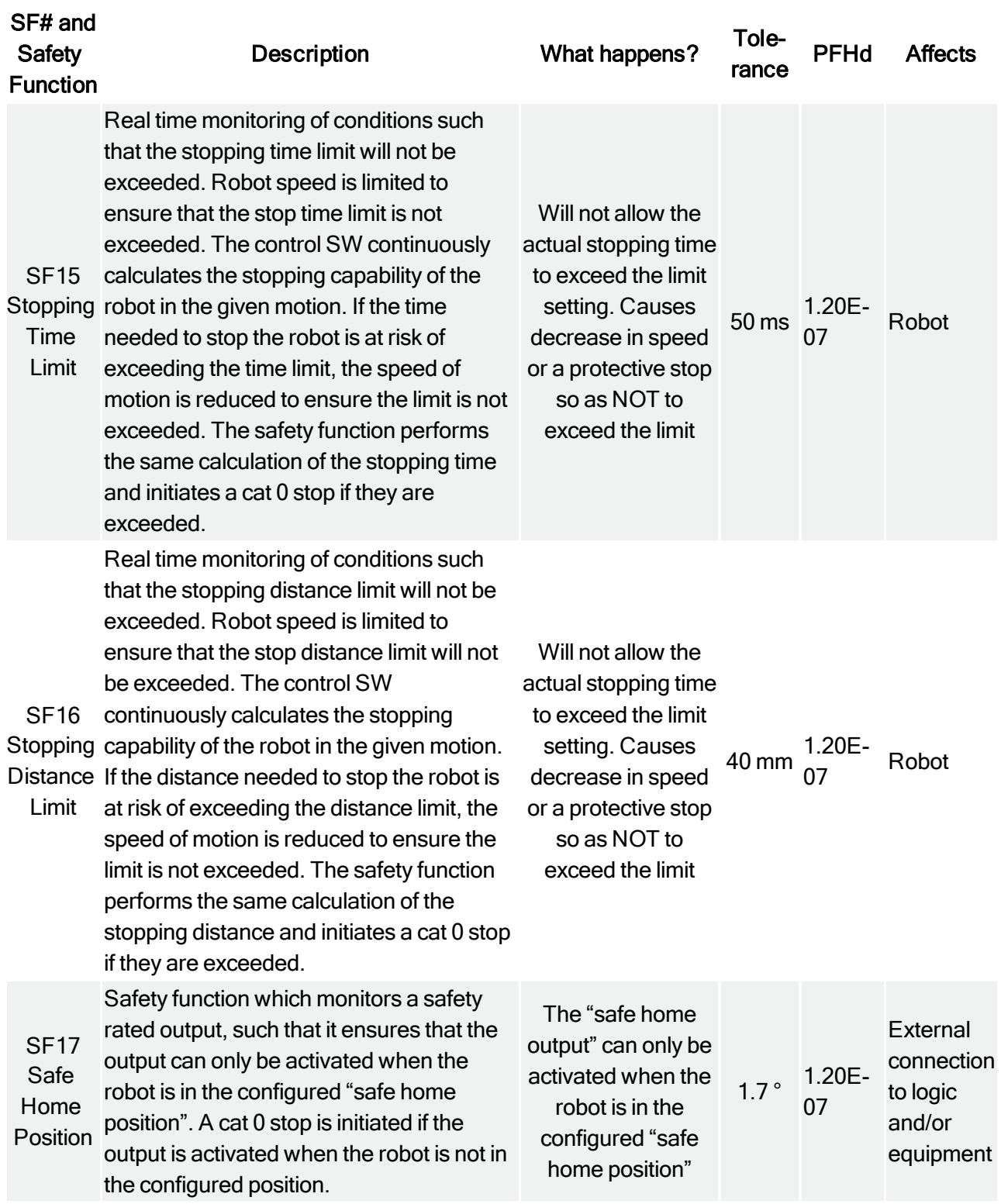

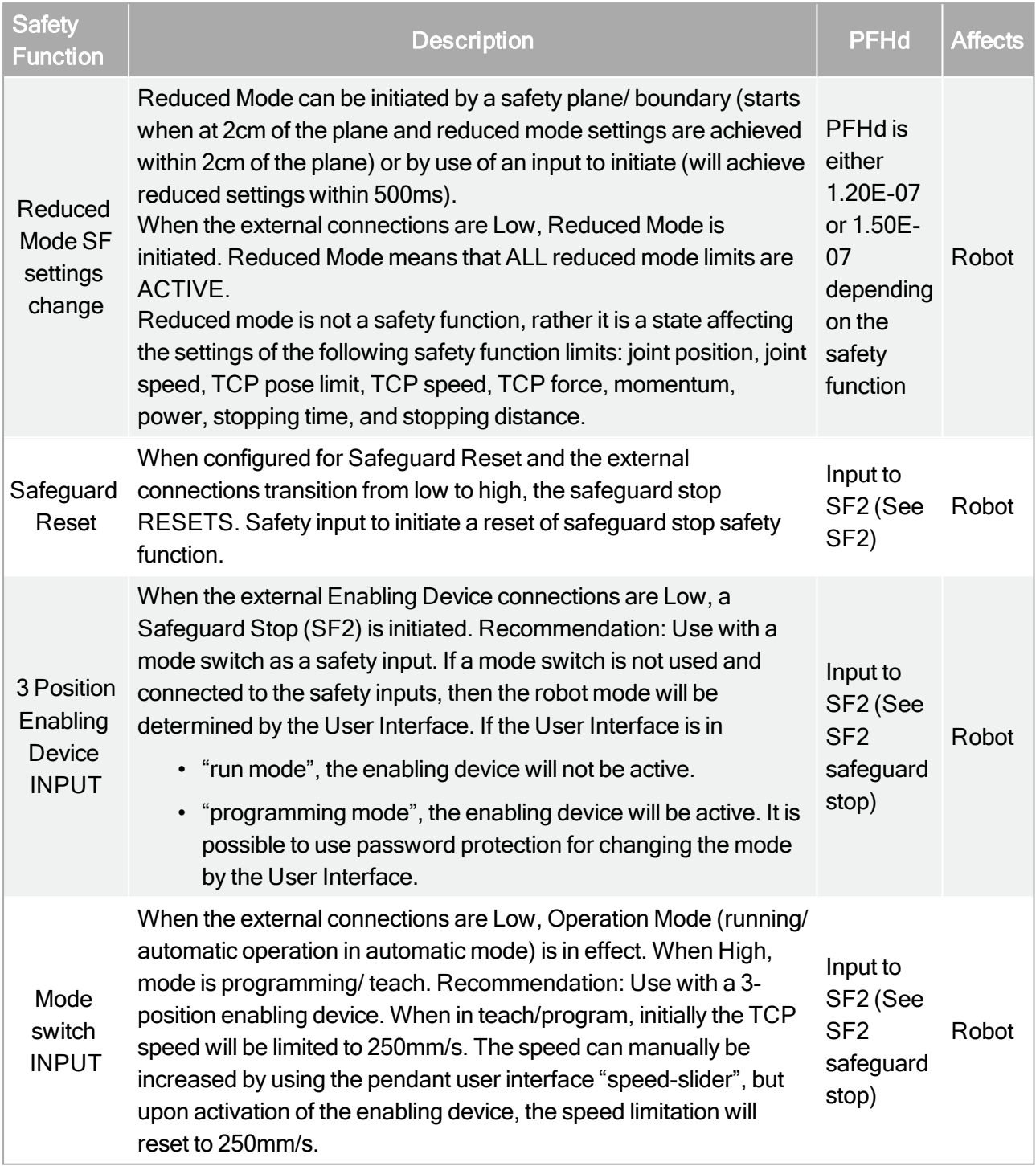

### 17.2. Table 2

UR e-Series robots comply with ISO 10218-1:2011 and the applicable portions of ISO/TS 15066. It is important to note that most of ISO/TS 15066 is directed towards the integrator and not the robot manufacturer. ISO 10218-1:2011, clause 5.10 collaborative operation details 4 collaborative operation techniques as explained below. It is very important to understand that collaborative operation is of the APPLICATION when in AUTOMATIC mode.

 $\overline{\mathbb{R}}$ 

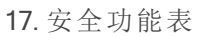

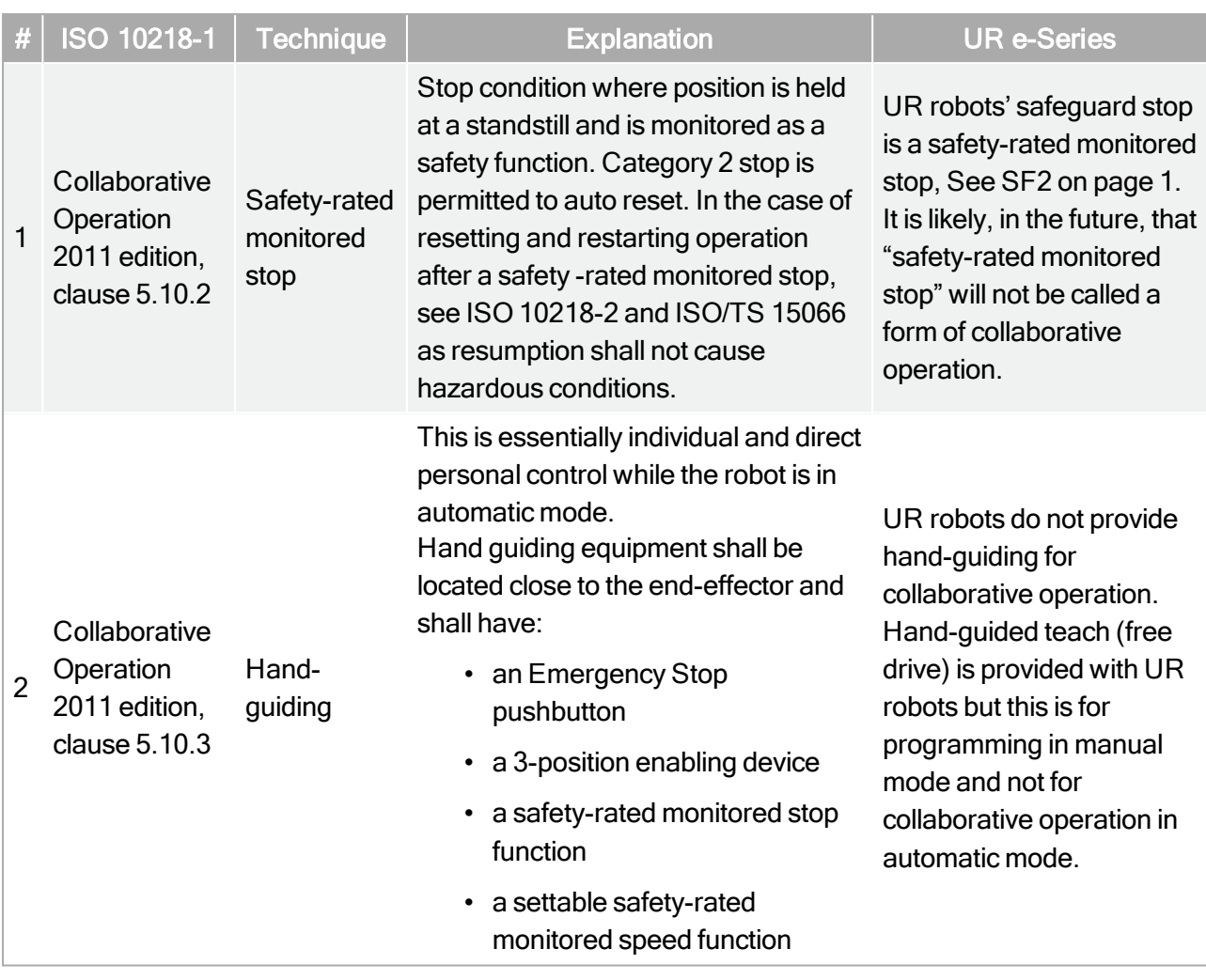

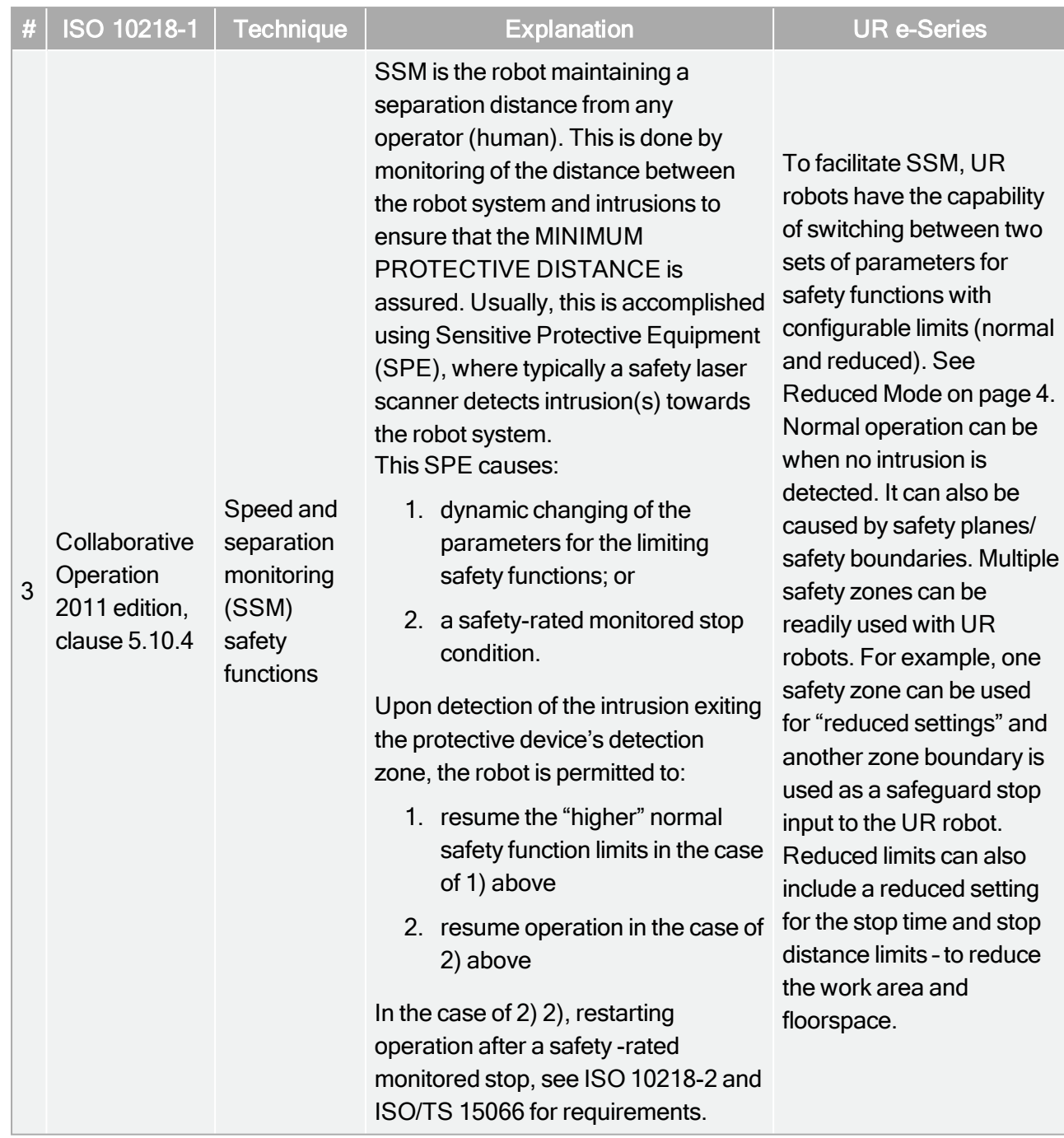

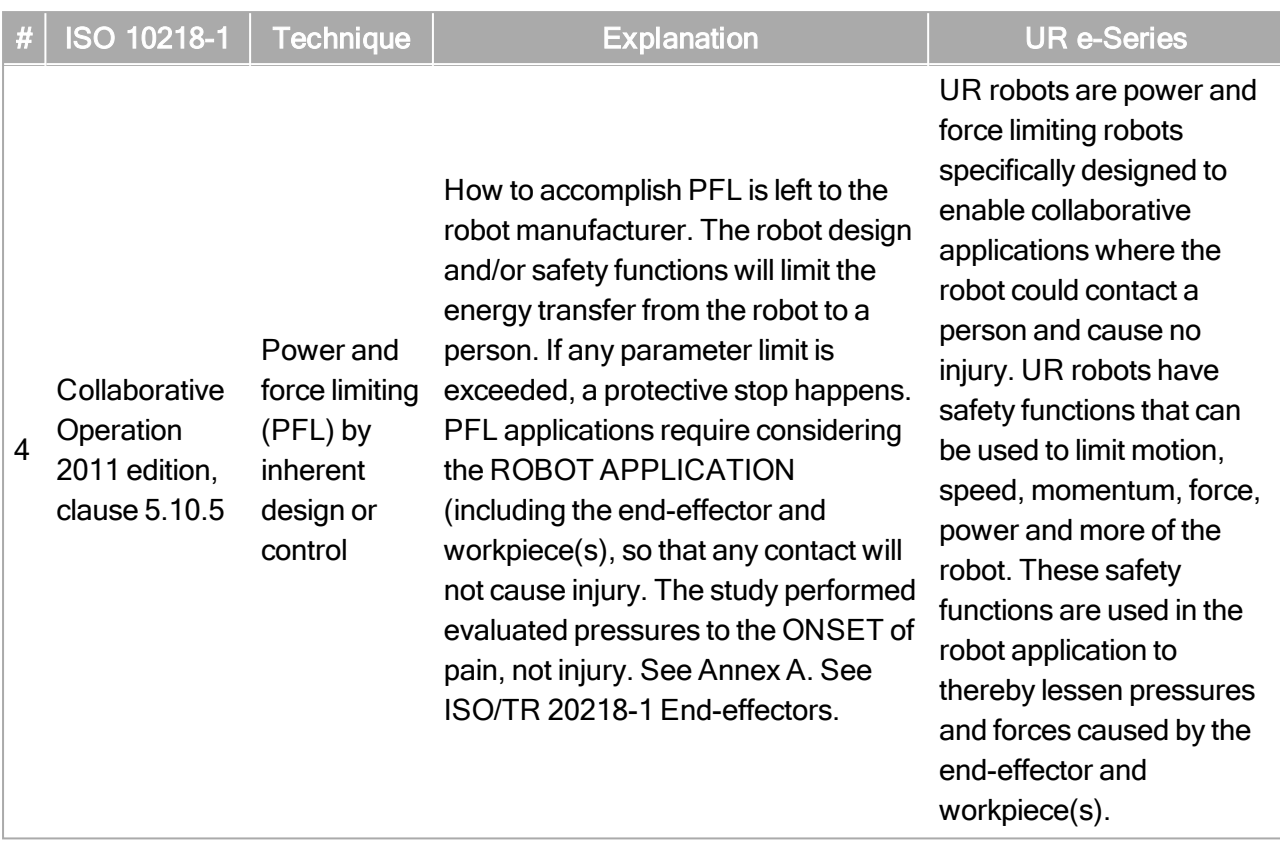

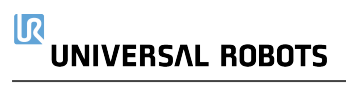

# 第 II 部分 PolyScope 手册

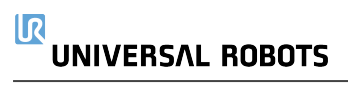

## 18. 前言

本章提供了开始使用 Universal Robots 机器人所需的基本信息。

#### 提示

- 在首次接通机器人电源之前,您指定的 Universal Robots 机器人集成商必须:
	- 1. 阅读硬件安装手册中的安全信息。
	- 2. 设置风险评估定义的安全配置参数( 请参阅22. [安全配置](#page-120-0) 在本页107) 。

### 18.1. 机器人手臂基础

Universal Robots 机器人手臂由挤压铝管和关节组成。您可以使用 PolyScope 来协调这些关节 的运动以移动机器人手臂。将工具连接到机器人手臂或工具法兰 的末端。移动机器人手臂即 可放置工具。您不能将工具定位在基座的正上方或正下方。

- 基座 :机器人的安装位置。
- 肩部和肘部:进行更大的动作。
- 手腕 1 和手腕 2:进行更精细的动作。
- 手腕 3:工具与工具法兰连接的位置。

### 18.2. Polyscope 基础

PolyScope 是示教盒上的图形用户界面 (GUI), 可通过触摸屏操作机器人手臂。您可以在 PolyScope 中为机器人创建、加载和执行程序。PolyScope 界面的构成情况如下图所示:

- A:页眉,包含可为您打开交互式屏幕的图标/选项卡。
- B:页脚,包含可控制所加载程序的按钮。
- C:屏幕,包含可管理和监控机器人动作的字段和选项。

有权利。

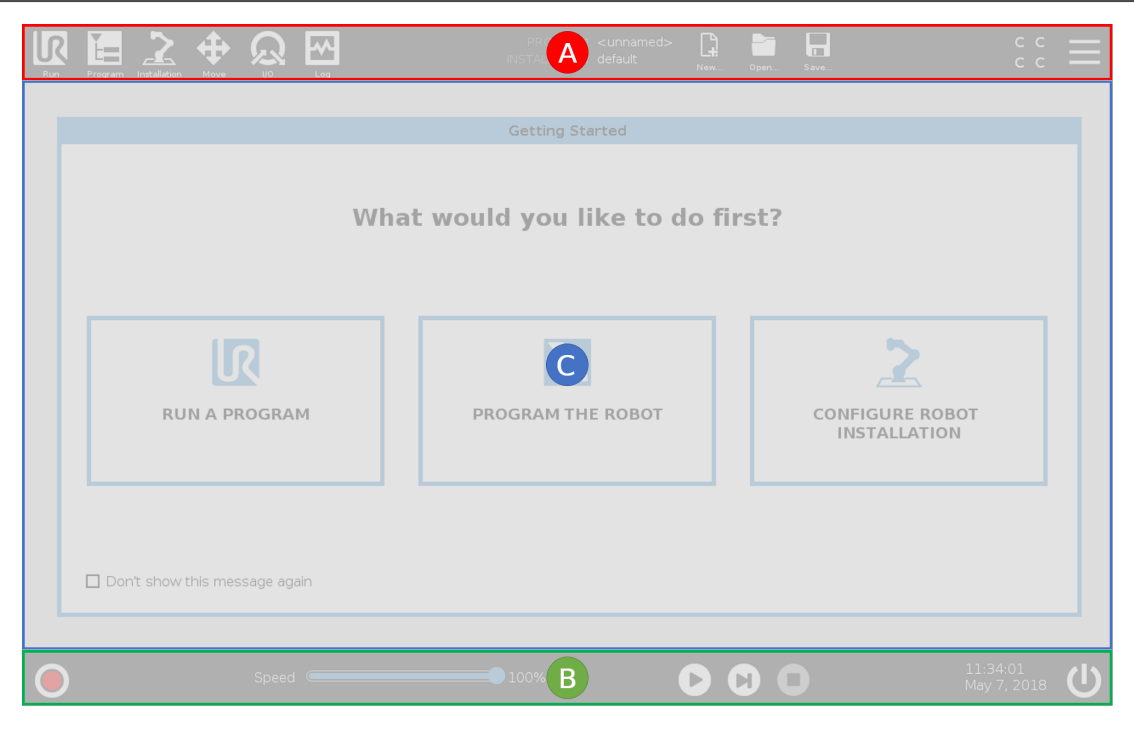

#### 18.2.1. 触摸屏

示教盒触摸屏针对工业环境进行了优化。与消费类电子产品不同,示教盒触摸屏的灵敏度在 设计上更能抵抗如下环境因素:

- 水滴和/或机器冷却液滴
- 无线电波发射
- 来自操作环境的其他传导噪音。

触摸灵敏度旨在避免在 PolyScope 上进行错误选择,并防止机器人意外运动。

#### 使用触摸屏

为了获得最佳效果,请用指尖在屏幕上进行选择。 在本手册中,这种操作称为"点按"。 如果需要,可以使用市场上可买到的手写笔在屏幕上进行选择。

以下部分列出并定义了 PolyScope 界面中的图标/选项卡和按钮。

#### 18.2.2. 页眉图标/选项卡

llRl 运行是一种使用预编程序操作机器人的简单方法。 程序可创建和/或修改机器人程序。

安装设置可配置机器人手臂设置和外部设备,例如安装位置和安全。

 $\bigoplus$ 移动可控制和/或调节机器人移动。

I/O 可监视和设置进出机器人控制箱的实时输入/输出信号。

Ӏѡ 日志可指示机器人运行状况以及任何警告或错误信息。

程序 ABCDE Q  $\Box$ 安装设置 default 新鲜。  $n\overline{n}$ 保存 程序和安装设置管理器可选择并显示处于激活状态的程序和安 装设置(请参阅29.4. [文件管理器](#page-243-0) 在本页230)。程序和安装管理器包括:文件路径、新建、打开 和保存。

D 新建… 可创建一个新程序或安装设置。

打开… 可打开一个先前创建并保存的程序或安装设置。

8 保存… 可保存一个程序、安装设置或同时保存两者。

 $\mathcal{O}$ 自动指示机器人的操作模式已设置为"自动"。点按此项即可切换到"手动"操作模式。

手动指示机器人的操作模式已设置为"手动"。点按此项即可切换到"自动"操作模式。 只有在启用"远程控制"时,才能访问"本地"模式和"远程"模式图标。

 $\overline{\mathcal{L}}$ 本地指示可以对机器人进行本地控制。点按它切换到远程控制。

远程指示可以从远程位置控制机器人。点按它切换到本地控制。

 $c<sub>c</sub>$  $\mathsf{C}$  $\mathsf{c}$ 安全校检和可显示处于激活状态的安全配置。

又堡菜单可访问 PolyScope 帮助、"关于"和"设置"。

留所有权利。

### 18.2.3. 页脚按钮

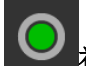

速度(

初始化可管理机器人状态。当指示灯为红色时,按下它使机器人操作。

100% 速度滑块可实时显示机器人手臂移动的相对速度,同时将安全

设置考虑在内。

Simulation

模拟按钮可在模拟模式和真实机器人之间切换程序执行。在模拟模式下 运行时,机器人手臂不会移动。因此,机器人不会在碰撞中损坏自身或附近的设备。如果您不 确定机器人手臂将执行什么操作,请使用模拟模式测试程序。

#### $\mathbb{Z}^n$

250mm/s 手动高速允许工具速度暂时超过 250mm/s。只有在配置了 3 档位使动装置时, 才能 在手动模式下使用此按住保持运行功能。

播放可启动当前加载的机器人程序。

步骤可单步运行程序。

停止可中止当前加载的机器人程序。

### 18.3. 安装设置

#### 18.3.1. 安装机器人手臂和控制箱

安装并接通机器人手臂和控制盒的电源,以开始使用 PolyScope。 请参阅硬件安装手册了解详细的安装说明。

- 1. 取出机器人手臂和控制箱。
- 2. 将机器人手臂安装在防震的坚固表面。 验证表面可以承受的强度至少是基座关节最大扭矩的 10 倍,并且是机器人手臂重量的 至少 5 倍。
- 3. 将控制箱放置在其支脚上。
- 4. 将机器人电缆连接到机器人手臂和控制箱。
- 5. 插入控制箱的市电插头。

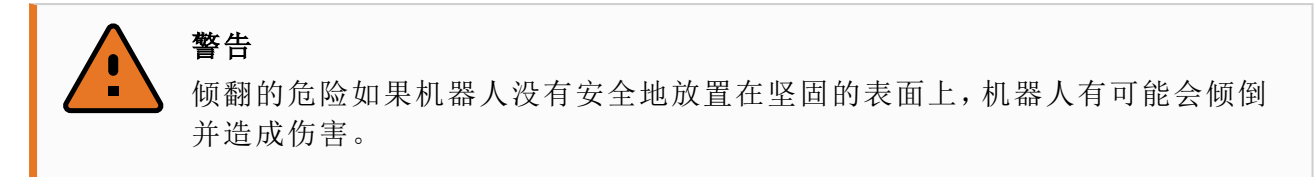

#### 18.3.2. 开/关控制箱

控制箱主要包含连接机器人手臂、示教盒和任何周边设备的物理电气输入/输出接口。必须打 开控制箱才能给机器人手臂通电。

- 1. 按下示教盒的电源按钮开启控制箱。
- 2. 等待底层操作系统的文字( 后接按钮) 出现在屏幕上。

将会出现"入门"屏幕,提示您开始对机器人进行编程。

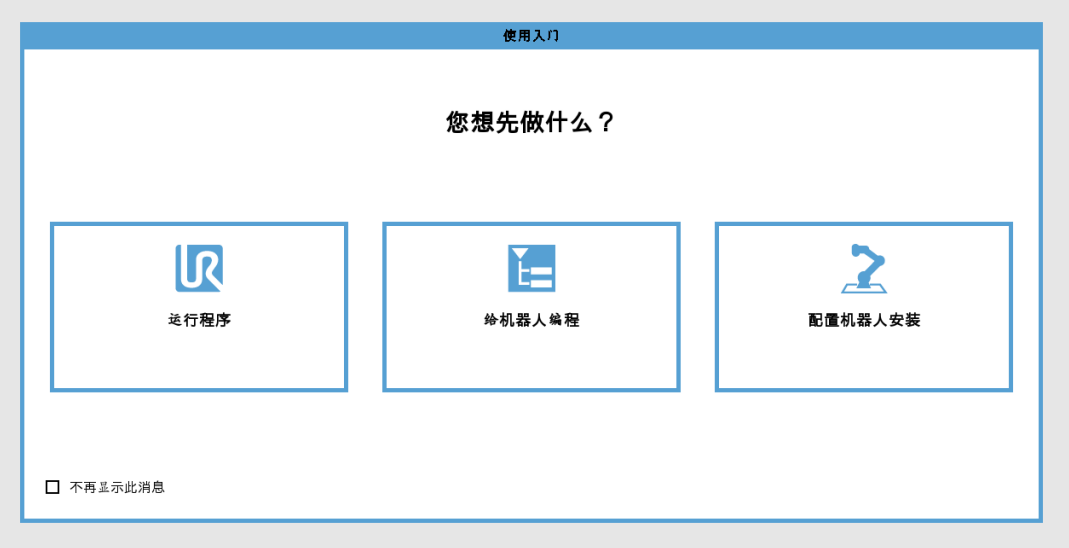

### 18.4. 初始化

首次启动时,可能出现"无法继续"对话框。选择转到初始化屏幕访问"初始化"屏幕。 在页脚的左侧,"初始化 "按钮使用颜色指示机器人手臂的状态:

- 红色关机。机器人手臂处于停止状态。
- 黄色空闲。机器人手臂已通电,但并未准备好进行正常操作。
- 绿色正常。机器人手臂已通电,并准备好进行正常操作。

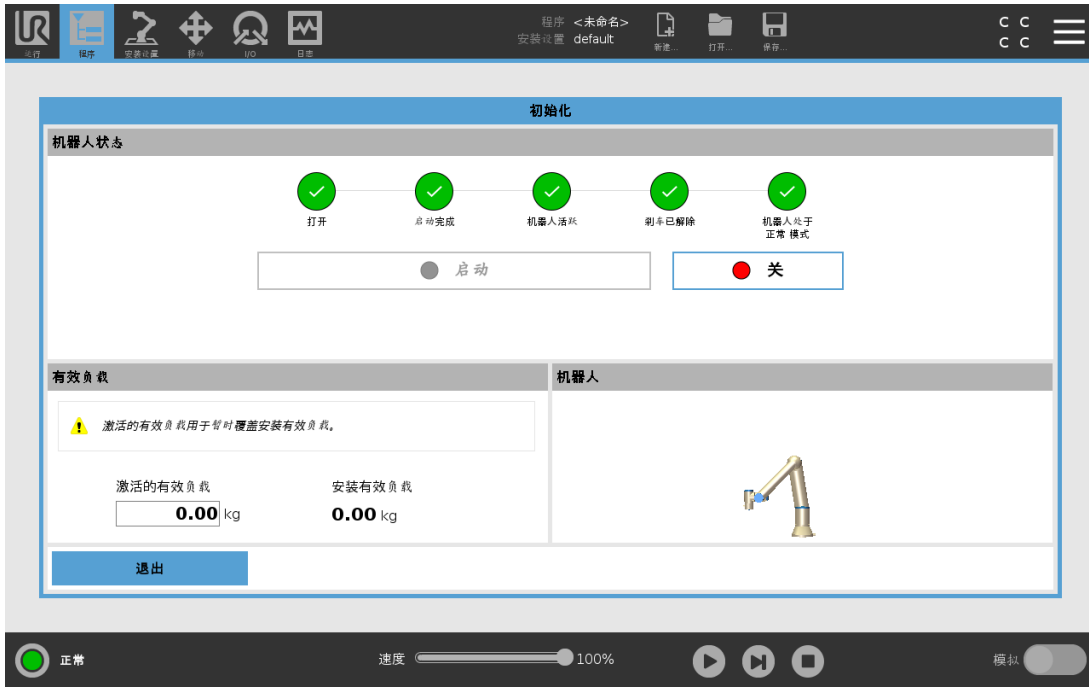

#### 18.4.1. 启动机器人手臂

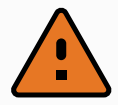

#### 警告

小心

在启动机器人手臂之前,请务必确认实际有效载荷和安装正确无误。如果这些 设置错误,机器人手臂和控制箱将无法正常工作,并可能会对人员或设备造成 危险。

确保机器人手臂没有接触物体(例如桌子),因为机器人手臂与障碍物之间的碰 撞可能会损坏关节齿轮箱。

如要启动机器人:

- 1. 点击带有绿色 LED 的 ON 按钮启动初始化过程。然后,LED 指示灯变成黄色,指示电源 已打开并处于空闲状态。
- 2. 点击启动按钮松开制动器。
- 3. 点按带有红色 LED 的 OFF 按钮关闭机器人手臂。
- PolyScope 启动后,点按 ON 按钮一次给机器人手臂通电。然后,状态指示灯变成黄色, 指示机器人已打开并处于空闲状态。
- 在机器人手臂状态为空闲时,点按"启动"按钮启动机器人手臂。此时,传感器数据会根 据配置的机器人手臂安装数据进行核对。
如果出现不匹配(公差为30°),该按钮会被禁用,按钮下方会显示错误消息。

• 验证安装后,点按"启动"释放所有关节制动器,机器人手臂将准备好进行正常操作。 当关节制动器被释放时,机器人手臂启动,伴随声音和轻微的移动。

## 18.5. 快速系统启动

使用 PolyScope 前,确认机器人手臂和控制箱安装正确。

- 1. 按下示教盒上的紧急停止按钮。
- 2. 按下示教盒上的电源按钮让系统启动,PolyScope 上会显示文字。
- 3. 触摸屏上出现一个弹出窗口,指示系统已准备就绪,机器人必须初始化。
- 4. 在弹出对话框中,点按转到初始化屏幕以访问初始化屏幕。
- 5. 解锁紧急停止按钮,将机器人状态从紧急停止更改为关闭电源。
- 6. 请站在机器人可触及的范围( 工作空间) 之外。
- 7. 点按初始化机器人屏幕上的开启按钮,使机器人状态更改为空闲。
- 8. 在有效载荷字段的激活的有效载荷中,验证有效载荷质量。您还可以在机器人字段中验 证安装位置是否正确。
- 9. 点按开始按钮,让机器人释放其制动系统。机器人震动并发出咔嗒声指示它已做好被编 程的准备。

#### 提示

访问www.universal-robots.com/academy/,了解 Universal Robots 机器人 编程知识

# 18.6. 第一个程序

程序是一个告诉机器人该做什么的命令列表。对于大多数任务,编程可完全使用 PolyScope 完 成。使用一系列路点来设置一个让机器人手臂跟随的路径,示教机器人手臂如何移动。

使用"移动"选项卡( 请参阅26. [移动选项卡](#page-228-0) 在本页215) 将机器人手臂移动到所需的位置,在按 住示教盒顶部的"自由驱动"按钮的同时将机器人手臂拉到位来示教位置。

您可以创建一个程序,向机器人路径中特定点处的其他机器发送 I/O 信号,并根据变量和 I/O 信号执行 if…then 和 loop 等命令。

以下是一个简单的程序,它允许机器人手臂在两个路点之间移动。

#### 要创建简单程序

- 1. 在 PolyScope 的页眉文件路径中,点按新建… 并选择程序。
- 2. 在"基本"下,点按路点,向程序树中添加一个路点。默认的 MoveJ 也被添加到程序树中。
- 3. 选择新的路点,然后在"命令"选项卡中,点按路点。

版权所有

© 2009–2021Universal Robots A/S。保

留所有权利。

#### $\overline{\mathbb{R}}$ **UNIVERSAL ROBOTS**

- 4. 在"移动工具"屏幕上,按移动箭头移动机器人手臂。 您也可以通过按住"自由驱动"按钮并将机器人手臂拉到所需的位置来移动机器人手臂。
- 5. 一旦机器人手臂就位,按确定,新的路点将显示为 Waypoint 1。
- 6. 按照步骤 2 到 5 操作来创建 Waypoint\_2。
- 7. 选择 Waypoint\_2 并按向上箭头,直到它位于 Waypoint\_1 上方以更改移动顺序。

8. 站在远离机器人的位置,按住紧急停止按钮,在 PolyScope 页脚中,按播放按钮,使机器 人手臂在 Waypoint\_1 和 Waypoint\_2 之间移动。 恭喜!您现已编完了您的第一个机器人程序,该程序可指示机器手臂在给定的两点之 间移动。

#### 提示

- 1. 不要让机器人移到自身或其他物体中,因为这会对机器人造成损害。
- 2. 这只是一个快速启动指南,教您如何轻松地使用 UR 机器人。该指南的前 提是环境安全无害,用户谨慎小心。请不要将速度或者加速度上调至默 认值之上。在使机器人进入操作之前,始终进行风险评估。

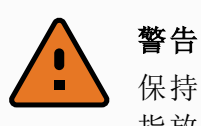

保持您的头和躯干位于机器人可接触到的范围( 工作区) 之外。请不要将您的手 指放在机器人可抓住的地方。

# 18.7. 机器人注册和URCap许可证文件

使用远程 TCP URCap 之前,注册机器人并下载和安装 URCap 许可证文件( 请参阅[24.13.](#page-187-0) [URCap](#page-187-0) 在本页174) 。

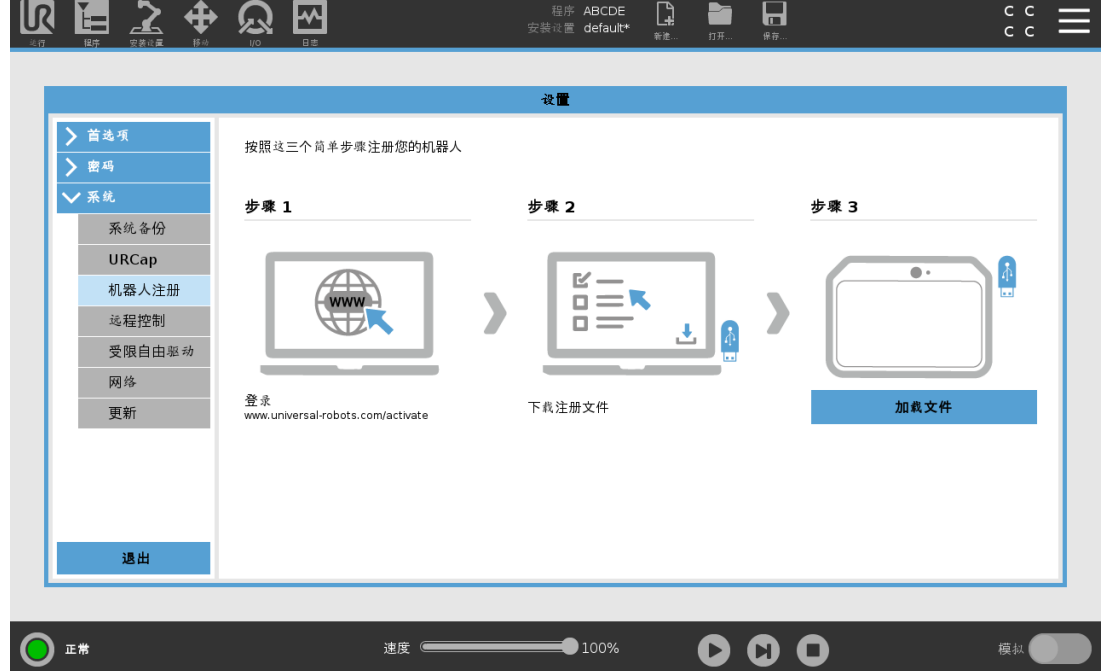

版

#### 18.7.1. 从您的当前屏幕注册机器人

- 1. 点按页眉中的汉堡菜单,然后选择设置。
- 2. 在左侧菜单中,点按系统,然后选择机器人注册以显示"设置"屏幕。
- 3. 按照屏幕上的步骤 1 和 2 注册您的机器人。

## 18.7.2. 下载URCAP许可证文件

- 1. 在线填写必填字段并将许可证文件下载到您的PC。
- 2. 将许可证文件复制到 USB 并将其连接到示教盒。
- 3. 在"设置"屏幕的步骤 3 中,点按加载文件以打开选择注册文件屏幕。
- 4. 在列表中,选择 USB 以显示内容并导航到许可证文件。
- 5. 选择 license.p7b 并点按打开以确认机器人注册。
- 6. 点按左下角的退出。

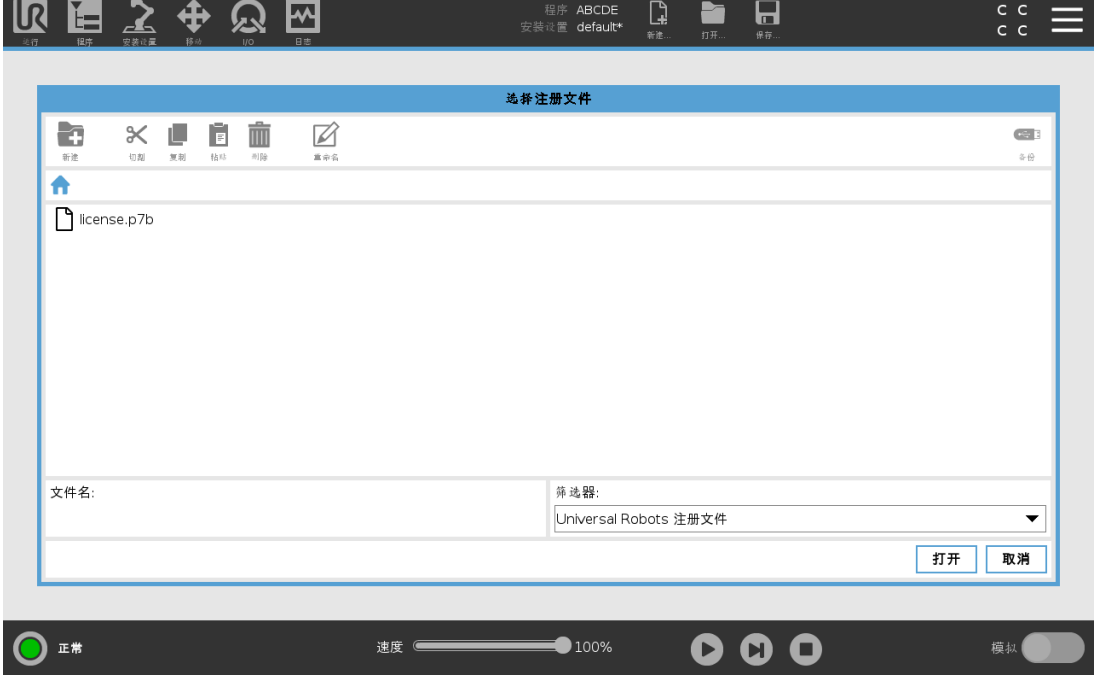

#### 18.7.3. 取消注册机器人

如果机器人更改所有者,则需要新的许可证。在这种情况下,机器人必须先取消注册。

- 1. 点按页眉中的汉堡菜单,然后选择设置。
- 2. 在左侧菜单中,点按系统,然后选择机器人注册。
- 3. 在"设置"屏幕的右下角,点按取消注册。

留所有权利。

# 18.8. 机器人网络安全

在实施网络安全之前,您必须进行风险评估,以便:

- 识别威胁
- 定义信任区和管道
- 指定应用程序中每个组件的要求。

## 18.8.1. 网络安全先决条件

请确保以下几点,以便您的系统能够达到安全运行状态:

- 您对 Universal Robots 机器人中使用的一般网络安全原则和高级技术有透彻的了解。
- 您采取物理安全措施,仅允许受信任的人员对机器人进行物理访问。
- 您只将机器人连接到受信任的网络,该网络位于防火墙之后,从而限制进出互联网的访 问。

## 18.8.2. 加强网络安全

尽管 PolyScope 包括许多可确保网络连接安全的功能,您仍可以通过遵循以下准则来提高安 全性:

- 在将机器人连接到任何网络之前,请始终设置管理员密码( 请参阅[管理员](#page-245-0) 在本页232) 。
- 使用内置设置,尽可能限制对机器人的网络访问。
- 有些通信接口没有对所建立的连接进行身份验证的方法。在某些应用程序中,这将是安 全隐患。
- 如果需要远程访问机器人的运动控制接口,请使用本地端口转发( 请参阅[启用](#page-250-0) SSH 访问 [在本页](#page-250-0)237) 来建立经过身份验证的安全连接。例如:仪表板服务器和主要/次要/实时客 户端接口。
- 在机器人停止使用之前,请从中移除敏感数据。请特别注意 URCap( 请参阅[24.13.](#page-187-0) [URCap](#page-187-0) 在本页174) 和程序文件夹中的数据。

# 19. 自由驱动

本章介绍如何在"自由驱动"模式下使用机器人手臂。

"自由驱动"可将机器人手臂手动拉伸到理想的位置和位姿。

使用"自由驱动"时,如果机器人手臂接近关节极限或安全平面,则会产生排斥力( 请参阅 22.11. 平面 [在本页](#page-125-0)112) 。

当机器人手臂处于"自由驱动"模式时,PolyScope上将出现一个面板,如下图所示。

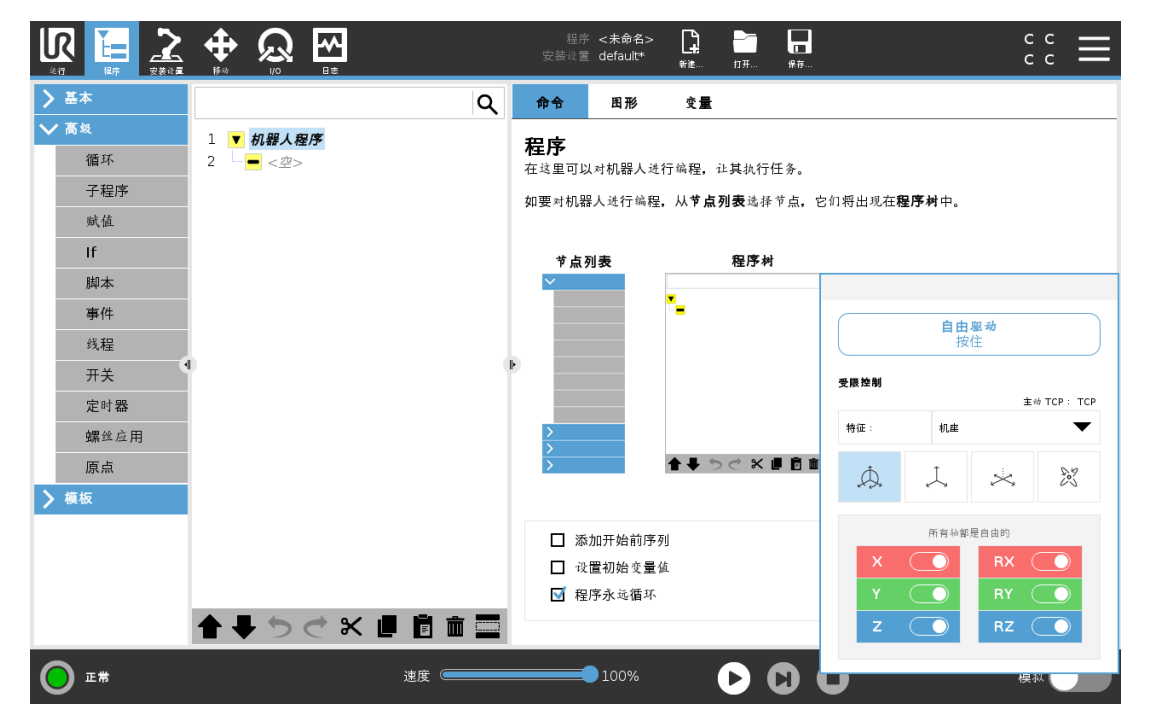

"自由驱动"面板上状态栏中的 LED 指示:

- 当一个或多个关节接近其关节限值时。
- 当机器人手臂的位置接近奇点时。当机器人接近奇点时,阻力会增加,会使其感到难以 定位。

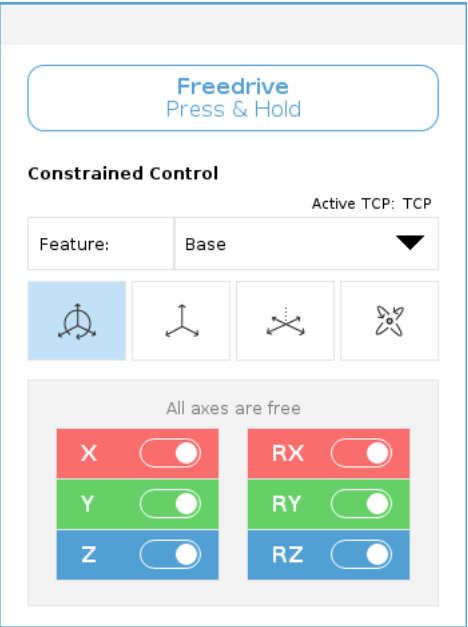

您可以锁定一个或多个轴,以允许 TCP 在下表所定义的特定方向上移动。

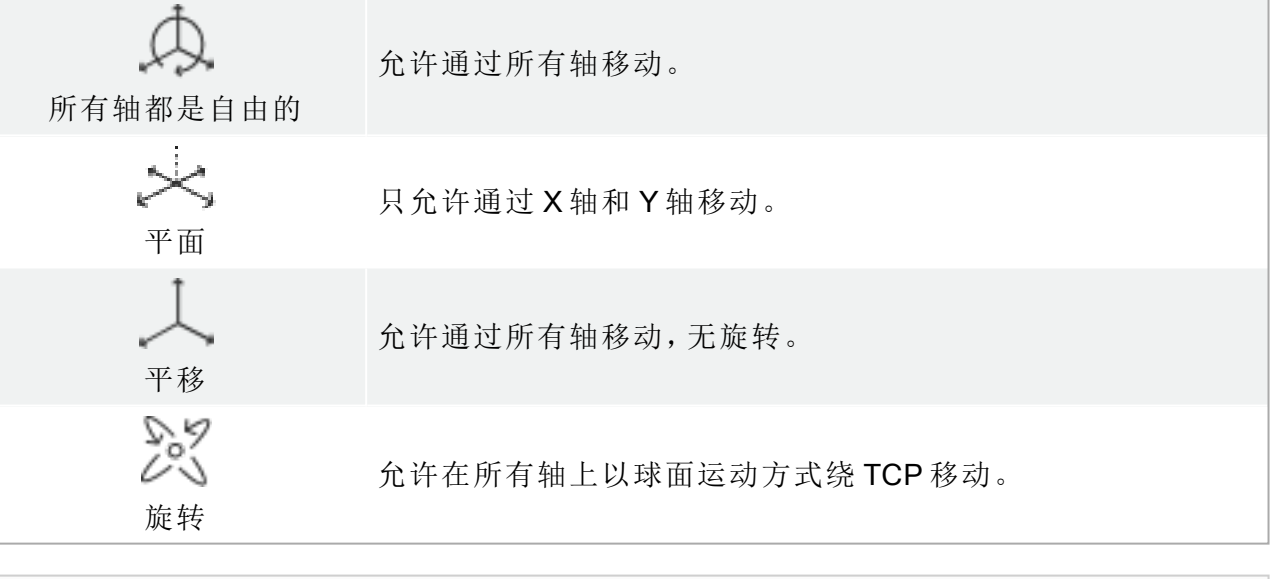

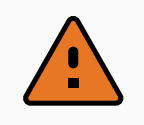

连接工具时,在某些轴上移动机器人手臂可能会出现夹点。

# 19.1. 启用自由驱动:标准示教盒

您可以通过以下方式启用自由驱动:

• 使用"自由驱动"按钮。

警告

- 使用"移动"选项卡屏幕上的"自由驱动"按钮( 请参阅26.2.4. [自由驱动](#page-229-0) 在本页216)
- 使用 I/O 动作( 请参阅) 。

警告

- 当您推动或触摸机器人时,不要启用自由驱动,因为这可能会导致机器 人漂移。
- 在自由驱动模式下移动机器人时不要切换轴,因为这会导致机器人漂 移。

## 19.1.1. 使用自由驱动按钮

- 1. 按住示教盒上的"自由驱动"按钮。
- 2. 当 PolyScope 中出现"自由驱动"面板时,为机器人手臂的关节选择所需的移动类型。或使 用轴列表自定义移动类型。
- 3. 如果需要,可以通过从"特征"下拉列表中选择一个选项来定义特征类型。 如果机器人手臂接近奇点,它可停止移动。点按"自由驱动"面板中的所有轴均自由移动 可恢复移动。
- 4. 根据需要移动机器人手臂。

19.1.2. 使用"移动"选项卡屏幕上的"自由驱动"按钮

- 1. 在页眉中,点按移动。
- 2. 在"机器人"面板中,点按自由驱动。
- 3. 当"自由驱动"面板出现时,为机器人手臂的关节选择所需的移动类型。或使用轴列表自 定义移动类型。
- 4. 如果需要,可以通过从"特征"下拉列表中选择一个选项来定义特征类型。 如果机器人手臂接近奇点,它可停止移动。点按"自由驱动"面板中的所有轴均自由移动 可恢复移动。
- 5. 在"自由驱动"面板上,按住自由驱动可移动机器人手臂。

## 19.2. 启用自由驱动:3PE 示教盒

要使用 3PE 按钮自由驱动机器人手臂:

1. 快速轻按 3PE 按钮,然后轻按并按住该按钮。 现在,您可以在保持轻按的同时将机器人手臂拉到所需位置。

# 20. 反向驱动

反向驱动用于在不释放机器人手臂中的所有制动器的条件下强制特定关节到达所需位置。 有时这项功能十分必要,例如,如果机器人手臂将要发生碰撞,并且不希望在完全重启时发生 振动。

# 20.1. 启用反向驱动:标准示教盒

- 1. 在初始化屏幕上,点按开启启动序列。
- 2. 当机器人状态为空闲时,按住自由驱动按钮。机器人状态会变为反向驱动。
- 3. 现在,您可以施加很大的压力来释放所需关节中的制动器。 只要接合/按下"自由驱动"按钮,就会启用"反向驱动",从而使机器人关节感到难以移动。

# 20.2. 启用反向驱动:3PE 示教盒

要使用 3PE 按钮反向驱动机器人手臂:

- 1. 在"初始化"屏幕上,点击开启启动加电序列。
- 2. 当机器人状态为空闲时,轻按 3PE 按钮,然后轻按并按住该按钮。 机器人状态会变为反向驱动。
- 3. 现在,您可以施加很大的压力来释放所需关节中的制动器。 只要在 3PE 按钮上保持轻按,就会启用反向驱动。机器人的关节移动起来感觉很沉重。

# 21. 操作模式选择

# <span id="page-116-0"></span>21.1. 操作模式

警告

当您配置 3 档位使动装置、设置密码、定义操作模式可配置 I/O 时,将启用操作模式,也可以 通过 Dashboard 服务器启用此模式(请参阅[使用仪表板服务器](#page-117-0)下一页)。

自动模式激活后,机器人只能执行预定义的任务。如果配置了3档位使动装置,"移动"选项卡 和"自由驱动"模式将不可用。您不能修改或保存程序和安装。

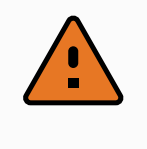

自动模式防护停止只能在自动模式下激活,因此防护功能仅在自动模式下处于 激活状态。

手动模式激活后,可以使用"移动"选项卡、"自由驱动"模式和速度滑块对机器人进行编程。您 可以修改和保存程序和安装。

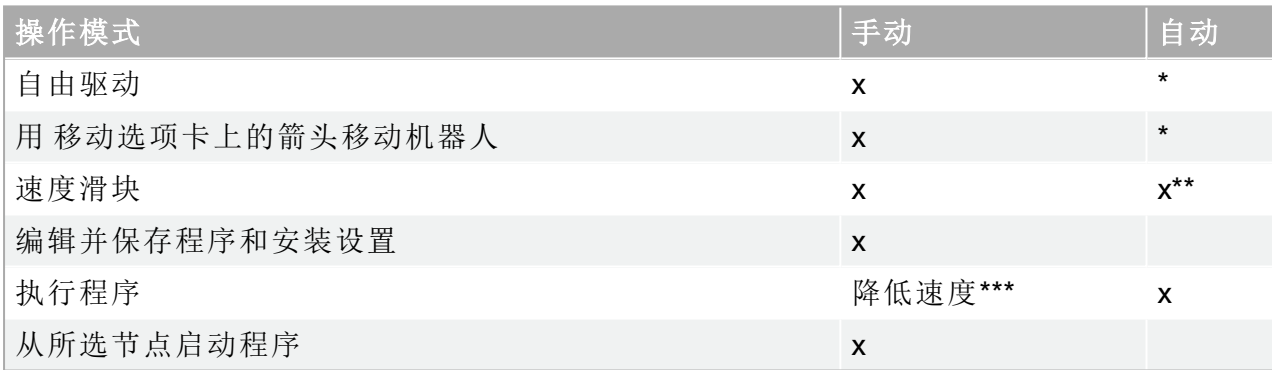

\*仅当未配置 3 档位使动装置时。

\*\* "运行"屏幕上的速度滑块可在 PolyScope 设置中启用。

\*\*\*如果配置了3档位启用设备,则除非激活手动高速,否则机器人将以手动降低速度运行。

#### 提示

- Universal Robots 机器人可能未配备 3 档位使动装置。如果风险评估需要 设备,则必须在使用机器人之前将其连接。
- 如果未配置 3 档位启用装置,则在手动模式下不会降低速度。

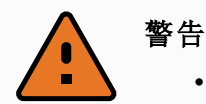

- 在选择自动模式之前,任何暂停的防护措施必须返回到完整功能。
- 只要有可能,手动操作模式应在保护区外的所有人员进行。
- 用于在操作模式中切换的设备必须放置在受保护的空间之外。
- 机器人处于自动模式时,用户不得进入安全防护的空间,除非配置了自 动模式安全防护输入。

下面的小节将介绍配置操作模式选择的几种方法。每种方法都是排他性的,这意味着使用一 种方法使其他两种方法处于非活动状态。

#### 使用操作模式安全输入

- 1. 点按"安装"选项卡,然后选择"安全 I/O" 。
- 2. 配置操作模式输入。要配置的选项将出现在下拉菜单中。
	- 当操作模式输入为低电平时,机器人处于"自动模式"。
	- 当操作模式输入为高电平时,机器人处于"手动模式"。

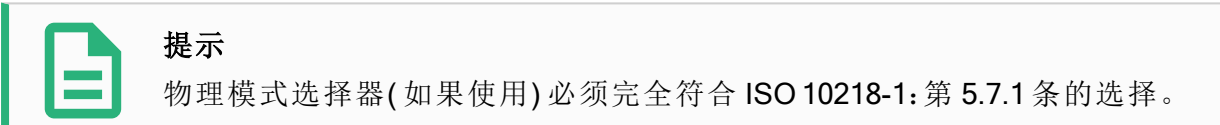

#### 切换模式

- 1. 要在模式之间切换,请在标题中选择配置文件图标。
	- 自动指示机器人的操作模式已设置为"自动"。
	- 手动指示机器人的操作模式已设置为"手动"。

当启用 3 位启用设备的安全 I/O 配置时,PolyScope 自动处于手动模式。

#### <span id="page-117-0"></span>使用仪表板服务器

- 1. 连接到仪表板服务器。
- 2. 使用设置操作模式命令。
	- 设置自动操作模式
	- 设置操作模式手动
	- 清除操作模式

有关使用 Dashboard 服务器的更多信息,请参见 <http://universal-robots.com/support/>。

# 21.2. 3 档位使动装置

如果配置了3档位使动装置并且操作模式处于手动模式,只能通过按下3档位使动装置来移 动机器人。连接并配置 3 档位使动装置后即可访问自动模式防护停止。 3 档位启用装置对自动模式没有效果。

## 21.2.1. 手动高速

按住保持运行功能手动高速允许工具速度暂时超过 250mm/s。只有当您的机器人处于手动模 式并且配置了3 位启用设备时,它才可用。如果配置了3 位启用设备,但未按下,在手动模式 下,机器人将进行防护停止。在自动模式和手动模式之间切换需要完全释放3 位启用设备,然 后再次按下以允许机器人移动。

使用手动高速时,请使用安全关节限值( 请参阅22.10. [关节限制](#page-125-1) 在本页112) 或安全平面( 请参 阅22.11. 平面 [在本页](#page-125-0)112) 来限制机器人的移动空间。

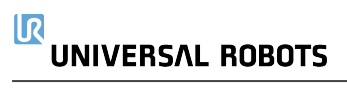

# 22. 安全配置

# 22.1. 安全设置基础

本节介绍如何访问机器人安全设置。它由帮助您设置机器人安全配置的各个部分组成。

#### 警告 在配置机器人安全设置之前,集成商必须执行风险评估以保证机器人周围的人 员和设备安全。风险评估是对机器人整个寿命期间所有工作程序的评估,执行 风险评估是为了应用正确的安全配置设置(see 硬件安装手册)。您必须根据 集成商的风险评估进行下列设置。

- 1. 集成商必须防止未授权人员更改安全配置,比如安装密码保护。
- 2. 针对特定机器人应用使用和配置安全相关功能和接口(see 硬件安装手 册)。
- 3. 在机器人手臂第一次通电之前,进行设置和示教的安全配置设置。
- 4. 可在该屏幕及子选项卡上访问的所有安全配置设置。
- 5. 集成商必须确保安全设置的所有更改符合风险评估。

#### 22.1.1. 访问安全配置

注意:安全设置由密码保护,只有在设置并使用密码之后才能进行配置。

- 1. 在 PolyScope 页眉中,点按安装设置图标。
- 2. 在屏幕左侧的边栏菜单中,点按安全。
- 3. 此时将显示机器人限值屏幕,但设置处于不可访问状态。
- 4. 如果先前设置了安全密码,则输入密码,然后按解锁,让设置变为可访问状态。注意:一 旦安全设置被解锁,所有设置将被激活。
- 5. 按锁定选项卡或离开"安全"菜单会再次锁定所有安全项设置。

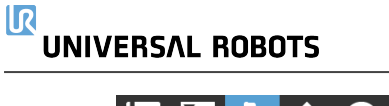

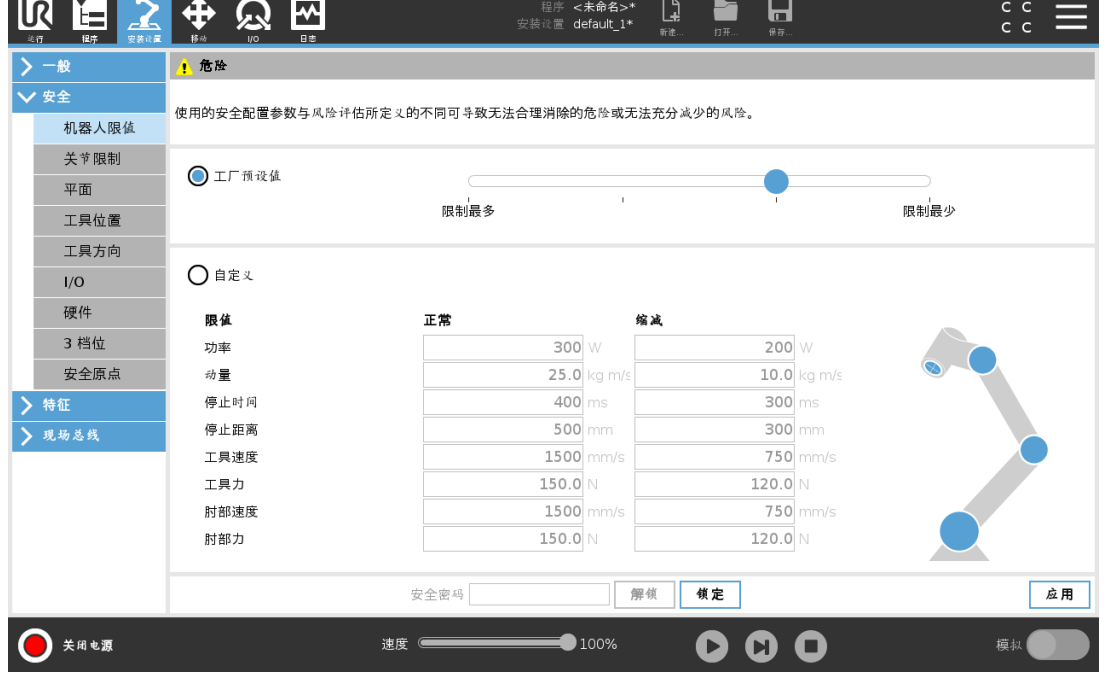

<span id="page-121-0"></span>您可以在Hardware Installation Manual中找到更多安全系统信息。

# 22.2. 设置安全密码

必须设置一个密码来解锁组成安全配置的所有安全设置。如果没有应用安全密码,将会提示 设置安全密码。

- 1. 在 PolyScope 页眉的右侧,点按汉堡菜单并选择设置。
- 2. 在屏幕左侧的蓝色菜单中,按密码,然后选择安全。
- 3. 在新密码中,键入密码。
- 4. 现在,在确认新密码中,键入相同的密码,然后按应用。
- 5. 按蓝色菜单左下方的退出按钮返回上一个屏幕。

您可以按锁定选项卡或导航到"安全"菜单以外的屏幕来重新锁定所有安全设置。

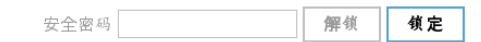

## 22.3. 更改安全配置

安全配置设置的更改必须符合集成商执行的风险评估(see 硬件安装手册)。 推荐程序:

- 1. 验证更改符合集成商执行的风险评估。
- 2. 将安全设置调整到集成商执行的风险评估所定义的适当水平。
- 3. 验证设置已应用。
- 4. 将下面这段话记录在操作员手册中:

"在靠近机器人作业前,确保安全配置符合预期。这可以通过检查 PolyScope 右上角的安全校 验和是否有任何变化等方式来进行验证。"

## 22.4. 应用新的安全配置

在更改配置时,机器人将断电。所做的更改只有在点按应用按钮后才会生效。在应用并重启或 恢复更改之前,机器人不能再次通电。前者让您能够目检机器人安全配置,出于安全原因,该 配置以国际单位显示在弹出窗口中。当目检完成时,您可以确认安全配置,所做的更改将自动 保存为当前机器人安装设置的一部分。

## 22.5. 安全校验和

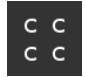

安全校验和图标显示您应用的机器人安全配置,并从上到下,从左到右读取,例如 BF4B。不 同的文本和/或颜色表示对所应用的安全配置的更改。

如果更改安全功能设置,安全校验和将发生变化,因为安全校验和仅由安全设置生成。 您必须将更改应用于安全校验和的安全配置以反映您的更改。

## 22.6. 安全菜单设置

本节定义组成机器人安全配置的安全菜单设置。

## 22.7. 机器人限值

机器人限值可限制机器人的一般移动。"机器人限值"屏幕有两个配置选项:工厂预设值和自定 义。

1. 在"工厂预设值"选项中,您可以使用滑块来选择预定义的安全设置。表中的值将更新以 反映从限制最多到限制最少的预设值

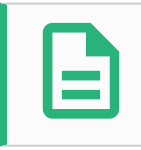

#### 提示

滑块值仅为建议值,不替代正确的风险评估。

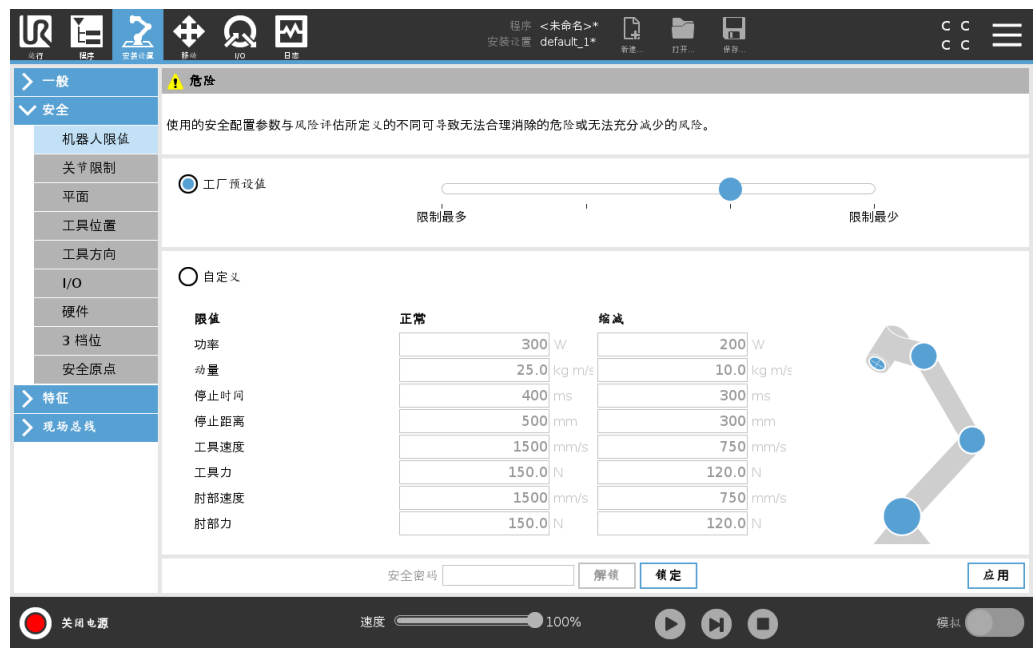

2. 在"自定义"选项中,您可以设置机器人运行的限值并监视相关公差。

功率

限制机器人在环境中产生的最大机械功。此限制将有效载荷视为机器人而非环境的 一部分。

动量

限制最大机器人动量。

停止时间

限制机器人停止所需的最长时间,例如,当紧急停止激活时。

停止距离

限制在停止时机器人工具或肘部可移动的最大距离。

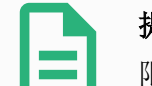

#### 提示

限制影响机器人整体速度的停止时间和距离。比如,如果停止时间被设 为 300 ms, 最大机器人速度被限制, 允许机器人在 300 ms 内停止。

限制机器人工具的最大速度。

工具力

限制机器人工具在夹紧情况下施加的最大力。

肘部速度

限制机器人肘部的最大速度。

肘部力

限制机器人肘部对环境施加的最大力。

工具速度和力在工具法兰和用户定义的两个工具位置的中心受到限制,请参阅[22.14.](#page-129-0) 刀 [具位置](#page-129-0) 在本页116。

工具速度

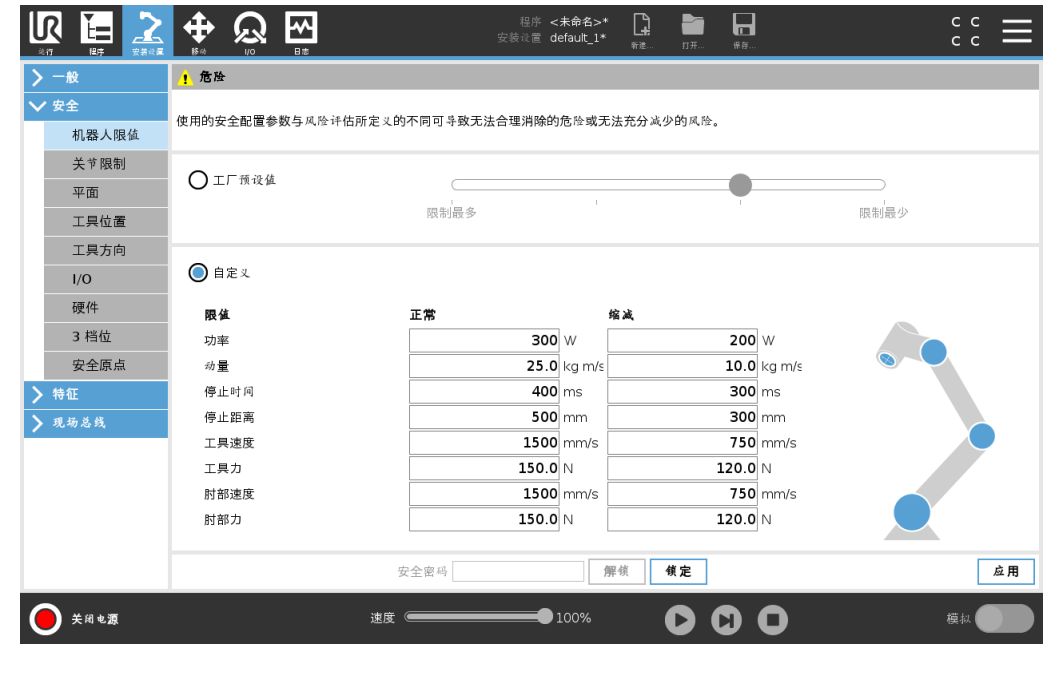

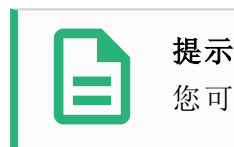

您可以将所有机器人限值切换回工厂预设值来重置为它们的默认设置。

## <span id="page-124-0"></span>22.8. 安全模式

在正常条件下,即没有实施保护性停止时,安全系统将在与一组安全限值相关联的安全模式 下运行:

正常模式是默认情况下处于激活状态的安全模式。

当机器人工具中心点 (TCP) 的位置超出触发缩减模式平面( 请参阅22.11. 平面 [下一页](#page-125-0)) 或使用 可配置的输入触发时( 请参阅22.16. I/O [在本页](#page-133-0)120) ,将激活缩减模式。

违反激活的限值集中的安全限值时,将激活恢复模式,机器人手臂执行 0 类停机。如果在机器 人手臂通电时已经违反激活的安全限值(如关节位置限值或安全边界),则机器人手臂将在恢 复模式下启动。这样可以将机器人手臂移回安全限值范围内。在恢复模式下,机器人手臂的运 动受到固定限值( 用户不能自定义) 的限制。有关恢复模式限值的详细信息,(see 硬件安装 手册)。

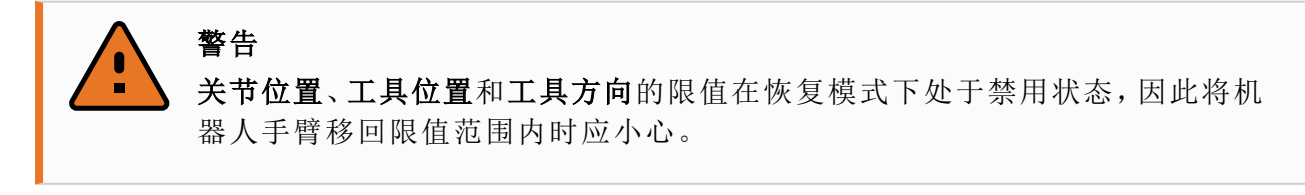

用户可在安全配置屏幕的菜单上独立设置正常和缩减模式的安全限值。就工具和关节而言, 缩减模式下对于速度和动量的限值要求比标准模式下的更严格。

# 22.9. 公差

"安全配置"中指定了安全系统限值。安全系统接收输入字段的值,并检测这些值是否存在违 例。机器人控制器尝试通过进行防护停止或降低速度来防止任何违例行为。这意味着程序可 能无法执行非常接近极限的运动。

# 警告

具体公差因软件版本而异。因此更新软件可能会改变公差。请参考发布说明了 解有关软件版本变化的信息。

# <span id="page-125-1"></span>22.10. 关节限制

关节限值用来限制每个机器人关节在关节空间中的移动,即:关节旋转位置和关节旋转速度。 一共有两个关节限值选项:最大速度和位置范围。

Wrist 3位置范围默认为无限制。使用连接到机器人的电缆时,您必须首先禁用手腕 3 无范围限 制复选框,以避免电缆拉力和保护性停止。

- 1. 最大速度定义了每个关节的最大角速度。
- 2. 位置范围定义了每个关节的位置范围。此外,如果没有安全平面或可配置的输入设置来 触发它,缩减模式的输入字段被禁用。该限值启用机器人的安全级软轴限制。

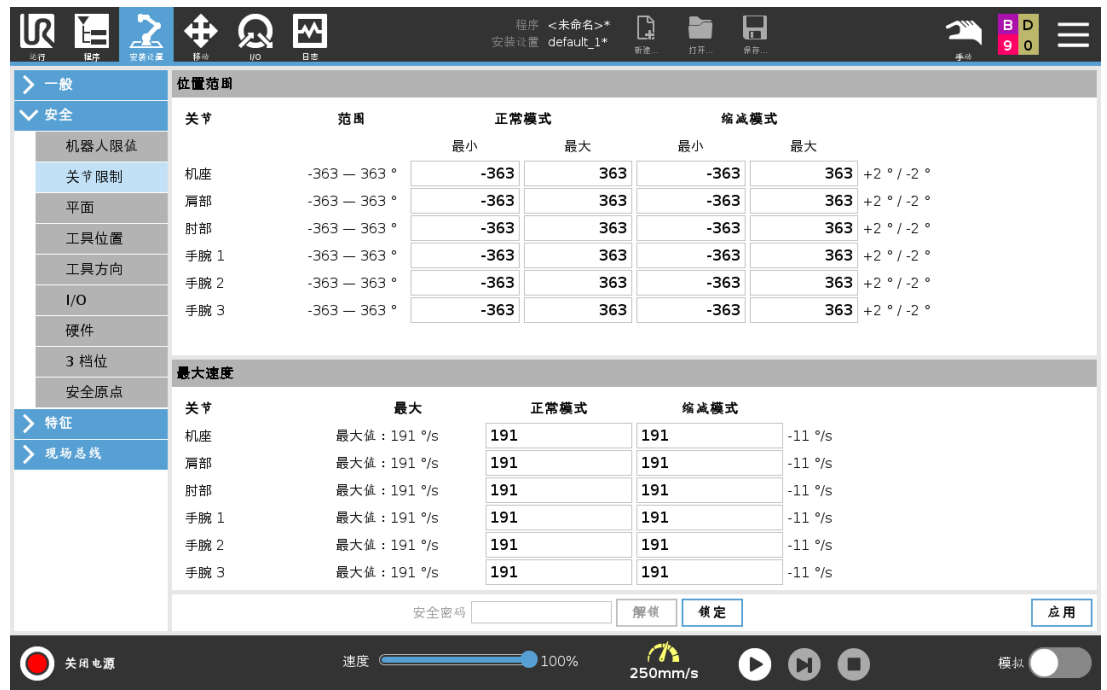

# <span id="page-125-0"></span>22.11. 平面

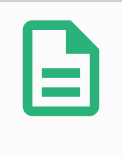

#### 提示

平面的配置完全基于特征进行。我们建议您在编辑安全配置之前创建并命名所 有特征,因为一旦安全选项卡被解锁,机器人将会断电,将不可能移动机器人。

安全平面限制了机器人的工作空间。最多可定义八个安全平面用来限制机器人工具和肘部。 还可以限制每个安全平面的肘部运动,也可以通过取消选中复选框来禁用。在配置安全平面 之前,您必须在机器人安装设置中定义一个特征( 请参阅) 。然后可将该特征复制到安全平面 屏幕并进行配置。

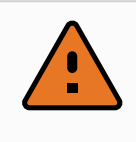

### 警告

定义安全平面只限制定义的工具球和肘部,而不是对机器人手臂的整体限制。 这意味着,指定安全平面并不保证机器人手臂的其他部分也遵守此限制。

#### 22.11.1. 模式

您可以使用下列图标为每个平面配置限制模式。

已禁用

在此状态下,安全平面从不激活。

正常

当安全系统处于正常模式时,正常平面将处于激活状态,并严格限制机器人的位置。

缩减

当安全系统处于缩减模式时,缩减模式平面将处于激活状态,并严格限制机器人的位置。

正常和缩减

当安全系统处于正常或缩减模式时,正常和缩减模式平面将处于激活状态,并严格限制机 器人的位置。

触发器缩减模式

如果机器人工具或肘部所处的位置超出安全平面,安全平面会使安全系统切换到缩减模 式。

显示

按下此图标将在图形窗格中隐藏或显示安全平面。

删除

删除创建的安全平面。没有撤消/重做操作。如果误删某个平面,则必须重新创建。

重命名

按此图标可以对平面进行重命名。

## 22.11.2. 配置安全平面

- 1. 在 PolyScope 页眉中, 点按安装设置。
- 2. 在屏幕左侧的边栏菜单中,点按"安全",然后选择平面。
- 3. 在屏幕右上方的"平面"字段中,点按添加平面。
- 4. 在屏幕右下角的属性字段中,设置"名称"、"复制特征"和"限制"。

在复制特征中,只有"未定义"和"机座"可用。您可以通过选择未定义来重置已配置的安全平面 在特征屏幕中,如果复制的特征被修改,警告图标将出现在复制特征文本的右侧。这指示该特 征未同步,即:属性卡中的信息没有更新来反映可能已对特征做出的修改。

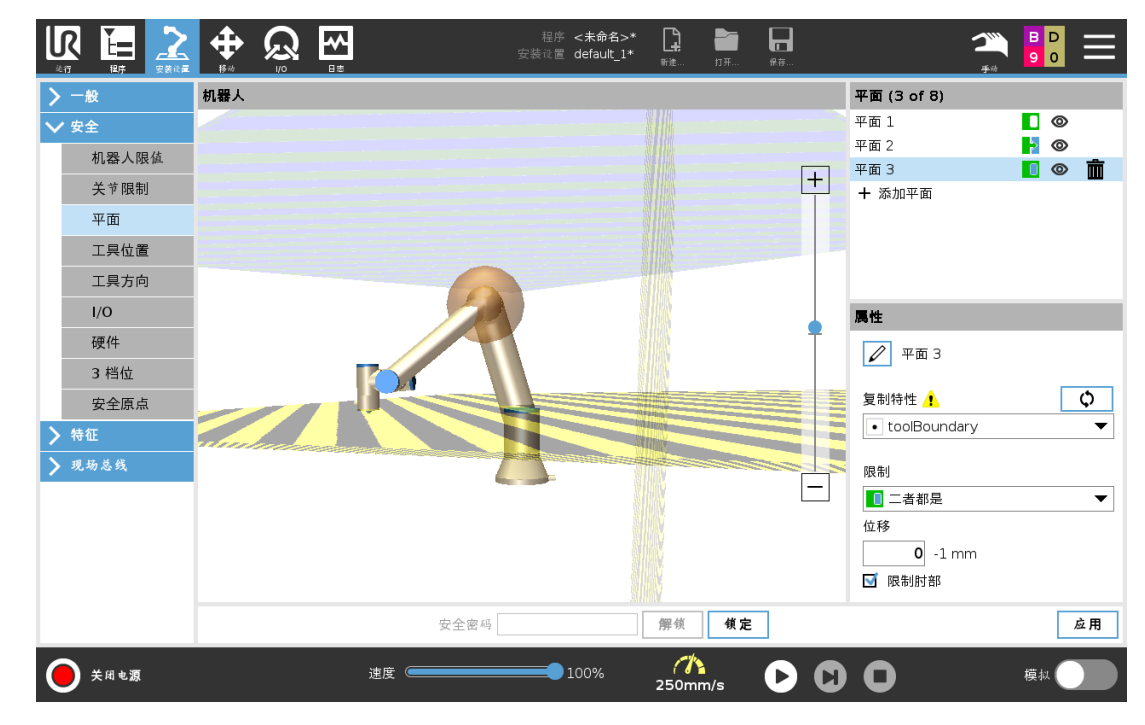

## 22.11.3. 肘部

您可以启用限制肘部来防止机器人肘部关节通过您定义的任何平面。禁用限制肘部让肘部通 过这些平面。

 $\overline{\mathbb{R}}$ 

**UNIVERSAL ROBOTS** 

版权所有

© 2009–2021Universal Robots A/S。保

留所有权利。

## 22.11.4. 颜色代码

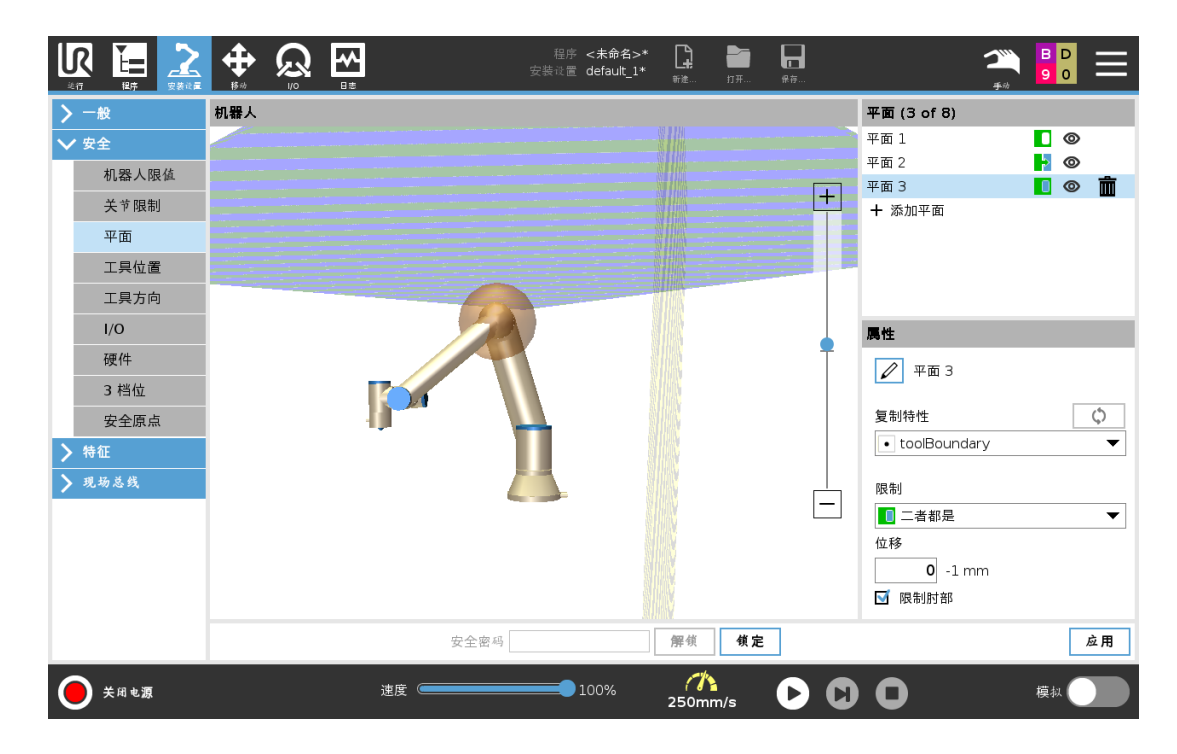

灰色

平面已配置但被禁用 (A)

黄色和黑色

正常平面 (B)

蓝色和绿色 触发平面 (C)

黑色箭头

允许工具和/或肘部进入的平面的侧面( 针对正常平面)

绿色箭头

允许工具和/或肘部进入的平面的侧面(针对触发平面)

灰色箭头

允许工具和/或肘部进入的平面的侧面( 针对禁用的平面)

# 22.12. 自由驱动

自由驱动可将机器人手臂自动拉伸到理想的位置/位姿。由于释放制动器,关节移动时电阻 小。手动移动机器人手臂时,它处于"自由驱动"模式( 请参阅21.1. [操作模式](#page-116-0) 在本页103) 。随着 "自动驱动"模式下的机器人手臂接近预定义限值或平面( 请参阅22.11. 平面 [在本页](#page-125-0)112) ,阻力 会增加。这就使得将机器人移动就位感觉很沉重。您可以通过以下方式启用自由驱动:

- 使用自由驱动按钮
- 使用 I/O 动作( 请参阅)
- 使用"移动"选项卡屏幕上的"自由驱动"按钮( 请参阅26.2.4. [自由驱动](#page-229-0) 在本页216)

## 22.12.1. 使用自由驱动按钮

- 1. 按住示教盒上的自由驱动按钮。
- 2. 根据需要移动机器人手臂。

# 22.13. 反向驱动

在机器人臂的初始化期间,机器人制动器被释放时可以观察到轻微的振动。在某些情况下,例 如当机器人接近碰撞时,不希望出现这些震颤,可以使用反向驱动功能强制将特定关节移动 到所需位置,而不释放机器人手臂中的所有制动器。

### 22.13.1. 启用反向驱动

- 1. 在初始化屏幕上,点按开启启动序列。
- 2. 当机器人状态为空闲时,按住自由驱动按钮。机器人状态会变为反向驱动。
- 3. 制动器仅在施加较大压力的关节处释放。持续时间为自由驱动按钮接合/按下的时间。使 用反向驱动时, 机器人手臂会感觉移动起来很沉重。

# <span id="page-129-0"></span>22.14. 刀具位置

"工具位置"屏幕可对放置在机器人手臂末端的工具和/或附件进行更多的限制控制。

机器人区域可以将您的修改可视化。

您可以在工具区域最多定义和配置两个工具。

Tool\_1 是使用 x=0.0、y= 0.0、z=0.0 值和 0.0 半径定义的默认工具。这些值代表机器人工具法兰 的值。

在"复制 TCP"下,您也可以选择工具法兰,让工具的值回到 0。

机器人法兰上定义了一个默认球体。

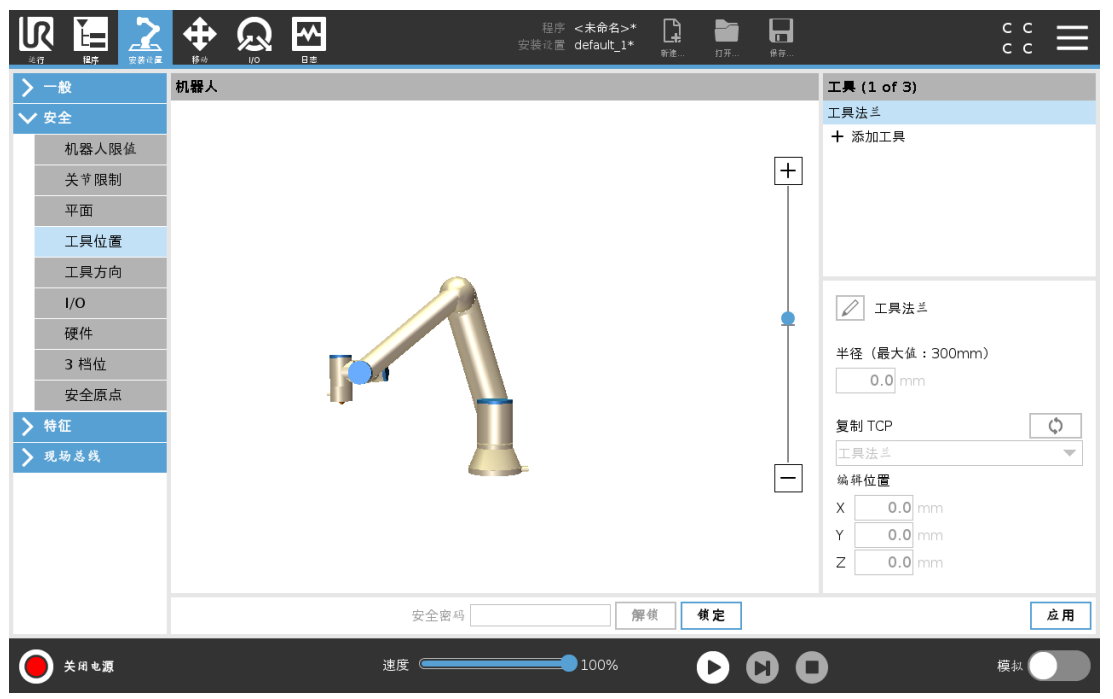

对于用户定义的工具,用户可更改:

半径用于更改工具球的半径。当使用安全平面时将会考虑半径。当球中的某个点通过缩减模 式触发平面时,机器人将切换到缩减模式。安全系统会阻止球上的任何点通过安全平面( 请参 阅22.11. 平面 [在本页](#page-125-0)112) 。

位置用于相对于机器人的工具法兰更改工具位置。针对工具速度、工具力、停止距离和安全平 面等安全功能,位置应被考虑。

您可以将现有工具中心点作为定义新工具位置的基础。在 TCP 屏幕的常规菜单中预定义的现 有 TCP 的副本可在复制 TCP 下拉列表中的工具位置菜单中找到。

当您在编辑位置输入字段中编辑或调整值时,下拉菜单中显示的 TCP 名称会更改为自定义, 这表示复制的 TCP 与实际限值输入之间存在差异。原始 TCP 仍可在下拉列表中找到,可再次 选择以便将值更改回原始位置。复制 TCP 下拉菜单中的选择不影响工具名称。

应用"工具位置"屏幕更改后,如果您试图在 TCP 配置屏幕中修改复制的 TCP,则"复制 TCP"文 本右侧会出现一个警告图标。这表示 TCP 不同步,即:属性字段中的信息未更新以反映可能已 对 TCP 进行的修改。可以通过按同步图标来同步 TCP( 请参阅25.2. TCP 配置 [在本页](#page-198-0)185) 。

并不是必须同步 TCP 才能成功定义并使用工具。

按下显示的工具名称旁边的铅笔选项卡可重命名工具。您还可以确定半径,允许范围是 0-300 mm。根据半径大小,限值在图形窗格中显示为一个点或一个球。

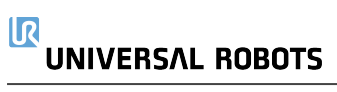

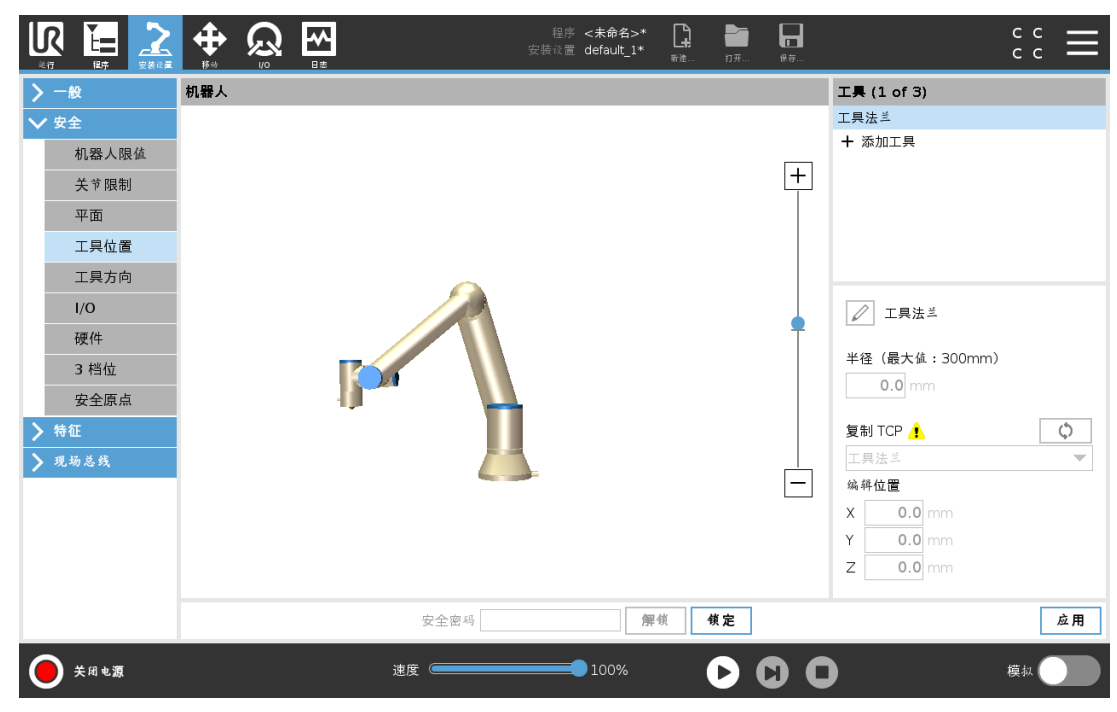

# 22.15. 工具方向

"工具方向"屏幕可用于限制工具指向的角度。该限值由一个锥体来定义,它有一个相对于机器 人手臂机座的固定方向。当机器人手臂到处移动时,工具方向受到限制,使它保持在定义的锥 体范围内。工具的默认方向与工具输出法兰的 Z 轴一致。它可以通过指定倾斜和平移角度来 自定义。

在配置限值之前,您必须在机器人安装设置中定义一个点或平面( 请参阅25.17. 特征 [在本页](#page-215-0) [202](#page-215-0)) 。然后可复制该特征,其 Z 轴被用作定义限值的锥体中心。

#### 提示

工具方向的配置基于特征进行。我们建议在编辑安全配置前创建目标特征,因 为一旦安全选项卡被解锁,机器人手臂将会断电,将无法定义新特征。

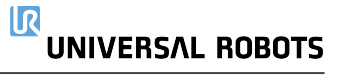

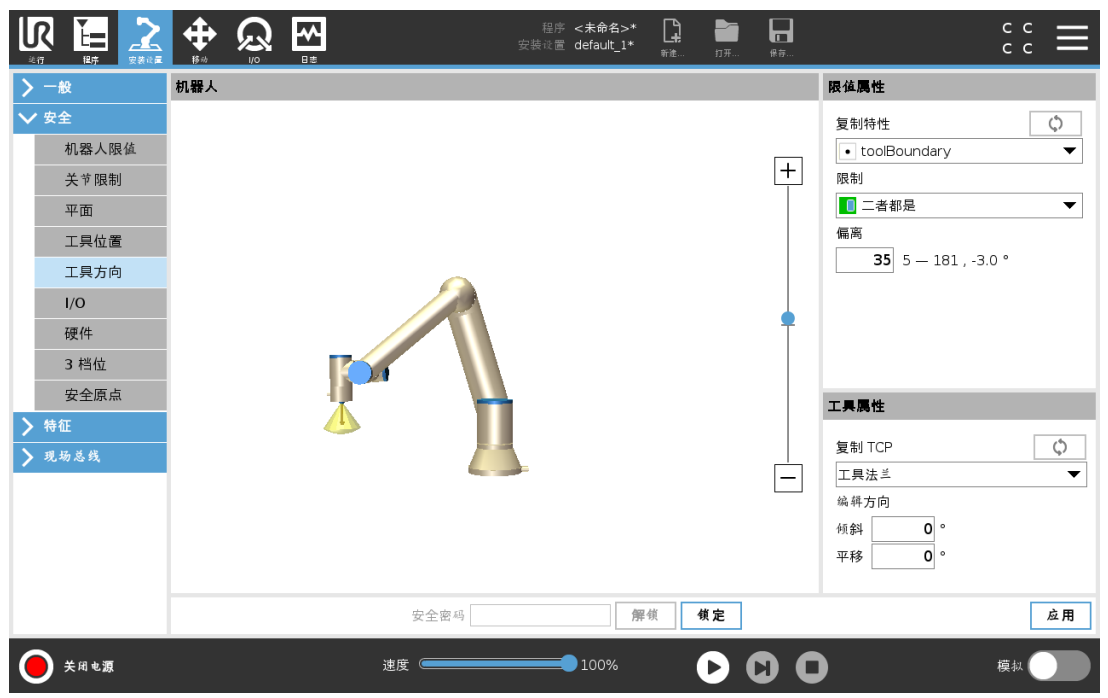

#### 22.15.1. 限值属性

"工具方向"限值有三个可配置的属性:

- 1. 锥中心:您可以从下拉菜单选择一个点或平面特征来定义锥体中心。选定特征的 Z 轴被 用作锥体居中的方向。
- 2. 锥角度:您可以定义允许机器人偏离中心的读数。

禁用工具方向限值

从不激活

正常工具方向限值

仅当安全系统处于正常模式时才激活。

缩减工具方向限值

仅当安全系统处于缩减模式时才激活。

正常和缩减工具方向限值

当安全系统处于正常模式以及处于缩减模式时激活。

可以通过将复制特征设置回"未定义"来将值重置为默认或撤销工具方向配置。

#### 22.15.2. 工具属性

默认情况下,工具指向同一个方向作为工具输出法兰的 Z 轴。这可以通过指定两个角度来修 改:

倾斜角度:输出法兰的 Z 轴朝输出法兰的 X 轴倾斜的角度

平移角度:绕原始输出法兰 Z 轴将倾斜的 Z 轴旋转的角度

或者,现有 TCP 的 Z 轴可通过从下拉菜单选择该 TCP 来复制。

留所有权利。

# <span id="page-133-0"></span>22.16. I/O

输入端与输出端之间的 I/O 是分开的,并成对出现,以便每个功能都提供一个 3 类 PLd I/O。

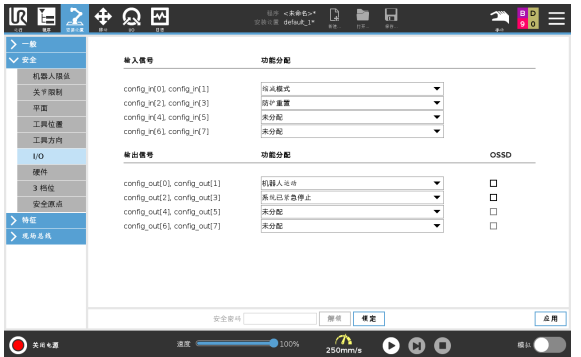

22.16.1. 输入信号

下列安全功能可与输入信号一起使用:

系统紧急停止

这是一个紧急停止按钮,可替代示教盒上的紧急停止按钮,如果装置符合 ISO 13850,则可 提供相同的功能。

缩减模式

所有安全限值都可以在正常模式或缩减模式下应用( 请参阅22.8. [安全模式](#page-124-0) 在本页111) 。配 置后,发送到输入端的低信号将导致安全系统过渡到缩减模式。机器人手臂将减速,以符 合缩减模式限值设置。安全系统保证在输入触发后不到 0.5 秒内,机器人将处于缩减模式 限值以内。

如果机器人手臂继续触犯任何缩减模式限值,将实施 0 类停机。向正常模式转换的方式与 此相同。触发平面同样可能导致向缩减模式切换。

3 档位使动装置

在手动模式下,必须按下外部 3 档位使动装置并将其保持在中央位置才能移动机器人。

如果您使用内置的 3 档位使动装置,必须按下按钮并将其保持在中央位置才能移动机器 人。

操作模式

定义后,此输入可用于在自动模式和手动模式之间切换(请参阅21.1. [操作模式](#page-116-0) 在本页 [103\)](#page-116-0) 。

防护重置

发生防护停止时,此输出可确保在触发重置前保持防护停止状态。

自动模式防护停止

配置后,自动模式防护停止将在输入引脚为低电平且仅当机器人处于自动模式时执行防 护停止。

自动模式防护重置

发生自动模式防护停止时,机器人将保持自动模式下的防护停止,直到输入引脚上升沿触 发重置。

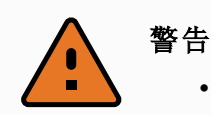

- 如果禁用默认的防护重置输入,当输入为高时,机器人手臂将不再进行 防护停止。已暂停的程序只能通过防护停止进行恢复。
- 与防护重置类似,如果默认自动模式防护重置不可用,当自动模式防护 停止输入为高时,机器人手臂将不再进行防护停止。已暂停的程序只能 通过自动模式防护停止进行恢复。

## <span id="page-134-0"></span>22.16.2. 输出信号

您可以对输出信号应用下列安全功能。触发高信号的状态结束时,所有信号恢复成低信号:

系统紧急停止

当安全系统通过机器人紧急停止输入或紧急停止按钮触发进入紧急停止状态时,信号为 低电平。为了避免死锁,如果紧急停止状态由紧急停止输入触发,则不会给出低信号。

机器人运动

如果机器人在移动,则信号为低电平,否则为高电平。

机器人未停止

当由于紧急停止或防护停止而使机器人停止或处于停止过程中时,信号为高电平。否则将 为逻辑低电平。

缩减模式

当机器人手臂处于缩减模式,或利用缩减模式输入配置安全输入且信号当前为低电平时, 信号为低电平。否则信号为高信号。

非缩减模式

这与上面定义的缩减模式相反。

安全原点

当机器人手臂停在配置的安全原点时,信号为高电平。否则,信号为低电平。

提示

通过系统紧急停止输出从机器人获得紧急停止状态的任何外部机械必须符合 ISO 13850。这在机器人紧急停止输入连接到外部紧急停止装置的设置中尤其 必要。在这种情况下,当外部紧急停止装置释放时,系统紧急停止输出信号将 变高。这意味着外部机械的紧急停止状态将被重置,而不需要来自机器人操作 员的手动操作。因此,为了符合安全标准,外部机械必须采取手动操作才能恢 复。

## 22.16.3. OSSD 安全信号

当安全输出是未激活状态或者很高时,可以配置控制箱以输出OSSD脉冲。OSSD 脉冲检测控 制箱使安全输出有效/低的能力。当为输出启用 OSSD 脉冲时,每 32ms 在安全输出上生成 1ms 的低脉冲。安全系统会检测何时将输出连接到电源并关闭机器人。

#### $\overline{\mathbb{R}}$ **UNIVERSAL ROBOTS**

下图显示的内容为:一个通道( 32ms) 上的脉冲之间的时间,脉冲长度( 1ms) 和从一个通道上的 脉冲到另一通道上的脉冲的时间( 18ms)

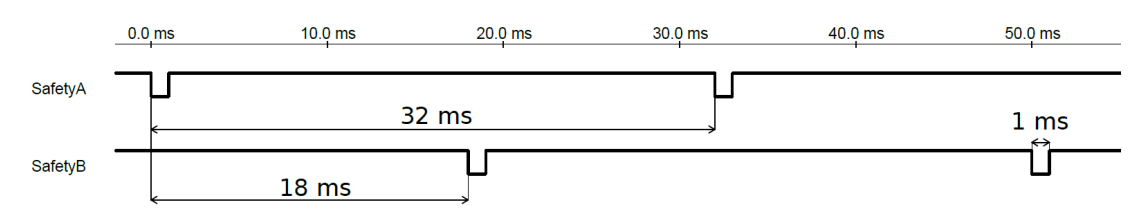

启用OSSD进行安全输出

- 1. 点按页眉中的安装,然后选择安全。
- 2. 在安全下,选择 I/O。
- 3. 在"I/O"屏幕上的"输出信号"下,选择所需的OSSD复选框。须分配输出信号以启用OSSD 复选框。

# 22.17. 硬件

您可以在不连接示教盒的情况下使用机器人。移除示教盒需要定义另一个紧急停止源。必须 指定是否连接示教盒以避免触发安全违例。

## 22.17.1. 选择可用的硬件

机器人可在没有 PolyScope 作为编程界面的情况下使用。

- 1. 在页眉中,点按安装设置。
- 2. 在左侧的边栏菜单中,点按安全,然后选择硬件。
- 3. 输入安全密码并解锁屏幕。
- 4. 取消选中示教盒,在没有 PolyScope 界面的情况下使用机器人。
- 5. 按保存并重启以应用更改。

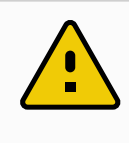

小心 如果示教盒与机器人分离或断开,则紧急停机按钮不再有效。您必须从机器人 附近移除示教盒。

# 22.18. 安全回零位置

安全回零是使用用户定义的原点定义的返回位置。当机器人手臂处于安全回零位置且定义了 安全回零 I/O 时, 安全回零 I/O 启用。如果关节位置处于指定的关节角度或其 360 度的倍数, 则 机器人手臂处于安全回零位置。当机器人静止在安全回零位置时,安全回零安全输出有效。

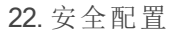

UNIVERSAL ROBOTS

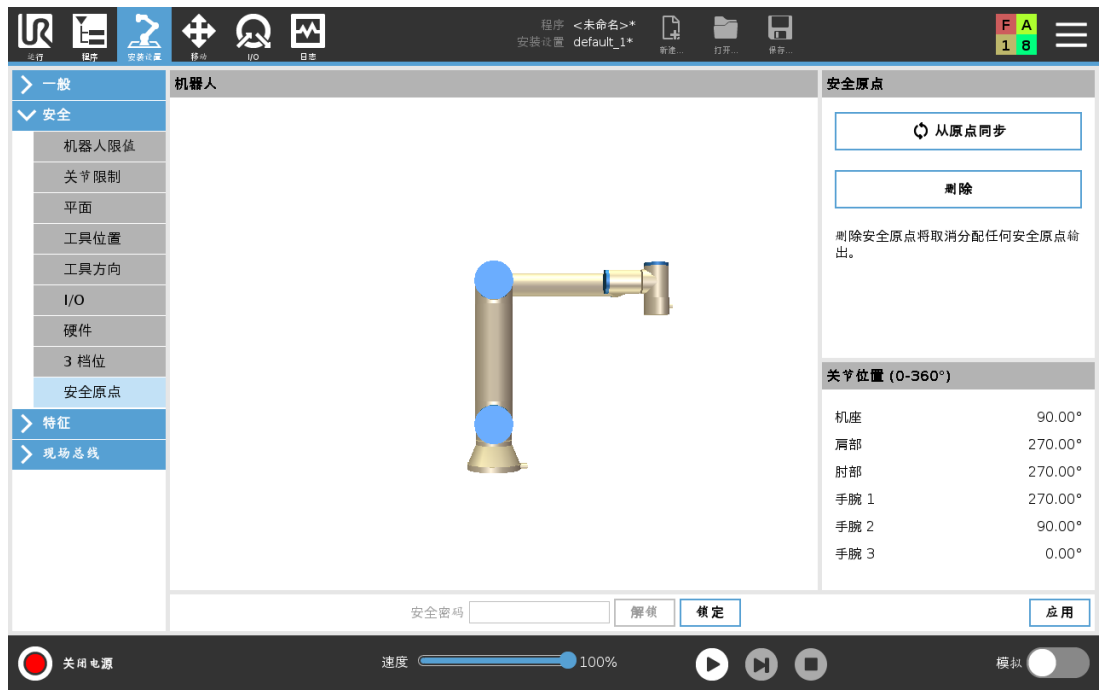

#### 22.18.1. 与回零同步

- 1. 在页眉中,点按安装设置。
- 2. 在屏幕左侧的边栏菜单中,点按安全,然后选择安全原点。
- 3. 在安全原点下,点按与原点同步。
- 4. 点按应用,然后从弹出的对话框中选择应用并重启。

## 22.19. 安全回零输出

安全原点必须在安全原点输出之前定义( 请参阅22.16.2. [输出信号](#page-134-0) 在本页121) 。

#### 22.19.1. 定义安全回零输出

- 1. 在页眉中,点按安装设置。
- 2. 在屏幕左侧的边栏菜单中,点按安全,然后选择 I/O。
- 3. 在输出信号的 I/O 屏幕上,从"功能分配"下的下拉菜单中选择安全原点。
- 4. 点按应用,然后从弹出的对话框中选择应用并重启。

# 22.20. 编辑安全回零

编辑安全回零不会自动修改预先定义的安全回零位置。如果这些数值不同步,则表示回零程 序节点未定义。

## 22.20.1. 编辑安全回零

- 1. 在页眉中,点按安装设置。
- 2. 在屏幕左侧的边栏菜单中,点按一般,然后选择回零。
- 3. 点按编辑位置并设置新的机器人手臂位置,然后点按确定。
- 4. 在边栏菜单中,点按安全,然后选择安全原点。您需要输入安全密码才能解锁安全设置 ( 请参阅22.2. [设置安全密码](#page-121-0) 在本页108) 。
- 5. 在安全原点下,点按与原点同步

# 23. 运行选项卡

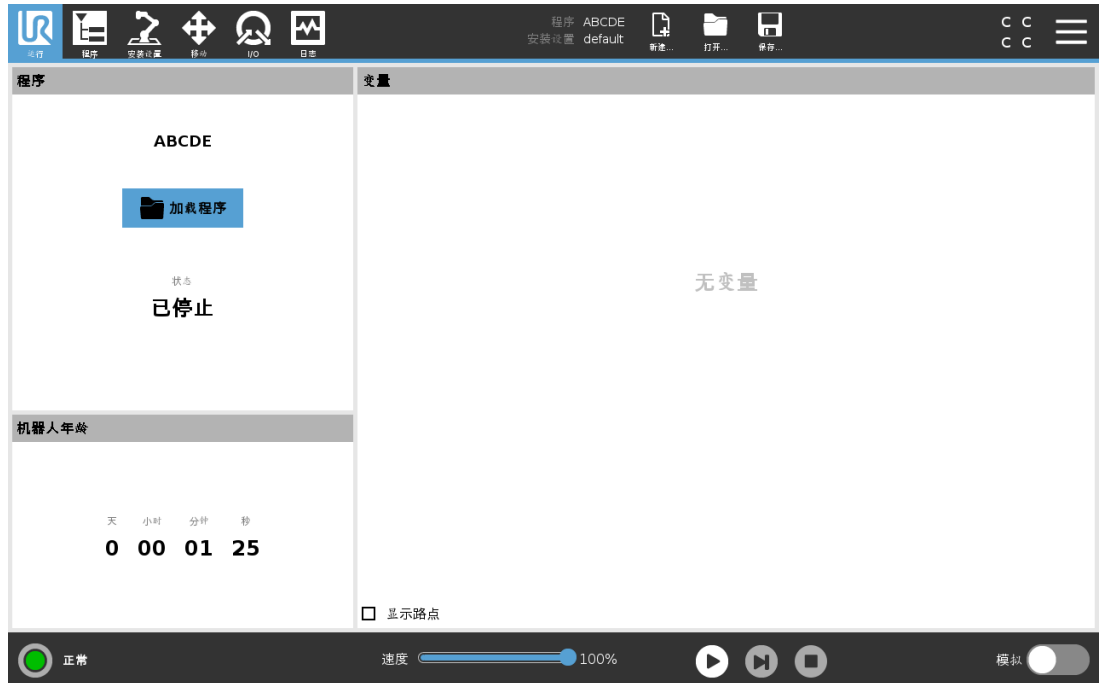

运行选项卡让您可以使用尽可能少的按钮和选项简单地操作机器人手臂和控制箱。您可以将 简单的操作与保护 PolyScope 编程部分的密码相结合(请参阅30.3. 设置 [在本页](#page-244-0)231), 使机器 人成为可以专门运行预编程序的一种工具。

在此屏幕上,您可以基于外部输入信号沿过渡自动加载和启动默认程序( 请参阅[25.7.](#page-207-0) 启动 在 [本页](#page-207-0)194) 。

自动加载和启动默认程序以及加电时自动初始化的组合可用于将机器人手臂集成到其他机器 中。

## 23.1. 程序

程序字段会显示加载到机器人上的程序的名称及其当前状态。您可以点按加载程序选项卡来 加载其他程序。

## 23.2. 变量

机器人程序可在运行时利用变量来存储和更新变量值。有两种变量可用:

安装变量

这些变量可以用于多个程序,其名称和值将与机器人安装设置一起持续存在( 请参阅[25.6.](#page-206-0) [安装变量](#page-206-0) 在本页193) 。安装变量在机器人和控制箱重启后保持它们的值。

常规程序变量

这些变量仅适用于运行程序,且变量值在程序停止后即丢失。

显示路点

机器人程序使用脚本变量来存储有关路点的信息。

选中变量下的显示路点复选框,以在变量列表中显示脚本变量。

版权所

#### $\overline{\mathbb{R}}$ **UNIVERSAL ROBOTS**

变量类型

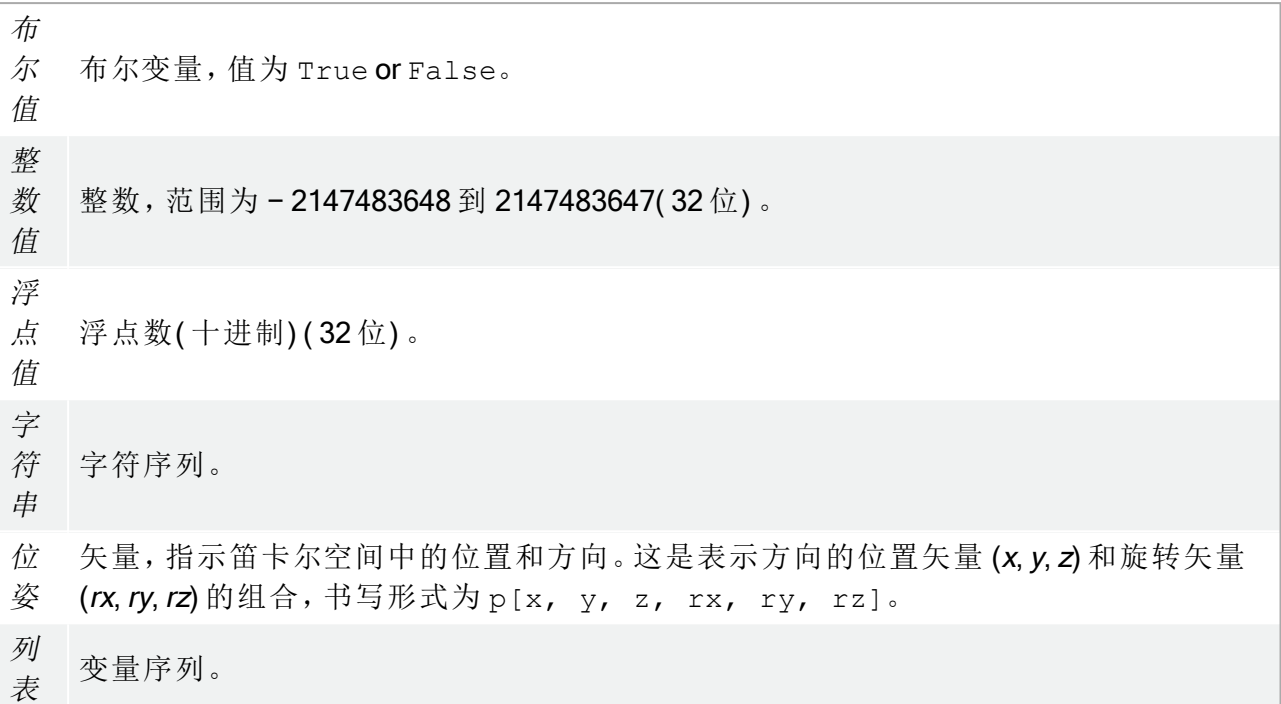

## 23.3. 机器人年龄

此字段表示自机器人最初打开以来的时间长度。此字段中的数字与程序运行时不相关

# 23.4. 将机器人移动就位

当机器人手臂必须在运行程序之前移动到特定的起始位置时,或者在修改程序时机器人手臂 正向某个路点移动时,访问将机器人移动就位屏幕。

如果将机器人移动就位屏幕无法将机器人手臂移动到程序起始位置,则会移动到程序树中的 第一个路点。

如果出现以下情况,机器人手臂可能会移动到不正确的位姿:

- 在执行第一次移动之前,第一次移动的 TCP、特征位姿或路点位姿会在程序执行期间改 变。
- 第一个路点位于 If 或 Switch 程序树节点内。

## 23.4.1. 访问将机器人移动就位屏幕

- 1. 在页脚中,点按播放以访问将机器人移动就位屏幕。
- 2. 按照屏幕上的说明与动画和真实机器人进行交互。

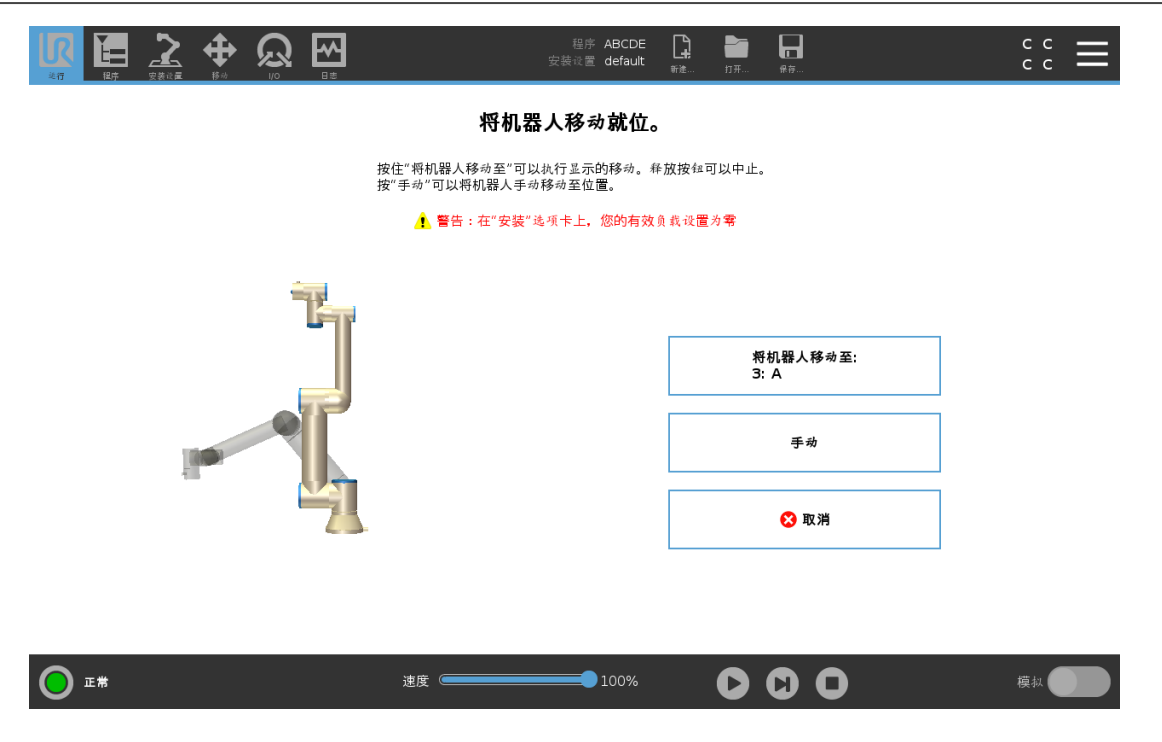

23.4.2. 移动机器人至:

按住移动机器人至:将机器人手臂移动到起始位置。屏幕上显示的动画机器人手臂显示了将 要执行的所需动作。

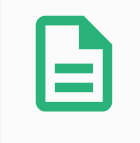

#### 提示

碰撞会损坏机器人或其他设备。比较动画和真实机器人手臂的位置,确保机器 人手臂可以安全地运动,不会打到障碍物。

#### 23.4.3. 手动

点按手动可访问移动屏幕,在此屏幕中,可以使用移动工具箭头和/或配置"工具位置"以及"关 节位置"坐标来移动机器人手臂。

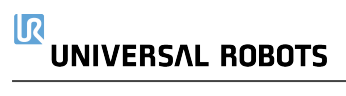

# 24. 程序选项卡

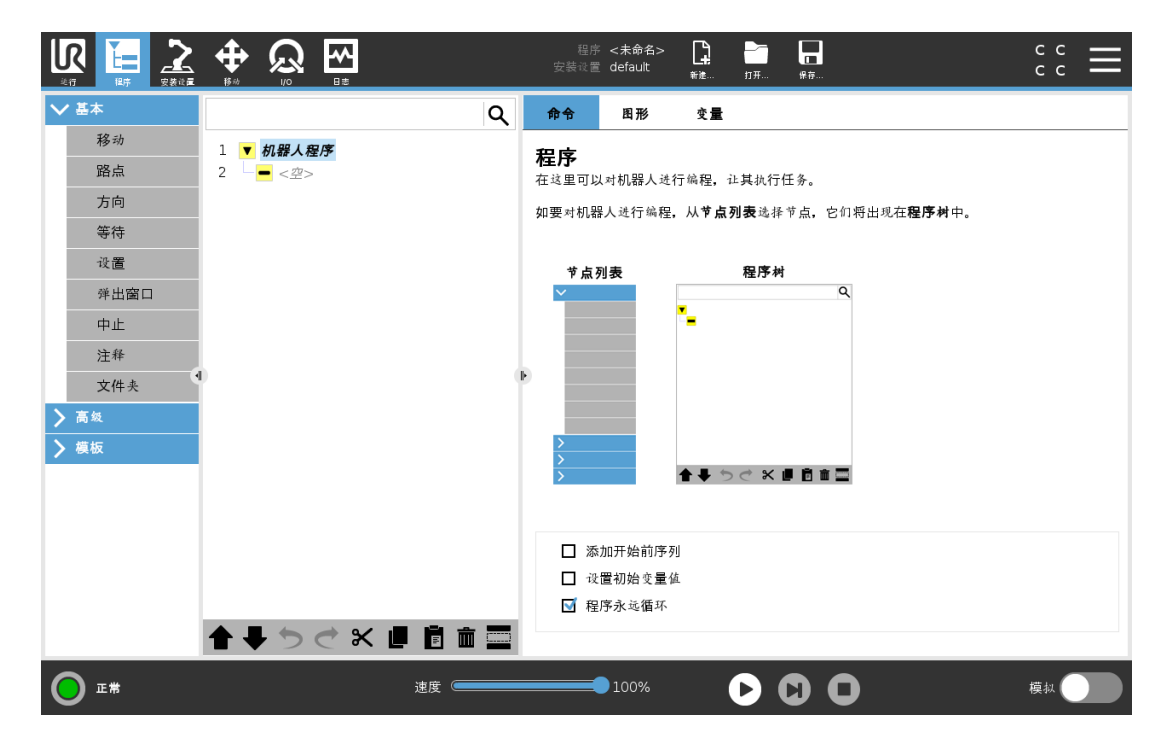

程序选项卡显示正在编辑的当前程序。

## 24.1. 程序树

点按命令可将程序节点添加到程序树中。可在屏幕右侧配置已添加的程序节点的功能。 不允许运行空白的程序树。也不允许运行包含错误设置的程序节点的程序树。无效的程序节 点以黄色高亮显示,以指示在允许程序运行之前应修复的内容。

## 24.1.1. 程序执行指示

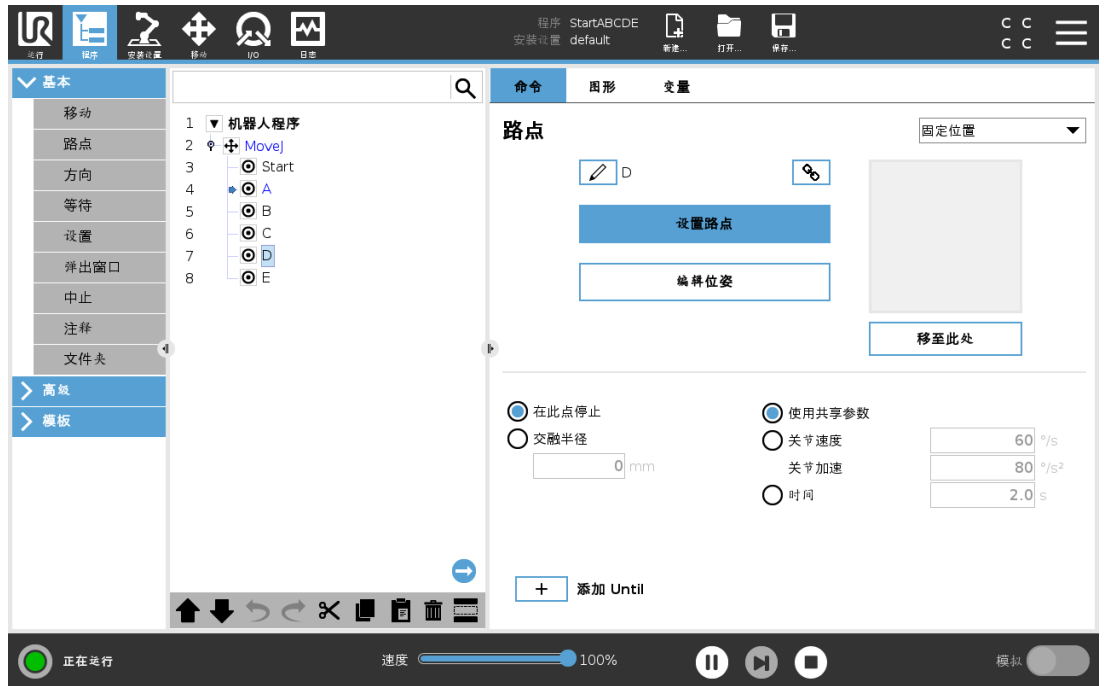

程序运行时,当前执行的程序节点用节点旁边的小 图标指示。此外,执行路径用蓝色高亮 显示。

按程序一角的 图标将跟踪当前执行的命令。

## 24.1.2. 搜索按钮

点按 Q 可在程序树中进行搜索。按 × 图标可退出搜索。

## 24.2. 程序树工具栏

使用程序树底部的工具栏修改程序树。

### 24.2.1. 撤销/重做按钮

和 按钮用于撤消和重做对命令的更改。

### 24.2.2. 向上和向下移动

和 按钮可更改节点的位置。

#### 24.2.3. 切割

按钮可剪切一个节点,并允许将其用于其他操作( 例如,将其粘贴到程序树的其他位置) 。
### 24.2.4. 复制

■按钮可复制一个节点,并允许将其用于其他操作(例如,将其粘贴到程序树的其他位置)。

### 24.2.5. 粘贴

按钮可粘贴之前剪切或复制的节点。

### 24.2.6. 删除

点按 按钮可从程序树中移除一个节点。

### 24.2.7. 抑制

点按 按钮可抑制程序树上的特定节点。

程序运行时将会直接跳过被抑制的程序行。被抑制的程序行也可以解除抑制。使用这种方法 可以快速更改程序,而且确保不破坏原始内容。

# <span id="page-144-0"></span>24.3. 表达式编辑器

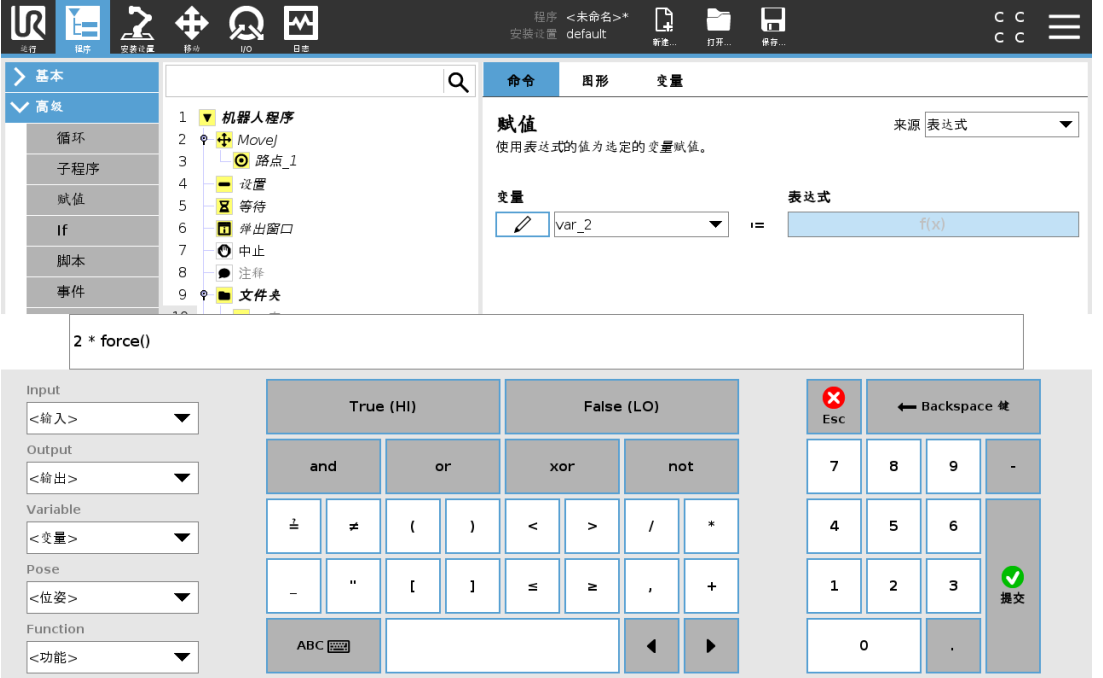

虽然表达式本身是以文本形式进行编辑,但表达式编辑器也提供了许多按钮和函数,可用于 插入特殊表达式符号,例如,表示相乘的 \* 符号和表示小于等于的 ≤ 符号。使用屏幕左上角的 键盘符号按钮可切换至表达式文本编辑模式。可以在Variable selector, while the names of the input and output ports can be found in the Input and Output selectors. Some special functions are found in Function中找到所有已定义的变量。

按"确定"按钮时,系统将检查表达式是否存在语法错误。按"取消"按钮将离开屏幕,放弃所有 更改。

 $\overline{\mathbb{R}}$ **UNIVERSAL ROBOTS** 

表达式类似如下形式: digital in[1]  $\frac{?}{=}$ True and analog in[0]<0.5

# 24.4. 从一个所选节点启动程序

当机器人处于手动模式时(请参阅21.1. [操作模式](#page-116-0) 在本页103), 从选择处播放允许程序从所选 节点开始。从头播放将正常运行程序。如果无法从特定节点运行程序,从选择处播放选项将被 禁用。无法使用线程启用从选择播放,因为线程始终从头开始。

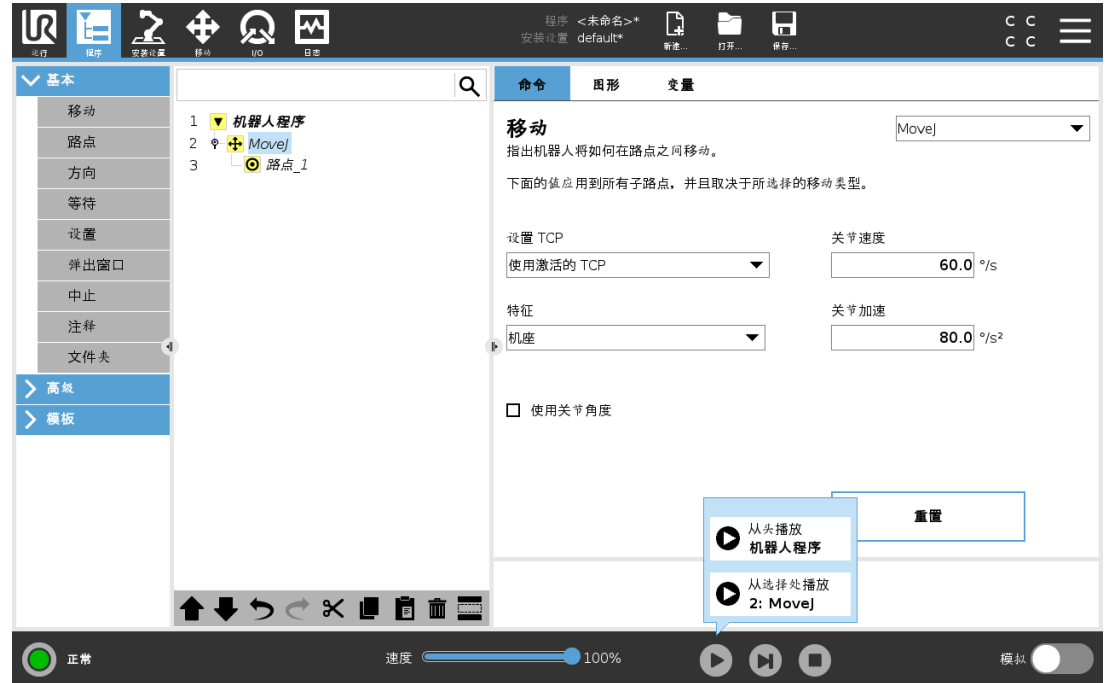

## 24.4.1. 使用从选择播放

点按播放并选择从选择处播放可从程序树中的某一个节点运行程序。

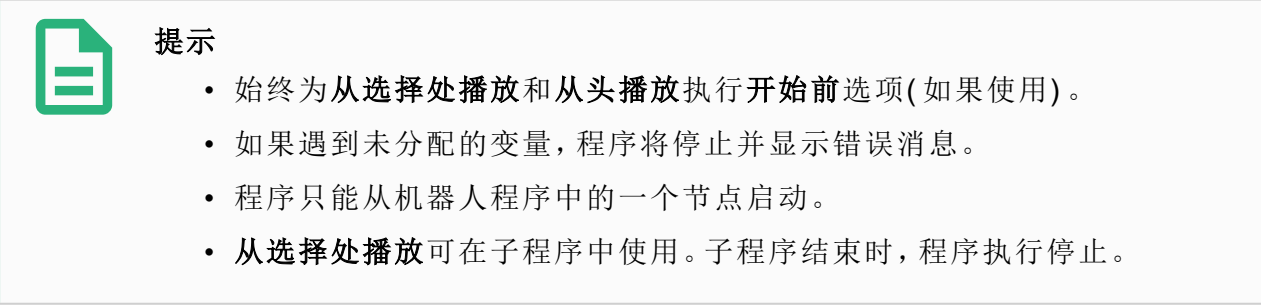

# 24.5. 在程序中使用断点

断点会暂停程序执行。您可以使用断点在特定点暂停和恢复程序,以检查机器人位置、变量 等。请参阅21.1. [操作模式](#page-116-0) 在本页103。

1. 在程序树中,点击行号以设置或清除断点。

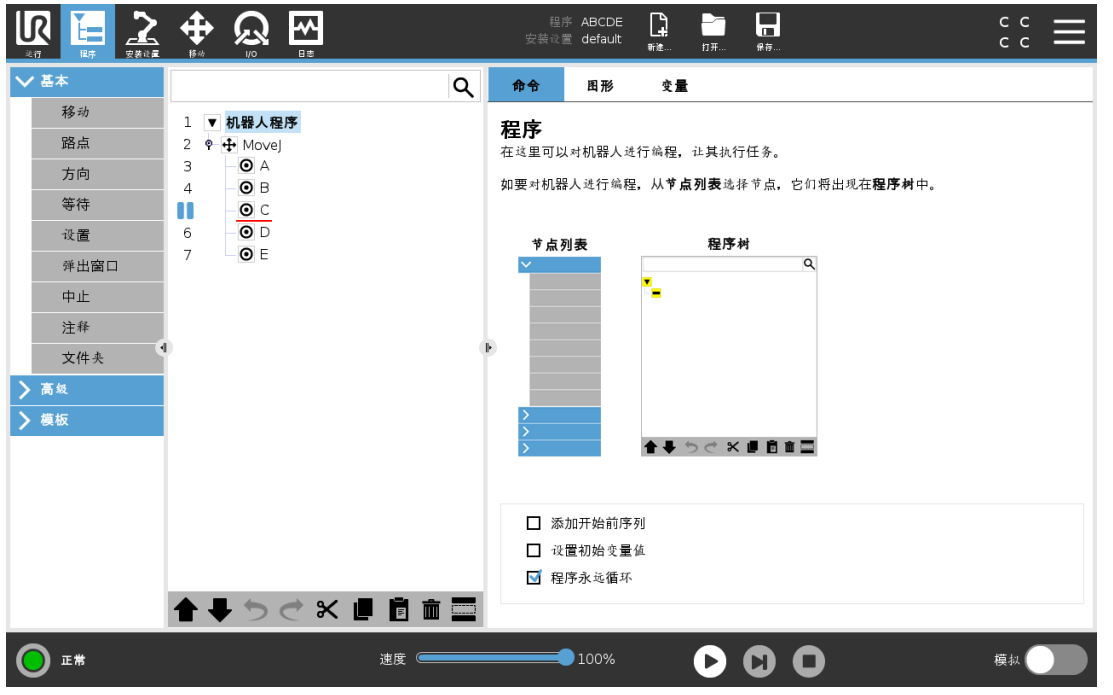

不管是节点上方或下方的红线均表示设置了断点以暂停执行。除下述情形以外,大多数节点 在执行之前会暂停:

- 路点:在机器人到达此路点时,路点节点上的断点将忽略交融并暂停程序。
- Until 节点: 一旦满足 Until 条件, Until 节点上的断点将暂停程序。不会忽略直到节点中使 用的交融命令。当机器人达到交融半径时就会暂停。

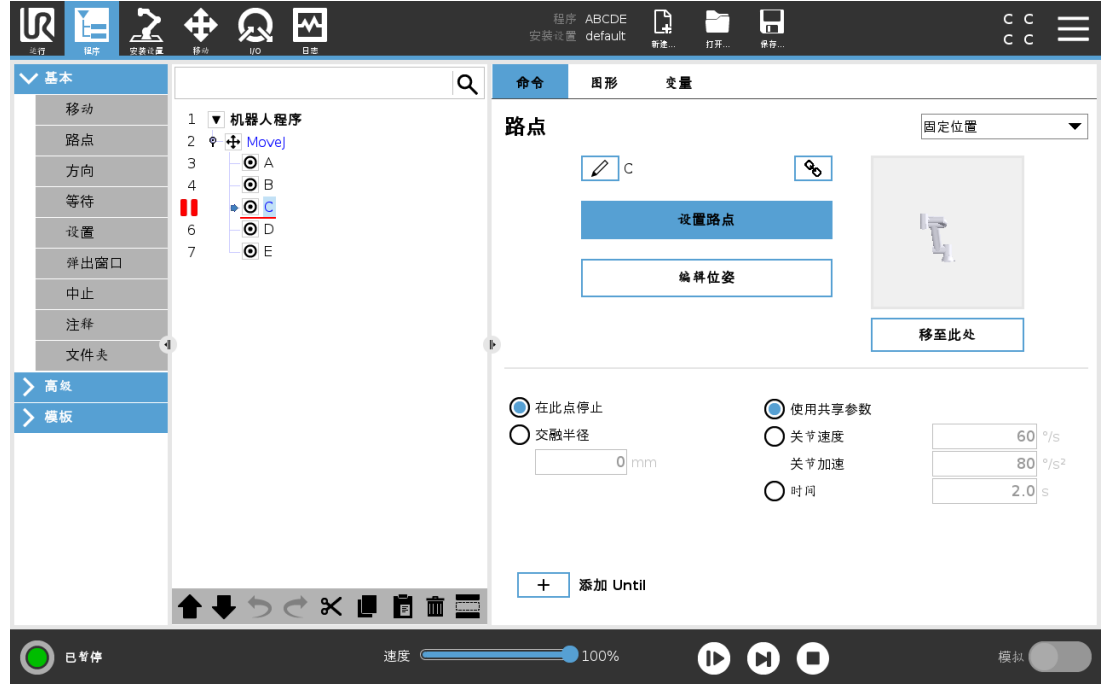

# 24.6. 程序中的单步执行

当机器人处于手动模式时,"单步执行"按钮允许一次执行一个节点。程序暂停时,可以使用"单 步执行"按钮。点击"单步执行"按钮使程序继续执行,并在到达程序中的下一个节点时暂停。如 果节点不支持断点,则通过点击"单步执行"按钮启动的程序执行不会在该节点上暂停。相反, 程序会继续执行,直到程序到达支持断点的节点为止。

# 24.7. 命令选项卡

本手册并未涵盖关于每种程序节点的所有详细信息。机器人程序节点包括三个控制程序整体 行为的复选框。

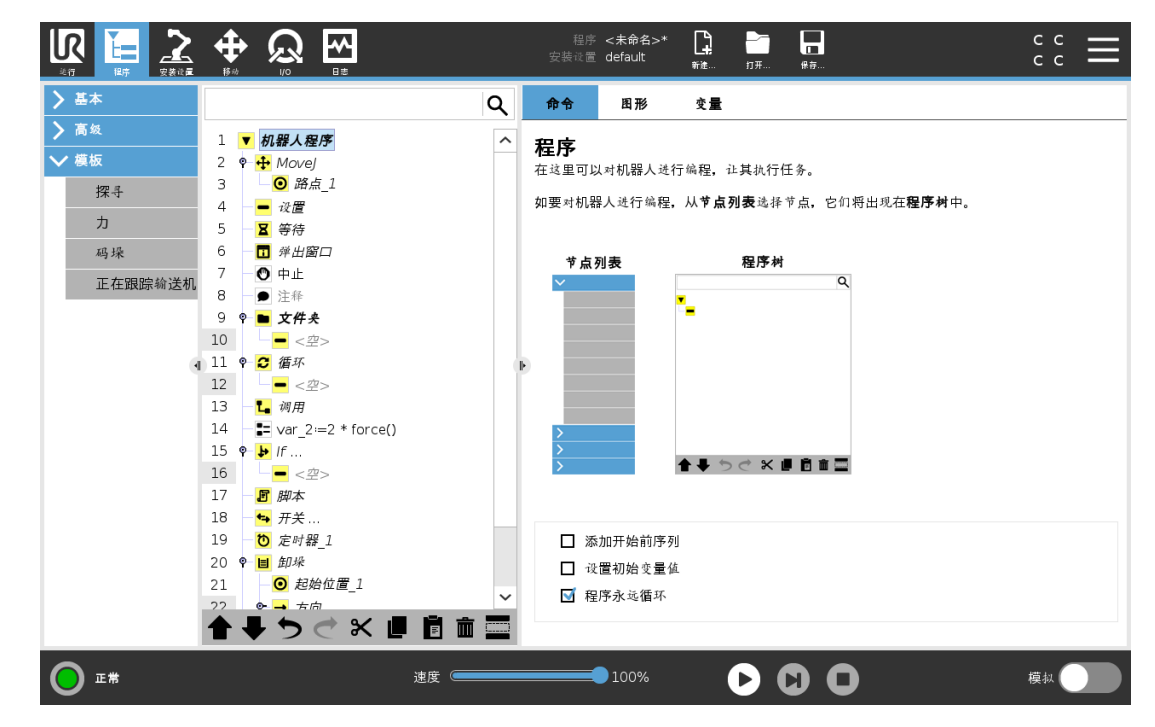

### 添加开始前序列

勾选此复选框可在程序开始时向程序添加一个特殊部分。

### 设置初始变量值

勾选此复选框可设置程序变量的初始值。

- 1. 从下拉列表中选择变量,也可以使用变量选择器框选择变量。
- 2. 输入该变量的表达式。该表达式用于在程序启动时设置变量值。
- 3. 您可以选择保留上次的运行值,将变量初始化为[变量选](#page-149-0)项卡上的值(请参阅24.9. 变量选 项卡 [在本页](#page-149-0)136) 。

这允许变量保留使用其上次程序执行期间的值。如果程序是首次运行,或者变量值选项 卡已清空,则变量将从表达式获取变量值。

将变量名称设置为空( 仅输入空格) 即可将其从程序中删除。

### 程序永远循环

勾选此复选框可让程序连续运行。

# 24.8. 图形选项卡

当前机器人程序的图形化表示形式。TCP 的路径以 3D 视角显示, 运动段显示为黑色, 交融段 ( 运动段之间的过渡) 显示为绿色。绿点标明程序中各路点处的 TCP 位置。机器人手臂的 3D 图显示机器人手臂的立置,机器人手臂的阴影部分显示机器人手臂到达屏幕左侧所选路 点的方式。

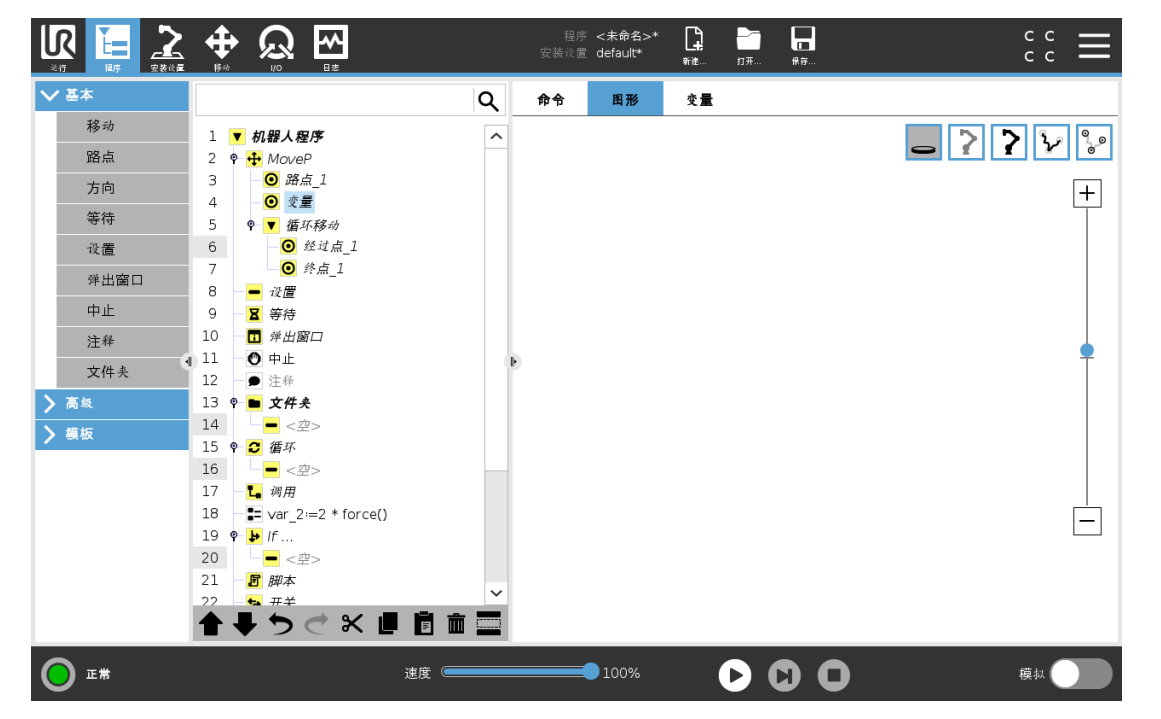

如果机器人 TCP 的当前位置距离安全平面或触发平面很近,或者机器人工具的方向接近工具 方向边界限值(请参阅22.11. 平面 [在本页](#page-125-0)112), 则会显示边界限值的 3D 表示。

当机器人在运行程序时,边界限值可视化将被禁用。

安全板以黄黑色呈现,带小箭头指示安全板正常,显示安全板上允许放置机器人 TCP 的位 置。

触发平面以蓝色和绿色显示,并带有一个指向平面一侧的小箭头,在这一侧,正常模式限值 ( 请参阅22.8. [安全模式](#page-124-0) 在本页111) 处于激活状态。

工具方向边界限值以锥体呈现,带有一个指示机器人工具当前方向的矢量。锥体内侧代表工 具方向的允许区域( 矢量) 。

目标机器人 TCP 离开极限区域时, 3D 成像消失。如果 TCP 侵犯边界限值或接近边界限值, 则 成像会变成红色。

3D 视角可进行缩放和旋转,以更好地显示机器手臂的运动状态。屏幕右上角的按钮可以禁用 3D 视角中的各个图形组件。底部按钮可开启/关闭相邻边界限制成像。

# <span id="page-149-0"></span>24.9. 变量选项卡

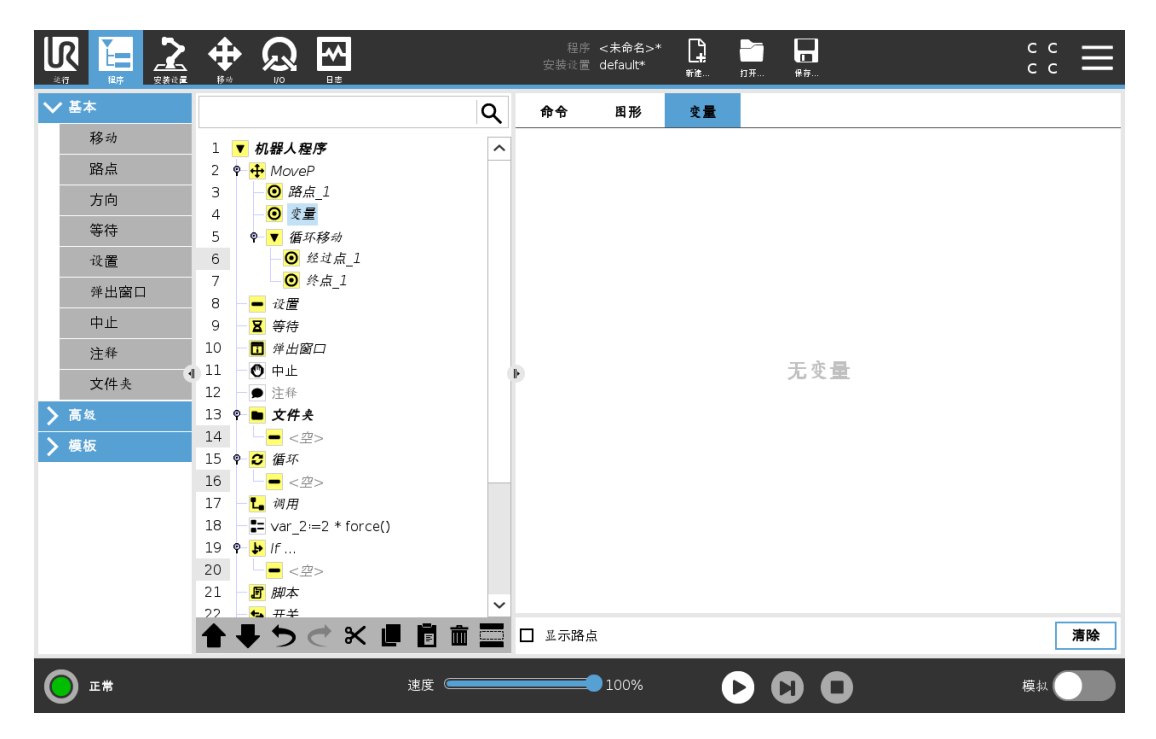

变量选项卡显示运行中程序的实时变量值,并保存程序运行之间的变量和值的列表。它仅在 有信息要显示时出现。如果启用了"显示路点",路点变量将显示在列表中。

# 24.10. 基本程序节点

<span id="page-149-1"></span>24.10.1. 移动

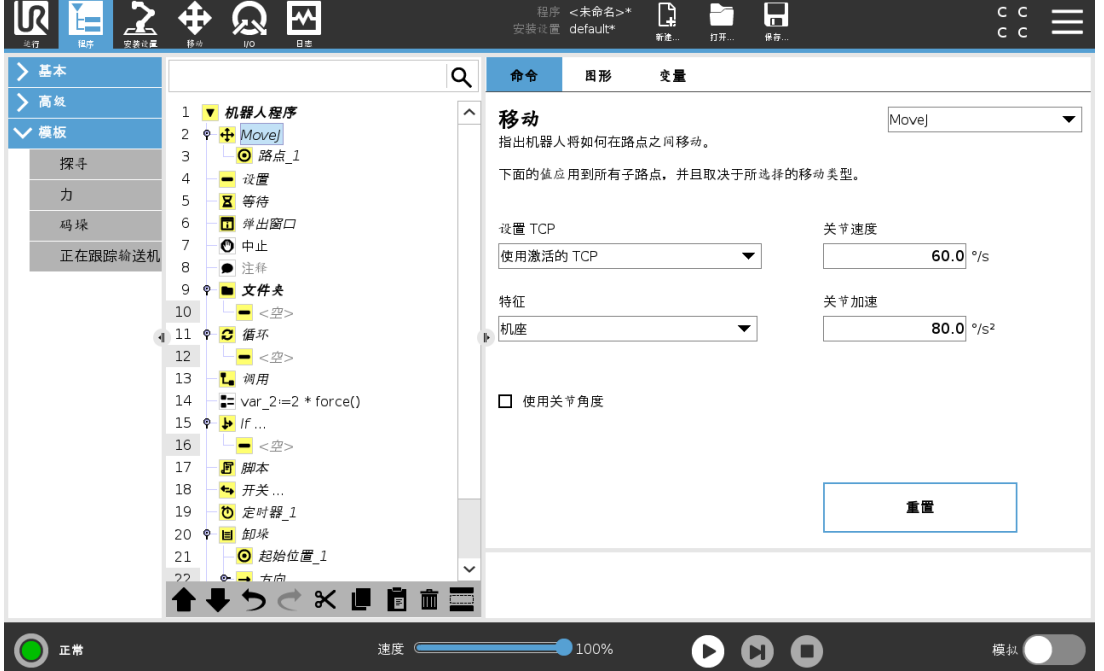

移动命令通过底层路点控制机器人的运动。路点必须位于"移动"命令下。移动命令定义机器手 臂在这些路点之间的加速度和移动速度。

### 移动类型

您可从以下三种移动类型中进行选择:MoveJ、MoveL 和 MoveP。下面将解释每种移动类型。

- moveJ 进行在机器人手臂关节空间中计算的移动。系统控制关节同时完成其移动。此移 动类型将为工具提供一个曲线路径。适用于此移动类型的共享参数为最大关节速度和最 大关节加速度,分别以 °/s和 °/s2 为单位。如果希望机器手臂在路点之间快速移动, 而不 用考虑工具在这些路点之间的移动路径,此移动类型是个更可取的选择。
- moveL 使工具中心点 (TCP) 在路点之间进行线性移动。这意味着每个关节都会执行更为 复杂的移动,以使工具保持在直线路径上。可以为此移动类型设置的共享参数为所需的 工具速度和工具加速度(分别以 mm/s和 mm/s<sup>2</sup> 指定)。
- moveP 以恒定速度线性移动工具并进行圆周交融,适用于粘合或分注等工艺操作。默认 情况下,所有路点使用相同的交融半径。值越小,路径转角越大,反之,值越大,路径越 平直。机器手臂以恒定速度经过各路点时,机器人控制箱不会等待 I/O 操作或操作员的 操作。如果存在 I/O 动作或操作员操作,则可能会使机器人手臂停止运动,或导致保护性 停止。
- 圆周移动可以添加到 moveP 命令以进行圆周移动。机器人从当前位置或起点开始移 动,通过圆弧上指定的经过点,然后再通过终点以完成圆周移动。 模式用于通过圆弧计算工具方向。模式可以是:
	- 固定:只有起点用于定义工具方向
	- 无约束:起点转换为终点以定义工具方向

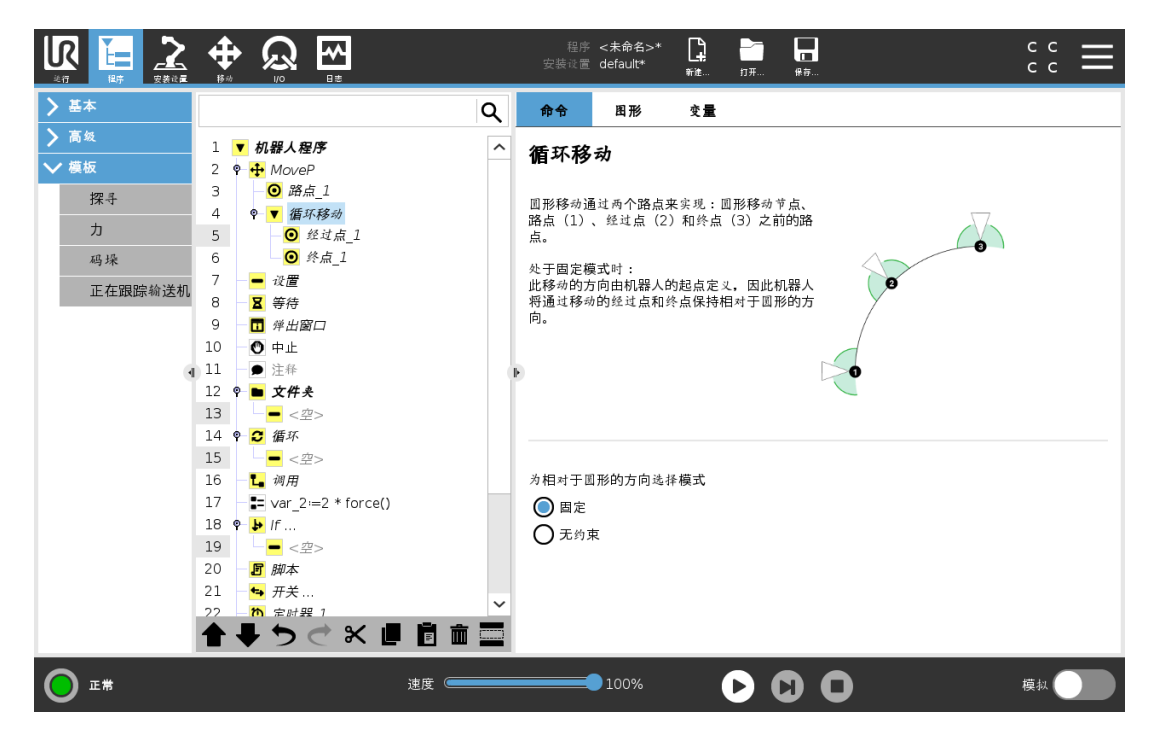

### 共享参数

"移动"屏幕右下角的共享参数适用于从机器人手臂的上一个位置到命令下的第一个路点的移 动,以及从该路点到每个后续每个路点的移动。"移动"命令设置不适用于从"移动"命令下的最 后一个路点开始的路径。

### TCP 选择

根据 TCP 是使用用户定义的 TCP 还是激活 TCP 来设置,可以调整机器人在路点之间移动的 方式。忽略激活的 TCP 允许相对于工具法兰调整此移动。

#### 在移动中设置 TCP

- 1. 进入程序选项卡屏幕设置用于路点的 TCP。
- 2. 在命令下,在右侧的下拉菜单中选择移动类型。
- 3. 在"移动"下,从设置 TCP 下拉菜单中选择一个选项。
- 4. 选择使用激活的 TCP, 或选择用户定义的 TCP。 您也可以选择忽略激活的 TCP。

### 特征选择

特征空间是"移动"命令下的路点,应在指定这些路点时显示( 请参阅25.17. 特征 [在本页](#page-215-0)202一 节) 。也就是说,设置路点时,程序将记住工具在所选特征的特征空间中的坐标值。以下几种 情况需要详细解释:

所选特征对相对路点没有影响。相对移动始终相对于机座的方向执行。

当机器人手臂移动到可变路点时,系统会将工具中心点 (TCP) 计算为所选特征空间中变量的 坐标。因此,如果选择另一特征,机器手臂向可变路点的移动将不同。

您可以在程序运行时通过将位姿分配给其对应的变量来更改特征的位置。

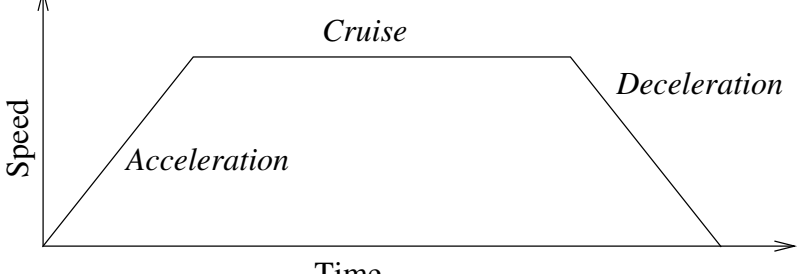

Time

12.1:运动的速度曲线。速度曲线分为三段:加速、稳速和减速。稳速阶段的速度水平由运动 的速度设置确定,加速和减速阶段的陡度则由加速参数确定。

### 使用关节角度

作为3D位姿的替代,使用 MoveJ 通过机器人关节角度定义路点时,您可以选中使用关节角度 复选框。如果启用使用关节角度, TCP 和特征选项将不可用。当程序在机器人之间移动时, 不 会调整使用使用关节角度定义的路点。

## 24.10.2. 固定路点

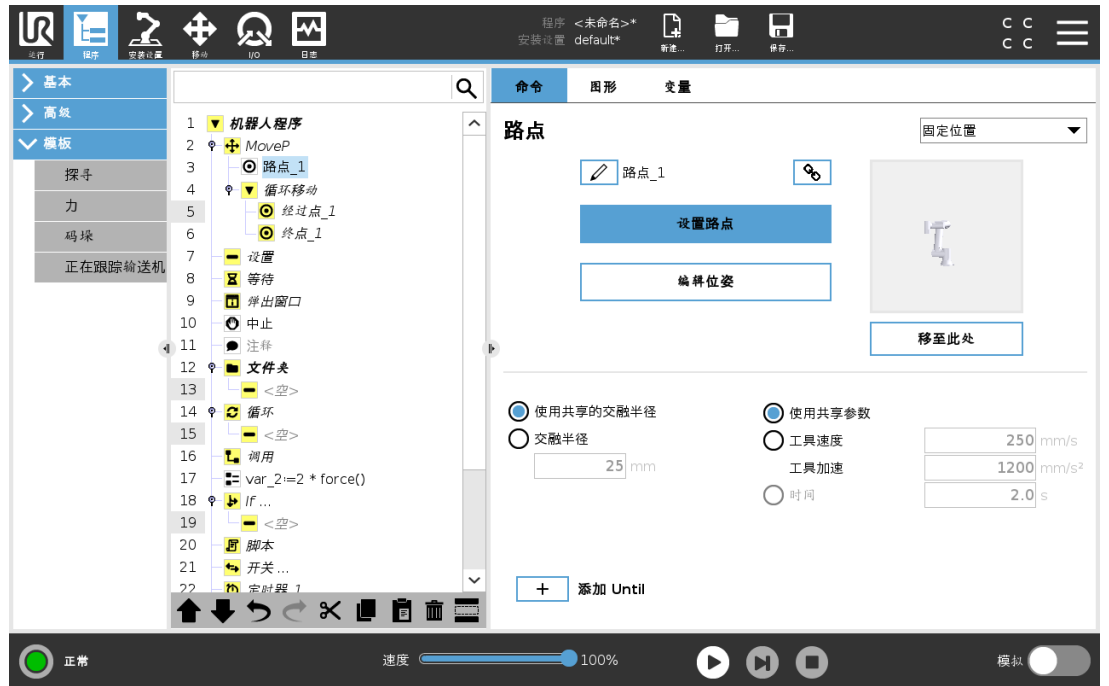

机器人路径上的点。路点是机器人程序最核心的部分,用于指示机器人手臂应移动到哪个位 置。固定位置路点通过将机器手臂实际移至相应位置来示教。

### 示教路点

示教是用于向机器人显示如何根据应用的特征定位 TCP 的术语。如要向机器人示教一个路 点,请按以下说明操作:

- 1. 在"程序"选项卡中,插入一个移动节点。
- 2. 在移动节点上,使用设置 TCP 下拉菜单设置 TCP。
- 3. 在移动节点上,使用特征下拉菜单选择一个特征。
- 4. 在路点节点上,使用示教模式或缓慢移动将机器人定位于所需配置。

### 使用路点

使用路点意味着在当前情况下应用特征与 TCP 之间的示教关系。应用于当前所选特征的特征 与 TCP 之间的关系实现了期望的 TCP 位置。然后机器人计算出如何定位自己以使当前活动 的 TCP 到达该 TCP 位置。如要使用一个路点, 请按以下说明操作:

- 1. 在移动节点中使用现有路点,或将路点插入到不同的移动节点中 ( 比如通过复制和粘贴或使用路点上的"链接"按钮) 。
- 2. 设置目标 TCP。
- 3. 设置目标特征。

### 设置路点

### 路点名称

路点会自动获得唯一的名称。用户可更改此名称。通过选择链接图标,路点被链接并共享位置 信息。其它路点信息( 比如交融半径、工具/关节速度以及工具/关节加速度) 针对单个路点配 置,即使它们可能被链接。

### 交融

交融使机器人能够在两个轨迹之间平顺过渡,而不会停在它们之间的路点处。

### 示例

以一个抓取和放置应用为例(参见图 [12.2](#page-153-0)), 在本例中, 机器人当前位于路点 1 (WP\_1), 它需 要拾取路点 3 (WP 3) 处的物体。为避免与物体和其他障碍物 (O) 发生碰撞, 机器人必须从路 点 2 (WP\_2) 的方向接近 (WP\_3) 。

因此引入三个路点来创建一个满足要求的路径。

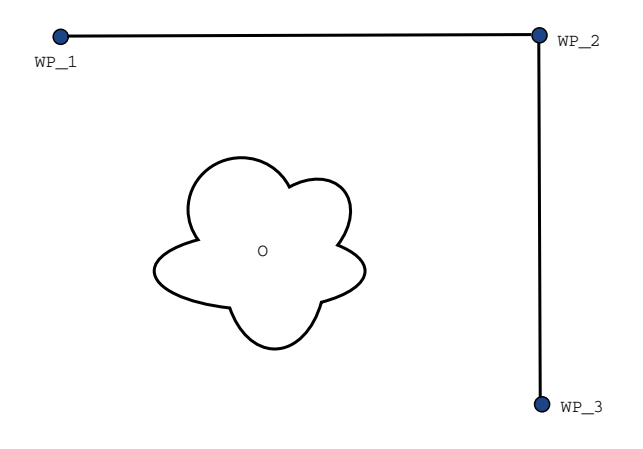

<span id="page-153-0"></span>12.2:*(WP\_1)* :初始位置,*(WP\_2)* :通过点,*(WP\_3)* :拾取位置,*(O)* :障碍物。

如果不配置其它设置,在继续移动之前,机器人将在每个路点处停止。对于此任务而言,在 (WP\_2) 处停止不是最理想的,因为平滑转弯需要的时间和能量更少,同时仍能满足要求。只 要从第一个轨迹到第二个轨迹的过渡在此位置附近发生,机器人不完全到达 (WP\_2) 也是可 接受的。

通过为路点配置一个交融以允许机器人计算进入下一个轨迹的平顺过渡,可避免机器人在 (WP\_2) 处停止。交融的主参数是一个半径。当机器人位于路点的交融半径以内时,它可能启 动交融并偏离原始路径。这允许更快、更平顺的移动,因为机器人不需要减速和再加速。

### <span id="page-153-1"></span>交融参数

除了路点外,还有多个参数会影响交融轨迹(参见图 [12.3](#page-154-0)):

- 交融半径 (r )
- 机器人的初始速度和最终速度( 分别位于 p1 和 p2 位置)
- 移动时间( 例如:若为轨迹设置一个具体时间,将影响机器人的初始/最终速度)
- 交融起始和结束的轨迹类型 (MoveL, MoveJ)

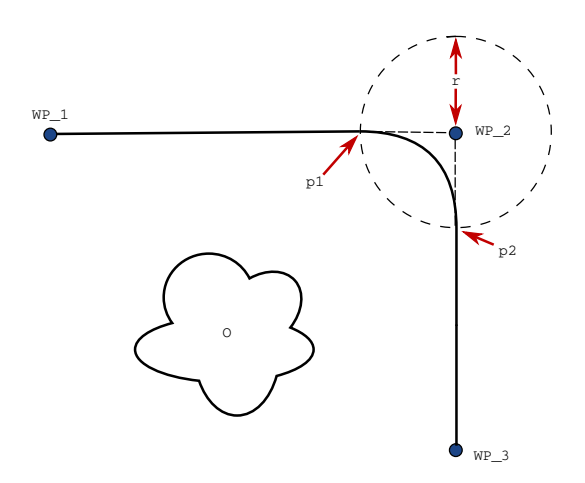

<span id="page-154-0"></span>12.3:在 *(WP\_2)* 上方交融的半径为 *r* ,初始交融位置为 *p1* ,最后交融位置为 *p2* 。*(O)* 是障 碍物。

如果设置了交融半径,机器手臂轨迹即会绕过路点从其周围经过,以使机器手臂不会停在该 点。

交融不能重叠,因此不能设置一个与上一路点或下一路点的交融半径重叠的交融半径,如图 [12.4](#page-154-1) 所示。

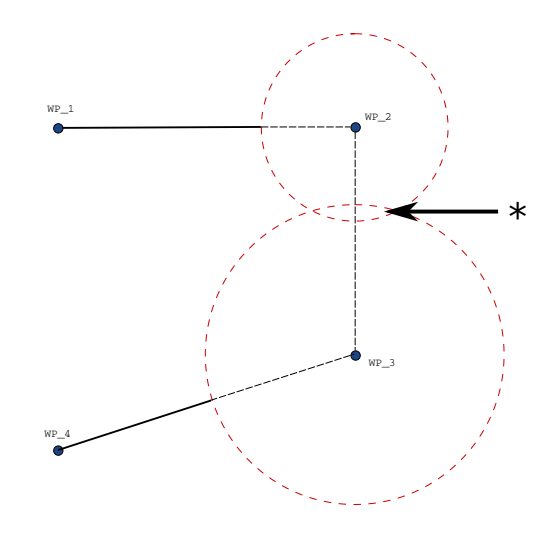

<span id="page-154-1"></span>12.4:不允许交融半径重叠 (\*)。

### 条件交融轨迹

交融轨迹受设置交融半径的路点以及程序树中的下一个路点影响。也就是说,在图 [12.5](#page-155-0) 的程 序中,围绕 (WP\_1) 的交融受 (WP\_2) 影响。在本例中,当围绕 (WP\_2) 交融时,其结果变得更 显而易见。

有两个可能的结束位置,为了确定下一个要交融的路点,机器人必须在输入交融半径时评估 digital\_input[1] 的当前读数。

这意味着 if...then 表达式( 或确定下一个路点( 如可变路点) 的其他必要语句) 会在我们实际到 达 (WP\_2) 之前进行评估,这在查看程序序列时有点违反直觉。如果某个路点是一个停止点, 后接判断下一个路点的条件表达式(如:I/O 命令), 当机器手臂停在该路点时执行该表达式。

MoveL

```
WP_I
WP 1 (blend)
WP 2 (blend)
if (digital input[1]) then
    WP_F_1
else
    WP_F_2
```
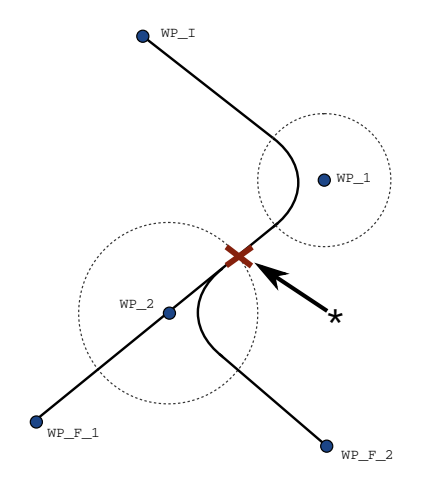

<span id="page-155-0"></span>12.5:*WP\_I* 为初始路点,有两个潜在最终路点 *WP\_F\_1* 和 *WP\_F\_2*,具体取决于条件表达 式。当机器人手臂进入第二个交融 (\*) 时,将评估 *if* 条件表达式。

#### 交融轨迹

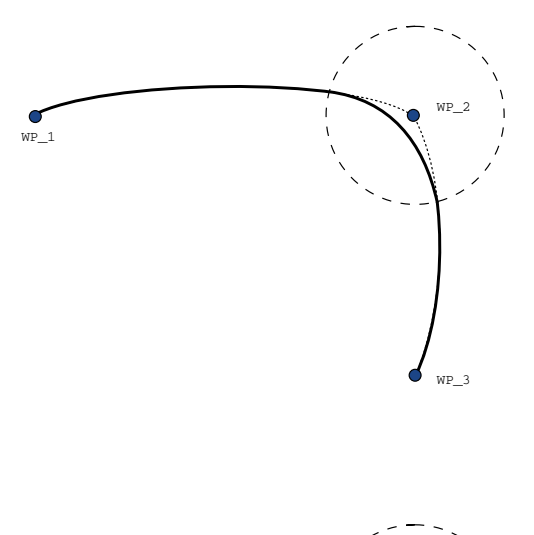

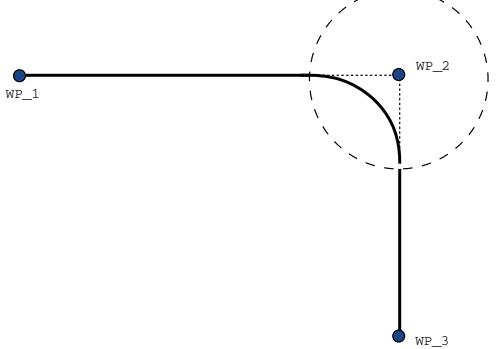

12.6: 关节空间 (MoveJ) 与笛卡尔空间 (MoveL) 运动和交融。

根据移动类型( 即 MoveL、MoveJ 或 MoveP) 生成不同的交融轨迹。

- MoveP 中的交融 在 MoveP 中交融时, 交融的位置以恒定速度遵循圆弧路径。方向与两 条轨迹之间的平滑插值交融。您可以交融 MoveJ 或 MoveL 到 MoveP 内。在这种情况下, 机器人使用 MoveP 的圆弧交融, 并插入两个运动的速度。您不可以交融 MoveP 到 MoveJ 或 MoveL 内。相反,MoveP 的最后一个路点被视为没有交融的停止点。如果两条轨迹处 于接近 180 度( 反向) 的角度,则无法执行交融,因为它会创建一个半径非常小的圆弧, 机器人无法以恒定速度遵循。这会导致程序中的运行时异常,这种情况可通过调整路点 来纠正,以形成一个不太尖锐的角。
- 涉及 MoveJ 的交融 MoveJ 交融会在关节空间生成一条平滑的曲线。这适用于从 MoveJ 到 MoveJ、MoveJ 到 MoveL 和 MoveL 到 MoveJ 的交融。与没有交融的移动相比,交融会 产生更加平滑和更快的轨迹( (see Figure 15.6)) 。如果使用速度和加速度来指定速 度曲线,则在交融过程中,交融保持在交融半径内。如果使用时间而不是速度和加速度 来指定两个运动的速度曲线,则交融轨迹会遵循原始 MoveJ 的轨迹。当两个运动都受时 间约束时,使用交融不会节省时间。
- MoveL 中的交融 在 MoveL 中交融时, 交融的位置以恒定速度遵循圆弧路径。方向与两

条轨迹之间的平滑插值交融。机器人可以在遵循圆弧路径之前在轨迹上减速以避免非 常高的加速度( 例如,如果两个轨迹之间的角度接近 180 度) 。

## 24.10.3. 相对路点

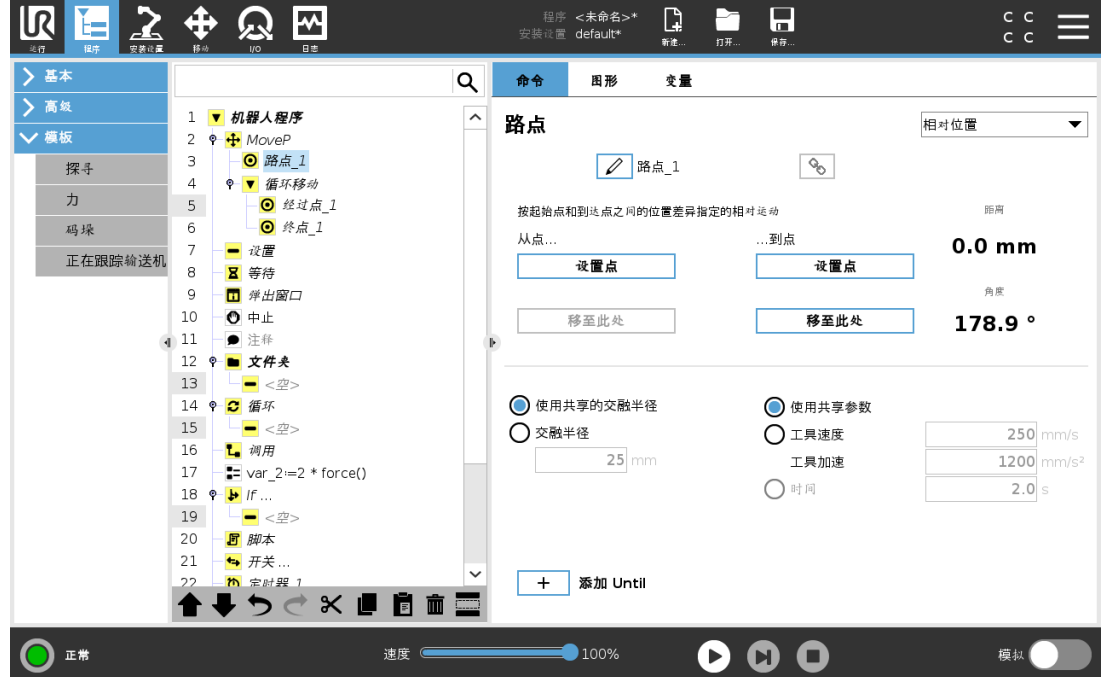

相对路点是指该路点的位置是以相对于机器人手臂上一个位置的位置差的方式给出的,例如 "偏左两厘米"。相对位置定义为两个给定位置( 从左到右) 之间的差。 注意:重复的相对位置可能会将机器人手臂移出其工作空间。

这里的距离是指两个 TCP 位置之间的笛卡尔距离。角度说明两个位置之间 TCP 方向的变化幅 度。更准确地说,是指描述方向变化的旋转矢量的长度。

### 24.10.4. 可变路点

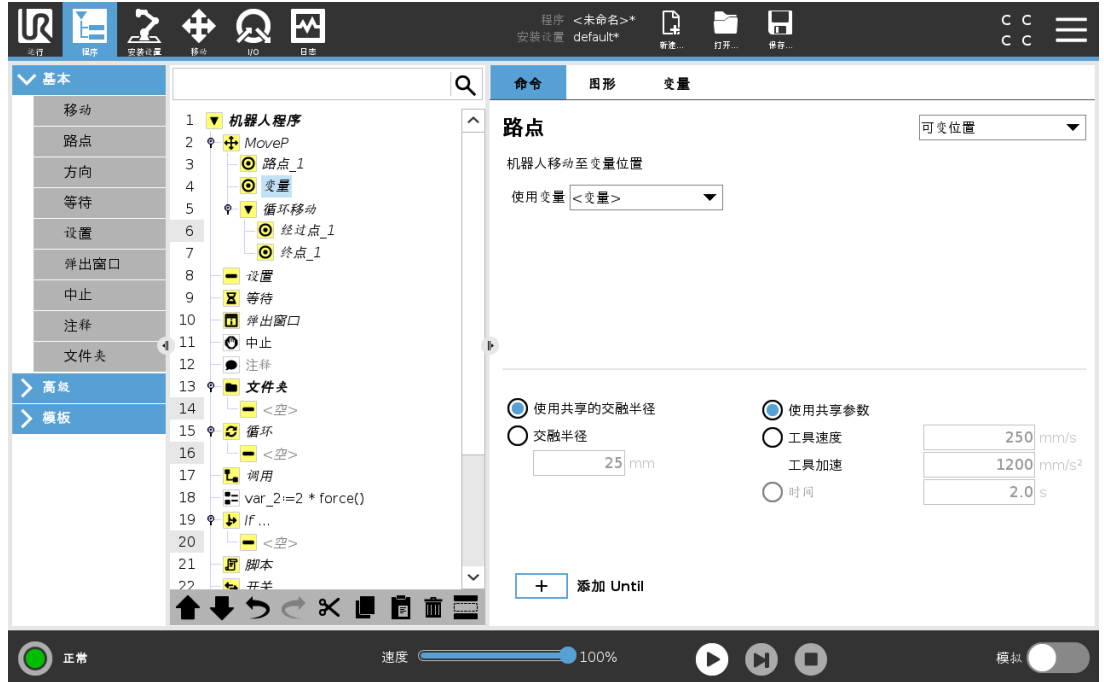

可变路点是指该路点的位置由变量给定,在本例中为 calculated pos。变量必须是一个位姿, 例如

var=p[0.5,0.0,0.0,3.14,0.0,0.0]。前三个数字表示 x,y,z坐标, 后三个数字表示由矢量 rx,ry,rz给定 的旋转矢量的方向。轴长是指要旋转的角度,以弧度表示,矢量本身给定了要绕之旋转的轴。 位置始终是相对于参考框架或坐标系给定的,由所选特征定义。如果交融半径设置在一个固 定的路点上且之前和之后的路点为可变路点,或者交融半径设置在可变路点上,将不会检查 交融半径是否重叠( 请参阅[交融参数](#page-153-1) 在本页140) 。如果在程序运行时交融半径重叠了一个路 点,则机器人会忽略它并移动到一下个路点。

例如,将机器人沿着工具的 z 轴移动 20 mm:

```
var 1=p[0,0,0.02,0,0,0]
Movel
  Waypoint 1 (variable position):
    Use variable=var 1, Feature=Tool
```
## 24.10.5. 方向

程序节点方向指定相对于特征轴或 TCP 的运动。机器人沿着方向程序节点指定的路径移动, 直到该移动被 Until 条件停止。

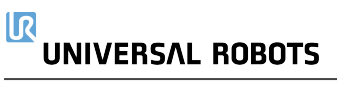

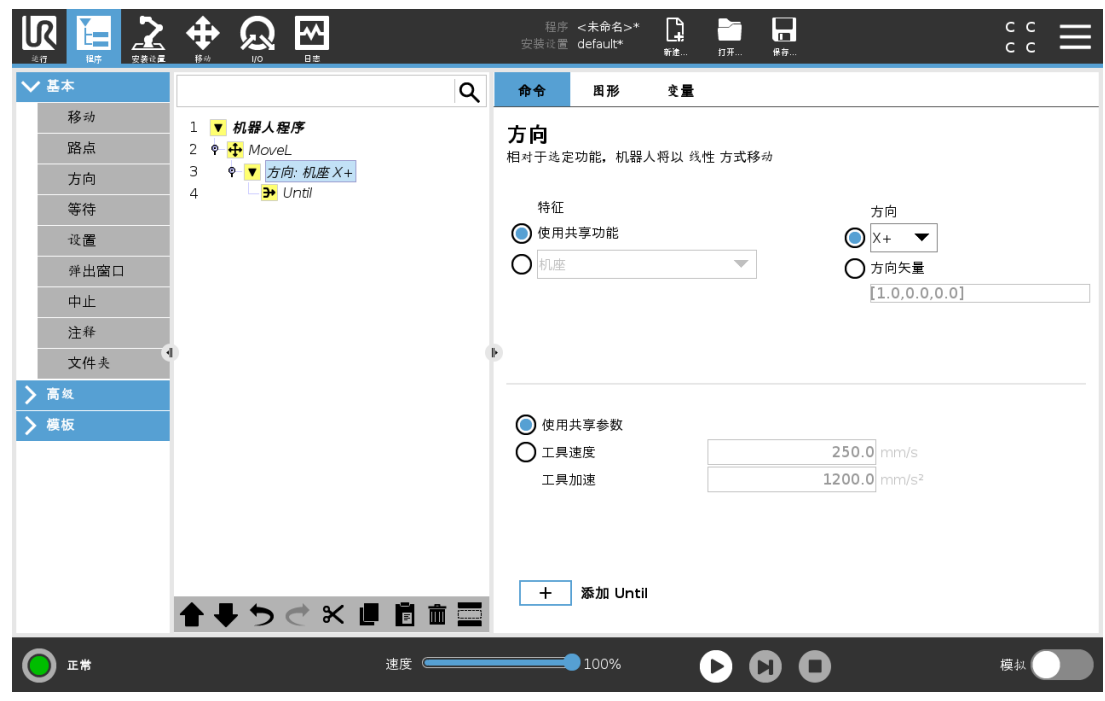

### 添加方向移动

- 1. 在"基本"下,点按方向,向程序树中添加一个线性移动。
- 2. 在方向字段中的"特征"下,定义线性移动。

### 停止方向移动

1. 在"方向"字段中,点按添加 Until 按钮, 以定义停止条件并将其添加到程序树。

您可为工具速度和工具加速度添加方向矢量设置,以定义线性运动的矢量方向,从而允许以 下高级用例:

- 定义相对于多个特征轴的线性运动
- 将方向计算为数学表达式

方向矢量定义了一个被解析为单位矢量的自定义代码表达式。例如,[100,0,0]和[1,0,0]的方向 矢量对机器人具有完全相同的效果;使用速度滑动器按所需速度沿x轴移动。方向矢量中的数 字值仅相对于彼此。

### 24.10.6. Until

程序节点 Until 定义运动的停止条件。机器人沿着路径移动并在检测到接触时停止。在"程序 树"中,您可以在"方向节点"和"路点节点"下添加"直到节点"。您可以为单个动作添加多个停止 标准。满足第一个 Until 条件时,运动停止。

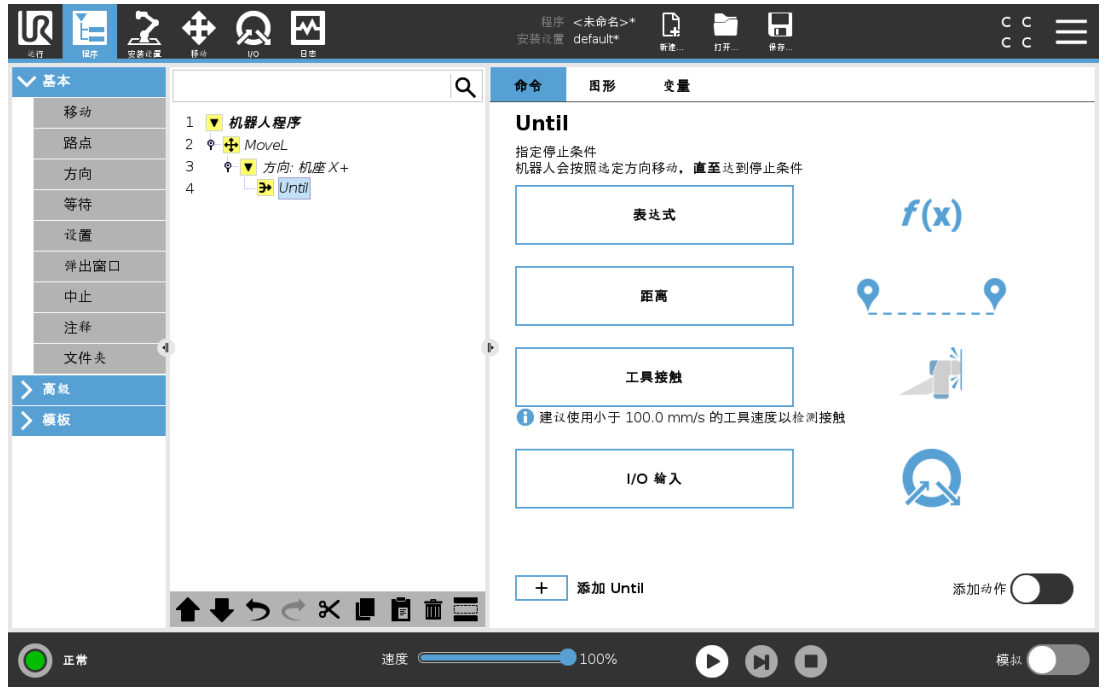

在 Until 字段中,可以定义以下停止条件:

- 距离当机器人移动一定距离时,此节点可用于停止方向移动。速度降低,因此机器人在 距离处停止。
- [工具接触](#page-160-0)(请参阅24.10.7. 直到-工具接触 向下)当机器人工具检测到接触时,可以使用此 节点来停止移动。
- 表达式 此节点可用于停止由自定义程序表达式引起的运动。您可以使用I/O, 变量或脚 本函数来指定停止条件。
- I/O 输入您可以使用此节点停止 I/O 输入上的信号控制运动。

### <span id="page-160-0"></span>24.10.7. 直到-工具接触

程序节点 Until 工具接触允许机器人在与工具建立接触后停止运动。您可以定义工具停止和撤 销的减速。

## 小心

默认移动对于接触检测来说太高。在工具接触条件生效之前,较快的移动速度 触发保护性停止。为了避免触发保护性停止,将移动速度降低。例如:100m/s。

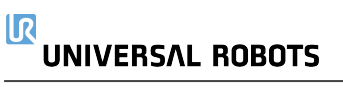

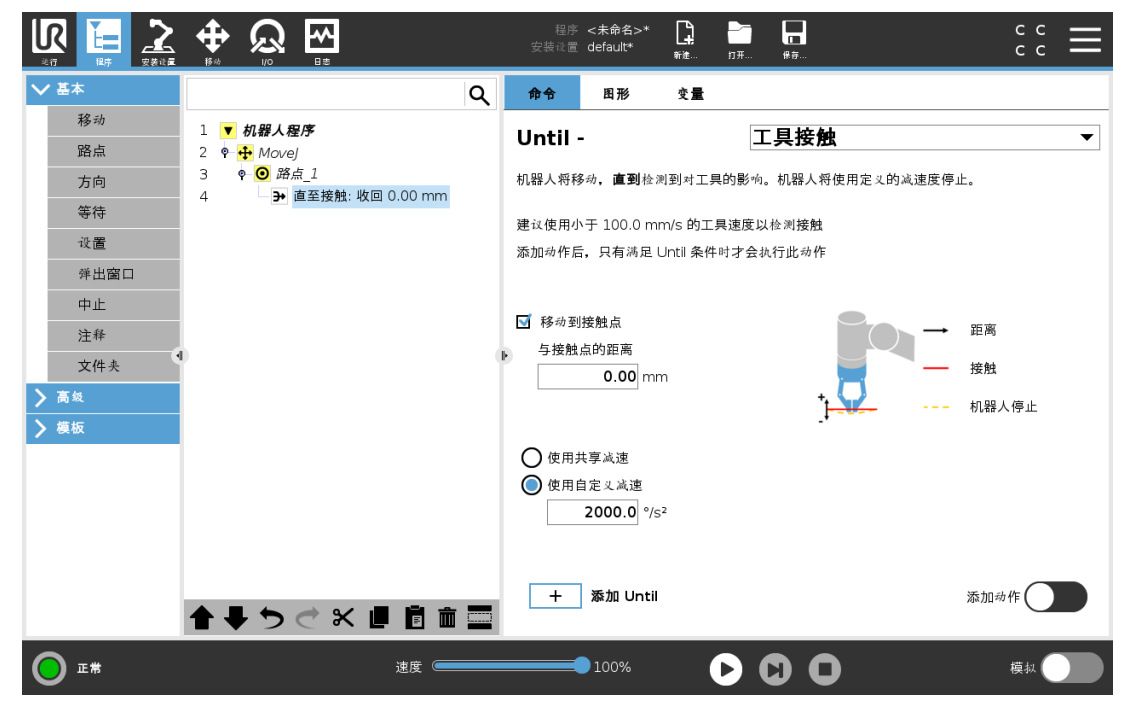

# 提示

如果已安装的工具震动,直到工具接触可能不工作。例如:一个带有内置泵的 真空抓手可以带来快速震动。

您可以将"直到工具接触"节点用于堆垛/卸垛等应用,其中"直到工具接触"决定堆叠对象的高 度。

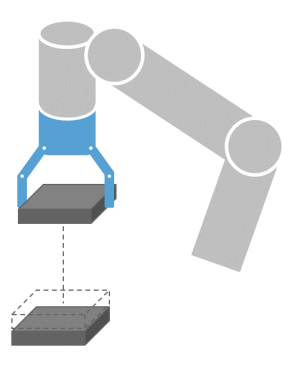

### 撤销接触

使用移动到接触点设置,将机器人返回到初始接触点。您可以设置一个额外的反向移动,使机 器人自由移动或朝向接触移动。如果您有一个需要移动空间的抓手,或如果需要夹紧操作,这 将有用。

## 操作:

如果满足特定的 Until 条件,添加动作允许添加程序节点。例如,直到工具接触可以接合抓手 工具的抓取动作。如果未定义动作,则程序执行将继续至程序树中的下一个程序节点。

## 24.10.8. 等待

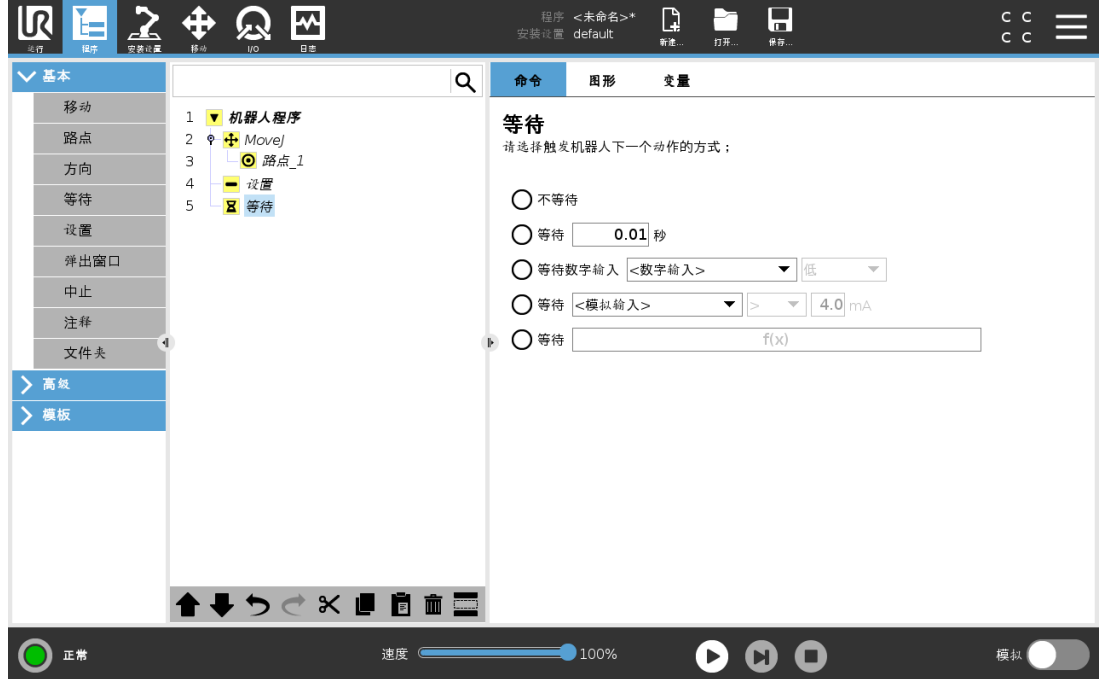

等待会将 I/O 信号或表达式暂停给定的一段时间。如果选择不等待,则不执行任何操作。 启用工具通信接口 TCI 时, 对于等待选择和表达式, 工具模拟输入将不可用。

### 24.10.9. 设置

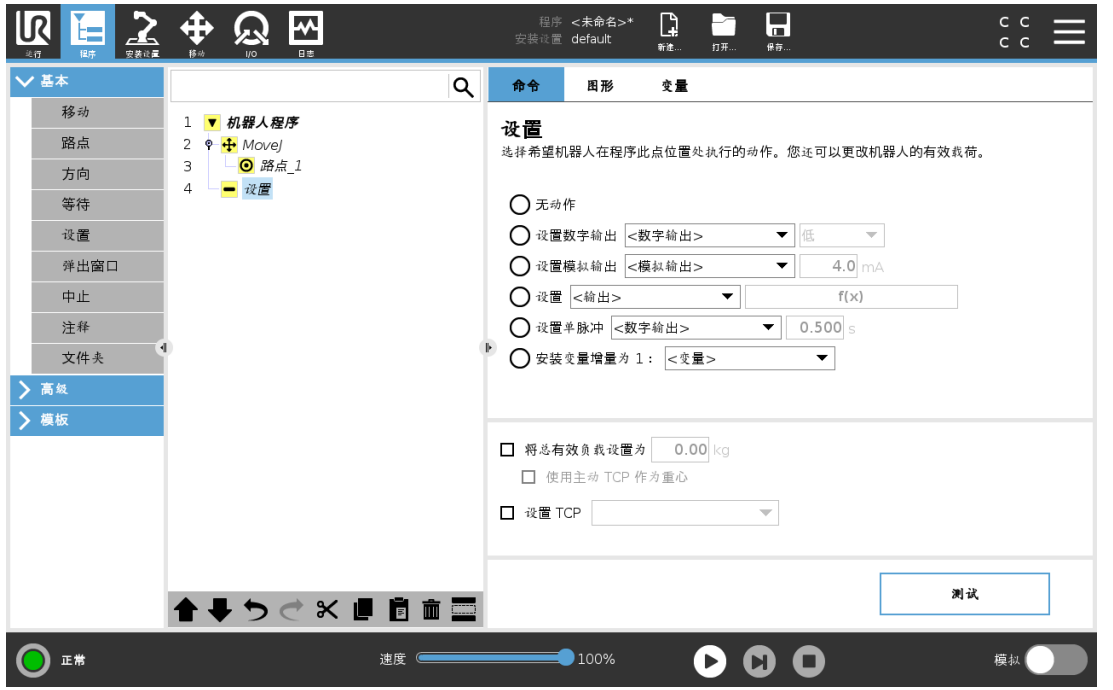

如果在编写程序时为特定运动指定的激活 TCP 已知,您可以通过点按左侧边栏菜单中的移动 来使用该 TCP 选择(请参阅[24.10.1.](#page-149-1) 移动 在本页136)。有关配置指定 TCP 的更多信息, 请参阅 25.2. TCP 配置 [在本页](#page-198-0)185。

## 24.10.10. 弹出窗口

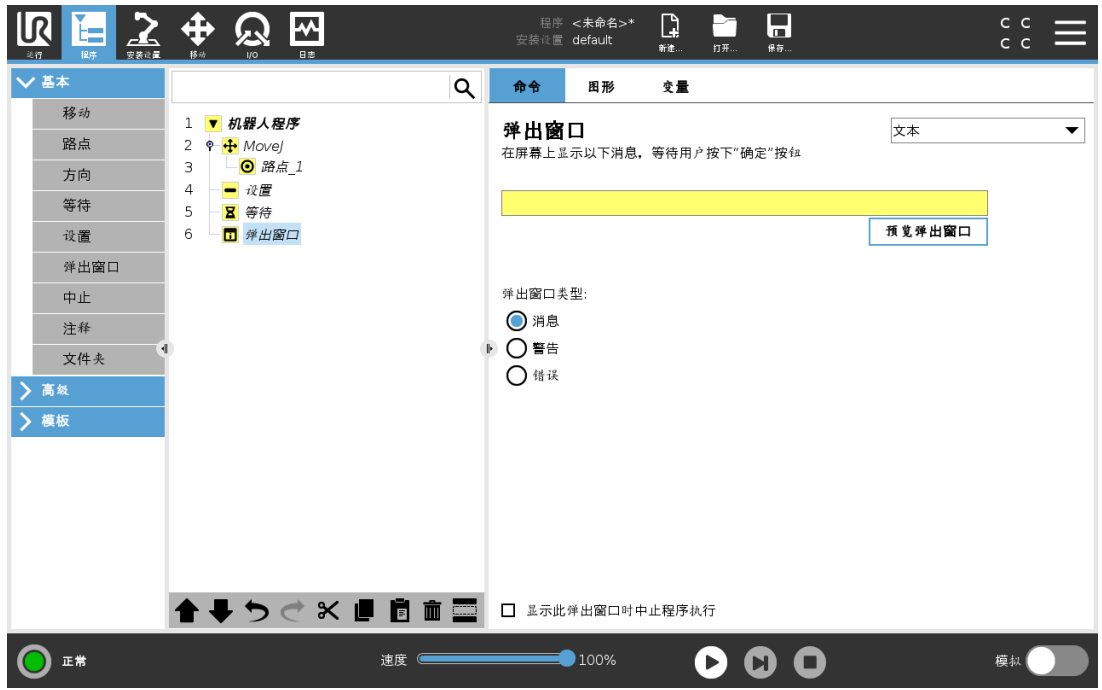

弹出窗口是当程序运行至程序树中的"弹出窗口"节点时在屏幕上显示的消息。在"命令"选项卡 下,点按空白字段,然后使用屏幕键盘为弹出消息创建文本内容。消息被限制为最多 255 个字 符。

如果您希望在弹出消息中显示变量而不是文本,则可以选择文本下拉菜单。

您也可以选择显示此弹出窗口时中止程序执行,以使程序在出现弹出窗口时停止。

在程序执行期间,当出现弹出消息时,请在弹出对话框中点按确定以继续执行程序。

# 24.10.11. 中止

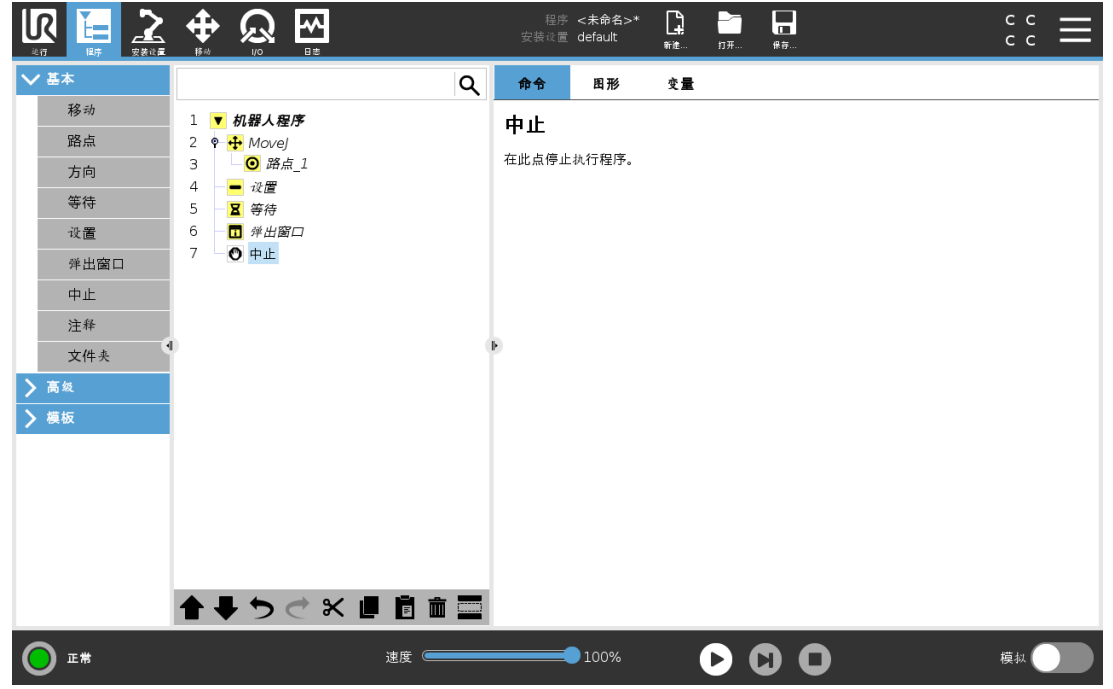

程序将在该点停止运行。

## 24.10.12. 注释

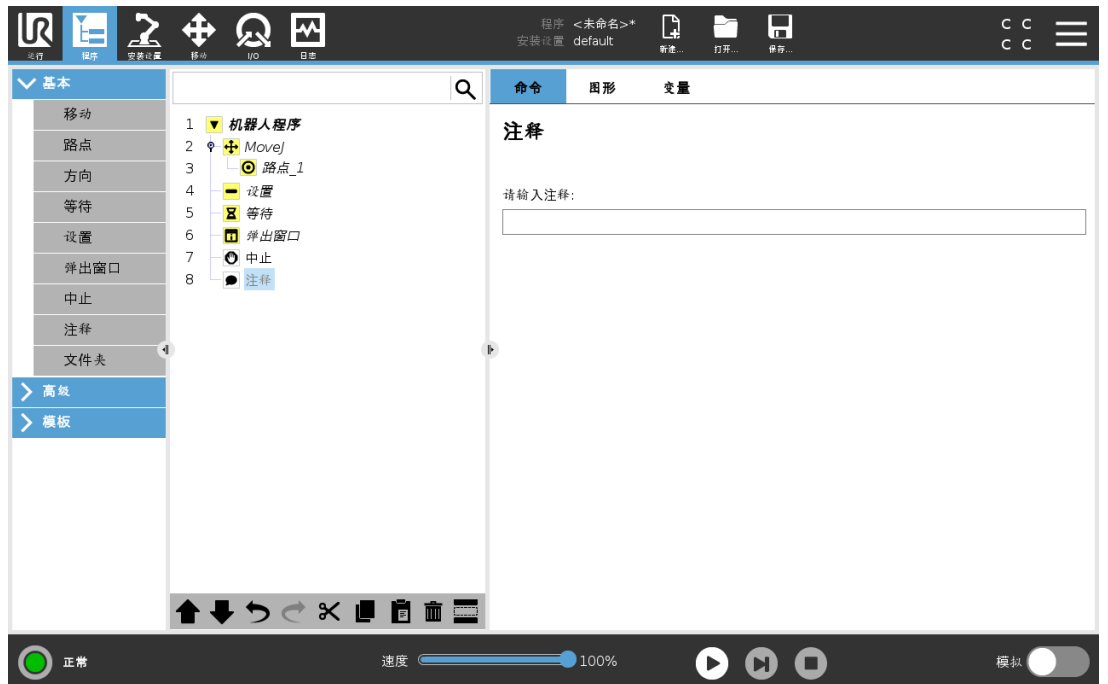

此命令允许编程员向程序添加一行文本。程序运行期间,此行文本不会执行任何操作。

## 24.10.13. 文件夹

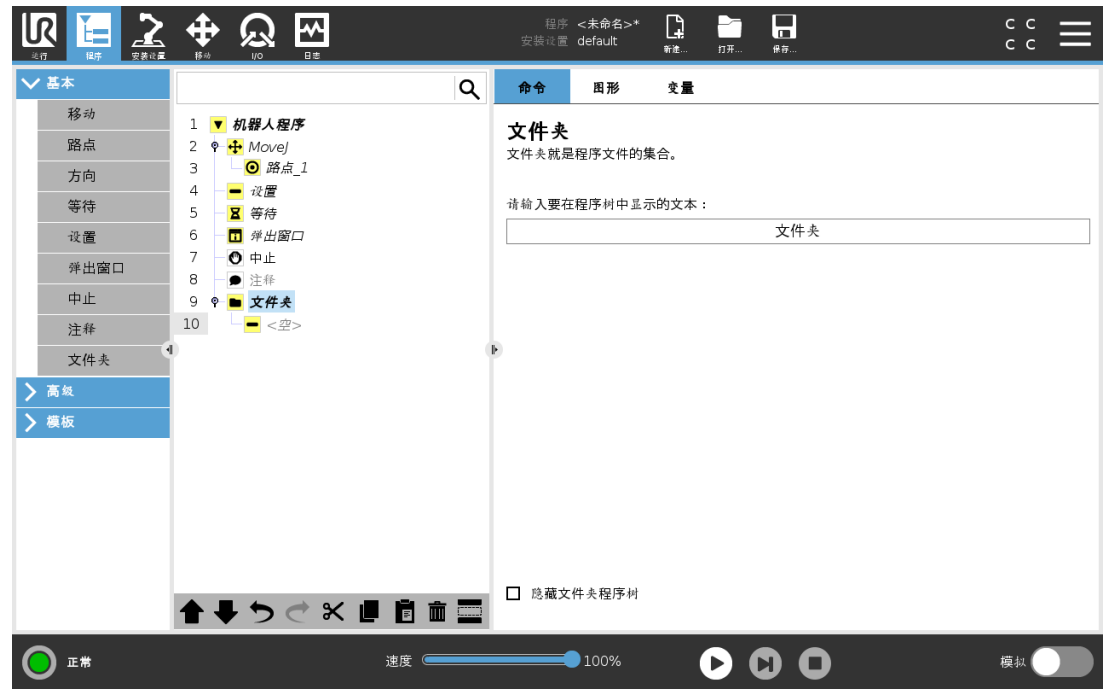

文件夹用于组织和标记程序的特定部分,以使程序树清晰明了,让程序更易于查看和导航。 文件夹对程序及其执行没有影响。

# 24.10.14. 设置有效载荷

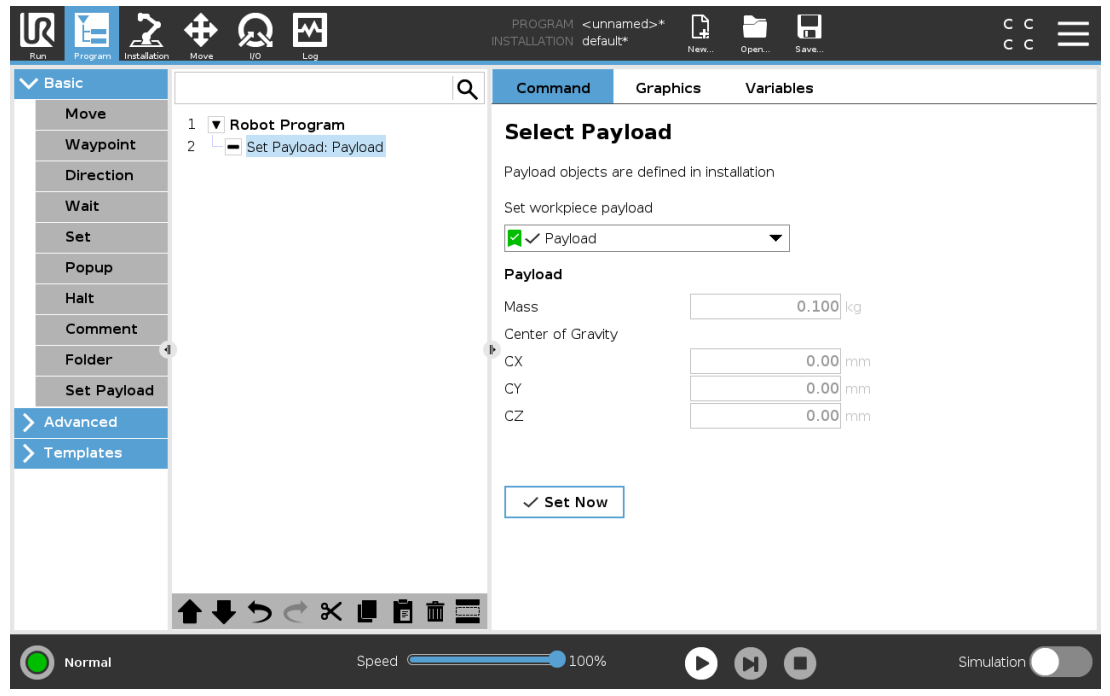

使用设置有效载荷命令设置机器人手臂的有效载荷。如果工具处承受的重量与预期有效负载 不同,您可以调整有效负载重量,以避免触发机器人保护性停止。

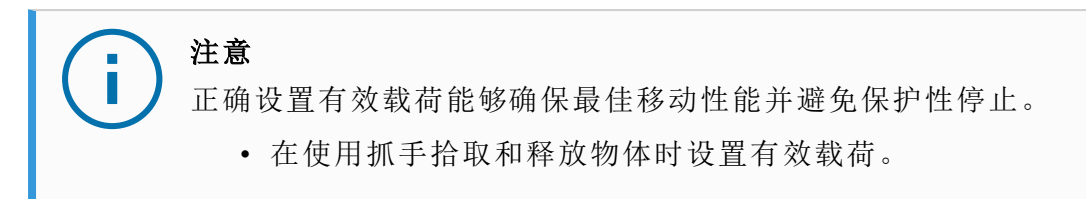

要使用"设置有效载荷"命令,您可以:

- 使用选择有效载荷下的下拉菜单,选择安装中已配置的一个有效载荷。
- 或者,使用下拉菜单,通过选择自定义有效载荷并填写重量和 CoG 字段来配置新的有效 载荷。

您也可以使用设置激活按钮,将节点上的值设置为激活的有效载荷。

# 24.11. 高级程序节点

<span id="page-166-0"></span>24.11.1. 循环

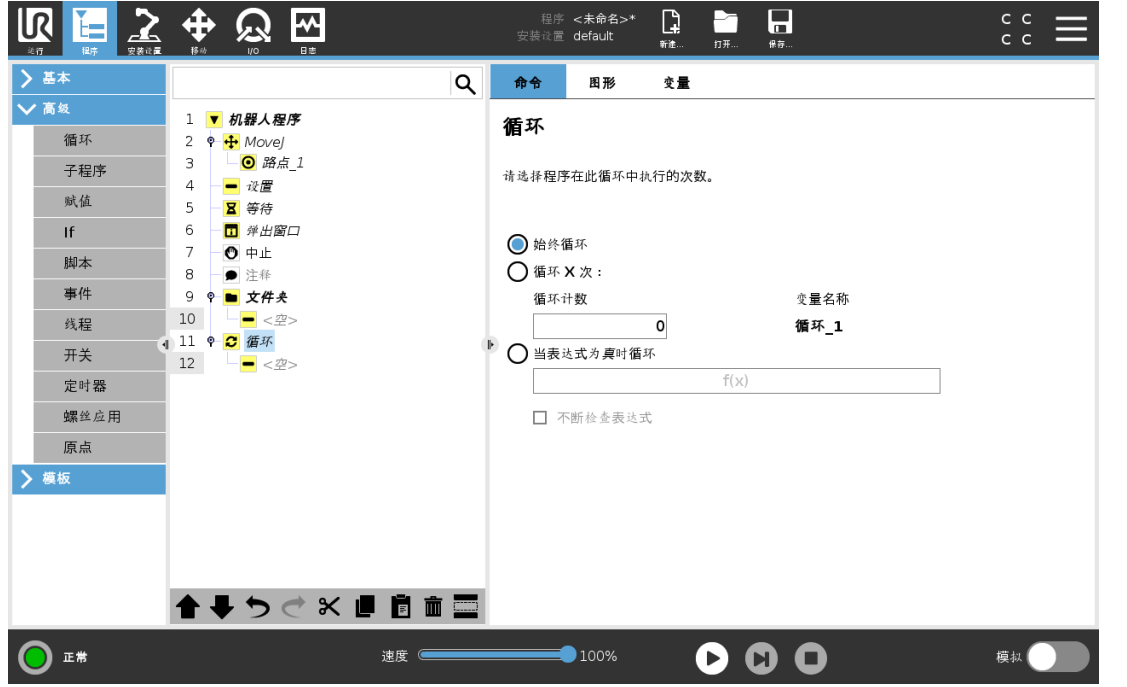

循环运行基本程序命令。基本程序命令可以无限循环运行,也可以运行指定次数,或者只要给 定条件为真,即持续运行,具体取决于所做选择。循环运行指定次数时,将创建一个专用的循 环变量(即上面截屏中所谓的 loop\_1),此变量可用于循环内的表达式中。循环变量从 0 开始 计数,直至 N-1。

当循环命令使用表达式作为结束条件时,PolyScope 提供了一个用于连续评估该表达式的选 项,以便"循环"可以在执行期间随时中断,而不是只在每次迭代后中断。

### 24 11 2 If

If and If...Else 语句可根据传感器输入或变量值来改变机器人的行为。

版权所有

© 2009–2021Universal Robots A/S。保

留所有权利。

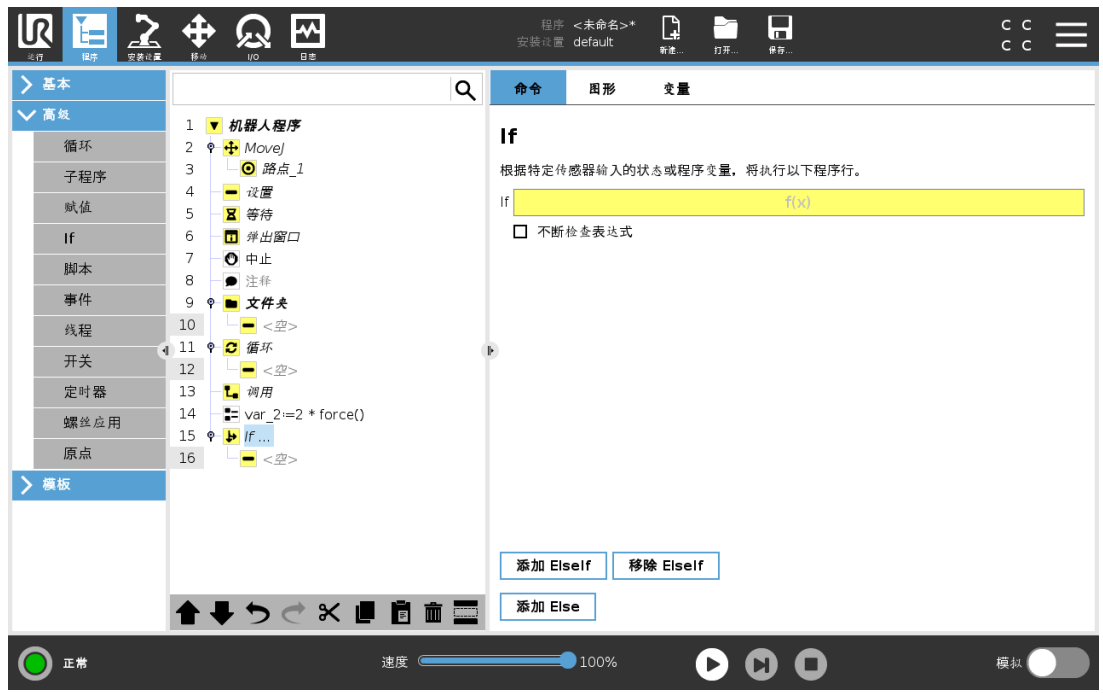

在表达式编辑器中选择组成使用 If 语句的表达式的条件。如果某个条件被评估为 True,将执 行此 If 命令内的语句。一条 If 语句只能有一条 Else 语句。使用"添加 ElseIf"和"移除 ElseIf"可以 添加和移除 ElseIf 表达式。选择"连续检查表达式"可以允许在执行包含的行时执行 If、ElseIf 和 Loop 语句。如果 If 语句内的表达式被评估为 False,将执行 ElseIf 或 Else 语句。

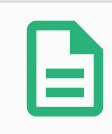

### 提示

如果If表达式或具有连续检查表达式选项的Loop表达式中有路点,则可以在表 达式后面添加一个 stopj() 或一个 stopl(), 以缓慢使机器人手臂减速。这对 If 和 Loop 命令都有效( 请参阅[24.11.1.](#page-166-0) 循环 上一页) 。

## 24.11.3. 子程序

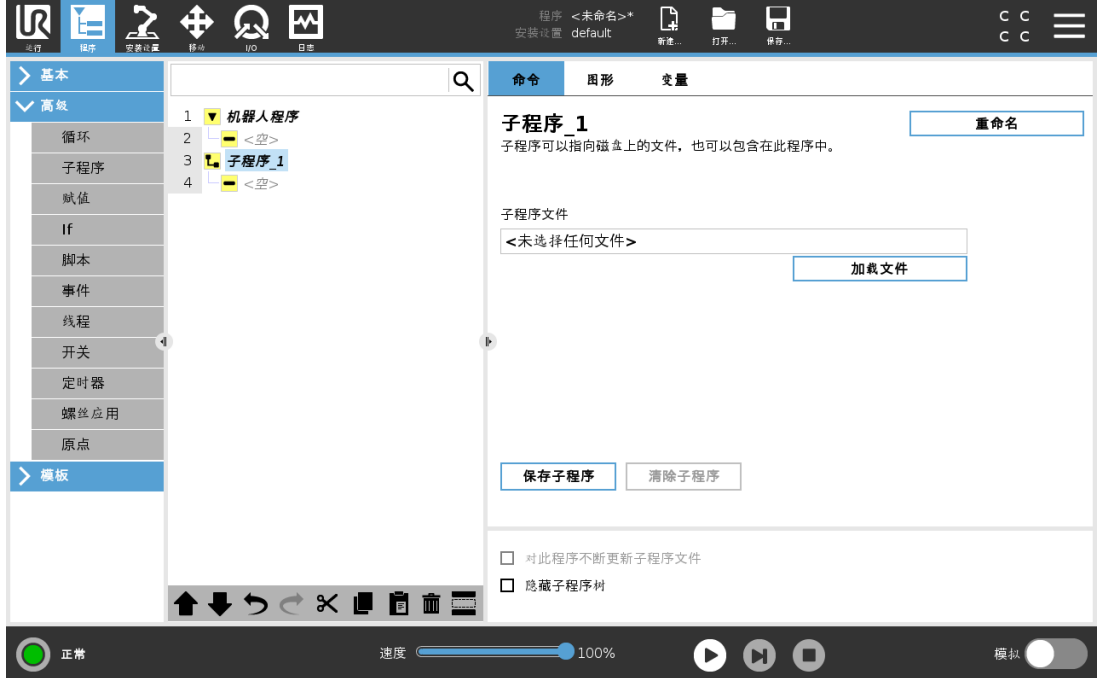

子程序可以存放多个位置所需的程序部分。子程序可以是磁盘上的独立文件,也可以隐藏以 免被意外更改。

### 调用子例程

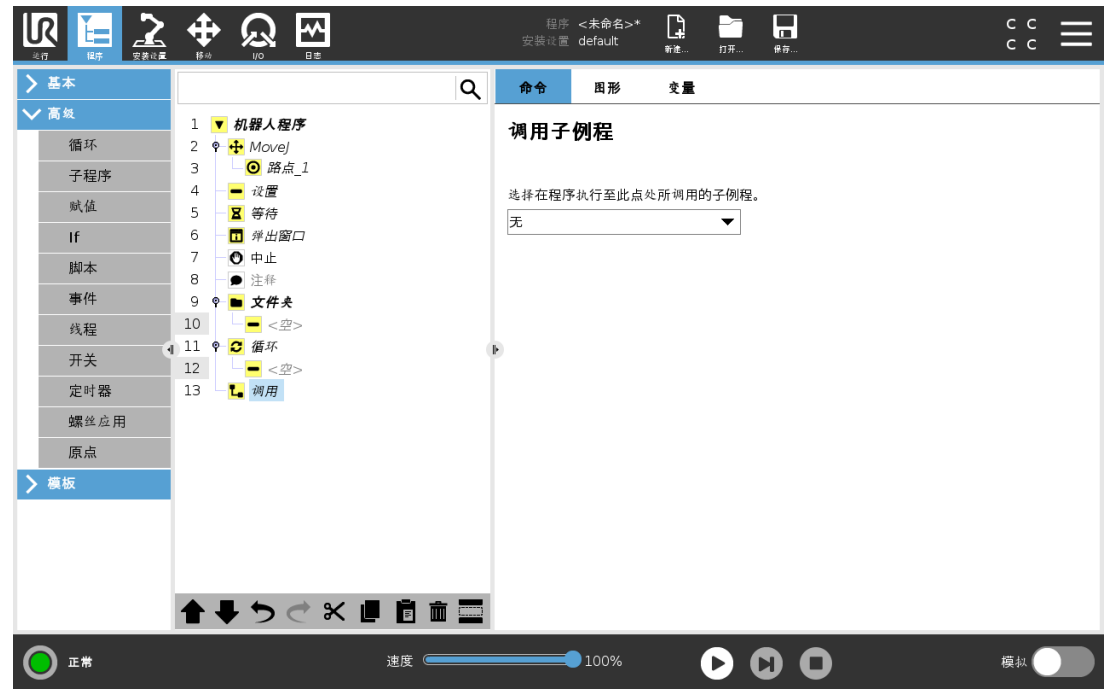

调用子例程将运行子程序中的程序行,然后返回到下一行。

# 24.11.4. 赋值

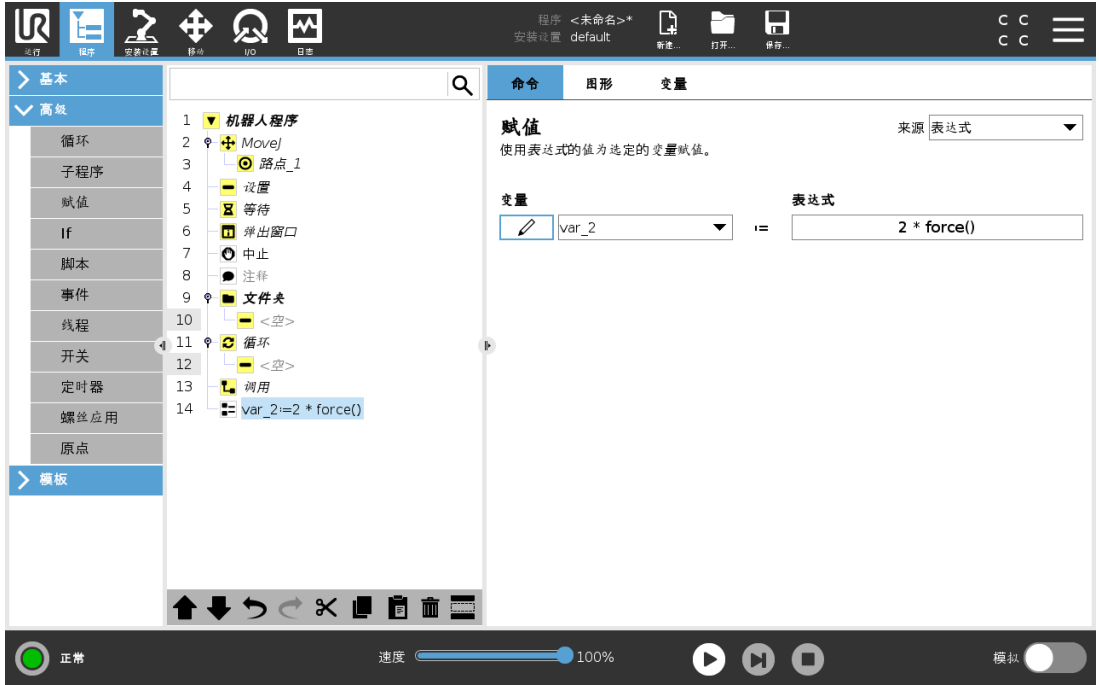

为变量分配值。变量值可以是在表达式编辑器中创建的表达式的结果( 请参阅24.3. [表达式编](#page-144-0) 辑器 [在本页](#page-144-0)131一节) 。

您也可以向操作员请求变量值。从操作员请求值时,可以显示操作员消息,以便根据常见变量 类型验证输入。

## 24.11.5. 脚本

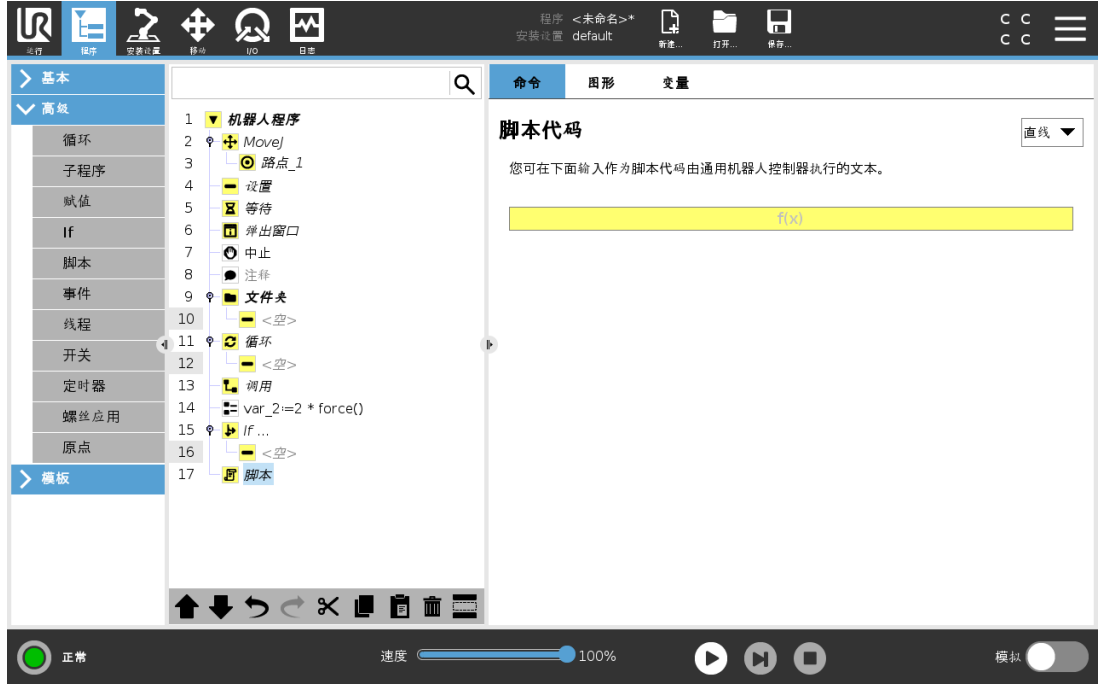

"命令"的下拉列表提供以下选项:

- 行允许您使用[表达式编辑器](#page-144-0)(24.3. 表达式编辑器 在本页131) 编写单行 URscript 代码
- 文件允许您编写、编辑或加载 URscript 文件。

您可以在支持网站 (<http://www.universal-robots.com/support>) 上的脚本手册中找到编写 URscript 的说明。

URscript 文件中注明的功能和变量可在整个程序中通过 PolyScope 使用。

### 24.11.6. 事件

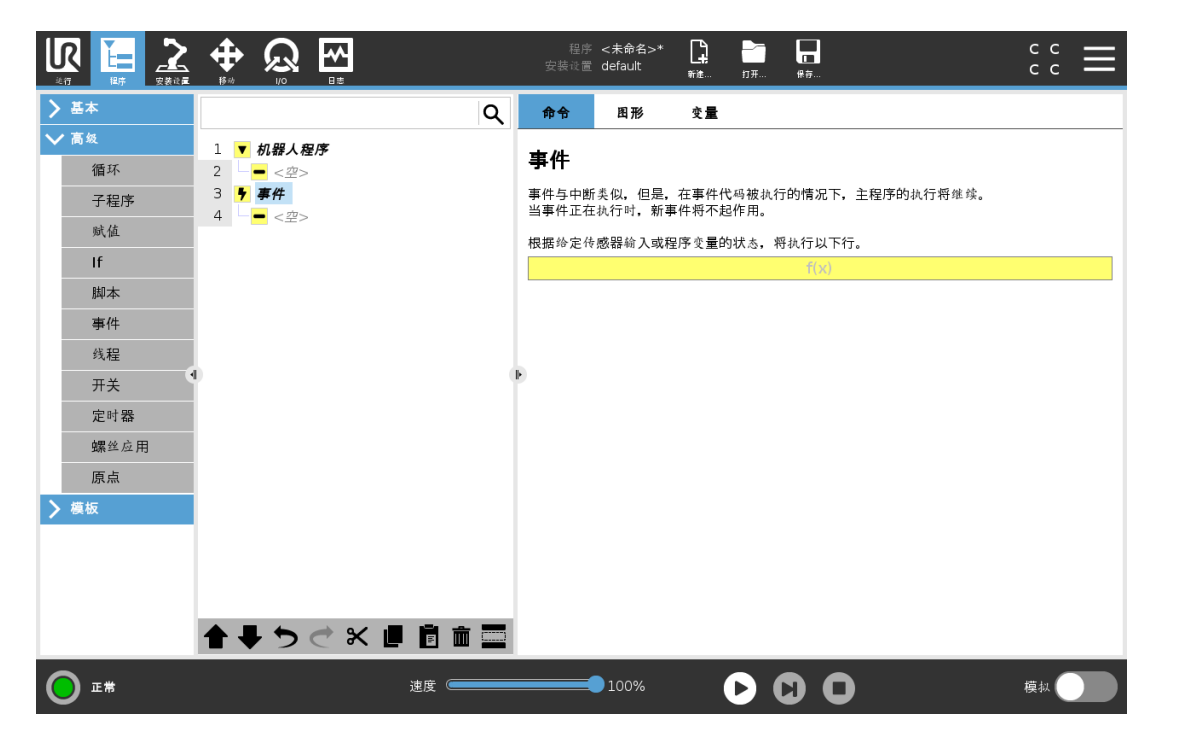

"事件"命令可用于监控输入信号,以及在输入信号呈高电平时执行某个动作或设置变量。例 如,当输出信号呈高电平时,事件程序可等待 200ms,然后将其重新设置为低电平。这样,如 果外部机器上的触发机制是上升沿而非高输入电平时,主程序代码要简单得多。每个控制周 期 (2ms) 对事件进行一次检查。

## 24.11.7. 线程

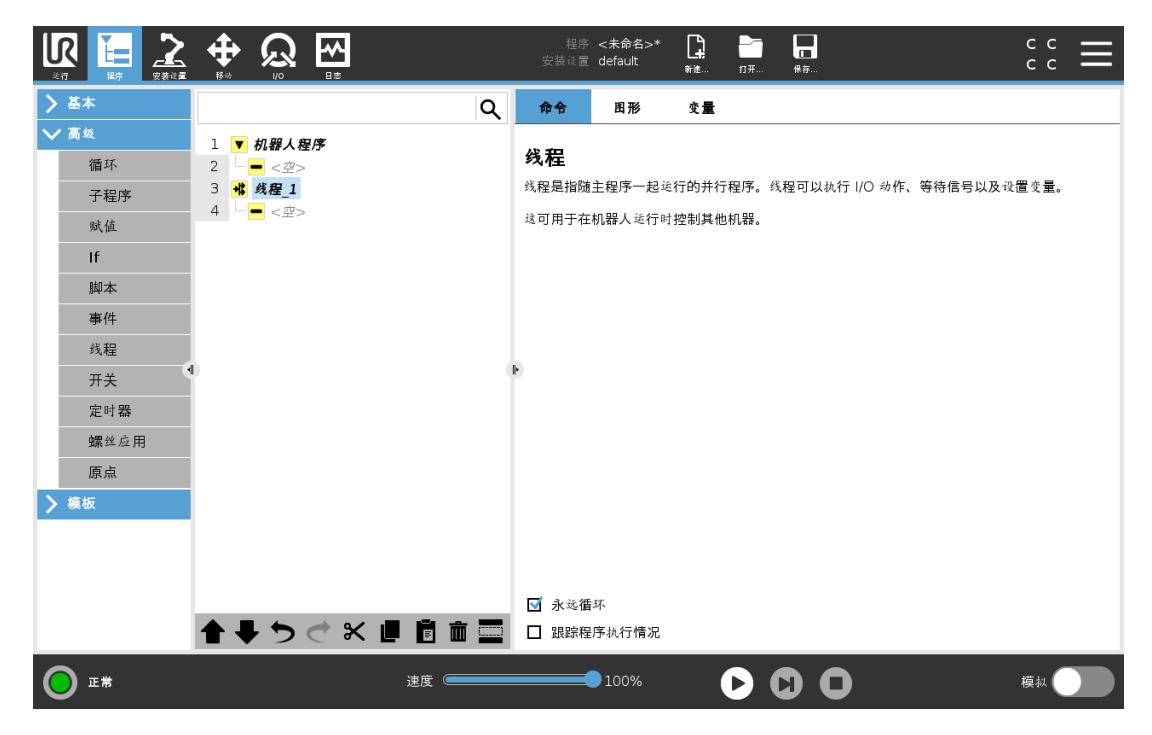

线程是机器人程序的一个并行进程。线程可用于控制与机器人手臂无关的外部机器。线程可 以通过变量和输出信号和机器人程序进行通信。

## 24.11.8. 开关

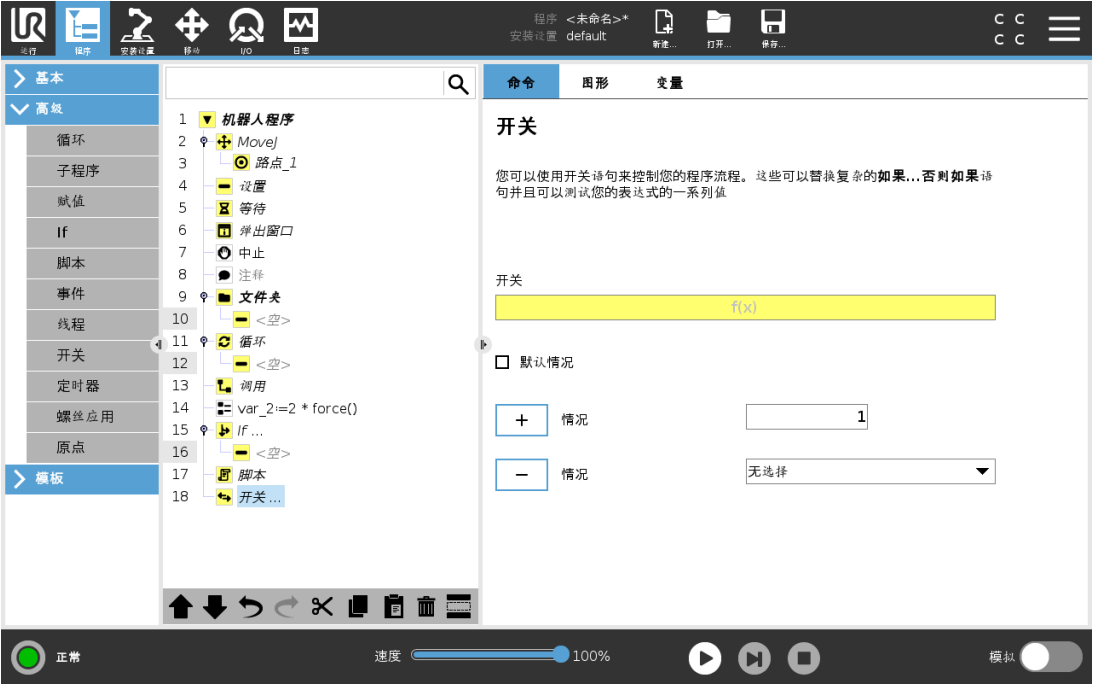

开关情况结构可以指示机器人根据传感器输入或变量值来改变其行为。使用表达式编辑器描 述基本条件并定义机器人应继续执行此开关命令的子命令的情况。如果行被评估与一种情况 匹配,将执行情况中的行。如果已指定默认情况,只有找不到其他匹配的情况时,行才会执 行。

可以从该开关的屏幕上移除各个Switch can have several Cases and one Default Case. Switches can only have one instance of any Case values defined. Cases can be added using the buttons on the screen. A Case命令。

## 24.11.9. 定时器

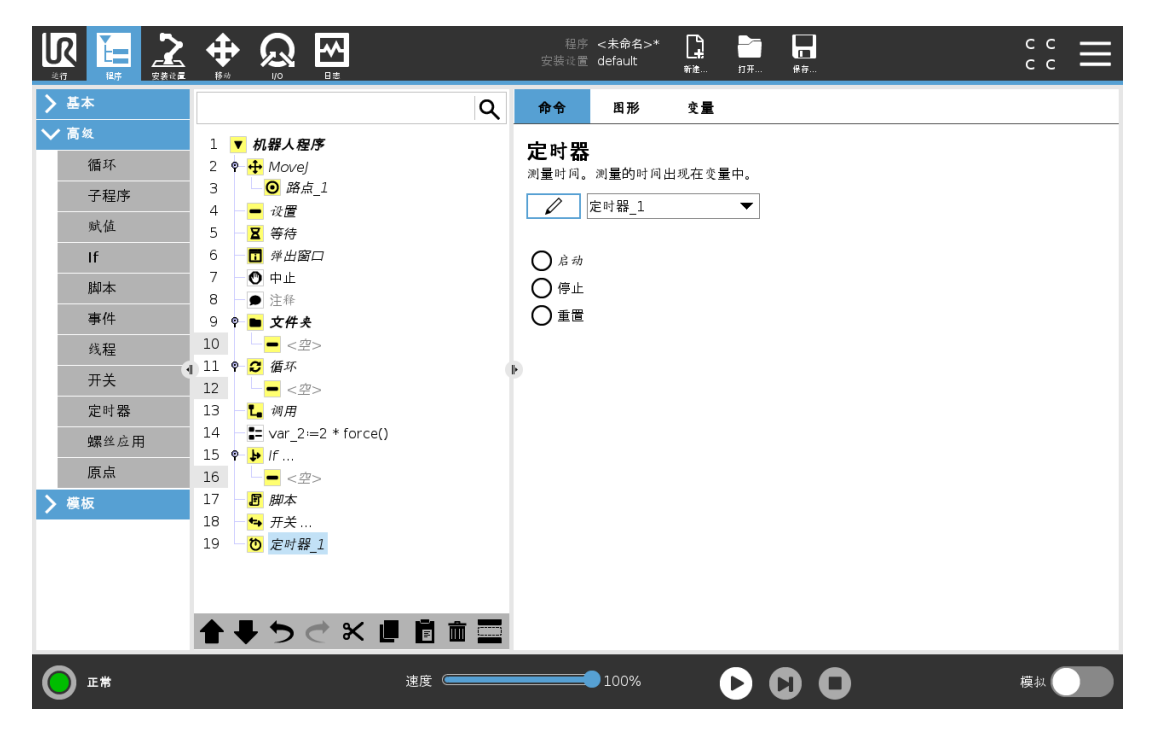

定时器测量程序特定部件运行所需的时间长度。程序变量包含自计时器启动以来经过的时 间,可在"变量"选项卡和"运行"选项卡中看到。

# 24.11.10. 原点

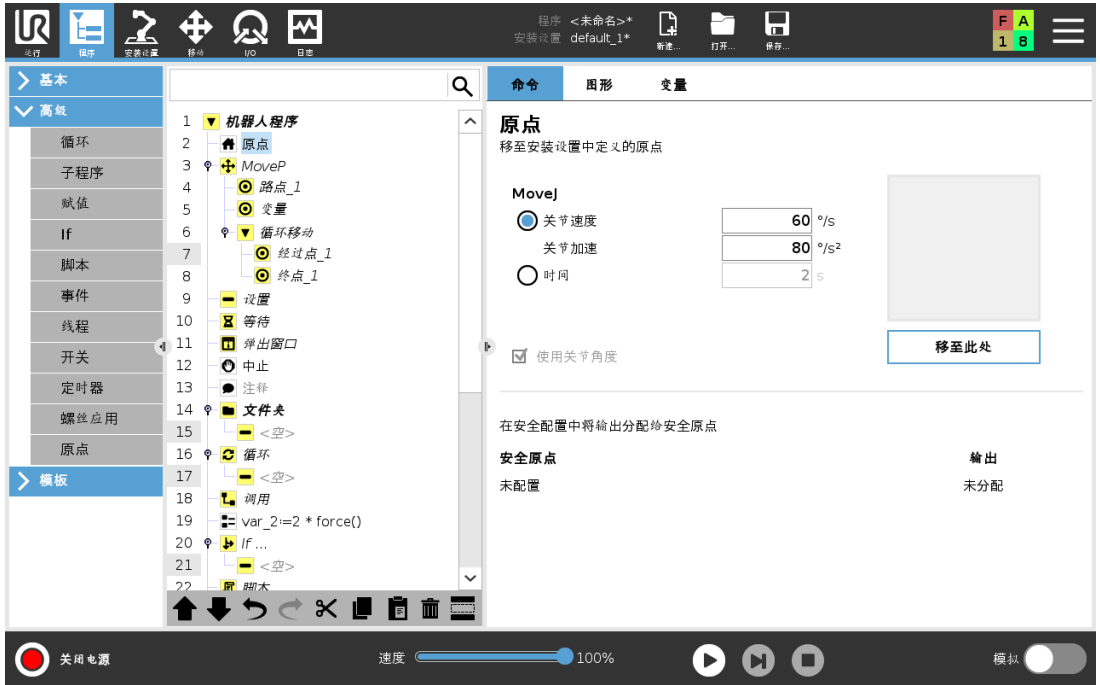

回零节点使用关节角度将机器人移动至预先定义的原点。如果被指定为安全原点,那么回零 节点在程序树中显示为回零( 安全) 。如果原点与安全不同步,则表示节点未定义。

# 24.12. 模板

## 24.12.1. 码垛

码垛是一种很容易编程码垛和卸垛任务,挑选和放置零件(即从托盘,固定装置等),并让机器 人对不同模式的多层中的不同物品执行可重复操作的模板。您可以创建不同的模式并应将它 们用于特定图层。您也可以在每层之间放置分隔板( 请参阅[在码垛序列中的层之间添加分离](#page-177-0) 器 [在本页](#page-177-0)164) 。此外,您可以使用码垛属性中的功能轻松调整码垛的放置位置。要了解特征, 请参阅25.17. 特征 [在本页](#page-215-0)202 。按照下节创建码垛程序的说明来使用码垛模板。

### 创建码垛程序

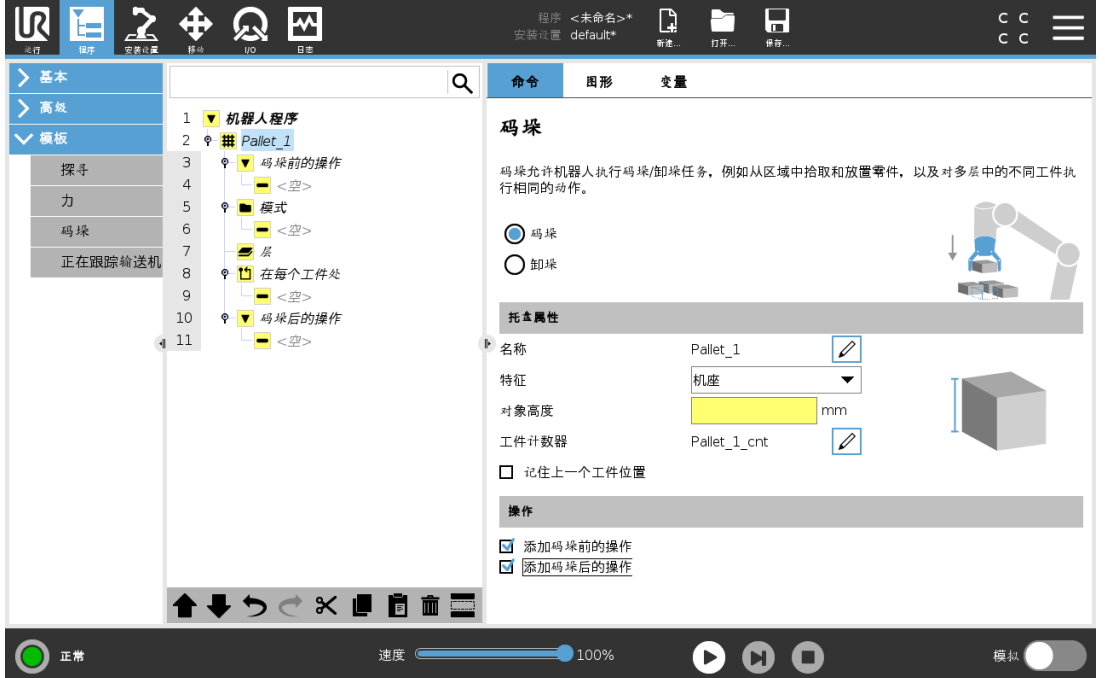

- 1. 决定您是要示教特征( 请参阅25.17. 特征 [在本页](#page-215-0)202) 还是要将机座用作参考平面。
- 2. 在程序选项卡的模板下,点按码垛。
- 3. 在码垛屏幕上,根据所需操作选择以下操作之一。
	- 1. 选择码垛可将物品移到托盘上。
	- 2. 选择卸垛可从托盘中移除物品。
- 4. 在码垛属性下,为您的程序指定名称、特征(见步骤1)、物品高度和物品计数器名称。如 果希望机器人在停止处理的物品处重新启动,请选择记住上一个物品位置框。
- 5. 在"码垛"屏幕上的动作下,通过选择以下项添加要在码垛序列之前或之后执行的其他动 作:
	- 1. 添加码垛前的动作:这些动作在开始码垛之前执行。
	- 2. 添加码垛后的动作:这些动作在完成码垛后执行。
- 6. 在程序树上,点按模式节点以指定层的模式。您可以创建以下类型的模式:线型、网格或 不规则( 见下图) 。在此屏幕上,您可以选择是否要在层之间加入分隔板( 请参阅[在码垛](#page-177-0) [序列中的层之间添加分离器](#page-177-0) 在本页164) 。
- 7. 点击程序树上的模式节点来教机器人分层特定的位置(例如,开始/结束点、网格角和/或 项目数量)。有关示教说明,请参阅[24.10.1.](#page-149-1) 移动 在本页136。必须教授在托盘底部的所有 位置。要复制模式,请在要复制的模式节点屏幕上点按复制模式按钮。

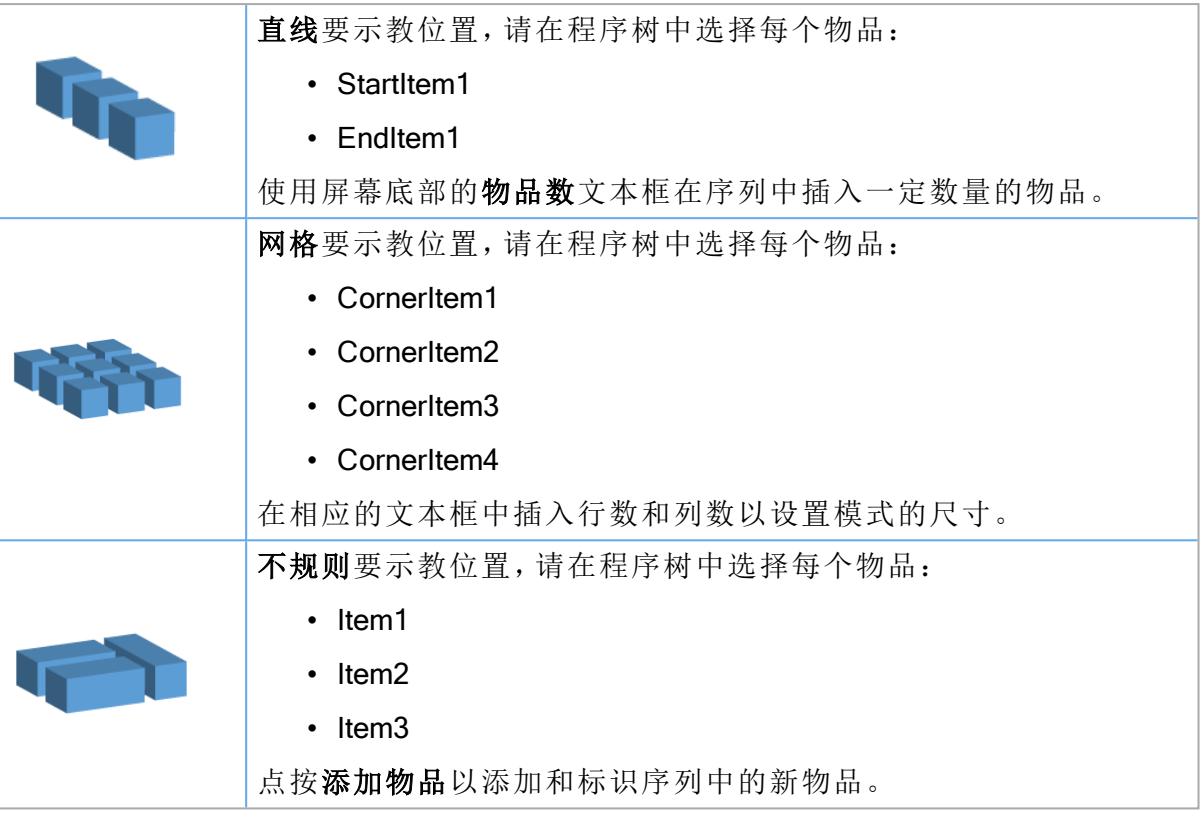

- 8. 在程序树中,点按层节点以配置码垛序列的层。使用选择模式下拉菜单可选择每一层的 模式。点按添加层按钮可为您的程序添加其他层。层必须按照正确的顺序添加,因为添 加之后就不能改变顺序。
- 9. 在程序树中,点按在每个物品处。选择使用(A)在每个项目向导的默认选项,或(B)在每 个项目手动配置。每个选项的说明如下。

### ( A) 在每个项目向导中

每个项目向导有助于定义托盘上每个项目上执行的操作,例如ReferencePoint、方式路点、 ToolActionPoint 路点和退出路点( 见下表说明) 。不管不同项目的方向如何,对于每个项目,方 式路点和退出路点保持相同的方向和方向。

- 1. 点按程序树上的在每个物品处节点。
- 2. 在"在每个物品处"屏幕上,点按下一步。
- 3. 点按移至此处按钮。然后,按住自动按钮或使用手动按钮将机器人移动到参考点。点按 继续按钮。点按下一步。
- 4. 点按设置路点以示教接近路点( 请参阅[24.10.1.](#page-149-1) 移动 在本页136) 。点按下一步。
- 5. 重复第3步。
- 6. 点按设置路点以示教退出路点( 请参阅[24.10.1.](#page-149-1) 移动 在本页136) 。点按下一步。
- 7. 点按完成。
- 8. 您现在可以在程序树的"工具操作"文件夹中添加适当的抓手动作节点。

工 个位置。ReferencePoint用于向机器人教授图层中每个项目的方式路点,ToolActionPoint 具 路点和退出路点。 动 作 点 ToolActionPoint 路点:为层中的每个物品执行动作时,您希望机器人所处的位置和定位。 」 ToolActionFoint 所示: 2074 T B) 受 F & m X D → A H → C → L → L → L → L → L → ColActionPoint路点<br>■默认情况下, ToolActionPoint路点是ReferencePoint, 但可以通过点击ToolActionPoint路点 节点在程序树中进行编辑。使用向导时,ReferencePoint是托盘上首个定义图层中的第一 方 式 接近路点:您希望机器人在接近层中的物品时采取的无碰撞位置和方向。 工 具 动 作 工具动作:您希望机器人附件为每个物品执行的动作。 退 出 退出路点: 您希望机器人从层中的物品移开时采取的位置和方向。

### ( B) 手动配置

- 1. 点按程序树上的在每个物品处节点。
- 2. 在在每个物品处开始屏幕上,点按手动配置。
- 3. 使用下拉菜单选择模式和ReferencePoint项。点按使用此参考点按钮设置参考点。

#### $\overline{\mathbb{R}}$ **UNIVERSAL ROBOTS**

- 4. 点按移至此处,将机器人移动到参照点。
- 5. 点按程序树中的接近节点,向机器人示教接近路点( 请参阅[24.10.1.](#page-149-1) 移动 在本页136) 。不 管不同项目的方向如何,方式路点保持相同的方向和方向。
- 6. 点击程序树上的"在每个项目"节点。重复第4步。
- 7. 点按程序树中的退出节点,向机器人示教退出路点( 请参阅[24.10.1.](#page-149-1) 移动 在本页136) 。
- 8. 您现在可以在程序树的"工具操作"文件夹中添加适当的抓手动作节点。

### <span id="page-177-0"></span>在码垛序列中的层之间添加分离器

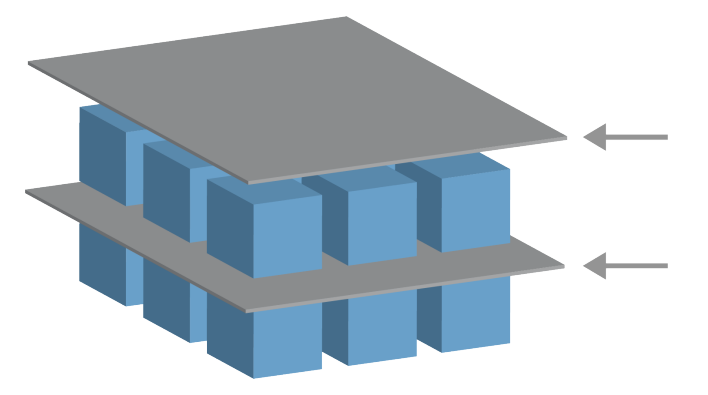

纸张或聚苯乙烯泡沫塑料等分离器可以按照码垛顺序放置在各层之间。要在图层间添加分离 器,遵守以下说明:

- 1. 在程序树中, 选择模式节点。
- 2. 在模式屏幕上,选择分隔板,并使用分隔板高度文本框定义高度。如果未定义高度,程 序将不会运行。
- 3. 在程序树中选择层。在"图层"屏幕上,选择您希望分离器在哪些层之间( 分离器自动放置 在每个图层之间) 。
- 4. 点按程序树上的分隔板节点。点按设置分隔板以示教分隔板位置。
- 5. 在使用默认选项( A) 分离器向导或( B) 手动配置分离器序列之间进行选择。每个选项的 说明如下。

向导完成后,或如果取消向导,程序树的分隔板动作下将显示一个模板。除了程序操作节点下 的工具操作文件夹,您还可以选择以下文件夹之一:

- 拾取分隔板可将机器人编程为拾取分隔板以进行码垛。
- 卸下分隔板用于卸下分隔板以进行卸垛。

### ( A) 分离器向导

- 1. 点按程序树上的分隔板动作节点。
- 2. 在"分隔板动作"屏幕上,点按下一步。
- 3. 点按移至此处按钮并按住自动按钮或使用手动按钮,将机器人移动到分隔板点。点按继 续按钮。点按下一步。
- 4. 点按设置路点以示教接近路点( 请参阅[24.10.1.](#page-149-1) 移动 在本页136) 。点按下一步。

版权所有

- 5. 重复第3步。
- 6. 点按设置路点以示教退出路点( 请参阅[24.10.1.](#page-149-1) 移动 在本页136) 。点按下一步。
- 7. 点按完成。
- 8. 您现在可以在程序树中的"拾取分离器"、"卸下分离器"和"工具操作"文件夹中添加适当的 操作节点。

#### ( B) 手动配置

- 1. 点按程序树上的分隔板动作节点。
- 2. 在分隔板动作开始屏幕上,点按手动配置。
- 3. 点按移动到分隔板点,将机器人移动到分隔板点。
- 4. 点按程序树中的接近节点,向机器人示教接近路点( 请参阅[24.10.1.](#page-149-1) 移动 在本页136) 。
- 5. 点击程序树上的分离器操作节点。重复第3步。
- 6. 点按程序树中的退出节点,向机器人示教退出路点( 请参阅[24.10.1.](#page-149-1) 移动 在本页136) 。
- 7. 您现在可以在程序树中的"拾取分离器"、"卸下分离器"和"工具操作"文件夹中添加适当的 操作节点。

### 选择自定义码垛程序

您可以按照下列方法对您的码垛程序进行自定义:

- 如果创建码垛程序之后,您的码垛需要调整或重新定位,只需重新示教码垛特征( 请参 阅25.17. 特征 [在本页](#page-215-0)202),因为码垛序列相对于特征是固定的。因此,所有其他程序组 成部分自动调整至新教授的位置。
- 您可以编辑"移动"命令的属性( 请参阅[24.10.1.](#page-149-1) 移动 在本页136) 。
- 您可以更改速度和交融半径( 请参阅[24.10.1.](#page-149-1) 移动 在本页136) 。
- 您可以将其他程序节点添加到"在每个项目\q{序列或"分离器操作}序列。

## 24.12.2. 探寻

查找功能使用传感器确定抓取或放下工件的正确位置。此功能适用于处理厚度不一的工件堆 垛以及工件的精确位置无从知晓或难以编程的情况。

传感器可以是按钮开关、压力传感器或电容传感器。

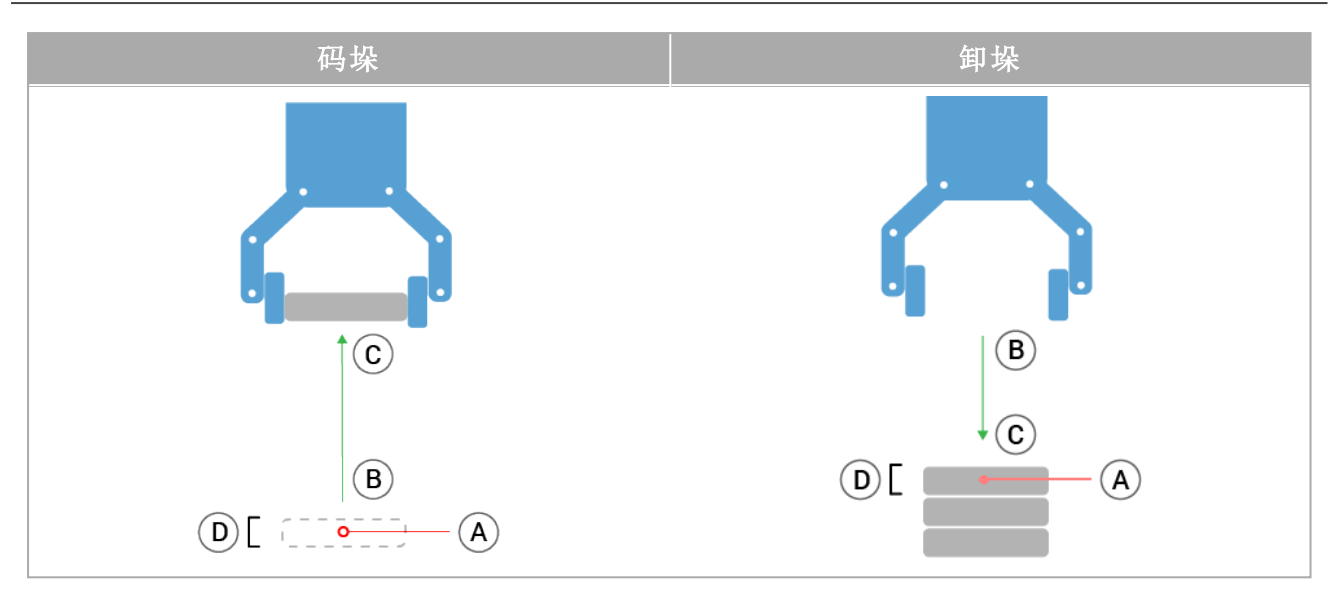

要为查找操作编程,请定义以下内容:

- <sup>A</sup> 起点。
- <sup>B</sup> 到 <sup>C</sup> 码垛方向。这意味着码垛时增加堆垛,卸垛时减少堆垛。
- <sup>D</sup> 码垛工件的厚度。

您还必须定义到达下一个码垛位置的条件,以及在每个码垛位置执行的特殊程序序列。 必须给出码垛操作中所涉及的运动的速度和加速度。

### 码垛

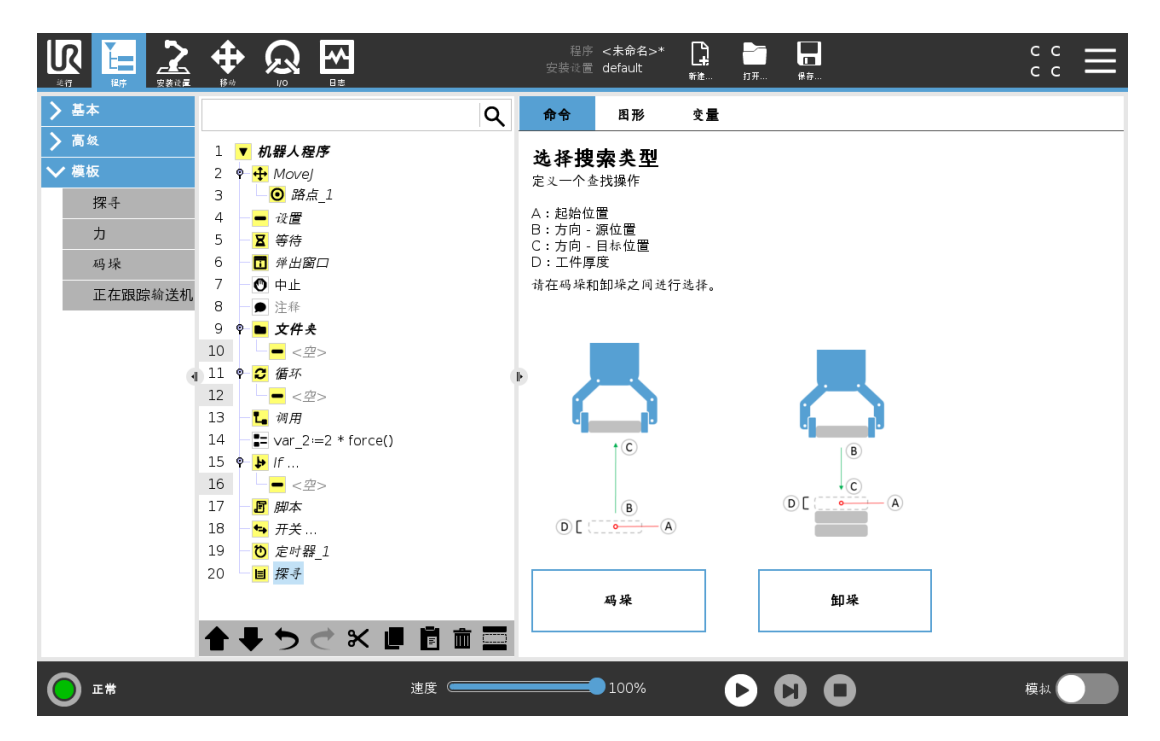

码垛过程中, 机器人手臂将移至 A, 然后反向移动以搜索下一个码垛位置。当找到下一个码垛 位置时,机器人会记住位置并执行特殊序列。

在后续的轮次中,机器人从记住的位置开始搜索,并沿方向增加工件的厚度。

权利。
当码垛高度超出所定义的数值时,或者传感器发送信号时,表示码垛操作完成。

#### 卸垛

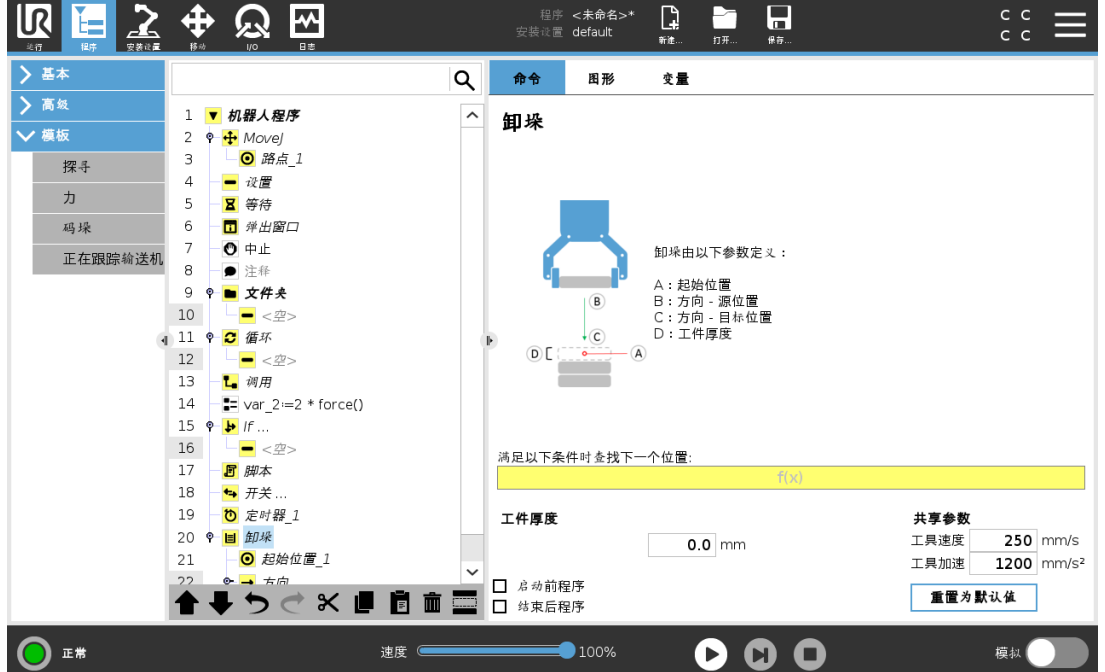

卸垛过程中,机器人手臂从 A 点沿着指定方向移动,搜索下一工件。屏幕上的条件决定何时到 达下一工件。当条件满足时,机器人会记住位置并执行特殊序列。

在后续的轮次中,机器人从记住的位置开始搜索,并沿方向增加工件的厚度。

#### 起始位置

起始位置是指开始执行堆垛操作的位置。如果省略了起始位置,则码垛操作将从机器人手臂 的当前位置开始。

# 方向

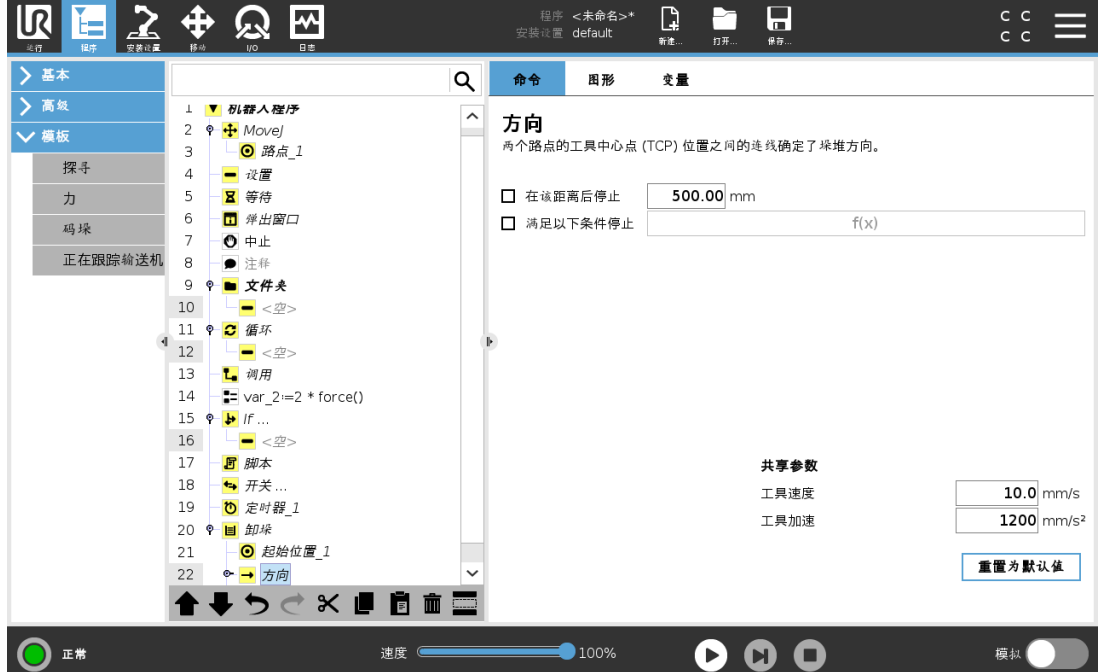

方向由位置 B 到 C 给定, 根据从 B 的 TCP 到 C 的 TCP 的位置差计算得出。 方向不考虑点的朝向。

#### 下一个码垛位置表达式

机器人手臂沿着方向矢量移动,同时不断判断是否已到达下一个堆垛位置。当表达式被评估 为 True 时,将执行特殊序列。

#### "开始前"

可选的BeforeStart序列在操作开始之前运行。这可用于等待信号就绪。

#### "结束后"

可选的AfterEnd序列在操作完成之后运行。这可用于向输送机发送开始运动信号,以为下一 个堆垛做好准备。

#### 拾取/放置序列

拾取/放置序列是在每个码垛位置执行的一个特殊程序序列,与码垛操作。

## 24.12.3. 力

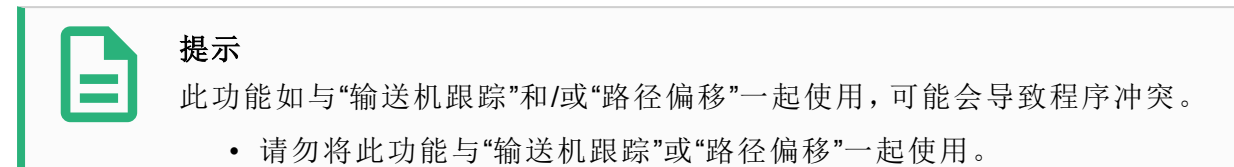

力模式适用于沿预定轴的实际 TCP 位置不重要,但沿着该轴所需的力必须达到的应用。例 如,如果机器人 TCP 在曲面上滚动、推动或拉动工件。

力模式还支持绕预定轴施加特定扭矩。如果在设置了非零力的轴上没有遇到障碍物,则机器 人手臂会尝试沿该轴加速。即使某个轴已被选为柔性轴,但机器人程序仍试图沿着该轴移动 机器人。但是,力控制会确保机器人手臂仍然施加接近规定的力值。

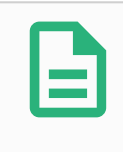

#### 提示

如果 If、ElseIf 或 Loop 中含有力节点,并且选择了"连续检查表达式"选项,则可 以在表达式的末尾添加一个 end force mode() 脚本来退出力控制。

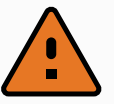

## 警告

- 1. 在进入力模式之前避免高减速度。
- 2. 在力模式下避免高加速度,因为它降低了力控制精度。
- 3. 在进入力模式之前避免平行于柔性轴的移动。

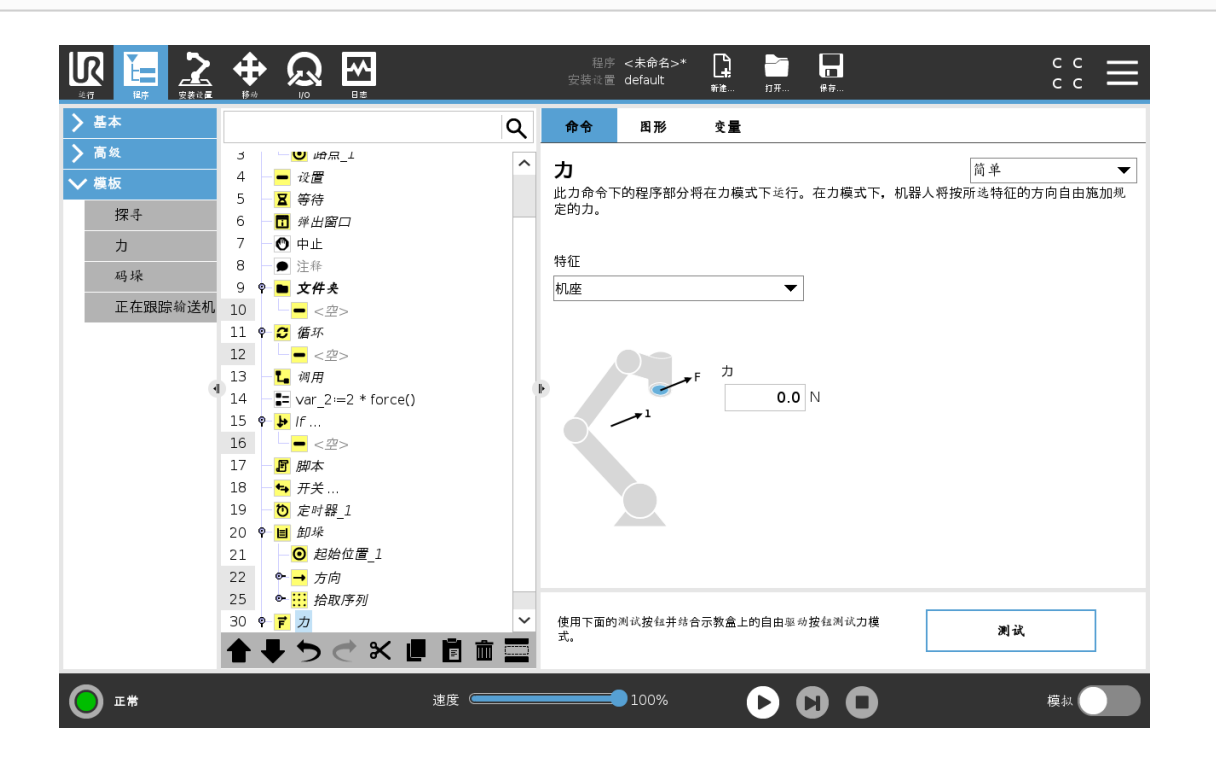

留所有权利。

#### 特征选择

特征菜单用于选择机器人在力模式下工作时将使用的坐标系(轴)。菜单中的特征为安装设置 中所定义的特征( 请参阅25.17. 特征 [在本页](#page-215-0)202) 。

#### 力模式类型

下面列出的力模式的类型确定如何解释所选特征。

- 简单:在力模式下,只有一个轴是柔性的。沿着该轴的力可以调节。所需的力将始终沿着 所选特征的 z 轴施加。但是,对于直线特征,会沿着他们的 y 轴施加力。
- 框架:框架类型可实现更高级的使用。在这里,所有六个自由度的柔顺性和力都可以单 独选择。
- 点:选择"点"时,任务框架会让 y 轴从机器人 TCP 指向所选特征的原点。机器人 TCP 与 所选特征原点之间的距离必须至少为 10 mm。运行过程中任务框架将随着机器人 TCP 位置的变化而变化。任务框架的 x 轴和 z 轴取决于所选特征的原始方向。
- 运动:运动表示任务框架将随 TCP 运动的方向而变化。任务框架的 x 轴将是 TCP 移动方 向投射到所选特征的 x 轴和 y 轴所决定平面上的投影。y 轴将垂直于机器人手臂运动,并 在所选特征的 x-y 平面内。此类型适用于沿复杂路径的去毛刺作业,此时需要一个垂直 于 TCP 运动的力。

当机器人手臂不移动时:如果在机器人手臂静止不动时进入力模式,则在 TCP 速度大于 零之前将没有柔性轴。如果随后依然是在力模式下机器人手臂再次站立不动,任务框架 的方向与上一次 TCP 速度大于零时的方向相同。

对于后三种类型,当机器人在力模式下工作时,运行过程中可在"图形"选项卡( 请参阅[24.8.](#page-148-0) 图 [形选项卡](#page-148-0) 在本页135) 上查看实际任务框架。

#### 24.12.4. 力值选择

- 力或扭矩值可以设置为柔性轴,机器人手臂调节自身位置以达到所选的力。
- 对于非柔性轴,机器人手臂将遵循程序设置的自身轨迹。

对于平移参数,力的单位为牛顿 [N], 对于旋转参数, 扭矩单位为牛顿米 [Nm]。

#### 提示 您必须按如下操作:

- 在单独的线程中使用 get\_tcp\_force() 脚本函数, 以读取实际力和扭 矩。
- 如果实际力和/或扭矩低于要求,请更正扳手矢量。

#### 24.12.5. 速度限值

可为柔性轴设置最大笛卡尔速度。只要不与物体接触,机器人就以力控制的速度移动。

## 24.12.6. 测试力设置

标有测试的开关按钮可将示教盒背面自由驱动按钮的行为从正常自由驱动模式切换到测试力 命令。

当测试按钮开启、示教盒背面的自由驱动按钮按下时,机器人将像程序已达到此力命令一样 执行操作,这样就可以在实际运行完整程序之前验证各项设置。这一可能性对验证柔性轴和 力是否选择正确尤其有用。只需用一只手握住机器人 TCP,用另一只手按下自由驱动按钮,并 注意机器人手臂在哪些方向可以移动,在哪些方向不能移动。

离开此屏幕时,"测试"按钮会自动关闭,这意味着示教盒背面的自由驱动按钮将再次用于常规 自由驱动模式。

只有为"力"命令选择了有效特征时,自由驱动按钮才有效。

#### 24.12.7. 正在跟踪输送机

#### 提示

此功能如与"力"和/或"路径偏移"一起使用,可能会导致程序冲突。

• 请勿将此功能与"力"或"路径偏移"一起使用。

输送机跟踪可让机器人手臂跟踪最多两台输送机的移动。输送机跟踪在"安装设置"选项卡中 定义( 请参阅25.14. [输送机跟踪设置](#page-211-0) 在本页198一节) 。

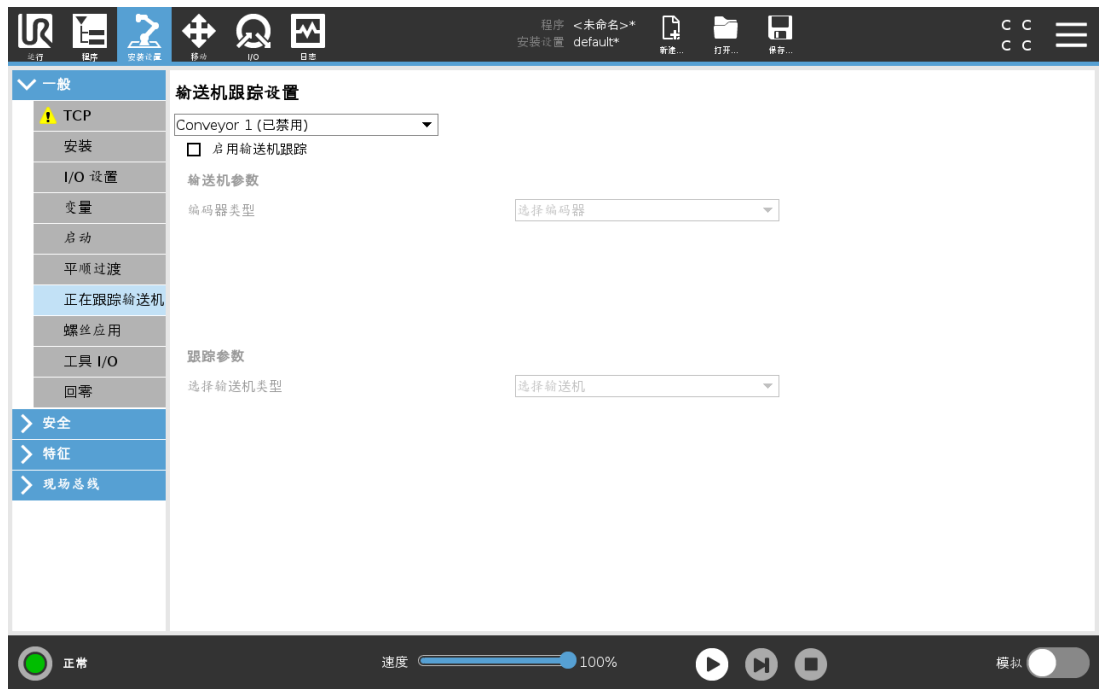

"输送机跟踪"程序节点位于"程序"选项卡的"模板"下。当跟踪输送机时,该节点下的所有移动 都是允许的,但是要与输送机皮带的运动相关。退出输送机跟踪时不允许交融,因此机器人会 在进行下一个动作之前完全停止。

#### 输送机跟踪

- 1. 在页眉中,点按程序。
- 2. 点按模板并选择输送机跟踪,将"输送机跟踪"节点添加到程序树中。输送机跟踪节点之 下列出的任何移动都会跟踪输送机的移动。
- 3. 在"输送机跟踪"下的"选择输送机"下拉列表中,选择输送机1或输送机2,定义必须跟踪 的输送机。

# 提示

如果在 If、Elself 或 Loop 中含有输送机跟踪节点, 并且选择了"连续检查表达式" 选项,则可以在表达式的末尾添加一个 end\_conveyor\_tracking() 脚本来退出输 送机跟踪。

#### <span id="page-185-0"></span>24.12.8. 螺丝驱动

螺丝驱动程序节点提供了一种为连接的螺丝刀添加螺丝驱动应用的简单方法。配置螺丝刀及 其与机器人的连接在"安装设置"选项卡中进行定义( 请参阅25.1. 一般 [在本页](#page-198-0)185) 。

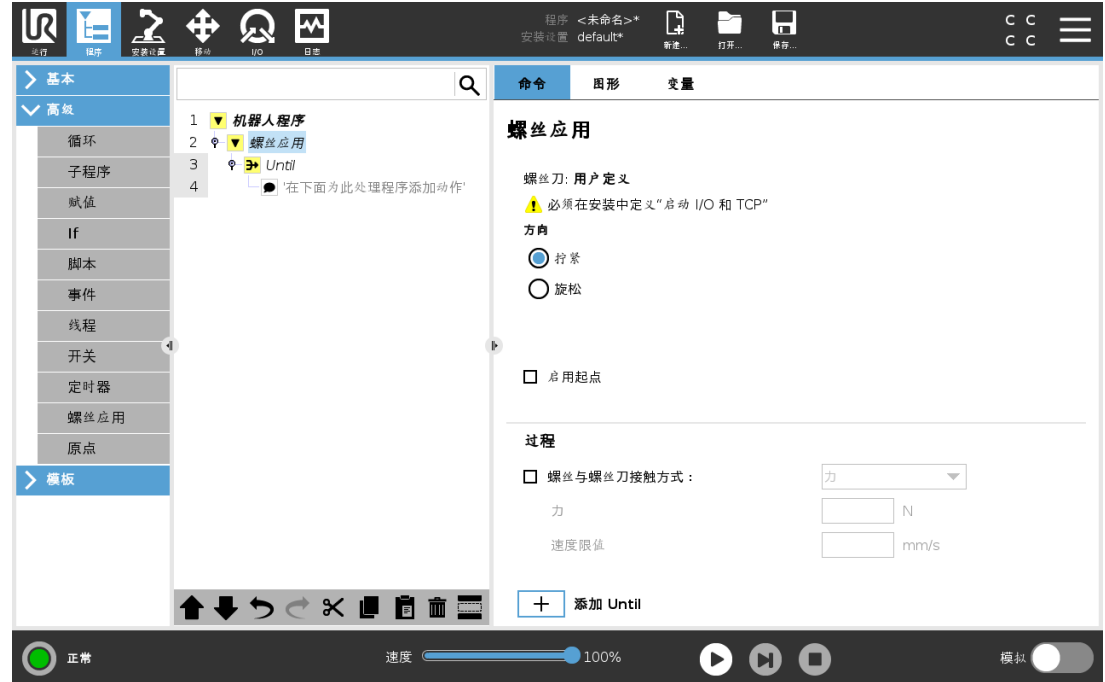

#### 添加一个螺丝驱动节点

- 1. 在页眉中,点按程序。
- 2. 在"模板"下,点按螺丝驱动。
- 3. 选择拧紧沿拧紧方向(进)拧紧螺丝,或选择松开沿松开方向(退)松开螺丝。此选择仅影 响机器人追随螺丝的运动以及其测量计算。
- 4. 在程序选择字段中,您可以根据"安装设置"中的程序选择信号选择一个螺丝刀程序。
- 5. 选择启用起始点,向程序树添加一个 MoveL,它将在螺丝刀运行时执行。 选择启用机器错误处理程序,在螺丝驱动动作开始之前将纠正措施添加到程序树中(如 果需要) 。

在过程下,选择跟随螺丝,以下列方式影响螺丝驱动动作:

• 力:选择力定义施加在螺丝上的力的大小。然后选择速度限值,这样只要机器人不接触 螺丝,它就会以此速度移动。

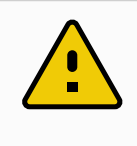

#### 小心

在开始螺丝驱动程序前,将螺丝刀头放在螺丝上方。对螺丝施加任何力 都会影响螺丝驱动程序的性能。

- 速度:为机器人跟随螺丝选择工具速度和加速度。
- 表达式:与If 命令(请参阅[24.11.2.](#page-166-0) If 在本页153) 类似,选择表达式来描述机器人跟随螺丝 的条件。

#### 24.12.9. 螺丝驱动直到

螺丝驱动程序节点包括一个强制 Until 成功 Until 节点, 用于为螺丝驱动过程定义停止条件。

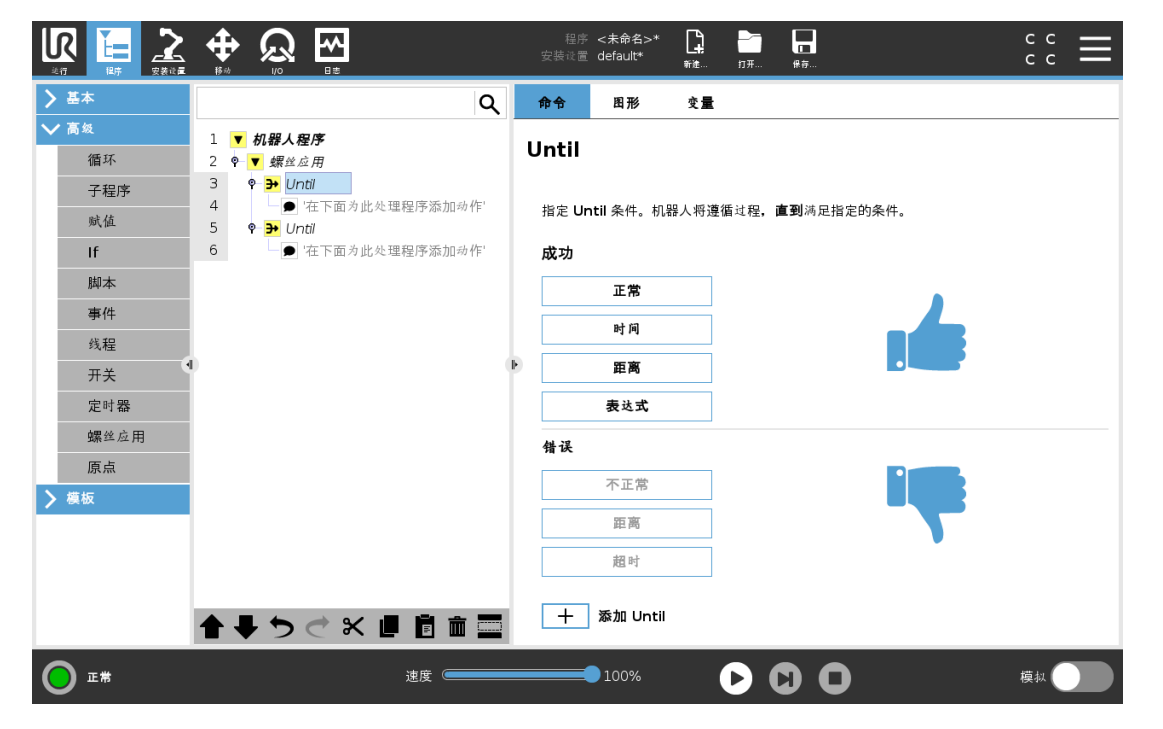

您可以定义以下停止标准:

- 成功:螺丝驱动将继续,直到使用所选选项检测到完成为止。您只可以添加一个成功条 件。
- 错误:螺丝驱动将继续,直到使用所选选项检测到错误为止。您可以添加多于一个错误 条件。

成功 • 正常:螺丝驱动将继续,直到检测到螺丝刀发出的正常信号为 止。 • 时间:螺丝驱动继续到规定的时间。 • 距离:螺丝驱动继续到规定的距离。 • 表达式:螺丝驱动将继续,直到满足自定义的表达式条件。 错误 • 不正常:当检测到螺丝刀发出的不正常信号时,螺丝驱动将停 止。 • 距离:当超出规定的距离时,螺丝驱动将停止。 • 超时:当超出规定的时间时,螺丝驱动将停止。

# 24.13. URCap

## 24.13.1. 远程 TCP 和工具路径 URCap

远程 TCP 和工具路径 URCap 允许您设置远程工具中心点(RTCP), 其中工具中心点相对于机 器人基座在空间上是固定的。远程 TCP 和工具路径 URCap 还允许对路点和圆周运动进行编 程,并根据在第三方 CAD/CAM 软件包中定义的导入工具路径文件生成机器人运动。 远程 TCP URCap 要求在使用前注册您的机器人( 请参阅18.7. [机器人注册和](#page-109-0)URCap许可证文 件 [在本页](#page-109-0)96) 。RTCP适用于需要机器人相对于固定工具抓取和移动物品的应用程序。RTCP 与 RTCP\_MoveP 和 RTCP\_CircleMove 命令一起用于相对于固定工具以恒定速度移动抓取的 零件。

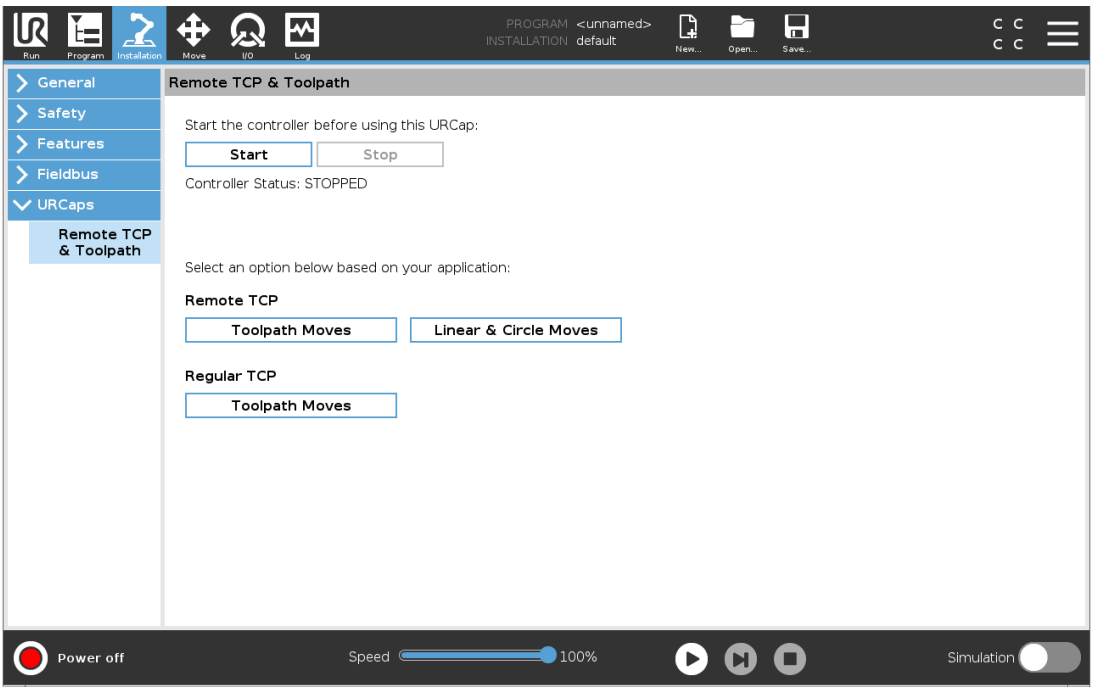

与常规 TCP( 请参阅25.2. TCP 配置 [在本页](#page-198-1)185) 类似,您可以在"安装设置"选项卡的"设置"中定 义和命名 RTCP。您还可以完成以下操作:

- 添加、重命名、修改和删除RTCP
- 理解默认RTCP和激活RTCP
- 示教 RTCP位置
- 复制 RTCP方向

#### 从功能设置RTCP

使用功能设置RTCP,允许机器人相对于RTCP缓慢移动,同时创建RTCP路点和RTCP圆形移 动。

- 1. 点按加号图标创建新的 RTCP RTCP。或者在下拉菜单中选择现有的RTCP。
- 2. 点按从点特征复制值下拉菜单,然后选择一个特征。验证RTCP方向值更新来匹配已选 择功能方向值。

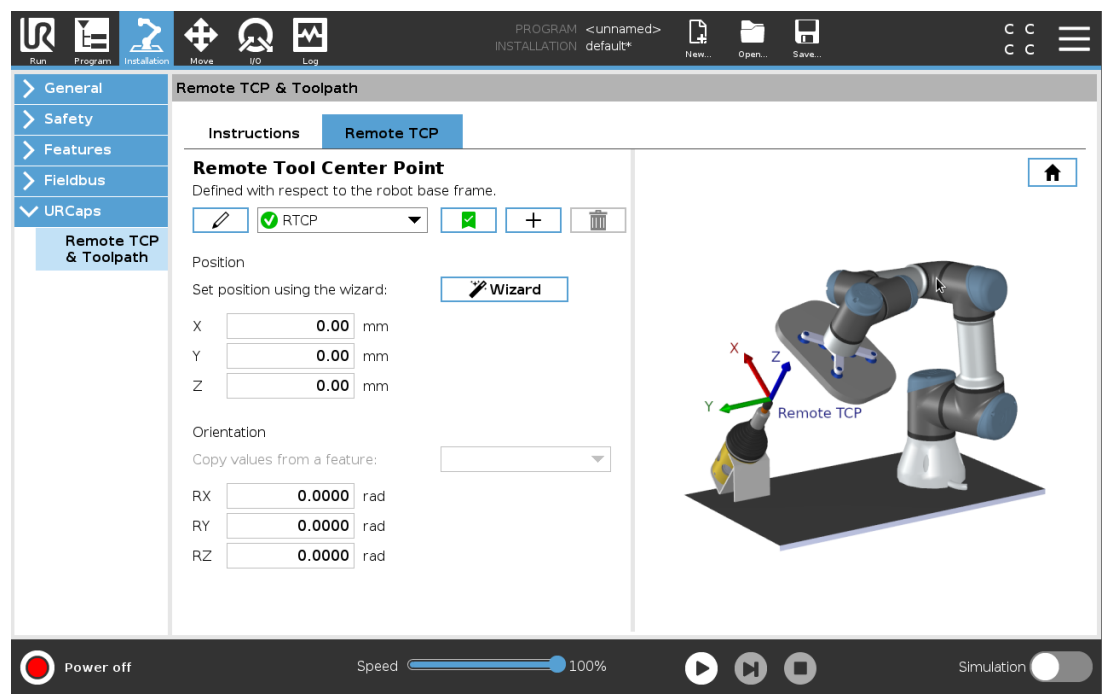

## 24.13.2. 远程TCP移动类型

#### RTCP\_MoveP

与常规 MoveP 类似,RTCP\_MoveP 定义机器人手臂相对于远程 TCP 移动的工具速度和加速 度。请参见25.2. TCP 配置 [在本页](#page-198-1)185。

#### RTCP圆形移动

与常规圆周移动类似,可以将RTCP 圆周移动添加到 RTCP\_MoveP 中以做圆周移动。请参见 25.2. TCP 配置 [在本页](#page-198-1)185。

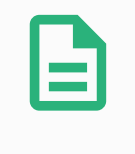

#### 提示

圆形移动的最大速度可能小于特定值。圆形半径为 <sup>r</sup>,最大加速度为 A,并且由 于向心加速度,最大速度不能超过 Ar。

#### 24.13.3. 远程 TCP 路点

与常规路点类似,RTCP路点允许工具使用恒速和圆形混合做线性移动。所有路点使用相同的 默认交融半径。较小的混合半径会使路径转角更大。较大的混合半径会使路径转角更小。通过 将机器人手臂实际移至相应位置来示教RTCP路点。

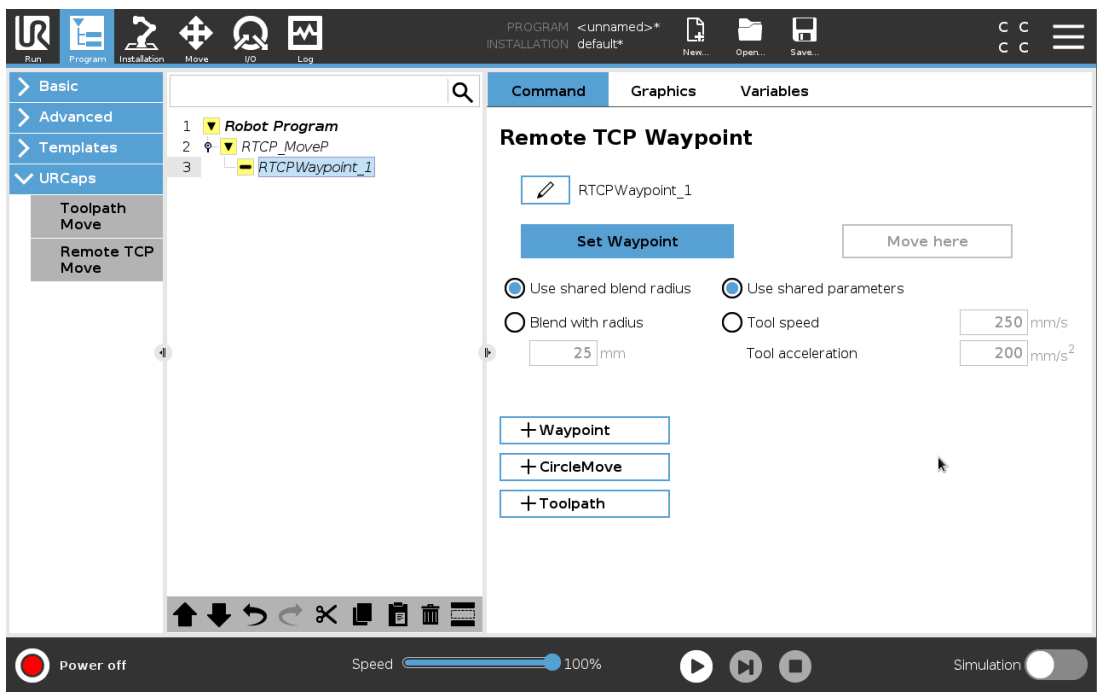

#### 示教 RTCP路点

- 1. 在"程序"选项卡中,插入一个RTCP MoveP 节点。
- 2. 在 RTCP\_MoveP 节点上,点按设置打开"移动"屏幕。
- 3. 在"移动"屏幕上,使用示教模式或缓慢移动将机器人定位于所需的配置。
- 4. 点击绿色复选标记进行验证。

#### 配置RTCP路点

使用交融使机器人能够在两个轨迹之间平顺过渡。点按使用共享交融半径或点按与半径交 融,为来自 RTCP\_MoveP 的路点设置交融半径。

物理时间节点( 如移动、等待) 节点不能用作 RTCP\_MoveP 节点的子节点。如果 将不支持的节点作为子节点添加到 RTCP MoveP 节点,程序无法通过验证。

#### 24.13.4. 远程 TCP 工具路径

远程 TCP 和工具路径 URCap 会自动生成机器人运动,从而更容易准确地跟踪复杂的轨迹。

#### 配置远程 TCP 工具路径

提示

- 1. 在"远程 TCP 和工具路径 URCap"主页上选择远程 TCP 工具路径移动以进入工作流。
- 2. 按照说明选项卡下的说明进行操作。

远程 TCP 工具路径移动需要以下主要控件:

留所有权利。

- 工具路径文件
- 远程 TCP

 $\overline{\mathbb{R}}$ 

• 远程 TCP PCS

#### <span id="page-191-0"></span>使用 CAD/CAM 软件配置工具路径

工具路径定义了工具的方向、轨迹、速度或( 进给速度) 和行进方向。

- 1. 创建或导入零件的 CAD 模型。
- 2. 设置固定到零件的零件坐标系( PCS) 。
- 3. 根据零件特征创建相对于PCS的工具路径
- 4. 模拟工具路径运动轨迹以验证其是否符合预期。
- 5. 将工具路径导出为扩展名为.nc的G代码文件。

#### <span id="page-191-1"></span>将G代码工具路径导入PolyScope

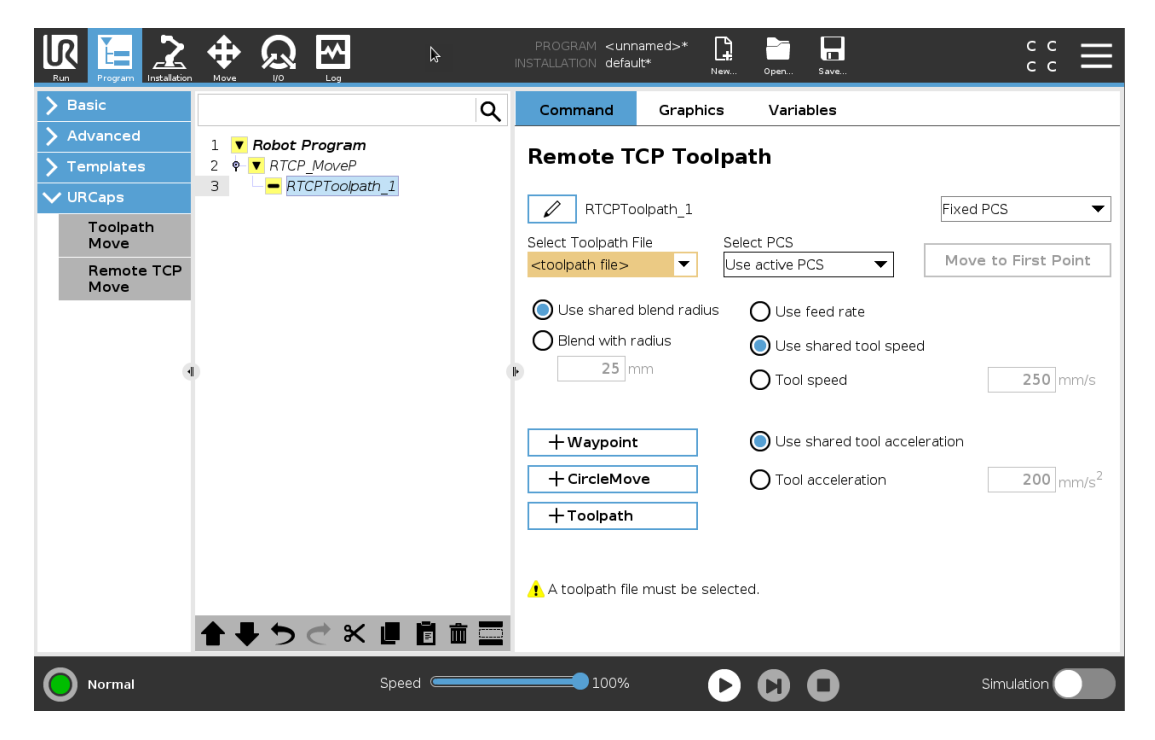

- 1. 将工具路径文件加载到USB记忆棒的根目录中。工具路径文件必须是.nc扩展名
- 2. 将USB记忆棒插入示教盒。
- 3. 在页眉中,点按"安装设置",再点按"URCaps",然后依次选择"远程 TCP 和工具路径"、 "远程 TCP - 工具路径移动"和"工具路径"。
- 4. 选择要导入到Polyscope的工具路径文件。

#### 24.13.5. 远程 TCP

#### 为工具路径移动配置远程 TCP

- 1. 在CAM环境中的第一个路点,确定工具方向。
- 2. 使用自由驱动和夹爪手动抓紧零件。
- 3. 选择远程 TCP 的位置
- 4. 使用位置向导获取正值。
- 5. 调整机器人,直到达到接近远程 TCP 的所需零件位姿为止。
- 6. 在物理零件的第一个路点上预设工具的方向。Z轴正方向应指向零件表面。
- 7. 以与上一步预设的相同的方向创建一个平面特征。
- 8. 通过复制"平面特征"中的值来设置远程TCP方向。执行工具路径时,可以保持所需的零 件位姿。

#### 24.13.6. 远程 TCP PCS

远程TCP零件坐标系( PCS) 定义为相对于机器人工具法蘭固定。在PolyScope屏幕上点击魔 棒,以激活向导来示教远程TCP PCS。您可以使用以下任一种示教方法。

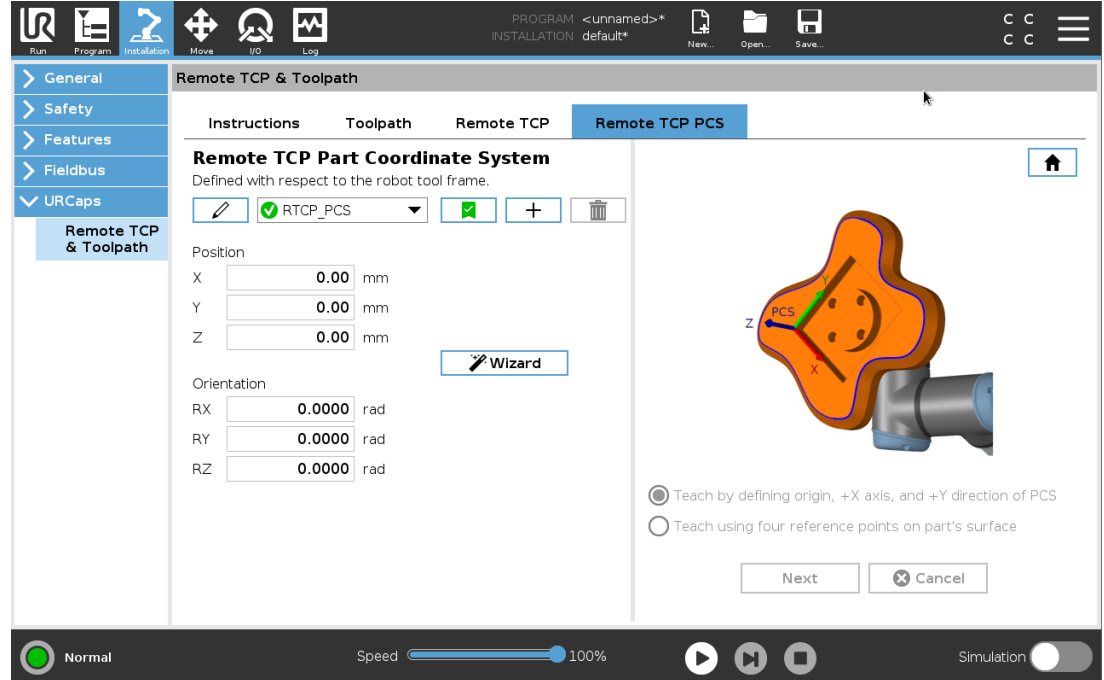

#### 配置远程 TCP PCS

如果可以在零件表面上设置 PCS,请使用此方法。

#### $\overline{\mathbb{R}}$ **UNIVERSAL ROBOTS**

- 1. 使用自由驱动和抓手手动抓紧零件。
- 2. 选择一个远程 TCP 以示教参考点。为了获得高精度,请临时设置一个清晰的远程TCP以 完成此教学过程。
- 3. 慢慢移动机器人使Remote TCP接触零件上PCS的原点、正 X-轴和正 Y-轴方向。
- 4. 点击 设置 以结束教学过程。位置和方向值将自动填充。

如果不属于上述情况,请使用以下方法。

- 1. 在零件表面上选择三个或四个参考点。
- 2. 在 CAD/CAM 软件中,记录相对于所选参考点的PCS的X,Y,Z坐标值。
- 3. 使用自由驱动和夹爪手动抓紧零件。
- 4. 选择一个远程 TCP 以示教参考点。为了获得高精度,请临时设置一个清晰的远程TCP以 完成此教学过程。
- 5. 输入第一个参考点的坐标。
- 6. 慢慢移动机器人使Remote TCP触摸零件上的第一个参考点。
- 7. 对其他参考点重复步骤五和六。

#### 设置可变PCS

对于无法以高度一致性抓取零件的高级实用案例,您可以设置一个变量PCS来根据零件相对 于机器人工具法兰的位置和方向来调整工具路径移动。您可以创建与外部传感器绑定的位姿 变量,该传感器可以检测PCS的位置和方向。

- 1. 设置一个检测PCS位置和方向的外部传感器。您必须将传感器输出转换为机器人工具的 法兰架。
- 2. 确认已相对于零件设置了PCS,并且外部传感器可以检测到位置和方向。
- 3. 在PolyScope中,创建与外部传感器输出绑定的位姿变量作为变量PCS。为其指定一个易 于区别的名称,如 variable\_rtcp\_pcs\_1。
- 4. 插入 RTCP 工具路径节点。
- 5. 在程序页面右上角的下拉菜单中,选择变量 PCS。
- 6. 在选择 PCS 下拉菜单中, 选择 variable rtcp\_pcs\_1。
- 7. 在 RTCP 工具路径节点之前创建一个分配或脚本节点, 以更新 variable rtcp\_pcs\_1。

下节说明如何在远程 TCP 工具路径节点中使用变量PCS。

#### 配置远程 TCP 工具路径节点

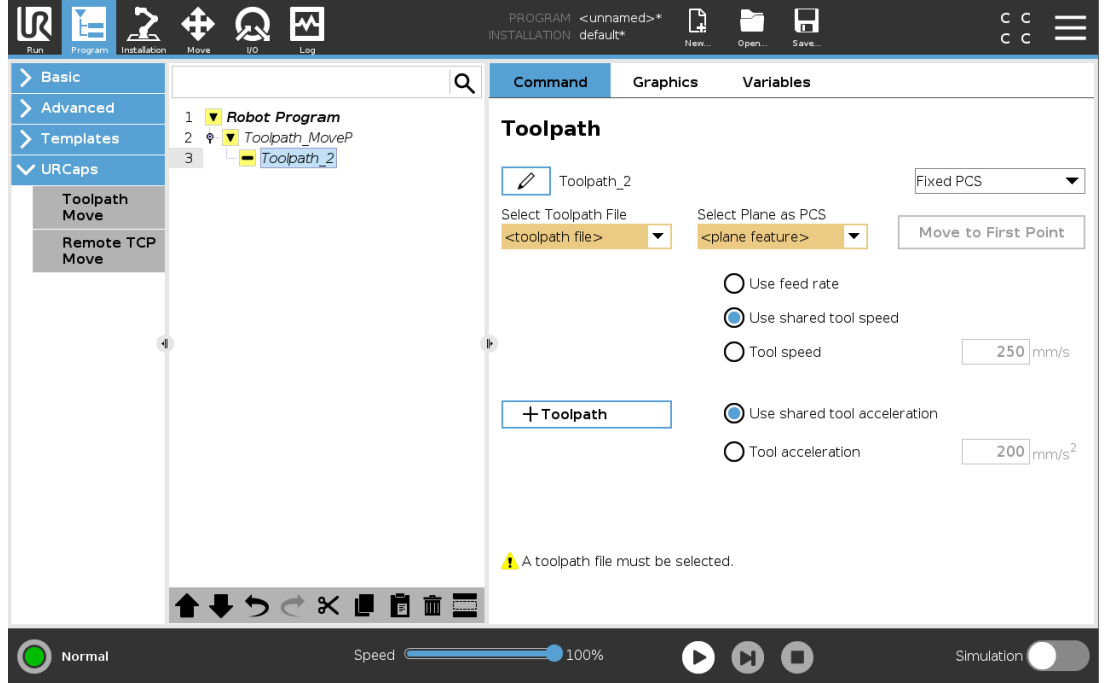

- 1. 访问"程序"选项卡并点按 URCap。
- 2. 选择远程 TCP 移动以插入 RTCP\_MoveP 节点。
- 3. 选择一个 TCP 并设置运动参数:工具速度,工具加速和交融半径。
- 4. 点按+Toolpath 插入一个 RTCP 工具路径节点。如果不需要, 请删除默认情况下创建的 RTCPWaypoint节点。
- 5. 从下拉菜单中选择一个工具路径文件和相应的远程 TCP PCS。
- 6. 如果要将不同的值应用于RTCPToolpath节点,请调整运动参数。
- 7. 点按移动到第一个点以验证抓取的零件是否按预期方式接近远程 TCP。
- 8. 以低速在仿真模式下测试程序以确认配置。

#### 提示

在执行工具路径之前,通过添加 MoveJ 并将使用关节角度设置为移动到固定点 配置,可以确保每次执行工具路径时机器人的运动都是相同的。请参阅[24.10.1.](#page-149-0) 移动 [在本页](#page-149-0)136

#### 24.13.7. 常规 TCP 工具路径移动

与配置远程 TCP 工具路径移动相似,常规 TCP 工具路径移动需要以下条件:

- 工具路径文件
- 常规 TCP
- 作为PCS的平面特征

留所有权利。

#### 配置和导入工具路径文件

这与配置工具路径( 请参阅使用 CAD/CAM [软件配置工具路径](#page-191-0) 在本页178) 和导入工具路径( 请 参阅 将G[代码工具路径导入](#page-191-1)PolyScope 在本页178) 相似。

#### 配置常规 TCP

- 请按照25.2. TCP 配置 [在本页](#page-198-1)185中的说明配置常规 TCP 。
- 确认工具的Z轴正点远离零件表面。

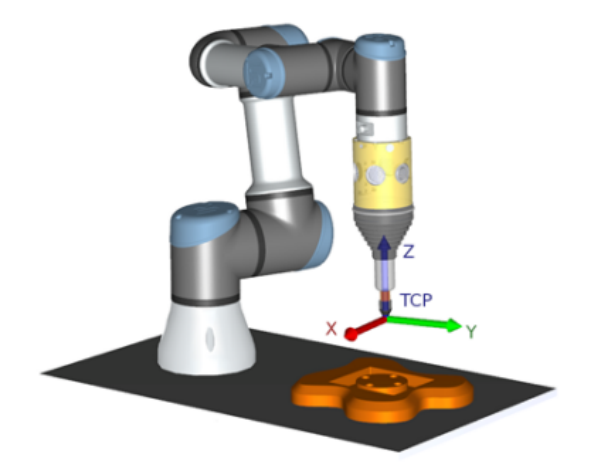

#### 配置平面特征PCS

- 1. 通过添加平面或示教平面来创建平面特征。请参阅25.17.5. [平面特征](#page-218-0) 在本页205.
- 2. 将零件固定在相对于机器人底座的位置。
- 3. 验证TCP是否正确,可用于创建平面功能。为了获得高精度,请临时设置一个清晰的远 程TCP以完成此教学过程。
- 4. 慢慢移动机器人使Remote TCP接触零件上PCS的原点、正 X-轴和正 Y-轴方向。
- 5. 完成教学过程,并确认PCS的位置和方向。

#### 设置工具路径节点

- 1. 访问"程序"选项卡并点按 URCap。
- 2. 选择一个 TCP 并设置运动参数:工具速度,工具加速和交融半径。选择使工具绕着 Z 轴 自由旋转。如果工具必须遵循工具路径文件中定义的绕Z轴的方向,则不要选择旋转工 具。
- 3. 点按 +Toolpath 插入一个工具路径节点。
- 4. 在下拉菜单中,选择一个工具路径文件和相应的PCS( 平面特征) 。

5. 如果要将不同的值应用于"工具路径"节点,请调整运动参数。

6. 点按移动到第一个点以确认工具可以移动到工具路径的第一个点。

7. 以低速在仿真模式下测试程序以确认配置是正确的。

#### 提示

在执行工具路径之前,通过添加 MoveJ 并将使用关节角度设置为移动到固定点 配置,可以确保每次执行工具路径时机器人的运动都是相同的。请参阅[24.10.1.](#page-149-0) 移动 [在本页](#page-149-0)136

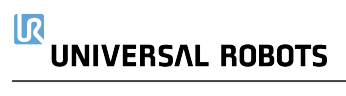

# 25. 安装设置选项卡

<span id="page-198-0"></span>25.1. 一般

<span id="page-198-1"></span>"安装设置"选项卡可以配置影响机器人和 PolyScope 整体性能的设置。

# 25.2. TCP 配置

工具中心点 (TCP) 是机器人工具上的一个点。每个 TCP 都包含相对于工具输出法兰中心而设 定的转换和旋转。

当编程返回到先前存储的路点时,机器人将 TCP 移动到路点内保存的位置和方向。当为线性 运动编程时,TCP 以线性方式移动。

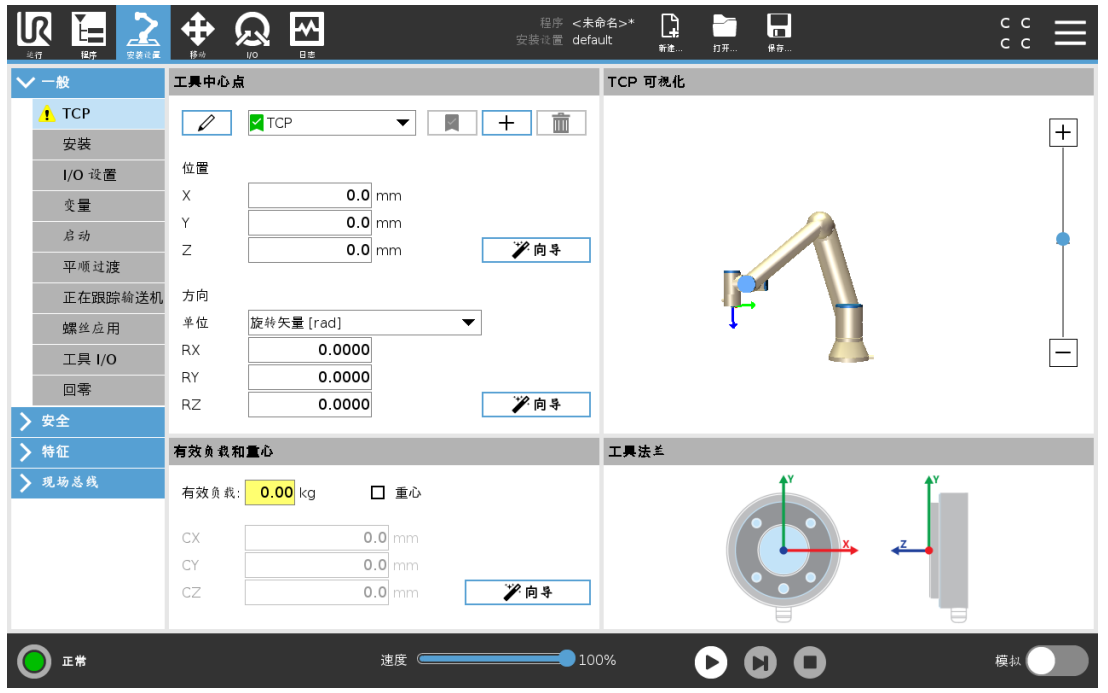

#### 25.2.1. 位置

X、Y 和 Z 坐标指定 TCP 位置。当所有值( 包括方向) 均为零时,TCP 与工具输出法兰的中心点 重合,并应用屏幕显示的坐标体系。

#### 25.2.2. 方向

RX、RY、RZ 坐标框制定TCP位置。与"移动"选项卡类似,使用 RX、RY、RZ 框上方的"单位"下 拉菜单可选择方向坐标( 请参阅26.5. [位姿编辑器屏幕](#page-230-0) 在本页217) 。

#### 25.2.3. 添加、重命名、修改和删除 TCP

您可以通过以下操作开始配置新的 TCP:

留所有权利。

#### $\overline{\mathbb{R}}$ **UNIVERSAL ROBOTS**

- 点按 + 使用唯一名称定义新 TCP。新 TCP 显示在下拉菜单中。
- 点按 $\boxed{\ell}$ 重命名 TCP。
- 点按 移除选定的 TCP。不能移除最后一个 TCP。

#### 主动 TCP

当进行线性移动时,机器人总是使用激活TCP定义TCP偏移量。可以使用一个"移动"命令( 请 参阅[24.10.1.](#page-149-0) 移动 在本页136) 或"设置"命令更改激活的 TCP。激活的 TCP 的运动会显示在"图 形"选项卡( 请参阅24.8. [图形选项卡](#page-148-0) 在本页135) 上。

#### 默认的TCP

运行一个程序前,必须按照激活TCP设置默认TCP。

• 选择所需的 TCP,点按设为默认将 TCP 设置为默认 TCP。

可用下拉菜单中的绿色图标表示默认配置的TCP

#### 25.2.4. 示教 TCP 位置

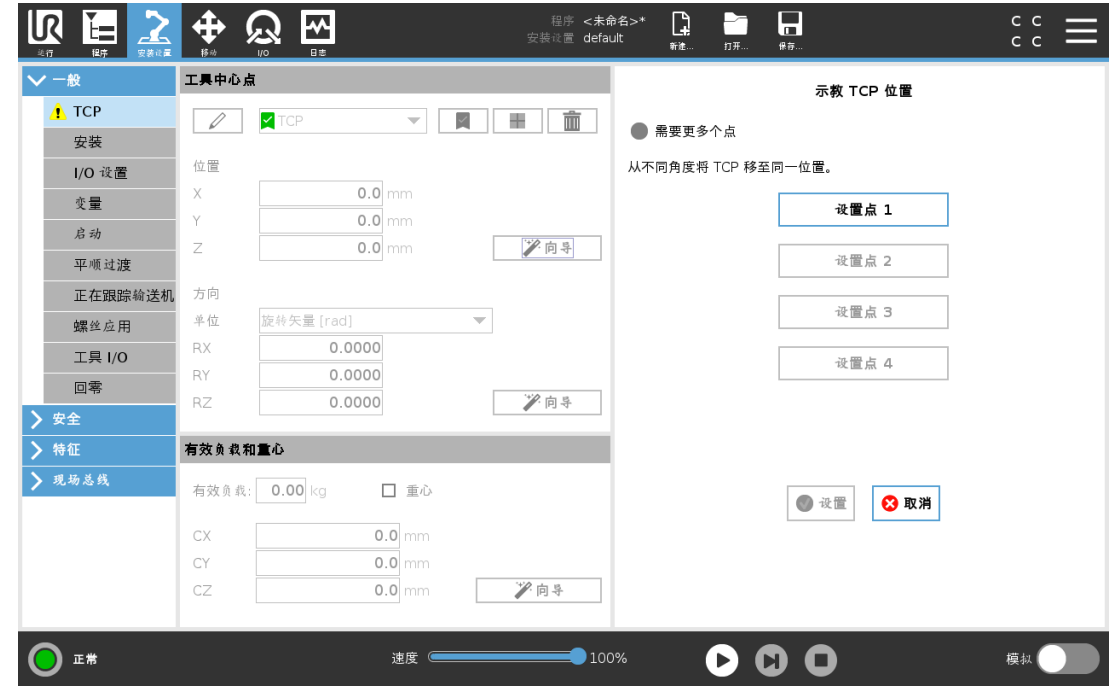

TCP 位置坐标可通过以下步骤自动计算:

- 1. 点按测量。
- 2. 在机器人工作空间中选择一个固定的点。
- 3. 使用屏幕右侧的位置箭头从至少三个不同角度移动 TCP,并保存工具输出法兰的相应 位置。
- 4. 使用设置按钮将验证的坐标应用于合适的 TCP。这些位置必须足够多样化,以确保计算 结果正确。如果它们不够多样化,按钮上方的状态 LED 将变为红色。

即使通常只要三个位置便足可确定 TCP,但仍然需要使用第四个位置来进一步验证计算结果 正确。每个为计算所得 TCP 保存的点的质量通过相应按钮上的 LED 为绿色、黄色还是红色来 指示。

#### 25.2.5. 示教 TCP 方向

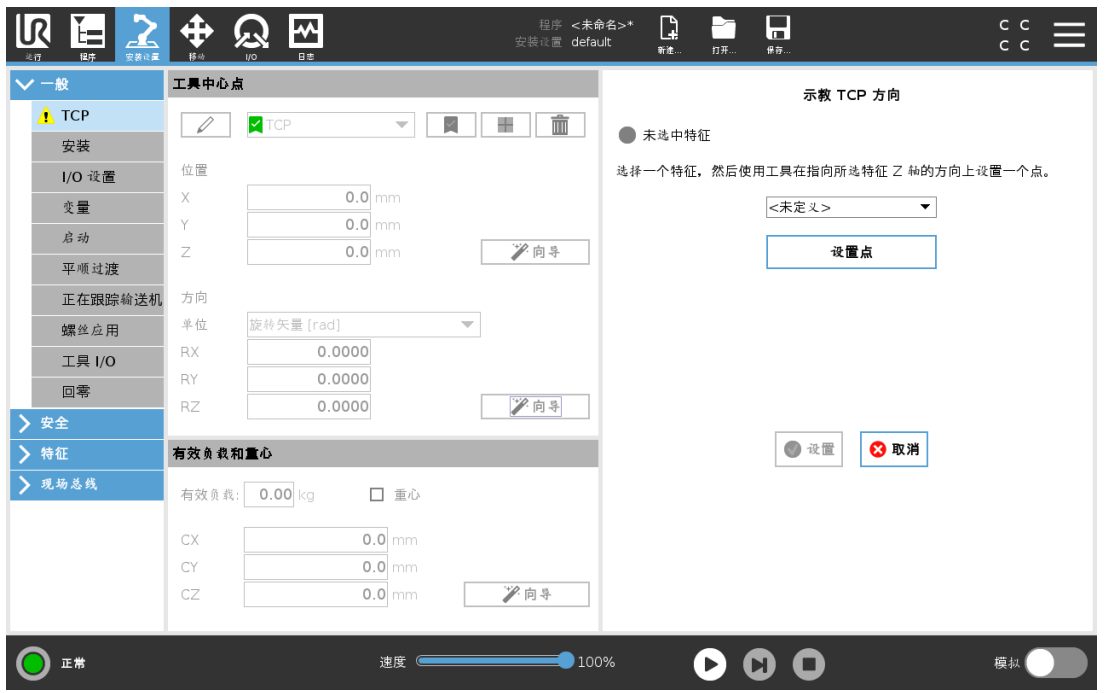

- 1. 点按测量。
- 2. 从下拉列表中选择一个特征。有关定义新特征的更多信息,请参阅25.17. 特征 [在本页](#page-215-0) [202](#page-215-0)。
- 3. 点按设置点并使用移动工具箭头移动到工具的方向和相应的 TCP 与所选特征的坐标系 重合的位置。
- 4. 验证计算的 TCP 方向,并点按设置将其应用于所选 TCP。

# 25.3. 有效载荷

您必须设置有效载荷、CoG 和惯量,才能使机器人发挥最佳性能。

您可以定义多个有效载荷,并在程序中切换。这在"抓取和放置"应用中十分有用,在这种应用 中,机器人会抓取和释放物体。

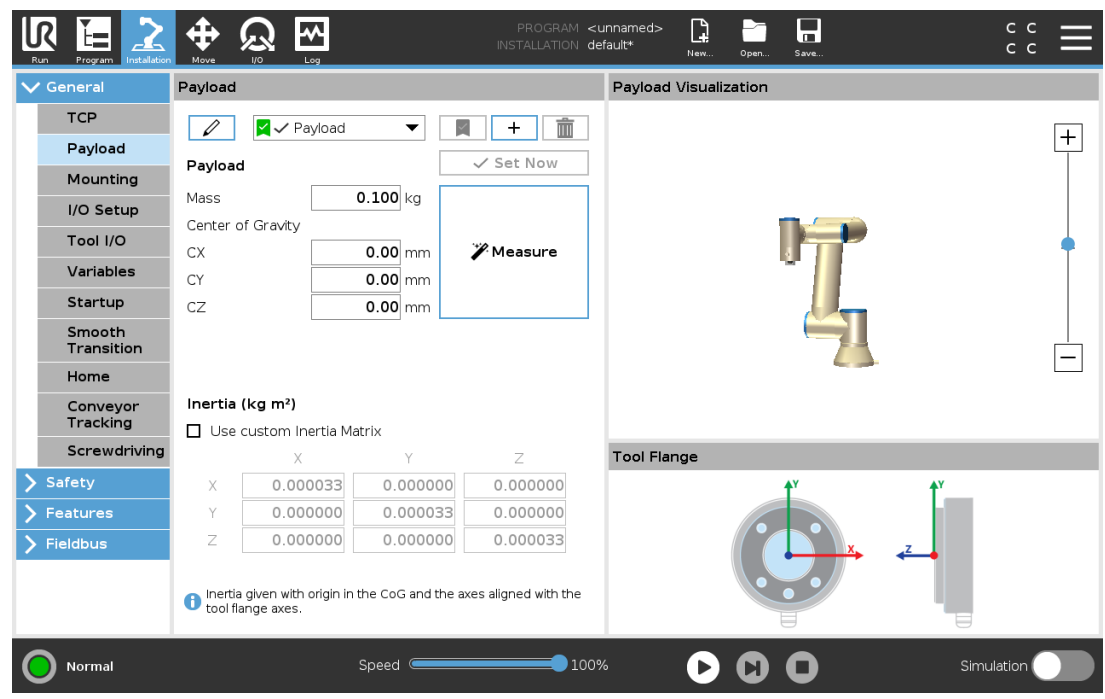

## 25.3.1. 添加、重命名、修改和移除有效载荷

您可以通过以下操作开始配置新的有效载荷:

- 点按 土 使用唯一名称定义新的有效载荷。新的有效载荷显示在下拉菜单中。
- 点按 2 重命名有效载荷。
- 点按 移除选定的有效载荷。不能移除最后一个有效载荷。

#### 激活的有效负载

下拉菜单中的复选标记指示哪个有效载荷是激活的 ZPayload ▼。可以使用 V Set Now 更改激 活的有效载荷。

#### 默认有效载荷

在程序启动之前,将默认有效载荷设置为激活的有效载荷。

• 选择所需的有效载荷,点按设为默认将有效载荷设置为默认值。

下拉菜单中的绿色图标指示默认配置的有效载荷 <Payload 、

#### 25.3.2. 设置重心

点按字段 CX、CY 和 CZ 可设置重心。这些设置适用于选定的有效载荷。

#### 25.3.3. 有效载荷估计

此功能允许机器人帮助设置正确的有效载荷和重心 (CoG)。

#### 使用有效载荷估算向导

- 1. 在"安装设置"选项卡的"一般"下,选择有效载荷。
- 2. 在"有效载荷"屏幕上,点按测量。
- 3. 在"有效载荷估算向导"中,点按下一步。
- 4. 按照"有效载荷估算向导"中的步骤设置四个位置。 设置四个位置需要将机器人手臂移动到四个不同的位置。在每个位置测量有效载荷。
- 5. 在所有测量完成后,您可以验证结果并点按完成。

提示

遵循以下准则以获得最佳有效载荷评估结果:

- 确保 TCP 位置彼此尽可能不同
- 在短时间内执行测量
- 避免在估计之前和期间拉动工具和/或附加的有效载荷
- 必须在安装设置中正确定义机器人安装和角度

25.3.4. 惯量

#### 设置惯量值

可以选择使用自定义惯量矩阵来设置惯量值。

点按字段IXX、IYY、IZZ、IXY、IXZ和IYZ设置选定有效载荷的惯量。

惯量是在坐标系中指定的,其原点位于有效载荷的重心 (CoG) 处,且轴与工具法兰轴对齐。 可根据具有用户指定质量的球的惯量计算默认惯量,球的质量密度为 1g/cm3

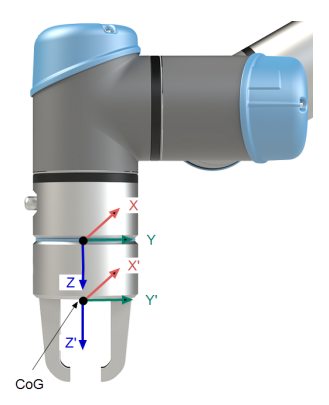

留所有权利。

# 25.4. 安装

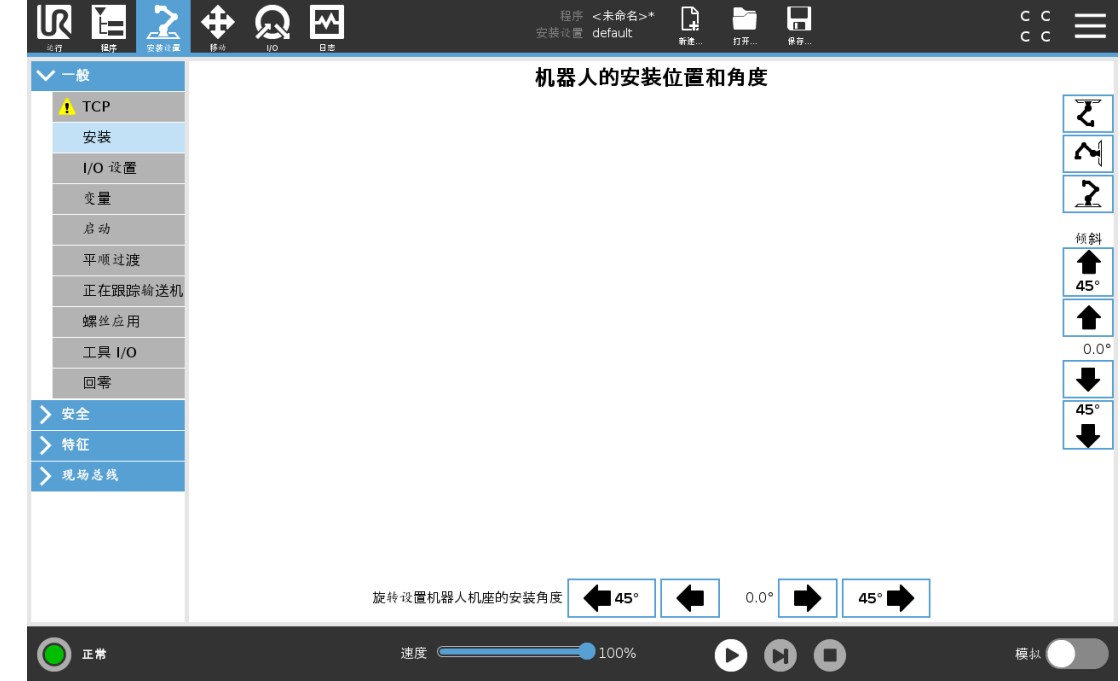

指定机器手臂的安装有两个目的:

- 1. 在屏幕上正确显示机械手臂。
- 2. 告知控制器重力方向。

高级动力学模型可确保机器人手臂确确地运动,并使机器人手臂能够将其自身保持在自 由驱动模式。为此,机械手臂的安装务必设置正确,这一点至关重要。

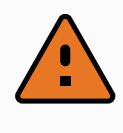

#### 警告

如果没有正确安装机器人手臂,则可能导致频繁的保护性停止,并且/或者按自 由驱动按钮时,机器人手臂会移动。

如果机器手臂安装在平稳的台面或地面上,无需对此屏幕进行任何更改。但是,如果机器人手 管采用吊顶式安装、壁挂式安装或呈一定角度安装,则需使用按钮对其进行调整。

屏幕右侧的按钮可用于设置机器人手臂的安装角度。右上角的三个按钮可将角度设置为吊顶 (180<sup>∘</sup> )、墙壁 (90<sup>∘</sup> )、地面 (0 ∘ )。倾斜按钮可设置任意角度。

屏幕底部的按钮用于旋转机器手臂的安装角度,以与实际安装角度保持一致。

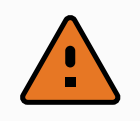

警告

使用正确的安装设置。用程序保存并加载安装文件。

# 25.5. I/O 设置

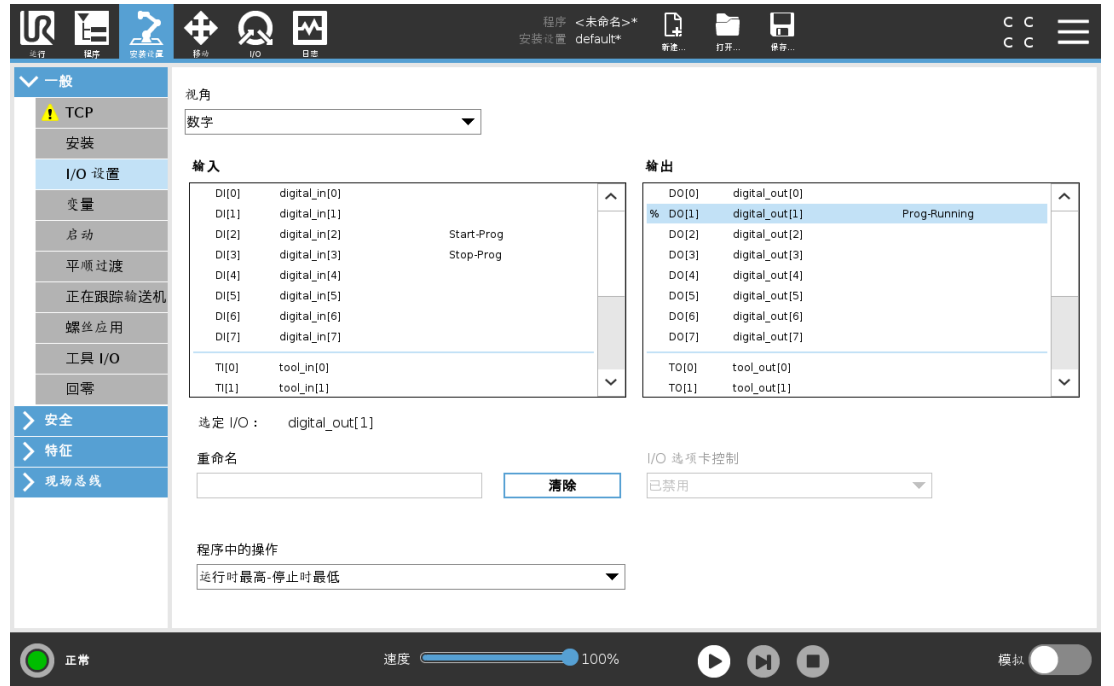

在"I/O 设置"屏幕上,用户可以使用 I/O 选项卡控件定义 I/O 信号并配置动作。I/O 信号类型列在 输入和输出下。

您可以使用现场总线( 如 Profinet 和以太网/IP) 访问通用寄存器。

如果启用工具通信接口 (TCI), 则工具模拟输入将不可用。

#### 25.5.1. I/O 信号类型

要限制在输入和输出下列出的信号数量,请使用视图下拉菜单根据信号类型更改显示的内 容。

#### 25.5.2. 指定用户定义的名称

您可以对输入和输出信号进行命名,以便轻松识别正在使用的信号。

- 1. 选择所需的信号.
- 2. 点按文本字段以键入信号的名称。
- 3. 要将名称重置为默认名称,请点按清除。

您必须为通用寄存器提供用户定义的名称,以便可在程序中使用(即,对于Wait 命令或 If 命令 的条件表达式) 。

Wait 和 If 命令分别在[24.10.8.](#page-162-0) 等待 在本页149和[24.11.2.](#page-166-0) If 在本页153中介绍。您可以在表达式 编辑器屏幕上的输入或输出选择器中找到命名的通用寄存器。

## 25.5.3. I/O 操作和 I/O 选项卡控件

## 输入和输出操作

您可以使用物理和现场总线数字 I/O 来触发动作或对程序状态做出反应。 可用的输入操作:

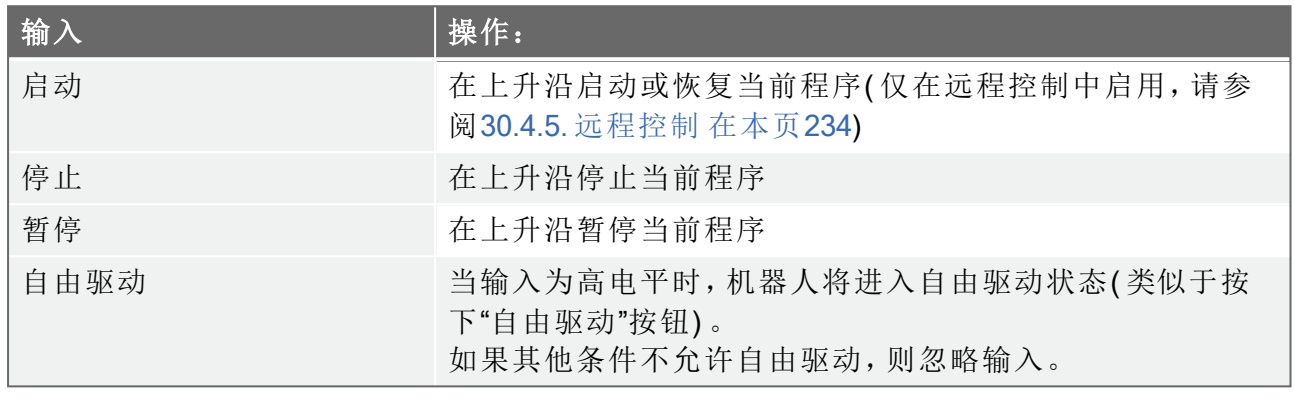

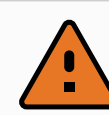

#### 警告

如果在使用"开始"输入操作时机器人停止,则机器人会在执行该程序之前缓慢 移动到程序的第一个路径点。如果在使用"开始"输入操作时机器人暂停,则机 器人会在恢复该程序之前缓慢移动到暂停的位置。

#### 可用的输出操作:

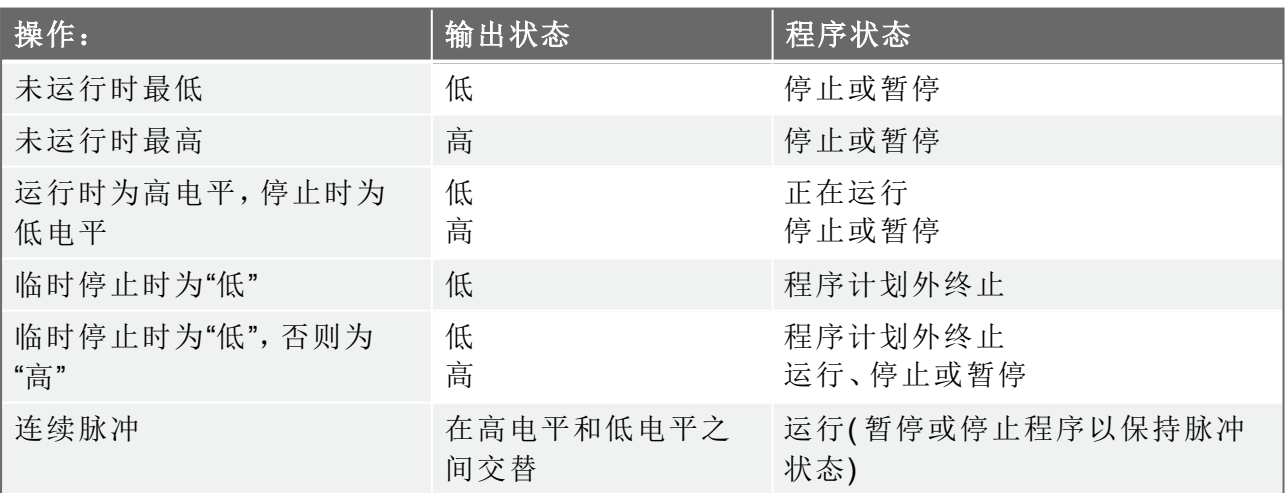

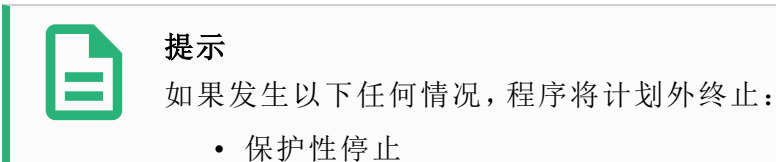

- 故障
- 违例
- 运行时异常

#### I/O 选项卡控制

使用 I/O 选项卡控件可指定输出是由 I/O 选项卡控制( 由编程员控制或由操作员和编程员共同 控制) ,还是由机器人程序控制。

# 25.6. 安装变量

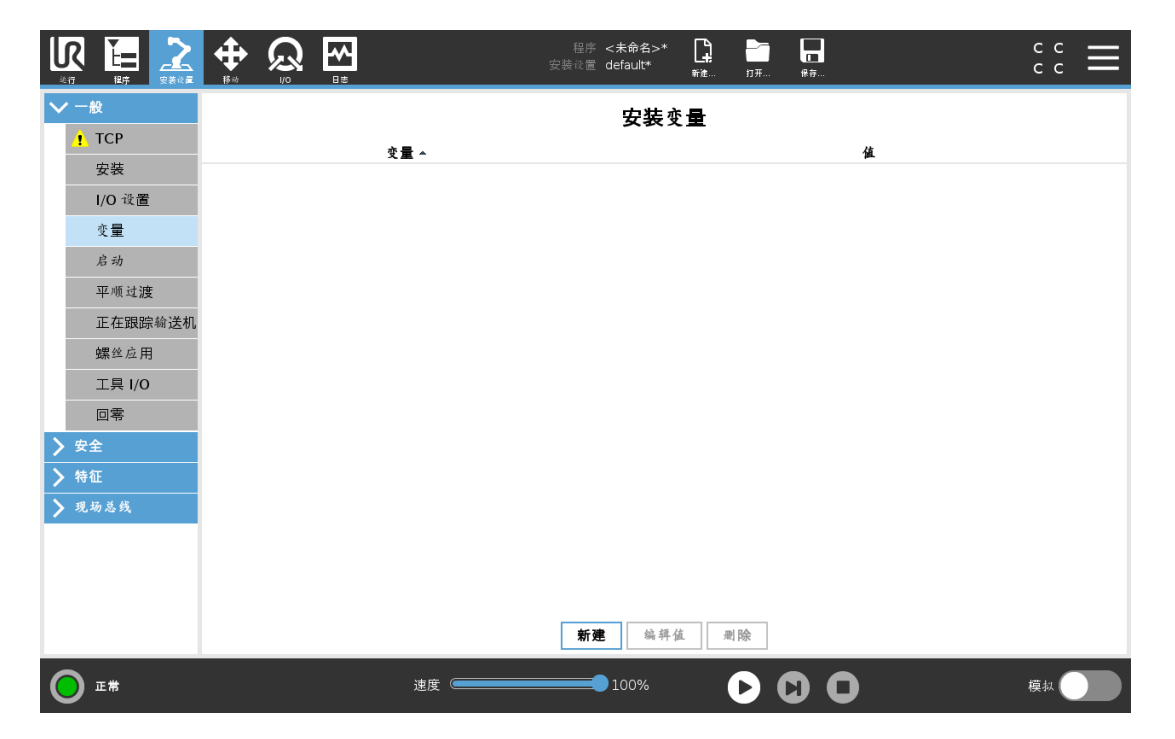

在安装变量屏幕上创建的变量称为安装变量,用法与普通程序变量类似。安装变量非常特殊, 因为即使程序停止后又重新启动,以及机器人手臂和/或控制箱断电后又重新通电,它们的值 也会保留。

安装变量的名称和值与安装一起存储,因此您可以在多个程序中使用相同的变量。

在程序执行期间以及程序暂停和停止时,安装变量及其值每 10 分钟自动保存一次。

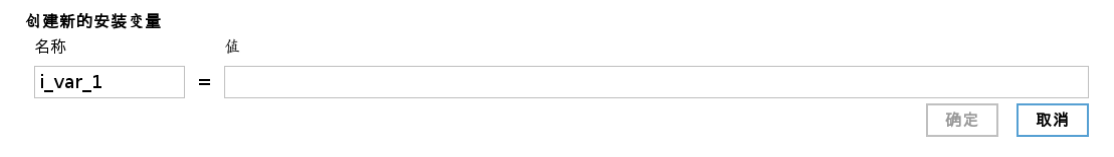

创建变量

所有权利。

#### $\overline{\mathbb{R}}$ **UNIVERSAL ROBOTS**

1. 点按新建,以使用建议的新变量名称访问创建新的安装变量字段。

- 2. 点按创建新的安装变量字段以更改变量名称。
- 3. 如果在此安装中未使用新的变量名,请点按确定。
- 4. 在列表中选择变量,然后点按编辑值以更改安装变量的值。
- 5. 配置变量后,必须保存安装本身以保留配置。

删除变量

1. 选择变量,然后点按删除。

如果加载的程序与程序变量同名,或者如果加载的安装与安装变量同名,则会显示以下选项: 您可以使用同名的安装变量而不是程序变量来解决问题,也可以通过将冲突变量自动重命名 来解决问题。

# 25.7. 启动

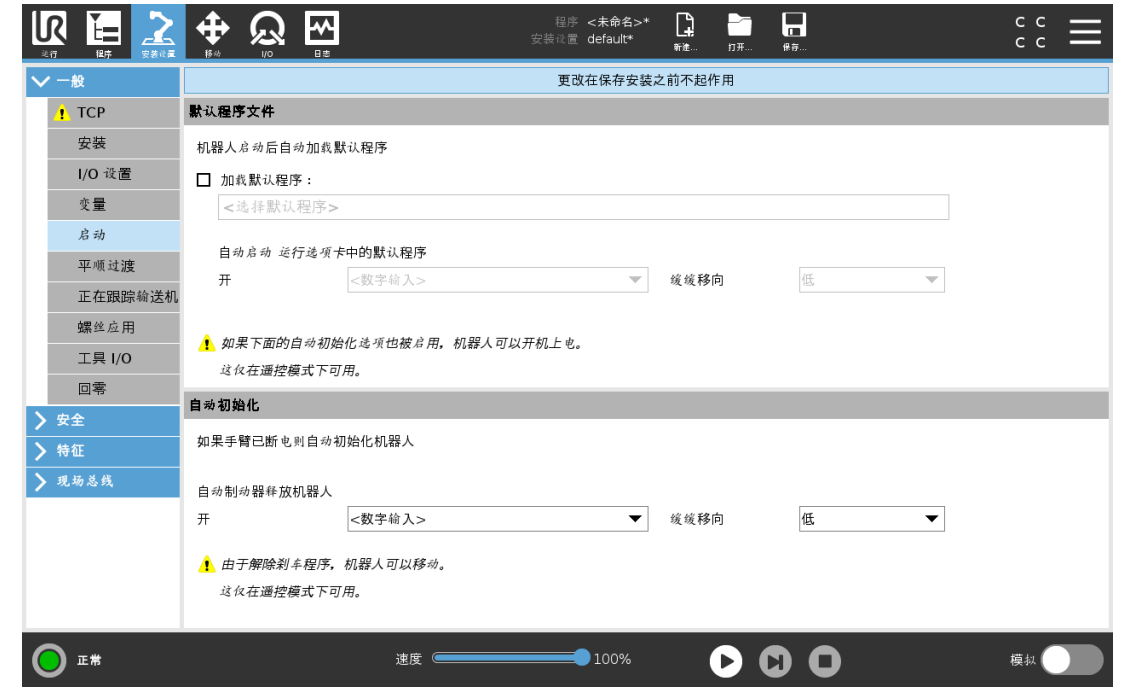

启动屏幕包含自动加载设置、启动默认程序,以及在启动时,自动对机器手臂进行初始化。

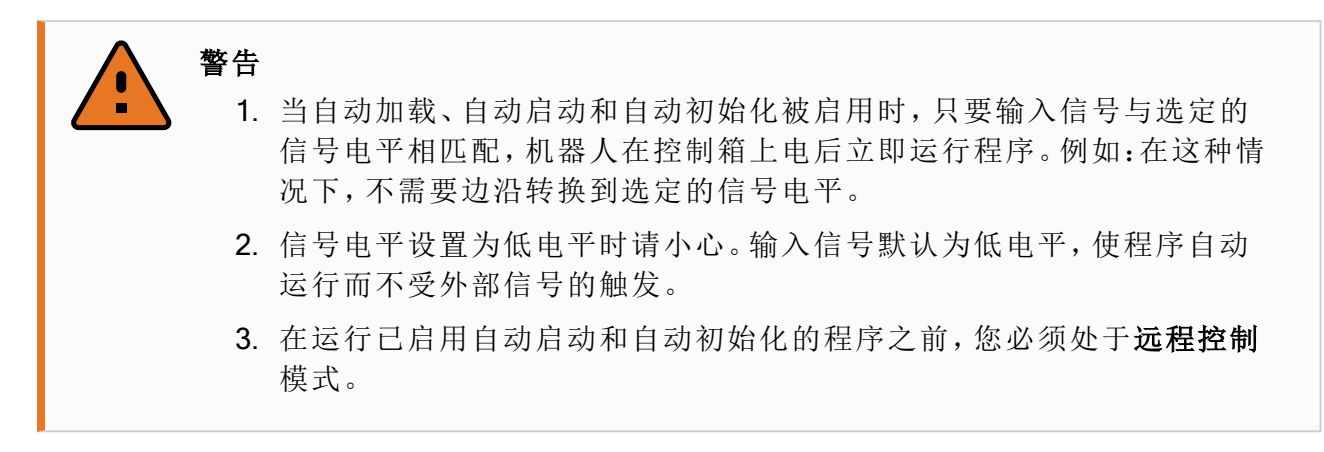

#### 25.7.1. 加载启动程序

控制箱接通电源后将加载默认程序。此外,当进入运行程序屏幕( 请参阅23. [运行选项卡](#page-138-0) 在本 页[125](#page-138-0)) 且未加载任何程序时,将自动加载默认程序。

## 25.7.2. 开启启动程序

默认程序会在运行程序中自动启动。当加载默认程序并检测到指定的外部输入信号沿过 渡时,该程序将自动启动。

在启动时,当前输入信号电平未定义。在启动时选择与信号电平相匹配的转换会立即启动程 序。此外,离开运行程序屏幕或点按仪表板中的"停止"按钮将禁用自动启动功能,直到再次按 下"运行"按钮为止。

# 25.8. 工具 I/O

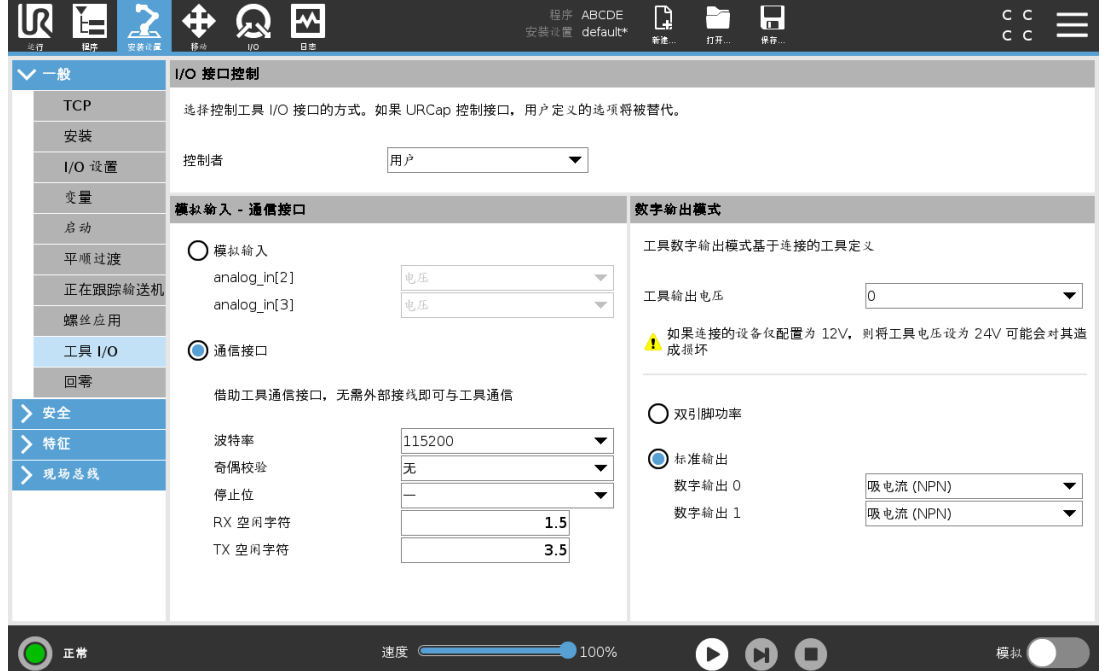

# 25.9. I/O 接口控制

I/O 接口控制允许您在用户控制和 URcap 控制之间切换。

- 1. 点按"安装设置"选项卡,然后在"一般"下,点按工具 I/O
- 2. 在 I/O 接口控制下,选择用户,以访问"工具模拟输入"和/或"数字输出模式"设置。选择 URCap将删除对工具模拟输入和数字输出模式设置的访问。

#### 提示

如果一个URCap控制一个末端执行器,如夹持器,则URCap需要控制工具IO界 面。选择列表中的URCap,允许其控制工具IO界面。

# 25.10. 工具模拟输入

#### 25.10.1. 工具通信接口

工具通信接口 (TCI) 使机器人可以通过机器人工具模拟输入与连接的工具进行通信。这消除 了对外部布线的需要。

一旦工具通信接口被启用,所有的工具模拟输入都不可用。

## 25.10.2. 设置工具通信接口( TCI)

- 1. 点按"安装设置"选项卡,然后在"一般"下,点按工具 I/O.
- 2. 选择通信接口以编辑 TCI 设置。 启用 TCI 后,工具模拟输入不可用于安装的 I/O 设置,并且不会出现在输入列表中。工具 模拟输入也不可用于等待选择和表达式。
- 3. 从"通信接口"的下拉菜单中,选择所需的值。 值的任何变化都会立即发送到该工具。如果任何安装值与工具使用的值不同,会出现一 个警告。

# 25.11. 数字输出模式

工具通信接口可以单独设置两个数字输出。在 PolyScope 中,每一针都有一个用于设置输出模 式的下拉菜单。可选择的选项包括:

- 下沉:允许在 NPN 或下沉配置中配置引脚。输出关闭时,针允许电流流向地面。这可与 PWR 引脚结合使用以形成完整电路。请参见 硬件安装手册中的第五章。
- 寻源:允许在 PNP 或寻源配置中配置引脚。输出开启时,针提供正电压来源( 可在 IO 选 项卡中设置) 。这可与 GND 引脚结合使用以形成完整电路。
- 推/拉:允许在推/拉配置中配置引脚。输出开启时,针提供正电压来源( 可在 IO 选项卡中

设置)。这可与 GND 引脚结合使用以形成完整电路。当输出关闭时, 引脚允许电流流向 地面。

选择一个新的输出设置后,变更立即生效。当前加载的安装也相应修改,以反映新的设置。验 证工具输出符合预期之后,务必保存安装以避免变更丢失。

#### 25.11.1. 双引脚功率

双针电源用于为工具供电。启用双针电源即禁用默认的工具数字输出。

# 25.12. 安全模式之间的平顺过渡

在事件过程中,当在安全模式之间切换时( 即缩减模式输入、缩减模式触发平面、防护停止和 3 档位使动装置) ,机器人手臂打算使用 0.4 秒来创建"软"过渡。现有应用程序具有与"硬"设置 相对应的不变行为。新安装文件默认为"软"设置。

#### 25.12.1. 调整加速/减速设置

- 1. 在页眉中,点按安装设置。
- 2. 在左侧边栏菜单的一般下,选择平顺过渡。
- 3. 选择硬可获得更高的加速度/减速度 ,选择软可获得更平顺的默认过渡设置。

# 25.13. 原点

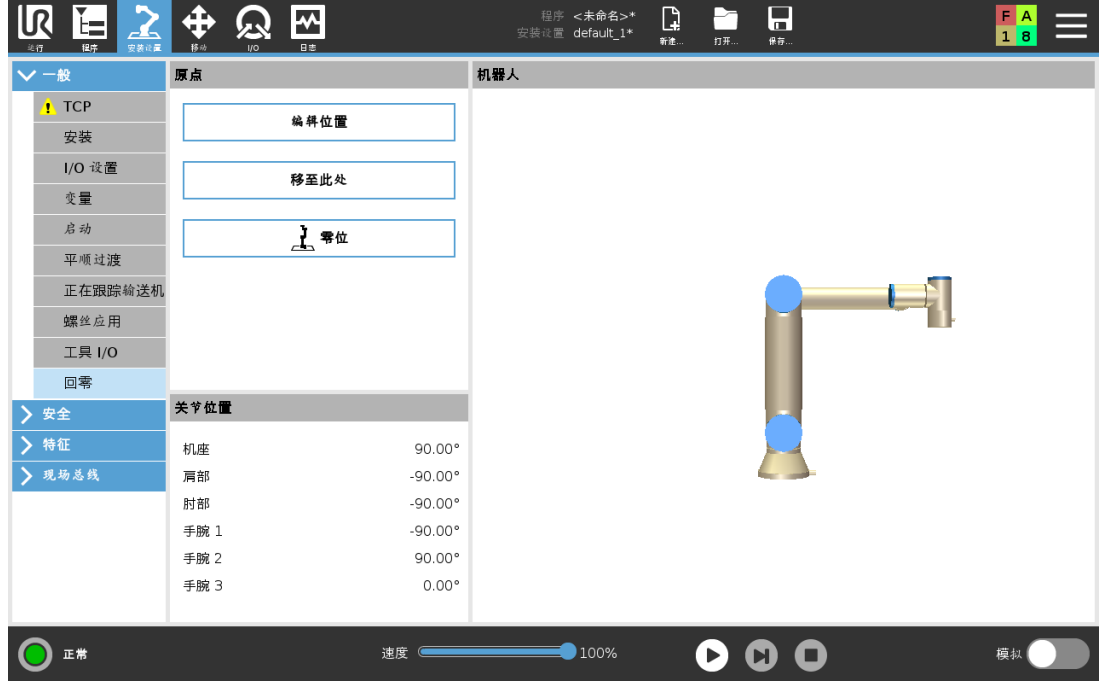

#### $\overline{\mathbb{R}}$ **UNIVERSAL ROBOTS**

回零是用户定义的机器人手臂的返回位置。定义之后,回零位置在创建机器人程序时可用。您 可以使用"原点"定义安全原点。( 请参阅22.18. [安全回零位置](#page-135-0) 在本页122) 使用"原点"屏幕按钮 可进行以下操作:

- 编辑位置可修改原点。
- 移至此处可将机器人手臂移动到定义的原点。
- 零位可使机器人手臂回到直立位置。

#### 25.13.1. 定义回零

- 1. 在页眉中,点按安装设置。
- 2. 在一般下,选择回零。
- 3. 点按设置位置。
- 4. 使用自由驱动或过渡按钮示教机器人。

## <span id="page-211-0"></span>25.14. 输送机跟踪设置

"输送机跟踪设置"可以对最多 2 台输送机的移动进行配置。输送机跟踪设置提供配置机器人 的选项,使其与绝对或增量式编码器以及线性或圆形输送机一起工作。

#### 25.14.1. 定义输送机

- 1. 点击页眉的安装。
- 2. 在"一般"下,选择输送机跟踪。
- 3. 在"输送机跟踪设置"下的下拉列表中选择输送机 1 或输送机 2。 一次只能定义一台输送机。
- 4. 选择启用输送机跟踪
- 5. 配置输送机参数( 25.14.2. [输送机参数](#page-211-1) 向下一节) 和跟踪参数( 25.14.3. [跟踪参数](#page-211-2) 向下一 节) 。

#### <span id="page-211-1"></span>25.14.2. 输送机参数

增量式

编码器可以连接到数字输入数字信号的解码以 40kHz 的频率运行。利用正交编码器(需要 两个输入) ,机器人可以确定输送机的速度和方向。如果输送机的方向恒定,可利用单个输 入端检测用于确定输送机速度的上升沿、下降沿或上升和下降沿。

绝对式

编码器可以通过 MODBUS 信号连接。这需要预先配置一个数字 MODBUS 输出寄存器 ( 25.19. [MODBUS](#page-224-0) 客户端 I/O 设置 在本页211一节) 。

#### <span id="page-211-2"></span>25.14.3. 跟踪参数

线性输送机

选择线性输送机时,必须在安装设置的特征部分配置一个直线特征来确定输送机的方向。 使线性特征与输送机的方向平行可确保精度,定义线性特征的两点之间距离要长。在示教 两点时将工具牢牢地顶着输送机的侧面放置来配置直线特征。如果直线特征的方向与输 送机的移动方向相反,请使用反向按钮。每米信号数量字段显示当输送机移动一米时编码 器生成的信号数量。

圆形输送机

在跟踪圆形输送机时,必须定义输送机中心点。

- 1. 在安装设置的特征部分中定义中心点。每转信号数量值必须是当输送机旋转一整圈 时编码器生成的信号数量。
- 2. 选中工具随输送机旋转复选框可使工具跟踪输送机的旋转方向。

## 25.15. 螺丝驱动安装

螺丝驱动安装提供了配置机器人使用工业螺丝刀或工业螺母紧固器的选项。您可以根据机器 人的工具法兰和电气接口设置螺丝刀的位置。

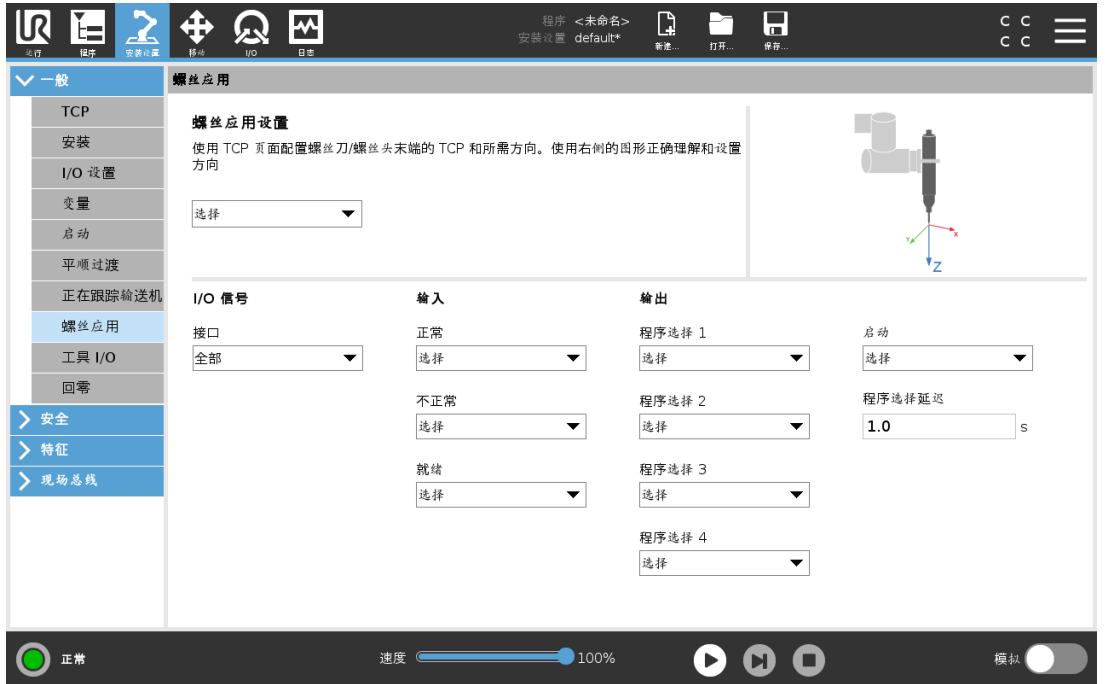

#### 25.15.1. 配置螺丝刀

- 1. 在页眉中,点按安装设置。
- 2. 在"一般"下,选择螺丝驱动,或点按"一般"下的 TCP,为螺丝驱动创建您自己的 TCP。
- 3. 在输入和输出下,为您的螺丝刀配置 I/O。您可以使用接口列表过滤输入和输出下显示 的 I/O 类型。
- 4. 在启动下,选择启动螺丝驱动动作的 I/O。

#### **UNIVERSAL ROBOTS**

 $\overline{\mathbb{R}}$ 

在"输出"下的任何输出程序选择列表中,您可以选择一个整型输出,将程序选择( 请参阅 24.12.8. [螺丝驱动](#page-185-0) 在本页172) 切换为数字字段。

#### 25.15.2. 配置螺丝刀位置

- 1. 在螺丝驱动设置下,使用下拉菜单选择预先定义的 TCP( 请参阅25.2. TCP 配置 [在本页](#page-198-1) [185](#page-198-1)) ,其中位置和方向设置如下:
	- 将位置配置为螺丝刀工具尖端接触螺丝处。
	- 配置方向,使正Z方向与要拧紧的螺丝长度对齐。

您可以可视化所选 TCP 的 X、Y 和 Z 坐标, 以确认它与工具的头或套筒相匹配。 [螺丝驱动](#page-185-0)程序节点(请参阅24.12.8. 螺丝驱动 在本页172) 使用所选 TCP 的正 Z 方向跟随 螺丝并计算距离。

典型的方向值( 以旋转矢量[rad]表示) 如下表所示。

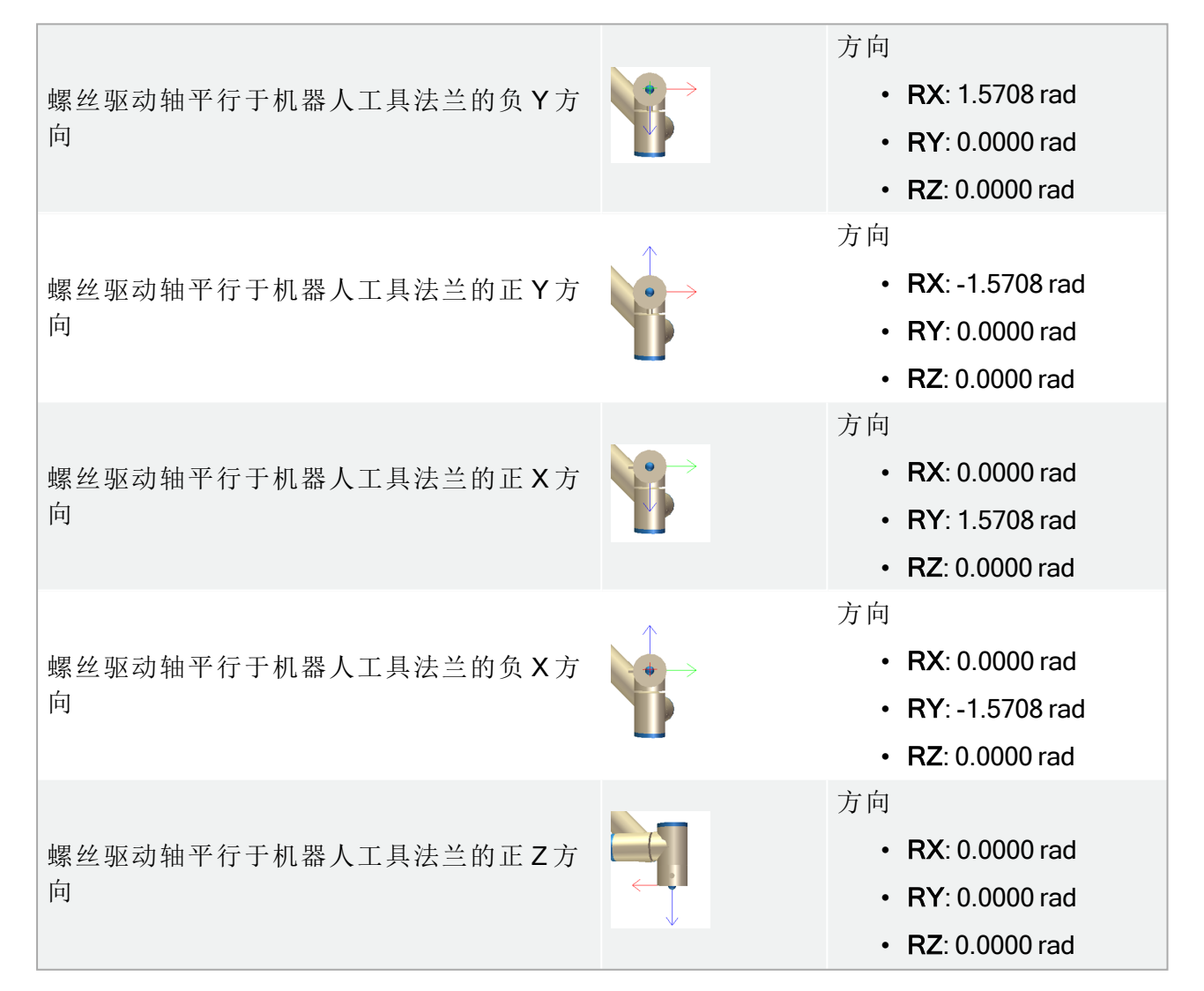

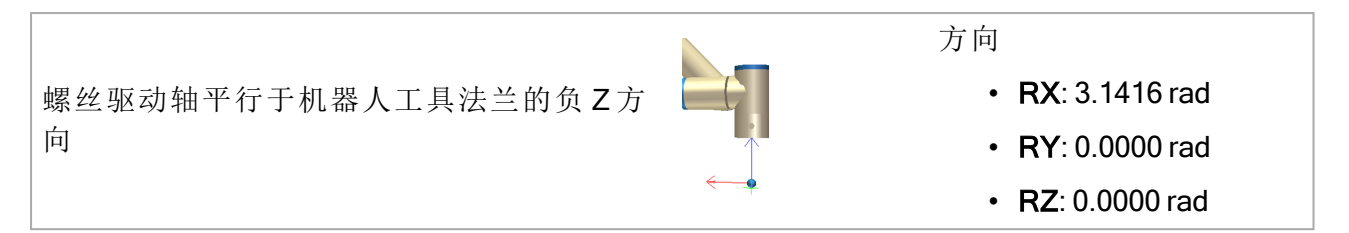

#### 25.15.3. 配置螺丝刀界面

- 1. 使用屏幕顶部的接口下拉菜单,根据信号类型更改显示的内容。
- 2. 在输入下,配置机器人从螺丝刀接收的信号:
	- 正常:拧紧成功结束时为高电平,如果未选择,则此条件在螺丝驱动程序节点中不 可用
	- 不正常:拧紧以错误结束时为高电平,如果未选择,则此条件在螺丝驱动程序节点 中不可用
	- 就绪:当螺丝刀准备好启动时为高电平,如果未选择,则不检查此条件
- 3. 在输出下,配置机器人向螺丝刀发送的信号:
	- 开始:仅根据接线开始拧紧工具或松开螺丝。
	- 程序选择:一个整数,或最多可以选择四个二进制信号,以激活存储在螺丝刀中的 不同拧紧配置
	- 程序选择延迟:更改螺丝刀程序后的等待时间,以确保其处于激活状态

# 25.16. 安全

请参阅22. [安全配置](#page-120-0) 在本页107一章。

# <span id="page-215-0"></span>25.17. 特征

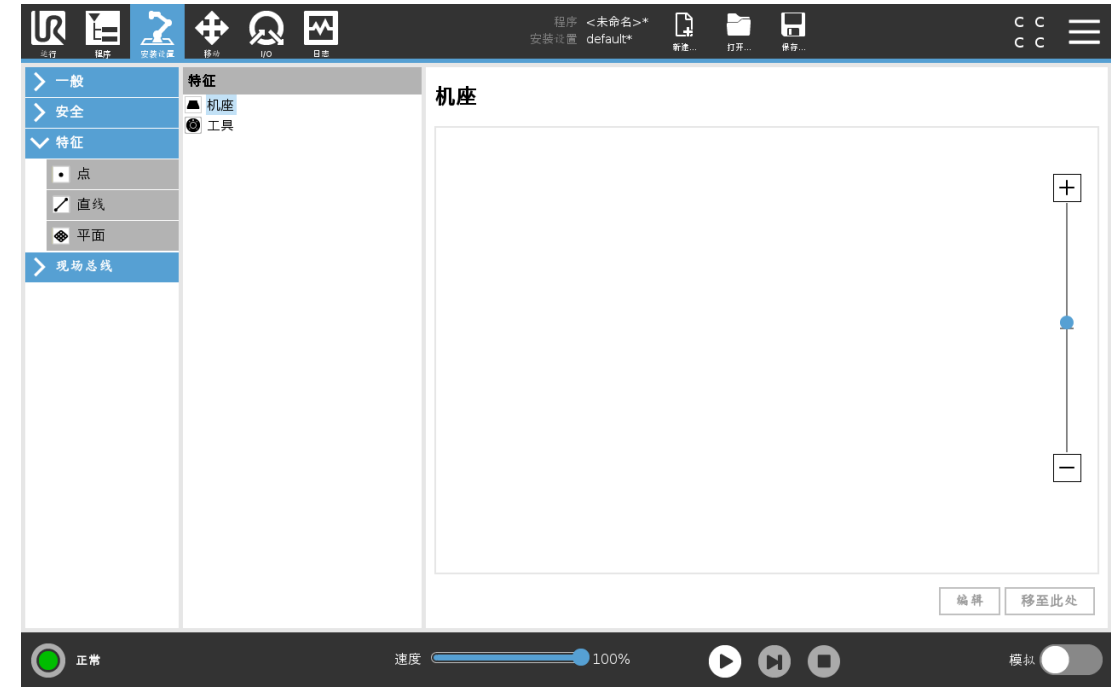

特征表示由相对于机器人机座的六维位姿( 位置和方向) 定义的对象。您可以命名特征以供将 来参考。

机器人程序的某些子部分包括相对于机器人手臂机座之外的特定对象执行的移动。这些对象 可以是机器人手臂周围的桌子、其他机器、工件、观察系统、坯料或边界。

机器人包括以下两个预定义特征,其位姿由机器人手臂自身的配置定义:

- 机座特征,其原点位于机器人机座的中心(参见图 [13.1](#page-215-1))。
- 工具特征, 其原点位于当前 TCP 的中心(参见图 [13.2\)](#page-216-0)。

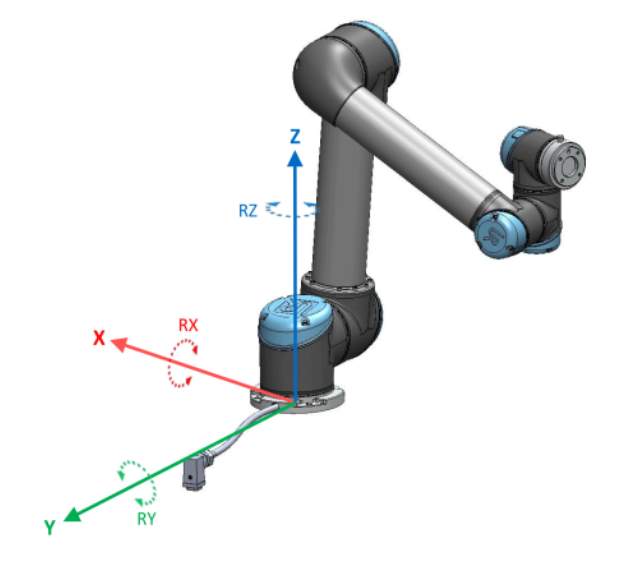

<span id="page-215-1"></span>13.1:基本特征
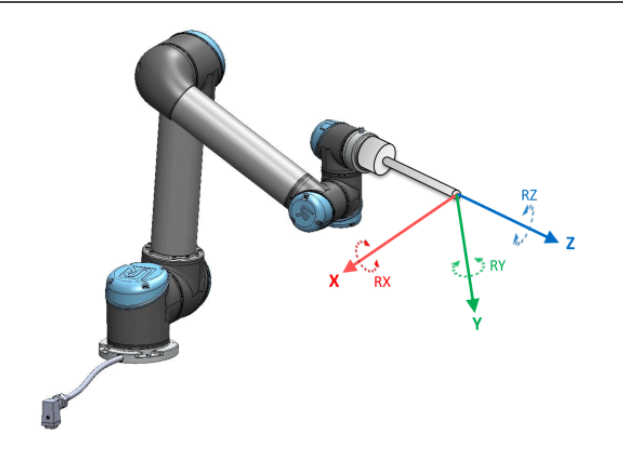

13.2:工具 (TCP) 特征

使用点特征、直线特征和/或平面特征定义特征位姿。

这些特征通过使用工作区中 TCP 的当前位姿的方法进行定位。因此,您可以使用自由驱动或 "缓慢移动"将机器人移动到所需位姿来示教特征位置。

特征的选择取决于所用对象的类型和精度要求。尽可能使用直线特征和平面特征,因为它们 基于更多的输入点。输入点越多意味着精度越高。

例如,您可以通过定义具有尽可能多的物理间隔的直线特征的两个点来准确定义线性输送机 的方向。您也可以使用点特征定义线性输送机,但必须将 TCP 指向输送机的移动方向。

使用更多的点来定义桌子的位姿意味着方向是基于单一 TCP 的位置而不是方向。单一 TCP 方向难以进行高精度配置。

有关添加特征的更多信息,请参阅以下小节[:下一页](#page-217-0)[、在本页](#page-218-0)205和25.17.5. [平面特征](#page-218-1) 在本页 [205](#page-218-1)。

### 25.17.1. 使用特征

您可以引用机器人程序的安装设置中定义的特征,将机器人移动(如 MoveJ、MoveL 和 MoveP 命令) 与该特征关联起来( 请参阅[24.10.1.](#page-149-0) 移动 在本页136一节) 。

例如,当存在多个机器人站、在程序运行期间移动对象或在场景中永久移动对象时,这可以轻 松调整机器人程序。调整对象的特征时,相对于该对象的所有程序移动都会相应地调整。有关 更多示例,请参阅25.17.6. [示例:手动更新特征以调整程序](#page-219-0) 在本页206和25.17.7. [示例:动态地](#page-220-0) [更新特征位姿](#page-220-0) 在本页207小节。选择某个特征作为参考时,用于平移和旋转的"移动工具"按钮 将在所选的特征空间中操作( 请参阅26.3. [刀具位置](#page-229-0) 在本页216和26.1. [移动工具](#page-228-0) 在本页215) , 读取 TCP 坐标。例如, 如果一个表被定义为一个特征并被选为移动选项卡中的一个参考, 那 么转换箭头( 即上/下、左/右、前进/后退) 将机器人在相对于表的这些方向上移动。此外,TCP 坐标将位于表的框架中。

- 在特征树中,您可以通过点击铅笔按钮来重命名点、线或平面。
- 在特征树中,您可以通过点击删除按钮来删除点、线或平面。

### 25.17.2. 使用"移至此处"

点按移至此处可将机器人手臂移向所选特征。移动结束后,特征的坐标系和 TCP 的坐标系将 重合。

版权所有

© 2009–2021Universal Robots A/S。保

留所有权利。 如果机器人手臂无法达到此特征,移至此处将被禁用。

### 25.17.3. 点特征

点特征定义机械手臂的安全边界或全局主配置。点特征的位置由 TCP 的位置来定义。

### 添加点

- 1. 在"安装设置"中,选择特征。
- 2. 在"特征"下,选择点。

<span id="page-217-0"></span>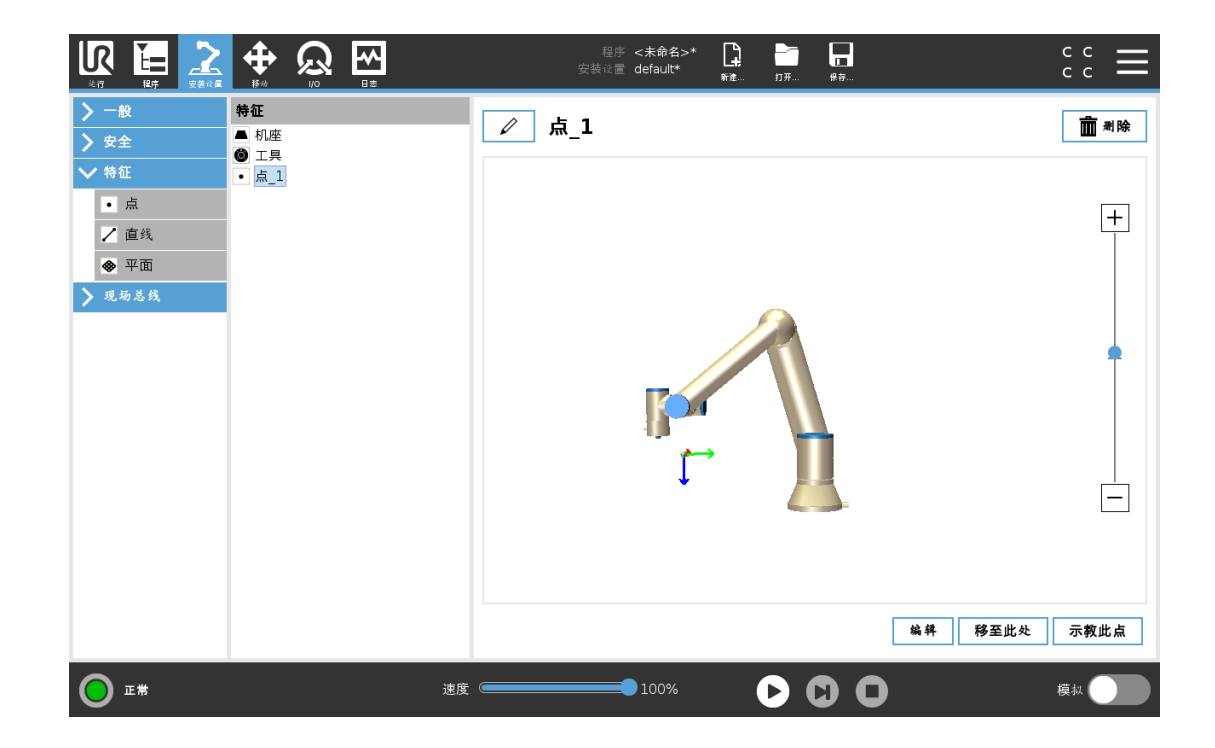

### 25.17.4. 直线特征

线特征定义了机器人需要遵循的线。(例如:当使用输送机跟踪时)。直线 l 定义为两个点特征  $p1$  和 $p2$  之 间 的 一 个 轴, 如 图  $13.3$  所 示。

### 添加线

- 1. 在"安装设置"中,选择特征。
- 2. 在"特征"下,选择直线。

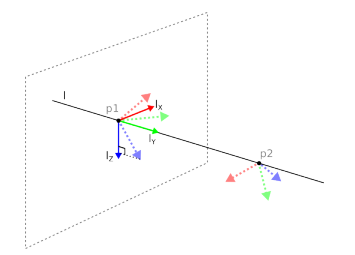

版

#### 13.3: Definition of the line feature

<span id="page-218-2"></span>在图 [13.3](#page-218-2) 中,从第一点指向第二点的轴构成了直线坐标系的 y 轴。z 轴由 p1 的 z 轴在垂直于直 线的平面上的投影定义。直线坐标系的位置与 p1 的位置相同。

<span id="page-218-0"></span>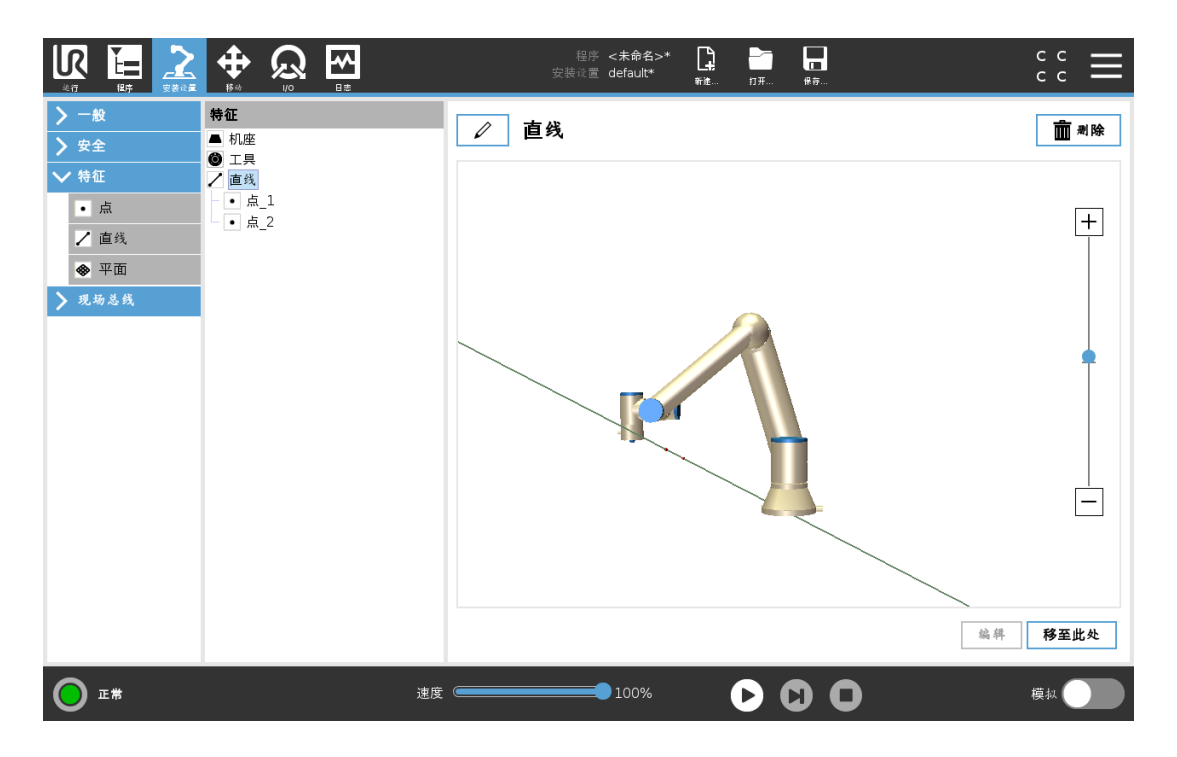

### <span id="page-218-1"></span>25.17.5. 平面特征

当您需要高精度框架时选择平面特征:例如:当使用观察系统或相对于桌子进行移动时。

### 添加平面

- 1. 在"安装设置"中,选择特征。
- 2. 在"特征"下,选择平面。

### 示教平面

按平面按钮创建新平面时,屏幕上的指南可帮助您创建平面。

- 1. 选择 Origo
- 2. 移动机器人以定义平面的正 x-轴方向
- 3. 移动机器人以定义平面的正 y-轴方向

平面使用右手定则定义,因此 z-轴是 x-轴和 y-轴的叉积,如下所示。

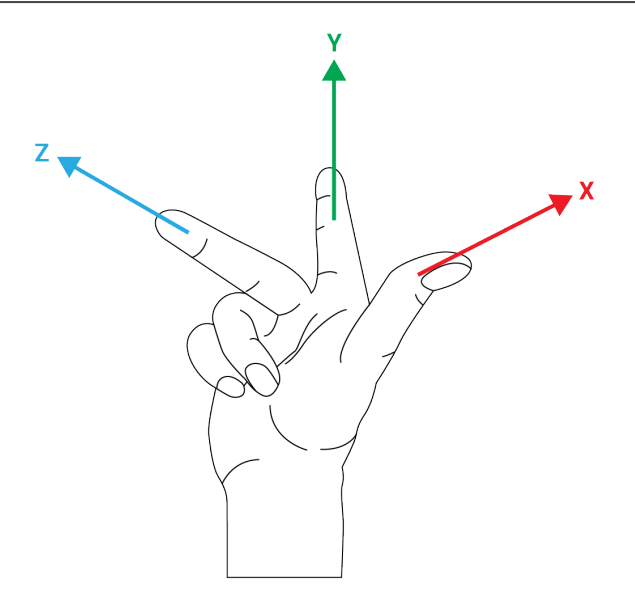

# 提示

如果您希望该平面在相反方向上正常,您可以在 x-轴的相反方向上重新示教该 平面。

通过选择平面并按修改平面来修改现有平面。然后,您将使用相同的指南来示教新平面。

### <span id="page-219-0"></span>25.17.6. 示例:手动更新特征以调整程序

考虑机器人程序的多个部分相对于桌子的应用。图 [13.4](#page-220-1) 说明了从路点 wp1 through wp4 的移 动。

```
Robot Program
MoveJ
    S1
MoveL # Feature: P1_var
    wp1
    wp2
    wp3
    wp4
```
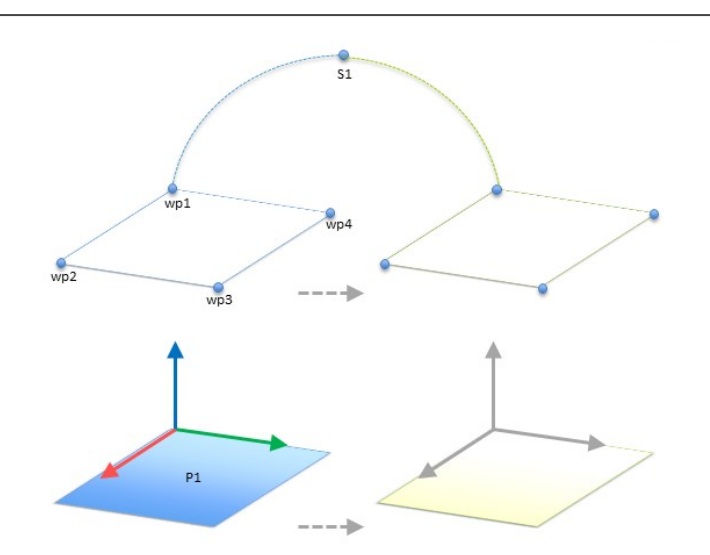

13.4:通过更改特征手动更新与某个平面特征相关的四个路点的简单程序

<span id="page-220-1"></span>应用需要将程序重新用于多个机器人安装,其中只有桌子的位置略有不同。相对于桌子的移 动相同。通过在安装设置中将桌子的位置定义为特征 P1,只要用桌子的实际位置更新安装设 置,就可以很容易地将包含相对于平面配置的 MoveL 命令的程序应用到其他机器人上。

该概念适用于应用中的一些特征,以实现可以在许多机器人上解决相同任务的灵活程序,即 使工作空间中因安装而有所不同。

### <span id="page-220-0"></span>25.17.7. 示例:动态地更新特征位姿

考虑一个类似的应用,其中机器人必须在桌子上以特定的模式移动来完成特定任务( 请参阅 [13.5](#page-220-2)) 。

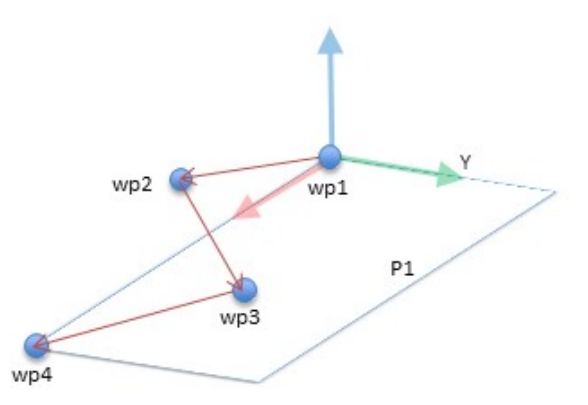

13.5:具有相对于某个平面特征的四个路点的 MoveL 命令

```
Robot Program
MoveJ
    wp1
y = 0.01o = p[0, y, 0, 0, 0, 0]P1 var = pose trans(P1 var, o)
MoveL # Feature: P1_var
```
版权所有

© 2009–2021Universal Robots A/S。保

留所有权利。

- wp1 wp2
- wp3 wp4

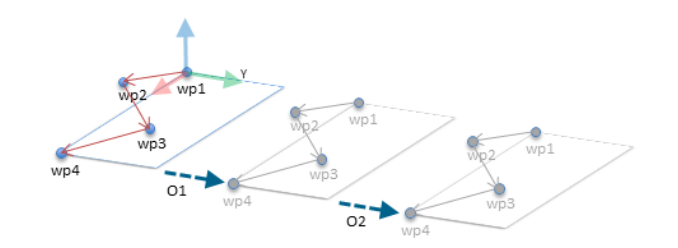

13.6:对该平面特征应用偏移

<span id="page-221-0"></span>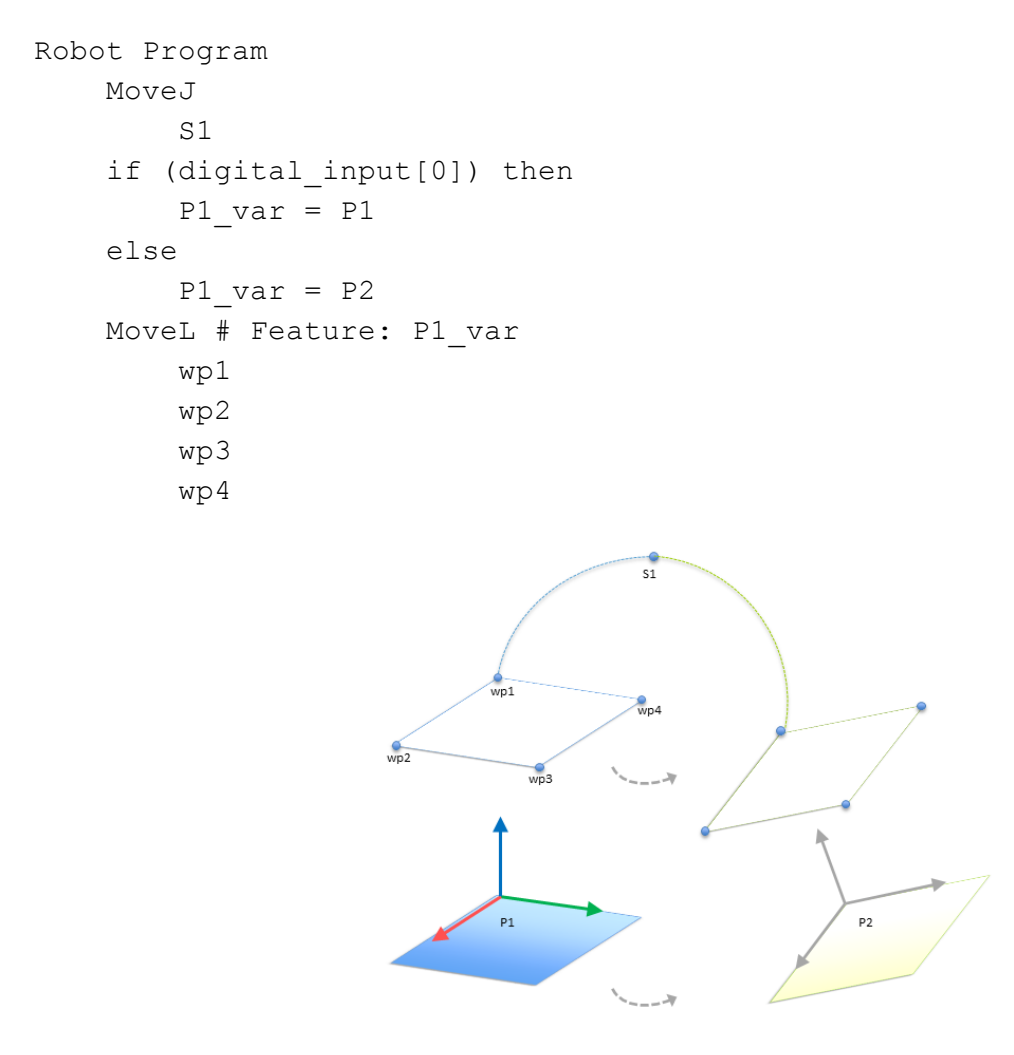

13.7:从一个平面特征切换到另一个平面特征

<span id="page-221-1"></span>相对于 P1 的移动重复了许多次,每次偏移量为 <sup>o</sup>。在本例中,偏移在 Y 方向上设置为 10 cm (参见图 [13.6](#page-221-0), 偏移量为 O1和 O2)。这通过使用 pose\_add() 或 pose\_trans() 脚本函数操作变量 来实现。程序在运行时可以切换到不同的特征,而不是添加偏移量。如以下示例所示(参见图 [13.7](#page-221-1)), MoveL 命令 P1\_var 的参考特征可以在两个平面 P1和 P2之间切换。

### 25.17.8. 特征编辑

"特征编辑"是向安装设置中添加特征和/或编辑现有特征的另一种方法。

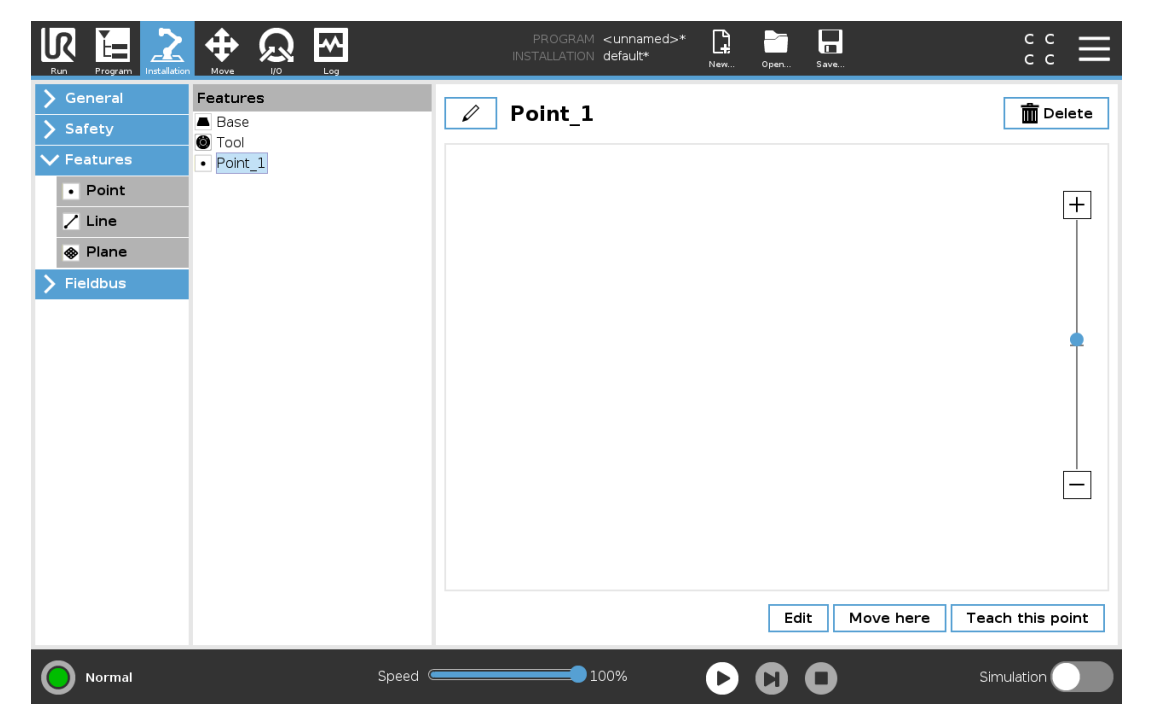

使用"编辑"可以在不移动机器人手臂的情况下放置和移动特征,因此可将特征放置在机器人 手臂无法触及的位置。

### 编辑点

可以编辑定义的点或未定义的点。编辑未定义的点即可对其进行定义。

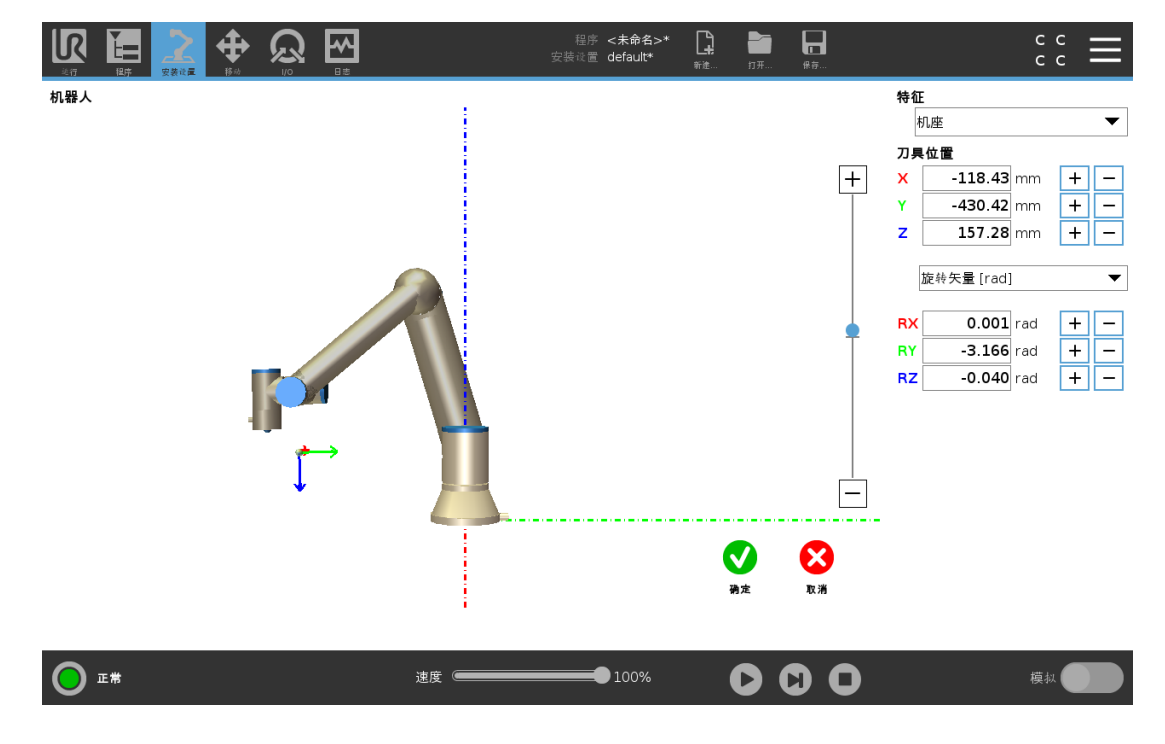

#### $\overline{\mathbb{R}}$ **UNIVERSAL ROBOTS**

- 1. 在"安装设置"中,点按特征。
- 2. 在"特征"下,选择点,向您的程序树中添加一个点。
- 3. 点按编辑,进入"编辑"屏幕,更改点的位置和旋转

### 编辑直线

直线在程序树中显示为两个点。您必须定义每个点。

- 1. 在"安装设置"中,点按特征。
- 2. 在"特征"下,选择直线,向您的程序树中添加一条直线。
- 3. 直线由两个点组成:
	- 点按一个点编辑该点的坐标,然后再点按直线的另一个点编辑另一个点的坐标。

### 编辑平面

- 1. 在"安装设置"中,点按特征。
- 2. 在"特征"下,选择平面,向您的程序树中添加一个平面。
- 3. 点按编辑,进入"编辑"屏幕,更改平面的位置和旋转

## 25.18. 现场总线

在这里,您可以设置用于 PolyScope 所接受的实时分布式控制的工业计算机网络协议 族:MODBUS、以太网/IP 和 PROFINET。

# 25.19. MODBUS 客户端 I/O 设置

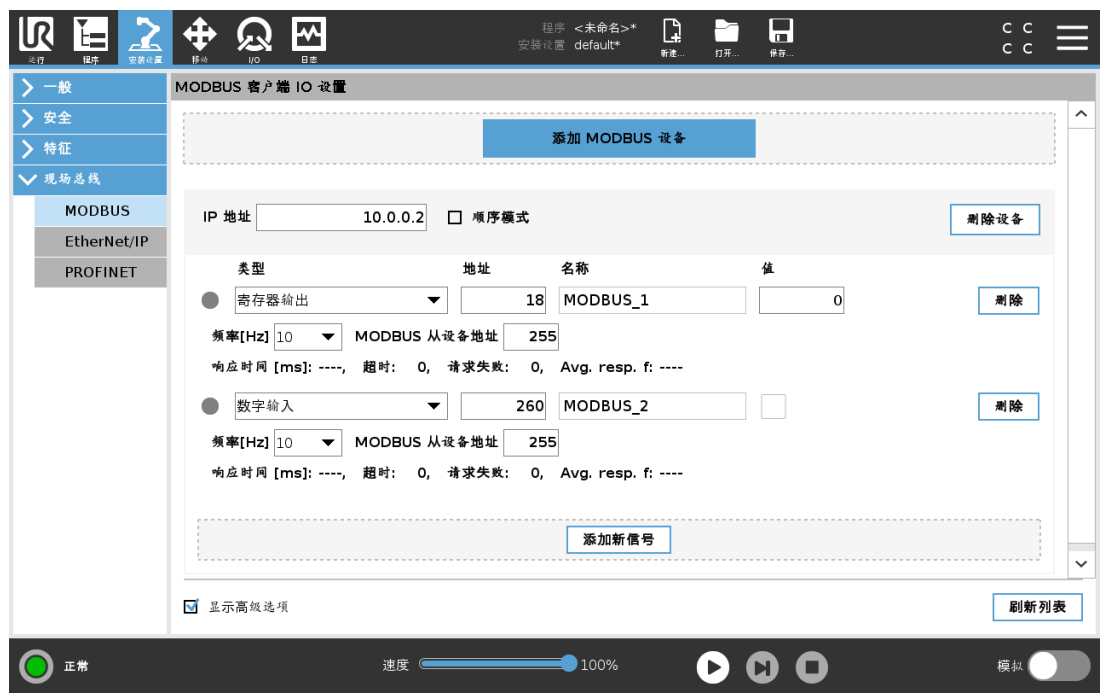

此处可设置 MODBUS 客户端( 主) 信号。可由输入/输出信号( 寄存器或数字) 创建与指定 IP 地 址的 MODBUS 服务器( 或从设备) 的连接。每个信号都有唯一的名称,因此可用在程序中。

### 25.19.1. 刷新

按此按钮可刷新所有 MODBUS 连接。刷新会断开所有的 modbus 设备,并重新连接。所有统计 信息都被清除。

### 25.19.2. 添加设备

按此按钮可添加新的 MODBUS 设备。

### 25.19.3. 删除设备

按此按钮可删除 MODBUS 设备和已添加到设备的所有信号。

### 25.19.4. 设置设备 IP

此处将显示 Modbus 设备的 IP 地址。按此按钮可更改 IP 地址。

### 25.19.5. 顺序模式

仅在选择"显示高级选项"( 请参阅25.19.13. [显示高级选项](#page-226-0) 在本页213) 时可用。选择此复选框 将强制 modbus 客户端在发送下一个请求之前等待响应。某些现场总线单元需要此模式。当有 多个信号时,打开此选项可能有帮助,而增加请求频率会导致信号断开。

留所有权利。

#### $\overline{\mathbb{R}}$ **UNIVERSAL ROBOTS**

当在顺序模式下定义多个信号时,实际信号频率可能会低于请求的频率。在信号统计中可以 观察到实际信号频率(请参阅25.19.14. [高级选项](#page-226-1) 对页一节)。如果实际信号频率小于从频率下 拉列表中选择的值的一半,则信号指示灯将变为黄色。

### 25.19.6. 添加信号

按此按钮可添加信号到相应的 MODBUS 设备上。

### 25.19.7. 删除信号

按此按钮可从相应的 MODBUS 设备上删除信号。

### 25.19.8. 设置信号类型

使用此下拉菜单可选择信号类型。可用类型包括:

数字输入

数字输入信号是一位长度的信号,可从信号地址域中指定线圈上的 MODBUS 设备读取。 使用功能代码 0x02( 读取离散输入) 。

#### 数字输出

数字输出信号( 线圈) 是一位长度的信号,可设置为高电平或低电平。在用户已设置此输出 的值之前,将从远程 MODBUS 设备读取输出值。这意味着将使用功能代码 0x01( 读取线 圈) 。如果已通过机器人程序或按设置信号值按钮设置输出,将继续使用功能代码 0x05( 写 入单线圈) 。

#### 寄存器输入

寄存器输入信号是从地址域中指定的地址读取的 16 位长度信号。使用功能代码 0x04( 读 取输入寄存器) 。

寄存器输出

寄存器输出信号是 16 位长度信号,可由用户自行设置。在用户已设置寄存器的值之前,将 从远程 MODBUS 设备读取寄存器值。这意味着将使用功能代码 0x03( 读取保持寄存器) 。 如果已通过机器人程序或在设置信号值字段中指定信号值来设置输出,将使用功能代码 0x06( 写入单寄存器) 来设置远程 MODBUS 设备上的值。

### 25.19.9. 设置信号地址

此字段显示远程 MODBUS 服务器上的地址。可使用屏幕小键盘选择不同地址。有效地址取决 于制造商和远程 MODBUS 设备的配置。

### 25.19.10. 设置信号名称

用户可以使用屏幕键盘为信号指定名称。当信号在程序中使用时会用到信号名称。

### 25.19.11. 信号值

此处显示信号的当前值。对于寄存器信号,信号值以无符号整数表示。对于输出信号,可以使 用按钮设置所需的信号值。同样,对于寄存器输出信号,所提供的要写入设备的信号值也必须 是无符号整数。

### 25.19.12. 信号连接状态

此图标显示是否可正确读取/写入信号( 绿色) 、设备是否做出意外响应或是否无法检测到设备 ( 灰色) 。如果收到 MODBUS 异常响应,将显示响应代码。MODBUS-TCP 异常响应为:

 $E1$ 

非法功能 (0x01) 询问所收到的功能代码是服务器(或从设备) 不允许的动作。

E2

非法数据地址 (0x02) 询问所收到的功能代码是服务器(或从设备) 不允许的动作, 检查输 入的信号地址是否对应远程 MODBUS 服务器的设置。

E3

非法数据值 (0x03) 询问所包含的值是服务器(或从设备) 不允许的动作, 检查输入的信号 值对于远程 MODBUS 服务器上的指定地址是否有效。

E4

从设备故障 (0x04) 服务器( 或从设备) 在尝试执行所请求的动作时发生不可恢复的错误。

E5

应答 (0x05) 专用信息已与编程命令一起发送至远程 MODBUS 设备。

E6

从设备忙 (0x06) 专用信息已与编程命令一起发送至远程 MODBUS 设备, 从设备(服务器) 现在无法响应。

### <span id="page-226-0"></span>25.19.13. 显示高级选项

此复选框可显示/隐藏每个信号对应的高级选项。

### <span id="page-226-1"></span>25.19.14. 高级选项

更新频率

此菜单可用于更改信号的更新频率。更新频率是指向远程 MODBUS 设备发送请求来读取 或写入信号值的请求频率。当频率设置为 0 时, 将使用 modbus get signal status、modbus set\_output\_register 和 modbus\_set\_output\_signal 脚本函数按需启动 modbus 请求。

从设备地址

此文本字段可用于为与特定信号对应的请求设置具体的从设备地址。该值必须在 0-255 范 围内(包括 0和 255), 默认值为 255。若要更改此值, 建议您首先查阅远程 MODBUS 设备 手册,验证从设备地址更改后的功能正常。

重新连接计数

TCP 连接被关闭并重新连接的次数。

版权所有

© 2009–2021Universal Robots A/S。保

留所有权利。 连接状态

TCP 连接状态。

响应时间 [ms]

发送 modbus 请求和收到响应之间的时间 - 仅当通信处于激活状态时才更新。

Modbus 数据包错误

收到的包含错误的数据包数( 即长度无效、数据丢失、TCP 套接字错误) 。

超时

未得到响应的 modbus 请求数。

请求失败

由于插座状态无效而无法发送的数据包数。

实际频率

客户端( 主) 信号状态更新的平均频率。每次信号从服务器( 或从设备) 接收到响应时,重新 计算此值。

所有计数器最多可达 65535, 然后回到 0。

# 25.20. EtherNet/IP

EtherNet/IP 是一种网络协议,可将机器人连接到工业 EtherNet/IP 扫描仪设备。

如果启用了连接,则可以选择当程序失去 EtherNet/IP 扫描仪设备连接时发生的操作。 可选项如下:

无

PolyScope 将忽略 EtherNet/IP 连接断开的情况,并继续运行程序。

暂停

PolyScope 暂停当前程序。程序从停止处继续执行。

停止

PolyScope 停止当前程序。

# 25.21. PROFINET

PROFINET 是一种网络协议,可启用或禁用机器人与工业 PROFINET IO 控制器的连接。 如果启用了连接,则可以选择当程序与 PROFINET IO 控制器断开连接时发生的操作。 可选项如下:

无

PolyScope 将忽略 PROFINET 连接断开的情况,并继续运行程序。

暂停

PolyScope 暂停当前程序。程序从停止处继续执行。

停止

PolyScope 停止当前程序。

# <span id="page-228-1"></span>26. 移动选项卡

在此屏幕上,您可以通过平移/旋转机器人工具或单独移动机器人关节来直接移动( 缓慢移动) 机器人手臂 。

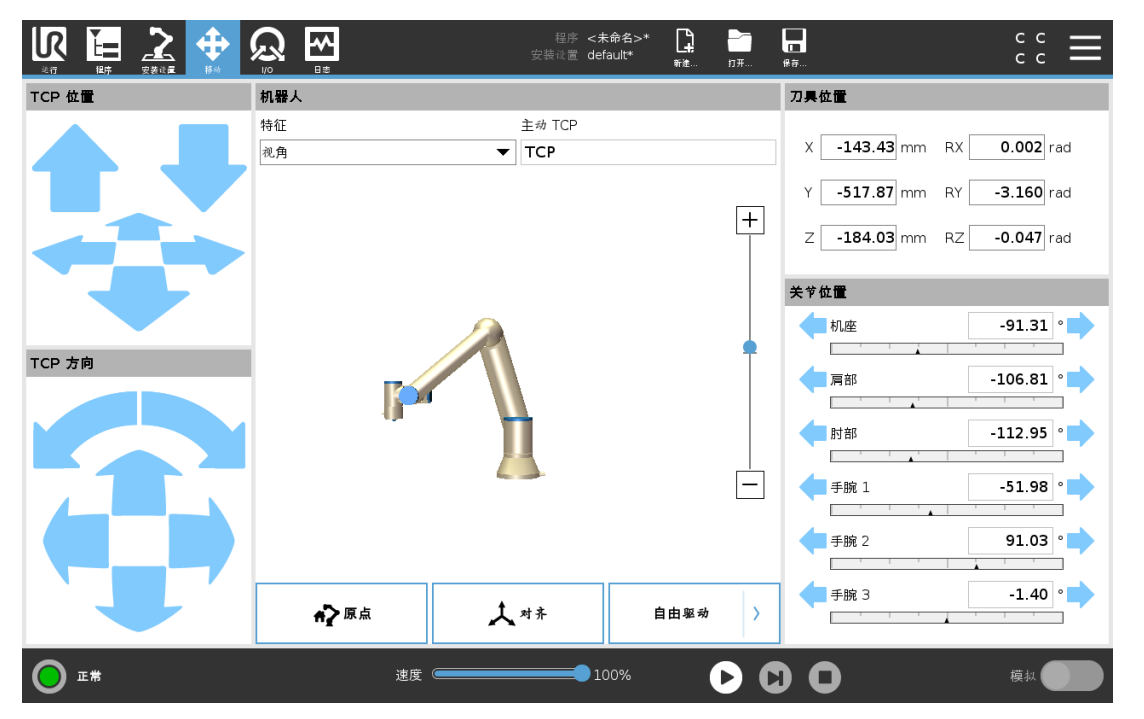

## <span id="page-228-0"></span>26.1. 移动工具

按住任何移动工具箭头以特定方向移动机器人手臂。

- 平移箭头( 上部) 可按指示的方向移动机器人工具头。
- 旋转箭头( 下部) 可按指示的方向改变机器人工具的方向。旋转点即工具中心点 (TCP), 也即位于机器人手臂末端、用于提供机器人工具特征点的点。TCP,在图中以蓝色小球 表示。

# 26.2. 机器人

如果机器人 TCP 的当前位置距离安全平面或触发平面很近,或者机器人工具的方向接近工具 方向边界限值(请参阅22.11. 平面[在本页](#page-125-0)112),则会显示相邻边界限值的 3D 表示。如果机器 人正在运行程序,则边界限值的可视化将被禁用。

安全平面以黄色和黑色显示,并带有一个表示平面法线的小箭头,指示平面这一侧允许放置 机器人 TCP。触发平面以蓝色和绿色显示,并带有一个指向平面一侧的小箭头, 在这一侧, 正 常模式限值( 请参阅22.8. [安全模式](#page-124-0) 在本页111) 处于激活状态。工具方向边界限值以锥体呈 现,带有一个指示机器人工具当前方向的矢量。锥体内侧代表工具方向的允许区域( 矢量) 。

当机器人 TCP 不再接近限值时,3D 成像消失。如果 TCP 侵犯边界限值或接近边界限值,则成 像会变成红色。

### 26.2.1. 特征

在特征下,您可以定义如何相对于视图、基座或工具特征控制机器人手臂。要获得控制机器人 手臂的最佳感觉,您可以选择视角特征,然后使用旋转箭头更改 3D 图像的查看角度,以符合 查看真实机器人手臂的视角。

### 26.2.2. 主动 TCP

在机器人字段中激活的 TCP 下,会显示当前激活的工具中心点 (TCP) 的名称。

### 26.2.3. 原点

回零按钮可访问将机器人移动就位屏幕,您可在其中按住自动按钮(参见23.4.2. [移动机器人](#page-140-0) [至:在本页](#page-140-0)127) 将机器人移动到先前在"安装设置"下定义的位置( 参见25.13.1. [定义回零](#page-211-0) 在本 页[198](#page-211-0)) 。"回零"按钮的默认设置会将机器人手臂返回直立位置( 请参阅25.13. 原点 [在本页](#page-210-0) [197](#page-210-0)) 。

### 26.2.4. 自由驱动

屏幕上的自由驱动按钮可将机器人手臂拉到所需的位置/位姿。

### 26.2.5. 对齐

<span id="page-229-0"></span>对齐按钮可将激活的 TCP 的 Z 轴与选定特征对齐。

# 26.3. 刀具位置

文本框显示了 TCP 相对于所选特征的完整坐标值。您可以配置多个命名的 TCP( 请参阅[25.2.](#page-198-0) TCP 配置 [在本页](#page-198-0)185) 。您还可以点按编辑位姿来访问位姿编辑器屏幕。

# 26.4. 关节位置

关节位置字段可让您直接控制每个关节。每个关节沿着由水平条定义的默认关节限值范围( − 360<sup>∘</sup> 到 + 360<sup>∘</sup> ) 移动。一旦到达限值,就不能再进一步移动关节。您可以使用不同于默认值的 位置范围配置关节( 请参阅22.10. [关节限制](#page-125-1) 在本页112) ,此新范围在水平条内以红色区域标 出。

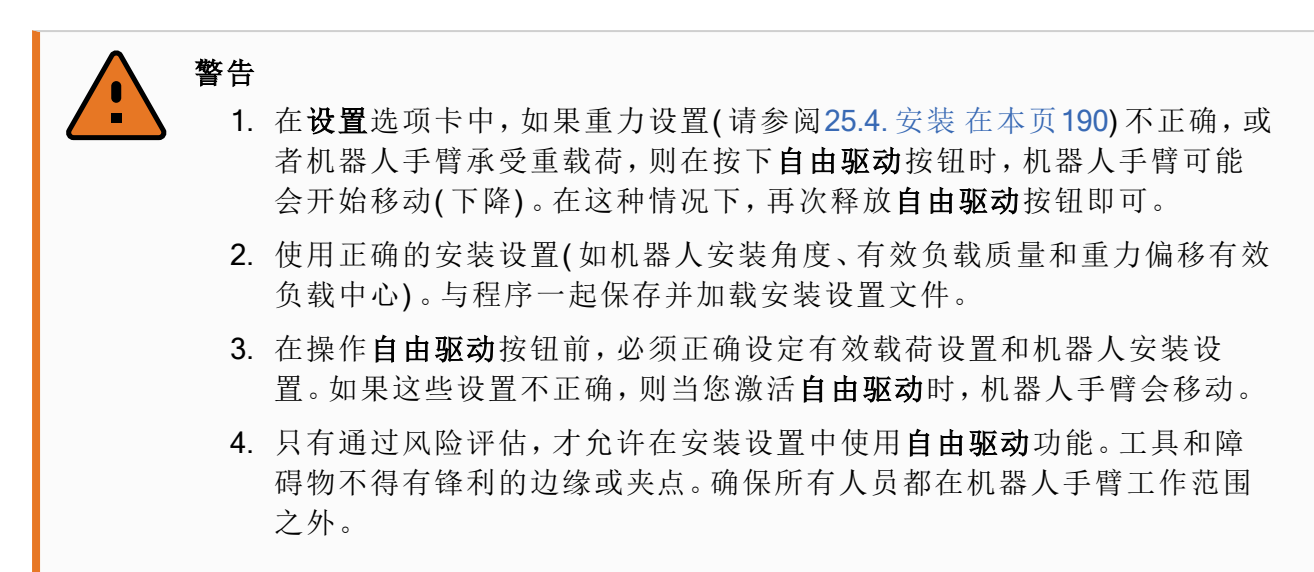

### 26.5. 位姿编辑器屏幕

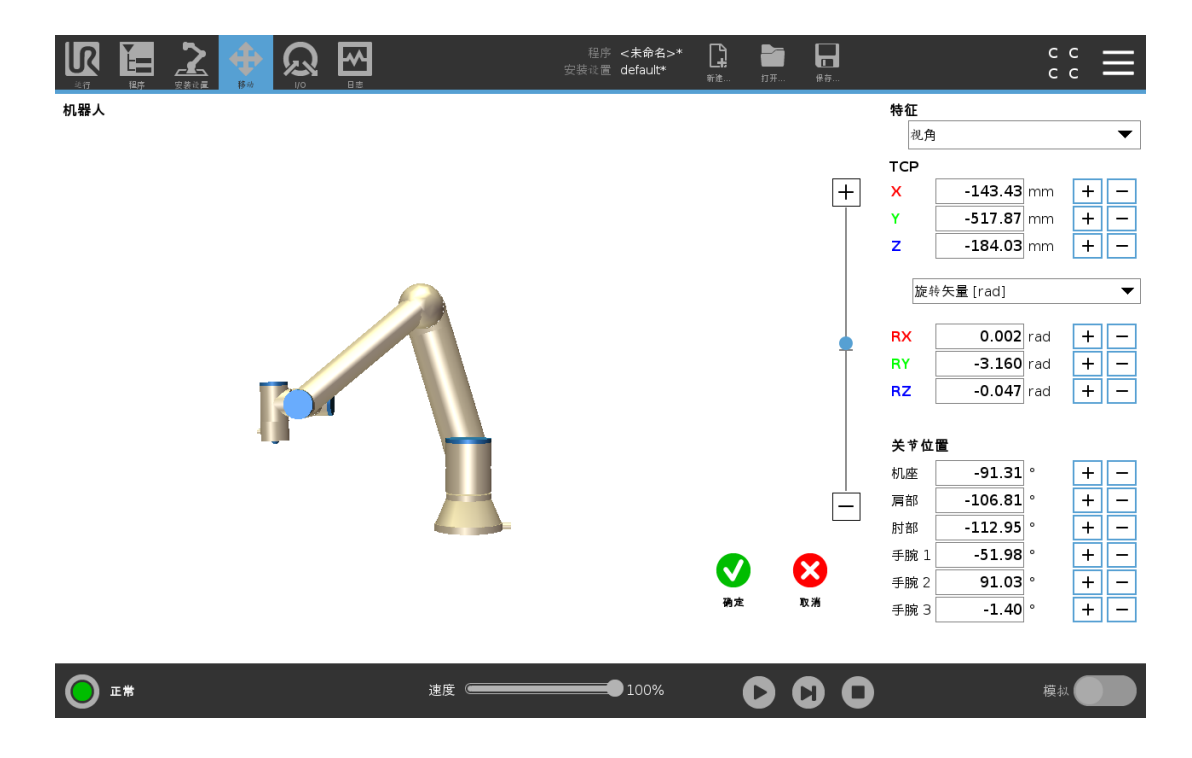

### 机器人

3D 图像显示当前机器人手臂位置。阴影显示由屏幕上的指定值控制的机器人手臂目标位置。 按放大镜图标可放大/缩小,在上面滑动手指可更改视角。

如果机器人 TCP 的指定目标位置距离安全平面或触发平面很近, 或者机器人工具的方向接近 工具方向边界限值(请参阅22.11. 平面 [在本页](#page-125-0)112),则会显示相邻边界限值的3D表示。安全 平面以黄色和黑色显示,并带有一个表示平面法线的小箭头,指示平面这一侧允许放置机器 人 TCP。触发平面以蓝色和绿色显示,并带有一个指向平面一侧的小箭头,在这一侧,正常模 式限值( 请参阅22.8. [安全模式](#page-124-0) 在本页111) 处于激活状态。工具方向边界限值以锥体呈现,带

#### $\overline{\mathbb{R}}$ **UNIVERSAL ROBOTS**

有一个指示机器人工具当前方向的矢量。锥体内侧代表工具方向的允许区域( 矢量) 。当目标 机器人 TCP 不再接近限值时, 3D 成像消失。如果目标 TCP 违反边界限制或接近边界极限, 则 成像会变成红色。

### 特征和工具位置

显示激活的TCP和所选特征的坐标值。X、Y、Z 坐标指定工具位置。RX、RY、RZ 坐标指定方 向。有关配置多个指定 TCP 的更多信息,请参阅25.2. TCP 配置 [在本页](#page-198-0)185。 使用 RX、RY 和 RZ 框上方的下拉菜单选择方向表示类型:

- 旋转矢量**[rad]** 方向以旋转矢量形式给出。轴长是指要旋转的角度,以弧度表示,矢量 本身给定了要绕之旋转的轴。这是默认设置。
- 旋转矢量**[]**方向以旋转矢量形式给出,其中,矢量的长度是指要旋转的角度,以度为单 位。
- RPY **[rad]** 滚动角、俯仰角和偏航角 (RPY),以弧度为单位。RPY 旋转矩阵( X、Y'、Z'' 旋 转) 由以下公式确定:  $Rrpv(v, \beta, \alpha) = RZ(\alpha) \cdot RY(\beta) \cdot RX(v)$
- RPY **[** <sup>∘</sup>**]** 滚动角、俯仰角和偏航角 (RPY),以度为单位。

您可以点击这些值来编辑坐标。您还可以点按框右侧的 + 或 - 按钮,对当前值进行加/减操作。 也可以按住按钮直接增大/减小值。

### 关节位置

直接指定各个关节位置。每个关节位置的关节限值范围是 − 360<sup>∘</sup> 到 + 360∘。您可以配置关节 位置如下:

- 点击关节位置来编辑这些值。
- 点按框右侧的 + 或 按钮可对当前值进行加/减操作。
- 按住按钮将直接增大/减小值。

### "确定"按钮

如果从移动屏幕激活此屏幕( 请参阅26. [移动选项卡](#page-228-1) 在本页215), 则可以点按确定按钮返回移 动屏幕。机器人手臂移动到指定目标。如果最后一个指定值是工具坐标,机器人手臂将采用 MoveL 移动类型移动至目标位置;如果最后指定的是关节位置,则机器人手臂将采用 MoveJ 移动类型( 请参阅[移动类型](#page-150-0) 在本页137) 。

### 取消按钮

点击取消按钮可离开屏幕,并放弃所有更改。

# 27. I/O 选项卡

27.1. 机器人

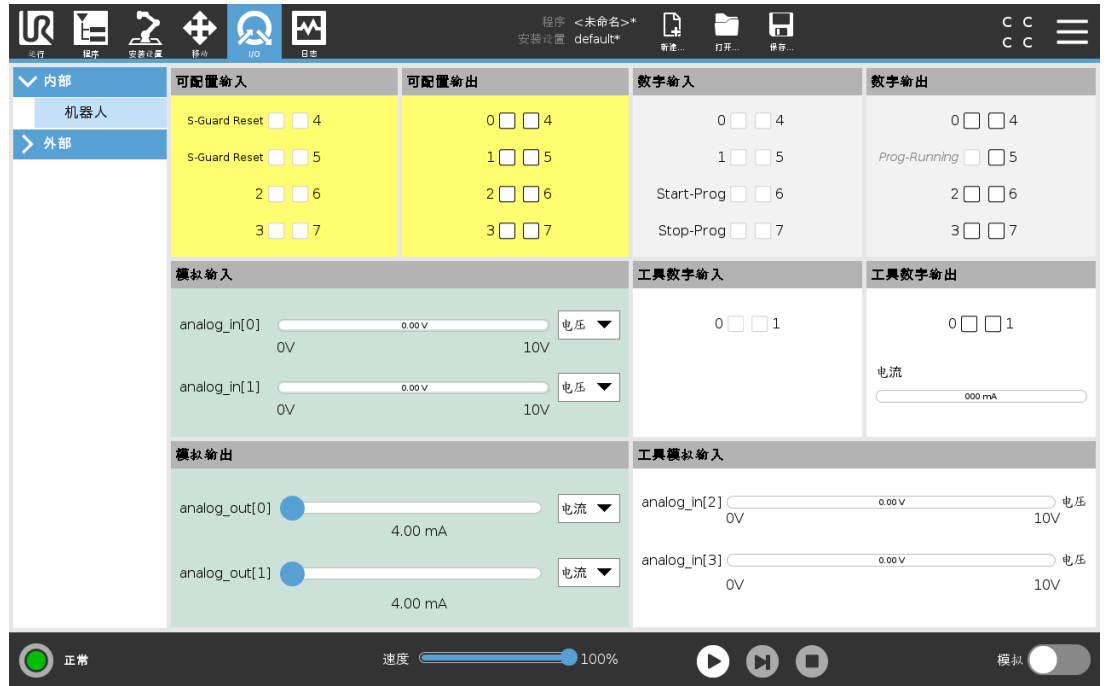

在此屏幕上,您可以始终监控并设置机器人控制箱收发的实时 I/O 信号。屏幕将显示 I/O 的当 前状态,包括程序运行期间的 I/O 状态。程序运行期间如有任何更改,程序将停止运行。程序 停止运行时,所有输出信号将保持其状态。屏幕的更新频率为10Hz,因此,特别快的信号可能 无法正确显示。

可配置 I/O 可为安装设置的安全 I/O 配置部分中定义的特殊安全设置保留( 请参阅[22.16.](#page-133-0) I/O 在 [本页](#page-133-0)120) ;保留的 I/O 将使用安全功能的名称代替默认名称或用户定义的名称。为安全设置保 留的可配置输出不可切换,仅以 LED 显示。 有关信号的电气详细信息,请参阅一章。

#### 电压

在"工具输出"中,仅当工具输出由用户控制时,才能配置电压。选择URCap会删除对电压的访 问。

#### 模拟域设置

模拟 I/O 可设置为电流 [4-20mA] 输出或电压 [0-10V] 输出。保存程序时, 系统将记住该设置, 以 便在后续重新启动机器人控制器时使用。在工具输出中,选择URCap会删除对模拟工具输入 域设置的访问。

#### 工具通信接口

启用工具通信接口 TCI 时,工具模拟输入将不可用。在 I/O 屏幕上,工具输入字段的变化如下 所示。

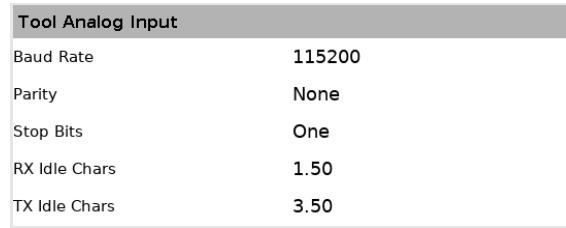

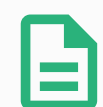

### 提示

启用双针电源时,工具数字输出必须按照以下方式命名:

- tool\_out[0]( 电源)
- tool\_out[1](接地)

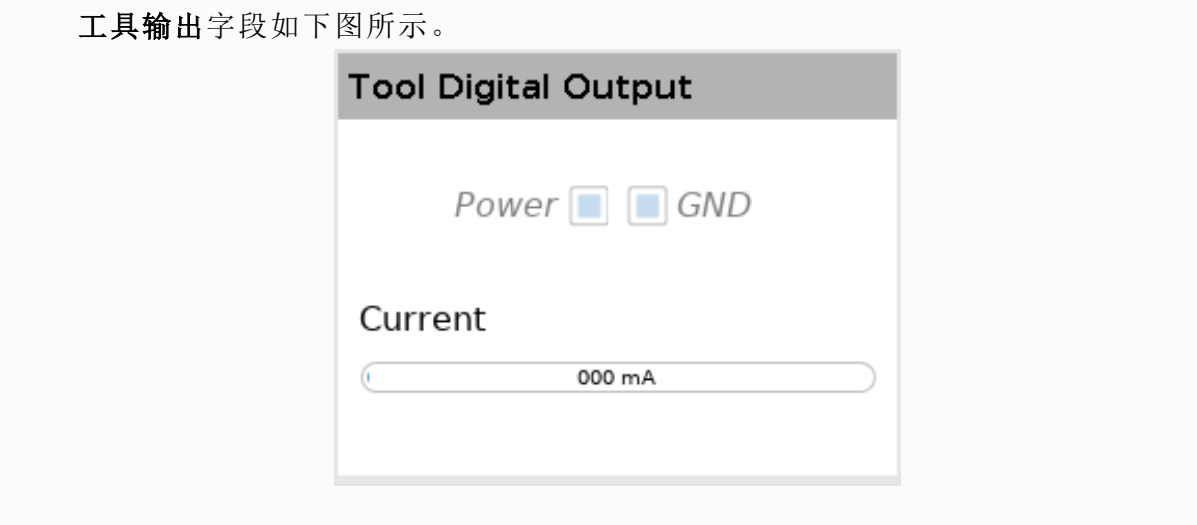

# 27.2. MODBUS

下面的截屏显示了在安装设置中设置的 MODBUS 客户端 I/O 信号。如果设置的数量不止一 个,使用页面顶部的下拉菜单可以根据信号类型和 MODBUS 单元更改显示的内容。列表中的 每一个信号都包含连接状态、数值、名称和信号地址。如果连接状态和 I/O 选项卡的控制选择 允许,则可以切换输出信号( 请参阅) 。

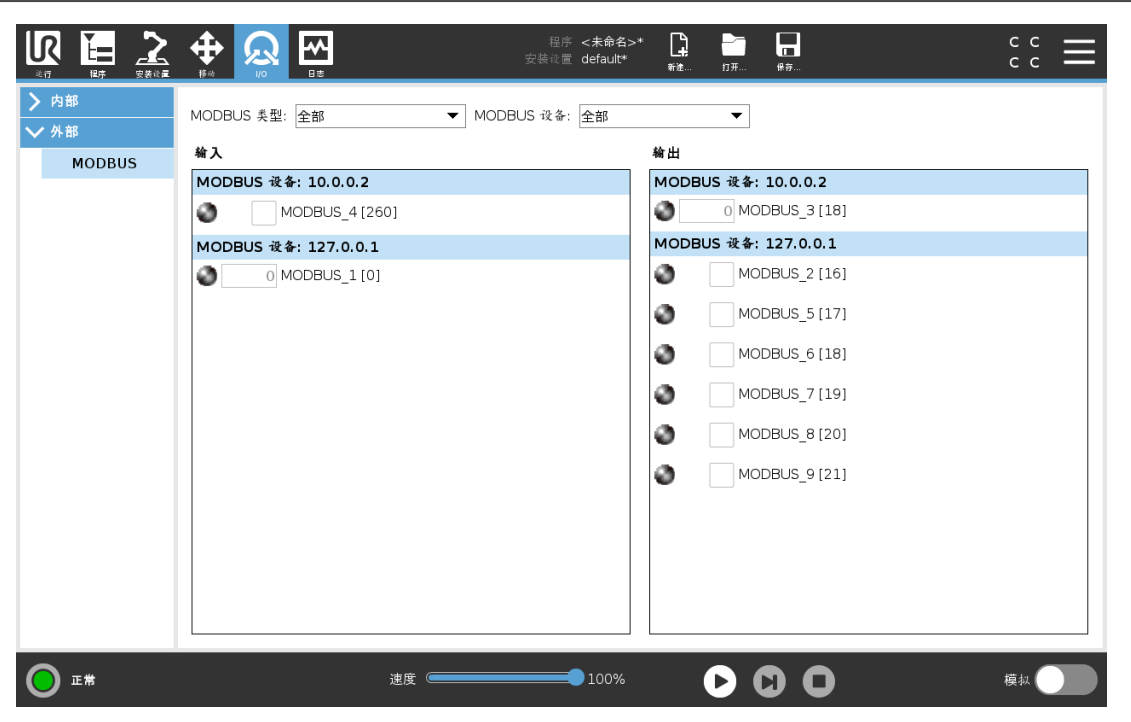

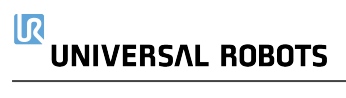

# 28. 日志选项卡

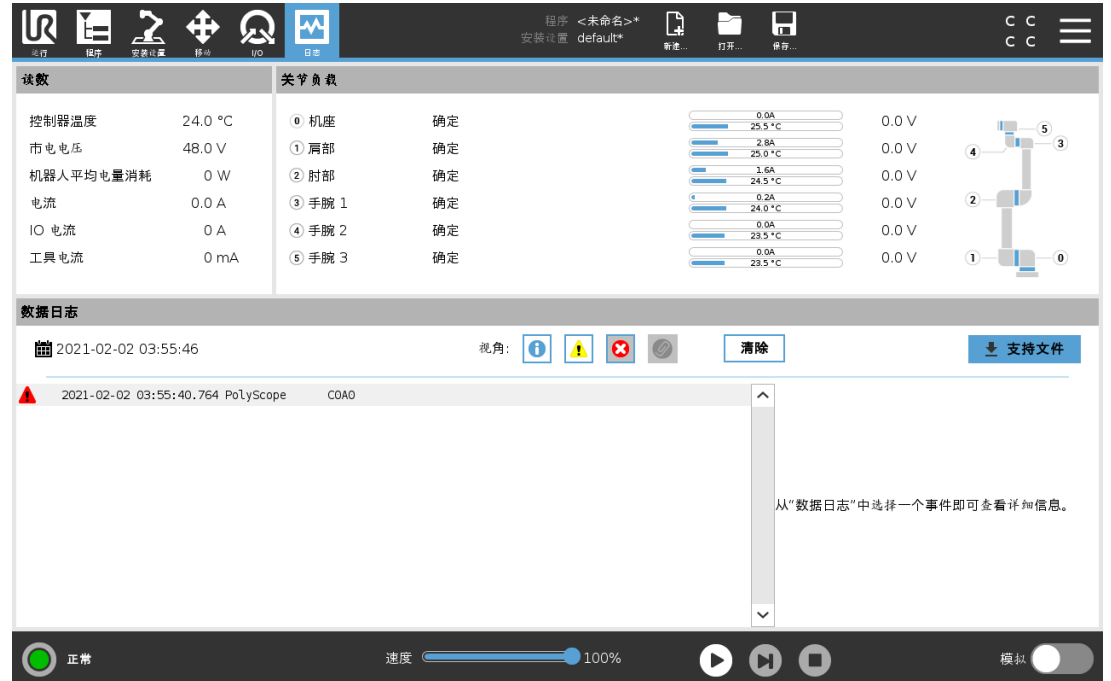

日志选项卡显示机器人手臂和控制箱的相关信息。

## 28.1. 读数和关节负载

"读数"窗格显示控制箱信息。"关节载荷"窗格显示每个机器人手臂关节的信息。每个关节显示:

- 温度
- 载荷
- 状态
- 电压

## <span id="page-236-0"></span>28.2. 数据日志

第一列显示按严重性分类的日志条目。如果存在与日志条目关联的错误报告,则第二列会显 示回形针。接下来的两列显示了消息的到达时间和消息的来源。最后一列显示了消息本身的 简短描述。

一些日志消息的设计初衷就是提供更多信息,选定日志记录之后显示在右侧。

### 消息严重性

您可以通过选择与日志条目的严重性相对应的切换按钮或按是否存在附件来筛选消息。下表 介绍了消息严重性。

#### $\overline{\mathbb{R}}$ **UNIVERSAL ROBOTS**

 $\bullet$ 提供常规信息,例如程序状态、控制器更改和控制器版本。 可能已发生但系统能够恢复的问题。  $\Delta$ 

- $\blacktriangle$ 如果超出安全限制,则会发生违规行为。这会使得机器人执行安全额定停止。
- 如果系统中存在不可恢复的错误,则会发生故障。这会使得机器人执行安全额定停  $\bullet$ 止。

当您选择日志条目时,屏幕右侧会显示附加信息。选择附件筛选器时,要么只显示条目附件, 要么显示所有条目。

# 28.3. 保存错误报告

当日志行中出现回形针图标时,可以使用详细的状态报告。

提示

生成一个新报表时,最旧的报表将被删除。只有最近的五个报告被存储。

1. 选择日志行并点击保存报告按钮将报告保存到 USB 驱动器。 您可以在程序运行时保存报告。

您可以跟踪和导出以下错误列表:

- 紧急停止
- 故障
- 内部 PolyScope 例外
- 保护性停止
- URCap 中未处理的异常
- 违例

导出的报告包含用户程序、历史日志、安装和运行服务列表等。

# 28.4. 技术支持文件

报告文件包含有助于诊断和重现问题的信息。该文件包含先前机器人故障的记录,以及当前 机器人配置、程序和安装设置。报告文件可以保存到外部 USB 驱动器中。在"日志"屏幕上,点 按支持文件,然后按照屏幕上的说明操作即可访问该功能。

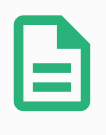

### 提示

导出过程可能需要 10 分钟,具体取决于 USB 驱动器速度以及从机器人文件系 统收集的文件大小。报告以常规 zip 文件形式保存, 没有密码保护, 在发送给技 术支持之前可以进行编辑。

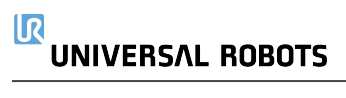

# 29. 程序和安装管理器

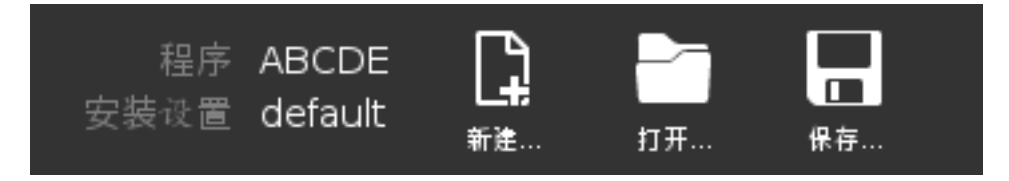

程序和安装设置管理器包含三个图标,通过它们可以创建、加载和配置程序与安装设置:新建 …、打开… 和保存…。文件路径显示当前加载的程序名称和安装设置类型。当您创建或加载新的 程序或安装设置时,文件路径会发生变化。可能有多个安装设置文件用于机器人。创建的程序 自动加载并使用激活的安装设置。

## 29.1. 打开...

加载一个程序和/或安装设置。

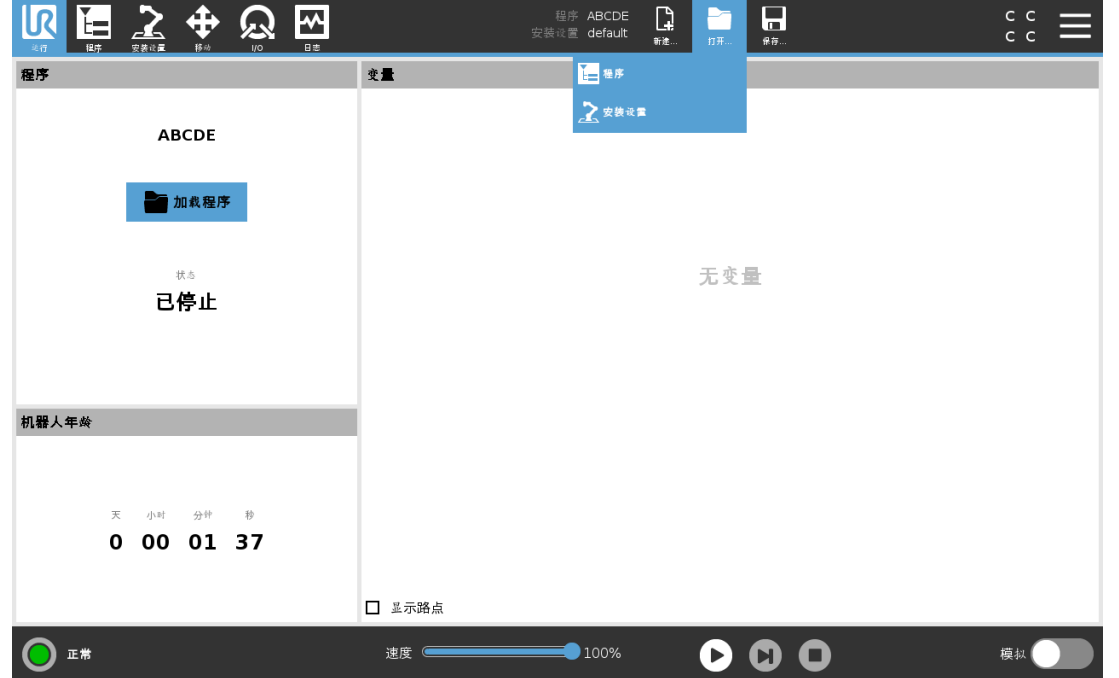

打开一个程序

1. 在程序和安装设置管理器中,点按打开…,然后选择"程序"。

2. 在加载程序屏幕,选择现有程序然后点击打开。

3. 在文件路径中,确认目标程序名已显示。

打开一个安装设置。

#### $\overline{\mathbb{R}}$ **UNIVERSAL ROBOTS**

1. 在程序和安装设置管理器中,点按打开…,然后选择"安装设置"。

- 2. 在加载机器人安装设置屏幕,选择现有安装设置然后点击打开。
- 3. 在安全配置对话框,选择应用并重启以提示机器人重启。
- 4. 选择设定安装设置为当前程序来设定安装设置。
- 5. 在文件路径中,确认目标安装名已显示。

### 29.2. 新建...

创建一个新程序和/或安装设置。

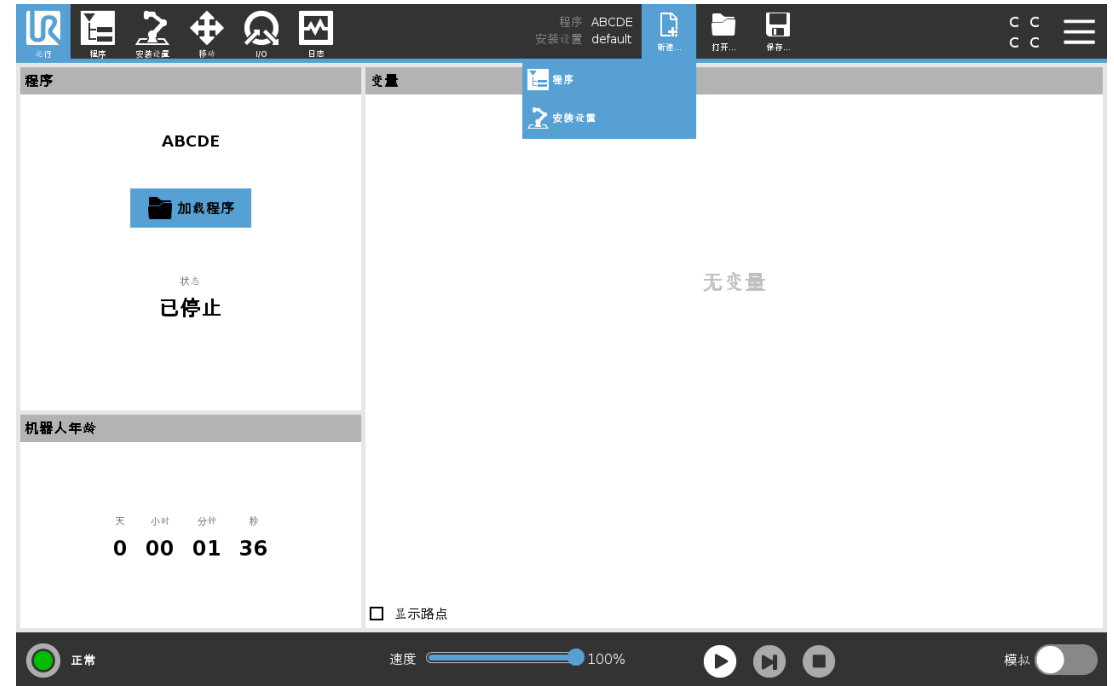

创建新程序

- 1. 在程序和安装设置管理器中,点按新建…,然后选择"程序"。
- 2. 在程序屏幕,根据需要配置新程序。
- 3. 在程序和安装设置管理器中,点按保存…,然后选择"全部保存"或"将程序另存为…"。
- 4. 在"将程序另存为..."屏幕,指定一个文件名然后点击保存。
- 5. 在文件路径中,确认新程序名已显示。

#### 创建新安装设置

关闭机器人电源后,保存安装设置,以便日后使用。

- 1. 在程序和安装设置管理器中,点按新建…,然后选择"安装设置"。
- 2. 点击确认安全配置。
- 3. 在安装设置屏幕,根据需要配置您的新安装设置。

- 4. 在程序和安装设置管理器中,点按保存…,然后选择"将安装另存为…"。
- 5. 在保存机器人安装设置屏幕,指定一个文件名然后点击保存。
- 6. 选择设定安装设置为当前程序来设定安装设置。
- 7. 在文件路径中,确认新安装设置名已显示。

# 29.3. 保存...

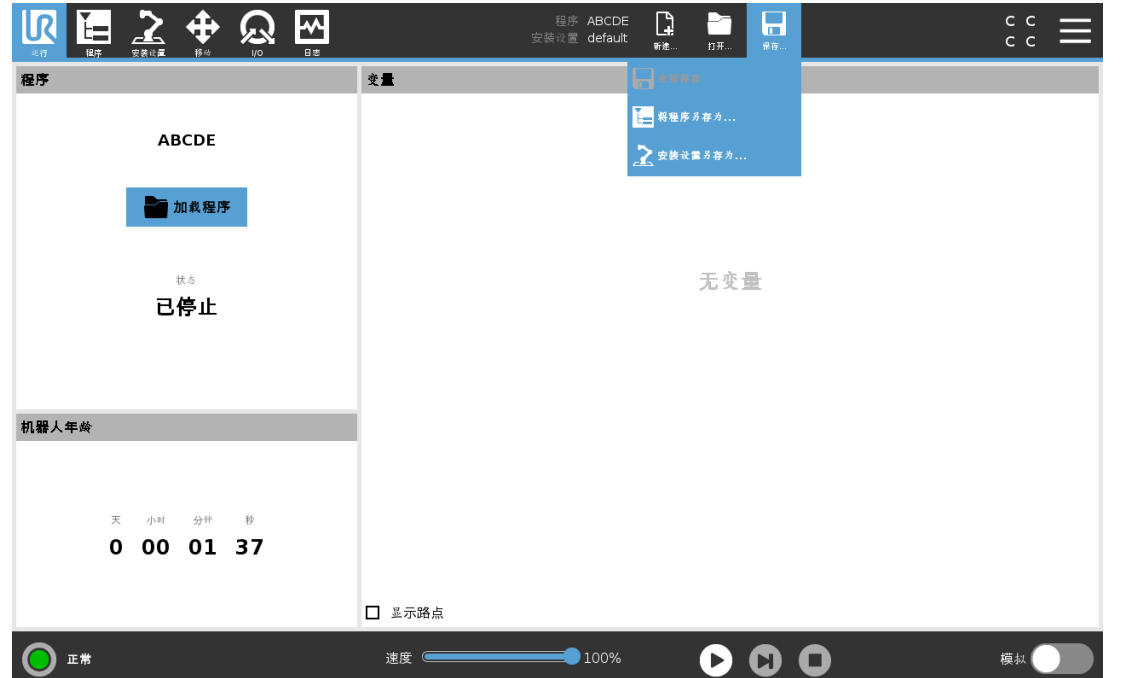

保存… 提供了三个选项。根据加载-创建的程序/安装设置,可以:

全部保存可立即保存当前的程序和安装设置,系统不会提示保存到其他位置或保存为其他名 称。如果没有对程序或安装设置做出任何更改,"全部保存..."按钮灰显。

将程序另存为… 可更改新程序的名称和位置。当前安装设置也会以现有名称和位置保存。 将安装设置另存为… 可更改新安装设置的名称和位置。当前程序会以现有名称和位置保存。

# 29.4. 文件管理器

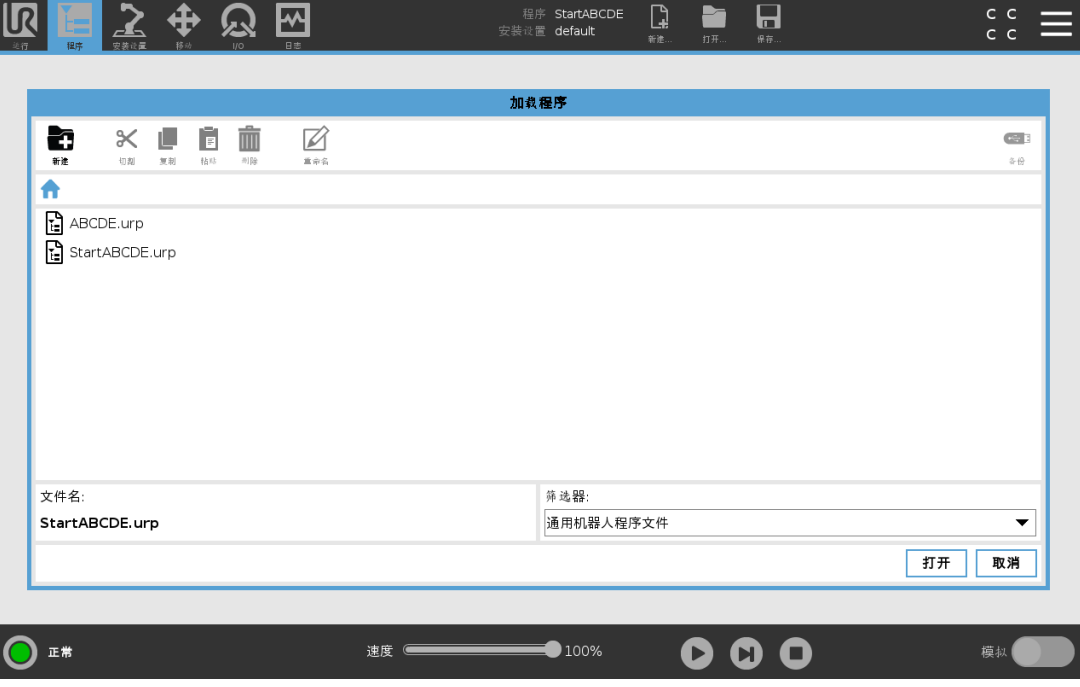

此图片显示了加载屏幕,其中包含以下按钮:

### 面包屑路径

面包屑路径显示访问至当前位置的目录列表。选定面包屑中的目录名称,位置即变更至该目 录下,并在文件选择区域显示它。

### 文件选择区域

点击文件名以打开它。按住目录名称半秒钟可选择目录。

### 文件筛选器

您可以指定显示的文件类型。选择备份文件后,此区域将显示最近保存的 10 个程序版本,其 中 '.old0' 是最新版本,'.old9' 是最旧版本。

### 文件名

选定的文件显示在此处。保存文件时,使用文本字段手动输入文件名。

#### 操作按钮

操作栏包含可用于管理文件的一系列按钮。 操作栏右侧的"备份"操作支持将当前选定的文件和目录备份到所需位置和 USB。仅当外部介 质连接到 USB 端口时,"备份"操作才会启用。

# 30. 汉堡菜单

# 30.1. 帮助

在这里,您可以找到组成 PolyScope 功能的所有元素的定义。

- 1. 在页眉的右上角,点按汉堡菜单,然后选择帮助。
- 2. 点击出现的其中一个红色问号,定义目标元素。
- 3. 在元素定义屏幕右上角,点击红色 X 号退出帮助。

## 30.2. 关于

显示版本和法律信息。

- 1. 点按汉堡菜单,然后选择关于。
- 2. 点按版本或法律显示相关信息。
- 3. 点击关闭返回屏幕。

### 30.3. 设置

### 个性化 PolyScope 设置

- 1. 点按页眉中的"汉堡"菜单,然后选择设置。
- 2. 在左侧的边栏菜单中选择要个性化的项目。如果在边栏菜单中设置了操作模式密码,系 统将仅向编程员显示。
- 3. 点按右下角的应用并重启来应用更改。
- 4. 点按左下角的退出,在保存任何更改的情况下关闭"设置"屏幕。

### 30.3.1. 首选项

#### 语言

可以更改 PolyScope 语言和测量单位( 公制或英制) 。

#### 时间

您可以访问和/或调整PolyScope显示的当前时间和日期。

- 1. 点按页眉中的"汉堡"菜单图标,然后选择设置。
- 2. 在"首选项"下,选择时间。
- 3. 确认和/或调整时间和/或日期( 如有必要) 。

4. 点按应用并重启来应用更改。

日期和时间显示在"日志"选项卡( 请参阅28.2. [数据日志](#page-236-0) 在本页223) 的日期日志下。

### 隐藏速度滑块

速度滑块位于运行选项卡屏幕的底部,允许操作员更改正在运行的程序的速度。

- 1. 点按页眉中的"汉堡"菜单图标,然后选择设置。
- 2. 在"首选项"下,点按运行屏幕。
- 3. 选中复选框可显示或隐藏速度滑块。

### 30.3.2. 密码

### 管理员

使用管理员密码来更改系统的安全配置,包括网络访问。

管理员密码等同于在机器人上运行的 Linux 系统上的根用户帐户所使用的密码, 在 SSH 或 SFTP 等某些网络用例中可能需要该密码。

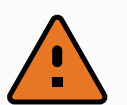

警告

### 您无法恢复丢失的管理员密码。

• 执行适当的步骤以确保您的管理员密码不会丢失。

#### 设置管理员密码

- 1. 点按页眉中的"汉堡"菜单图标,然后选择设置。
- 2. 在密码下,点按"管理员"。
- 3. 在当前密码下,输入默认密码: easybot。
- 4. 在新密码下,创建新密码。

创建一个保密的强密码可使您的系统获得最佳安全性。

- 5. 在确认新密码下,再次输入新密码。
- 6. 点按应用以确认密码更改。

### 安全

安全密码可防止对安全设置进行未授权的修改。

# 30.4. 系统

### 30.4.1. 备份和还原

将您系统的完整副本保存到USB驱动器,并使用它将您的系统恢复至之前状态。这在磁盘损 坏或意外删除后可能是必需的。

### 提示

进行备份和恢复操作时,请使用控制盒(CB)内的一个USB端口。使用CB USB端 口更稳定,运行备份需要的时间更少。

### 备份系统

- 1. 点按页眉中的"汉堡"菜单图标,然后选择设置。
- 2. 在"系统"下,点按备份还原。
- 3. 选择存储备份的位置,然后按备份。
- 4. 点按确定,完全重启系统。

### 还原系统

- 1. 点按页眉中的"汉堡"菜单图标,然后选择设置。
- 2. 在"系统"下,点按备份还原。
- 3. 选择您的备份文件,然后按还原。
- 4. 点按确定进行确认。

### 30.4.2. 更新

从USB安装更新来确保机器人软件最新。

### 更新软件

- 1. 点按页眉中的"汉堡"菜单图标,然后选择设置。
- 2. 在"系统"下,点按更新。

警告

- 3. 插入 USB, 然后点按搜索, 列出有效的更新文件。
- 4. 在有效更新文件的列表中,选择需要的版本,然后点按更新以安装。

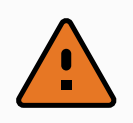

软件升级后务必检测你的程序。升级操作可能会改变程序中的轨迹。

### 30.4.3. 网络

可以通过选择三种可用的联网方法之一来对机器人进行联网配置:

- DHCP
- 静态地址
- 禁用的网络( 如果您不希望将机器人连接到网络)

根据选择的联网方法配置网络设置:

- IP 地址
- 子网掩码
- 默认网关
- 首选 DNS 服务器
- 备用 DNS 服务器

点按应用,以应用更改。

### 30.4.4. 管理URCaps

您可以管理现有的 URCap,也可以在机器人上安装一个新的 URCap。

- 1. 按页眉中的"汉堡"菜单,然后选择设置。
- 2. 在"系统"下,选择 URCap。
- 3. 点按 + 按钮, 选择 .urcap 文件, 然后按打开。
- 4. 如果您希望继续安装该 URCap,请按重启。完成该步之后,URCap 已安装好,可随时使 用。
- 5. 要移除已安装的 URCap, 在"激活的 URCap"中将其选中, 按-按钮, 然后按重启使更改生 效。

新 URCap 的详细信息会显示在激活的 URCap 字段中。状态图标会指示 URCap 的状态, 如下 所示:

- OURCap 正常: URCap 已安装且正常运行。
- OURCap 故障: URCap 已安装但无法启动。联系 URCap 开发者。
- D需要重启 URCap: URCap 刚刚安装,需要重启。

错误消息和 URCap 的相关信息显示在 URCaps 信息字段中。根据检测到的错误类型不同, 会 显示不同的错误消息。

### 30.4.5. 远程控制

机器人既支持本地控制( 由示教盒控制) ,也支持远程控制( 从外部控制) 。

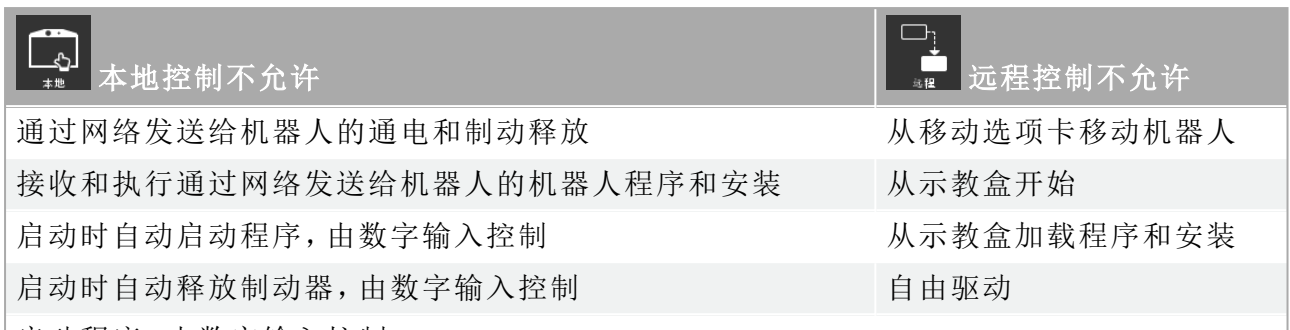

启动程序,由数字输入控制

默认情况下,通过网络或数字输入进行机器人控制是受到限制的。

- 启用并选择远程控制功能可移除此限制。
- 通过切换机器人的本地控制配置文件( PolyScope 控制) 来启用远程控制,从而可以远程 控制所有运行的程序和执行脚本。
- 启用设置中的远程控制功能来访问配置文件中的远程模式和本地模式。

### 启用远程控制

- 1. 点按页眉中的"汉堡"菜单,然后选择设置。
- 2. 在"系统"下,选择远程控制。
- 3. 点按启用使远程控制功能可用。PolyScope 保持活动。启用远程控制不会立即启动该功 能。它让您能够从本地控制切换到远程控制。
- 4. 在配置文件菜单中,选择远程控制以更改 PolyScope。您可以在配置文件菜单中切换回 来以恢复到"本地控制"。

提示

- 尽管远程控制会限制您在 PolyScope 中的操作,但您仍然可以监视机器 人状态。
	- 当遥控器中的机器人系统关闭时,它将在遥控器中启动。

### 30.4.6. 安全性

### 一般

在"常规"中可以配置魔术文件以及对机器人的网络访问。

### 魔术文件

魔术文件是 USB 驱动器上的一个脚本,一旦插入系统就会执行。 魔术文件具有不受限制的系统更改特权,因此必须考虑安全隐患。

#### 运行魔术文件

- 1. 点按页眉中的"汉堡"菜单,然后选择设置。
- 2. 在"安全性"下,选择常规。
- 3. 输入管理员密码。
- 4. 启用运行魔术文件。

#### 配置入站连接

使用限制对特定子网的入站网络访问以确保拒绝来自指定子网之外的 IP 地址的网络连接。例 如:

- 使用 192.168.1.0/24,仅允许 192.168.1.0 192.168.1.255 范围内的主机进行访问。
- 使用 192.168.1.96,仅允许从一台主机进行入站访问。

将字段留空可禁用子网限制。

使用禁用对其他接口的入站访问(通过端口),以确保拒绝任何到指定端口的入站连接。 例如:

- 使用 0-65535 以阻止所有端口。使用 564 以阻止特定端口。
- 使用 2318-3412,22,56-67 阻止特定端口和特定范围的端口。

将字段留空可避免阻止端口。任何启用的服务( 请参阅"设置->安全性->服务") 都将优先于端口 阻止。

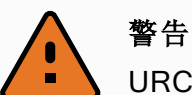

URCap 可能需要打开特定的网络接口才能起作用。

· 如果您的任何 URCap 需要打开特定的网络接口(端口/服务), 请咨询您 的 URCap 供应商。

#### 配置入站连接

- 1. 点按页眉中的"汉堡"菜单,然后选择设置。
- 2. 在"安全性"下,选择常规。
- 3. 输入管理员密码。
- 4. 在限制对特定子网的入站网络访问下,输入子网限制。
- 5. 在禁用对其他接口的入站访问( 通过端口) 中,输入要关闭的接口。

### 安全 Shell (SSH)

安全 Shell (SSH) 提供了到机器人的专用( 加密) 且经过身份验证的连接,允许:

- 操作系统访问
- 文件复制
- 网络接口隧道。

### 提示

如果按预期使用,SSH 将是一款强大的工具。在依靠 SSH 技术保护机器人应用 程序之前,请确保您了解如何使用 SSH 技术。

#### 启用 SSH 访问

- 1. 点按页眉中的"汉堡"菜单,然后选择设置。
- 2. 在"安全性"下,选择安全 Shell。
- 3. 输入管理员密码。
- 4. 配置安全 Shell 设置:
	- 选择启用 SSH 访问。
	- 选择启用/禁用允许端口转发( 在远程控制模式下时) 。

端口转发仅在远程控制模式下可用。

建议使用端口转发技术将开放接口( 如仪表板服务) 包装到需要身份验证的安全加 密隧道中。

5. 选择身份验证类型。

#### 身份验证

任何 SSH 连接都需要连接用户在建立连接时进行身份验证。您可以使用密码和/或预共享的 授权密钥来设置身份验证。

#### 管理授权密钥

基于密钥的身份验证依赖于预共享密钥。

此处列出了可用的密钥以及用于从列表中移除选定密钥和添加新密钥的按钮。

- 1. 点按添加以打开文件选择对话框。
- 2. 从文件中选择一个密钥。 逐行读取文件,仅添加不为空且未标识为注释( 以 # 开头) 的行。不对添加的行进行验 证。
- 3. 它们必须符合用于 authorized keys 的格式。

### 服务

服务列出了机器人上运行的标准服务。您可以启用或禁用每个服务。

版权所有

© 2009–2021Universal Robots A/S。保

留所有权利。

#### $\overline{\mathbb{R}}$ **UNIVERSAL ROBOTS**

当与启用的服务相关联的端口被阻止时,该服务仍然可用。因此,如果已启用列出的服务,仅 仅阻止端口不足以阻止对服务的访问。

必须通过依次选择常规和入站连接来禁用列出的服务,以阻止访问。

### 启用服务

- 1. 点按页眉中的"汉堡"菜单,然后选择设置。
- 2. 在"安全性"下,选择服务。
- 3. 输入管理员密码。
- 4. 在列表中,选择一个选项,然后点按启用,或点按禁用。

### 30.5. 关闭机器人

关闭机器人按钮可以关闭或重启机器人。

### 关闭机器人

- 1. 点按页眉中的"汉堡"菜单,然后选择关闭机器人。
- 2. 出现"关闭机器人"对话框时,点按关闭电源。
# 31. 术语

#### 停机类别0

当机器人的电源被切断后,机器人立刻停止工作。这是不可控的停止,由于每个关节会以 最快的速度制动,因此机器人可能偏离程序设定的路径.当超过安全评定极限,或当控制 系统的安全评定部分出现错误的情况下方可使用这种保护性停止。有关更多信息,请参阅 ISO 13850 或 IEC 60204-1。

停机类别 1

当为机器人供电使其停止时,机器人就停止,当机器人实现停止后切断电源。这是可控性 停止,机器人会遵循程序编制的路径。一旦机器人站稳后就将电源切断。有关更多信息, 请参阅 ISO 13850 或 IEC 60204-1。

停机类别2

机器人通电时的可控性停止。安全评定控制系统的操控可使机器人停留在停止的位置。有 关更多信息,请参阅 IEC 60204-1。

3 类

术语类别不应与术语停机类别相混淆。类别是指用作某个性能等级基础的架构类型。3 类架 构的一个显著特性是发生单一故障时不会导致安全功能丧失。有关更多信息,请参阅 ISO 13849-1。

性能等级

性能等级( Performance Level, PL) 是一个分离的等级,它用于说明控制系统中各个与安全 相关的部分在可预测的条件下执行安全功能的能力。PLd 是第二高的可信度分类,它意味 着安全功能相当值得信赖。有关更多信息,请参阅 ISO 13849-1。

诊断覆盖率( DC)

用于衡量为了达到评定的性能等级而实施的诊断的有效性。有关更多信息,请参阅 ISO 13849-1。

平均危险失效时间 (MTTFd)

平均危险失效时间( MTTFd) 指的是为了达到评定的性能等级而进行计算和检测所得的 值。有关更多信息,请参阅 ISO 13849-1。

集成商

集成商即设计机器人最终安装的机构。集成商负责进行最终风险评估,必须确保最终安装 遵循当地的法律法规。

风险评估

风险评估即识别所有风险并将风险降低到适当程度的整个过程。风险评估应进行记录存 档。请参考 ISO 12100 了解更多信息。

合作机器人应用

术语协作是指在机器人应用中操作员与机器人之间的协作。有关准确的定义和描述,请参 见 ISO 10218-1 和 ISO 10218-2。

安全配置

安全相关功能和界面可通过安全配置参数来配置。它们通过软件界面进行定义,请参阅[第](#page-100-0) II 部分[PolyScope](#page-100-0) 手册 在本页87。

#### 31.1. Index

## A

About [231](#page-244-0) Align [216](#page-229-0) Auto [216](#page-229-1) Automatic mode [103](#page-116-0) Automatic Mode Safeguard Reset [120](#page-133-0) Automatic Mode Safeguard Stop [120](#page-133-1)

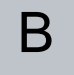

Base [55](#page-68-0) , [89](#page-102-0) , [138](#page-151-0) Base feature [202](#page-215-0) Blend parameters [140](#page-153-0) Blending [140](#page-153-1) Bracket [28](#page-41-0)

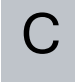

Cone angle [119](#page-132-0) Cone center [119](#page-132-1) Configurable I/O [31](#page-44-0) control box [69](#page-82-0) , [93](#page-106-0) , [219](#page-232-0) Control Box [2](#page-15-0) , [26](#page-39-0) , [28](#page-41-1) , [30](#page-43-0) , [38-39](#page-51-0) , [193](#page-206-0) Conveyor Tracking [30](#page-43-1) , [171](#page-184-0) Conveyor Tracking Setup [198](#page-211-0) Custom [110](#page-123-0)

D

Delete [113](#page-126-0) Direction Vector [146](#page-159-0) Disabled [113](#page-126-1) , [115](#page-128-0) Disabled Tool direction limit [119](#page-132-2)

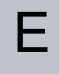

Edit Position [117](#page-130-0) Elbow [55](#page-68-0) , [89](#page-102-1) Elbow Force [110](#page-123-1) Elbow Speed [110](#page-123-2) Error [173](#page-186-0) Ethernet [28](#page-41-2) , [210](#page-223-0) EtherNet/IP [28](#page-41-3) , [191](#page-204-0) , [214](#page-227-0) Expression Editor [159](#page-172-0)

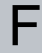

Factory Presets [109](#page-122-0) Feature [199](#page-212-0) , [202](#page-215-1) , [216](#page-229-2) Feature menu [170](#page-183-0) File Path [227](#page-240-0) Folder [152](#page-165-0) Footer [89](#page-102-2) , [126](#page-139-0) Frame [170](#page-183-1) Freedrive [19](#page-32-0) , [103](#page-116-0) , [171](#page-184-1) , [190](#page-203-0) , [203](#page-216-0) , [216-217](#page-229-3)

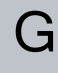

General purpose I/O [31](#page-44-1)

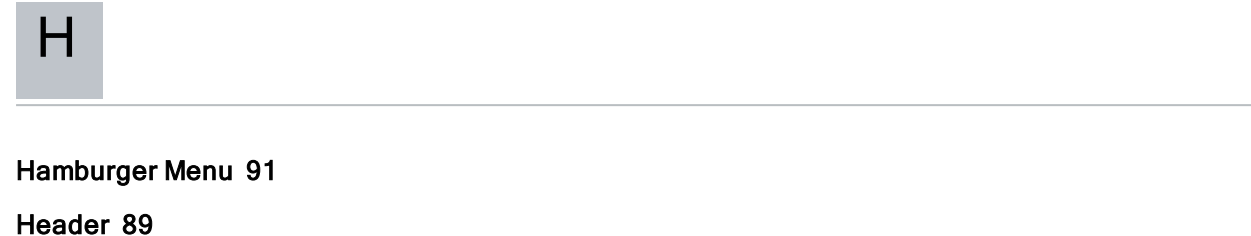

Home [216](#page-229-1)

I

I/O [28](#page-41-1) , [32](#page-45-0) , [91](#page-104-1) , [120](#page-133-2) , [191](#page-204-1) , [193](#page-206-1) , [219](#page-232-0) Initialize [92-93](#page-105-0) input signals [120](#page-133-3) Installation [91](#page-104-2) , [227-228](#page-240-0) Installation variables [193](#page-206-0) integrator [11](#page-24-0)

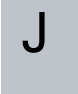

Joint Limits [112](#page-125-0) joint space [137](#page-150-0)

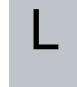

Log [91](#page-104-3) , [223](#page-236-0)

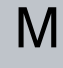

Manual High Speed [92](#page-105-1) , [105](#page-118-0) Manual mode [103](#page-116-1) Mini Displayport [28](#page-41-0) MODBUS [28](#page-41-3) , [198](#page-211-1) , [210-211](#page-223-0) , [213](#page-226-0) , [220](#page-233-0) mode Automatic [91,](#page-104-4) [104](#page-117-0)

UNIVERSAL ROBOTS

Local [91](#page-104-5) Manual [91,](#page-104-6) [104](#page-117-1) Remote [91](#page-104-7) Modes [19](#page-32-1) , [113](#page-126-2) Momentum [110](#page-123-3) Motion [170](#page-183-2) Mounting bracket [2](#page-15-0) Move [91](#page-104-8) , [103](#page-116-0) , [137-138](#page-150-1) , [149](#page-162-0) , [218](#page-231-0) Move robot to [127](#page-140-0) Move Tool [215](#page-228-0) MoveJ [137](#page-150-2) , [203](#page-216-1) , [218](#page-231-0) MoveL [137](#page-150-2) , [203](#page-216-1) , [218](#page-231-0) MoveP [137](#page-150-2) , [203](#page-216-1)

#### N

New... [91](#page-104-9) , [227](#page-240-0) Normal [113](#page-126-3) Normal & Reduced [113](#page-126-4) Normal & Reduced Tool direction limit [119](#page-132-3) Normal mode [111](#page-124-0) , [119](#page-132-4) , [135](#page-148-0) , [217](#page-230-0) Normal Plane [115](#page-128-1) Normal Tool direction limit [119](#page-132-4) Not Reduced mode [121](#page-134-0)

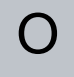

Open... [91](#page-104-10) , [227](#page-240-0) output signals [121](#page-134-1)

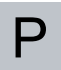

Pan angle [119](#page-132-5)

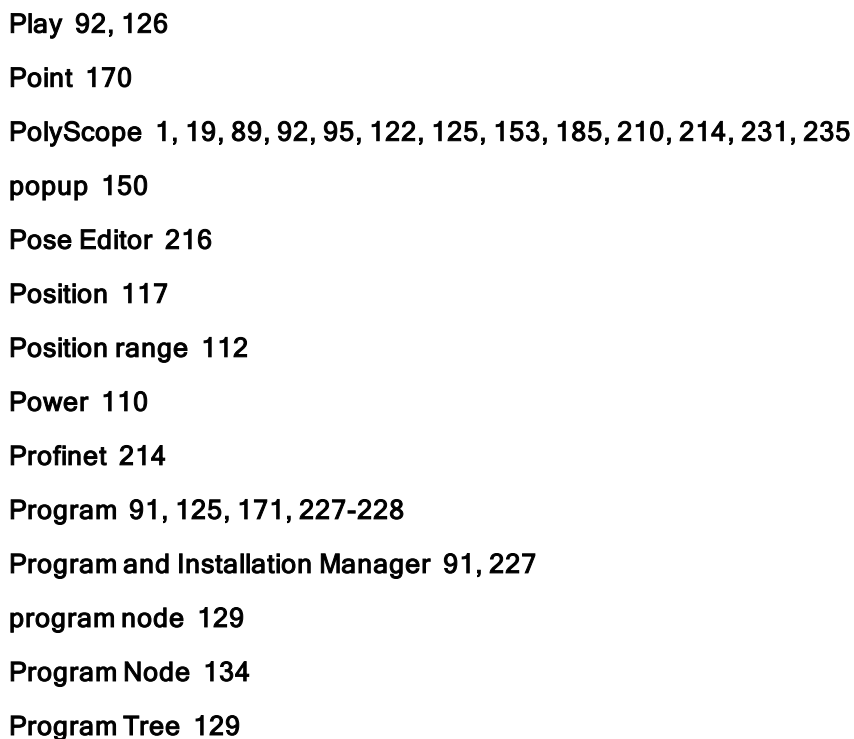

## R

Radius [117](#page-130-2) Recovery mode [19](#page-32-0), [111](#page-124-1) Reduced [113](#page-126-5) Reduced mode [19,](#page-32-1) [111](#page-124-2), [117](#page-130-2), [119-121](#page-132-6) Reduced Tool direction limit [119](#page-132-6) Relative waypoint [138](#page-151-0) Remote Control [195](#page-208-0), [235](#page-248-1) Rename [113](#page-126-6) Restrict Elbow [114](#page-127-0) risk assessment [2,](#page-15-1) [7,](#page-20-0) [11-12,](#page-24-0) [16](#page-29-0) Robot [116](#page-129-0), [215](#page-228-1) robot arm [89,](#page-102-4) [93,](#page-106-1) [166-167,](#page-179-0) [170](#page-183-4), [193](#page-206-0), [215](#page-228-2) Robot arm [69](#page-82-0) Robot Arm [28](#page-41-1) robot cable [41-42](#page-54-0) Robot Limits [109](#page-122-1) Robot Moving [121](#page-134-2)

Robot Not Stopping [121](#page-134-3) Robot Program Node [134](#page-147-0) Run [90](#page-103-0) , [125](#page-138-0)

## S

safe Home [121](#page-134-4) Safeguard Reset [120](#page-133-4) Safety Checksum [91](#page-104-13) , [109](#page-122-2) Safety Configuration [11](#page-24-1) , [107-109](#page-120-0) , [112](#page-125-1) Safety functions [15](#page-28-0) Safety I/O [15](#page-28-0) , [18](#page-31-0) , [31-32](#page-44-2) Safety instructions [48](#page-61-0) Safety planes [113](#page-126-7) , [215](#page-228-3) , [217](#page-230-0) Safety Settings [7](#page-20-1) , [107](#page-120-1) , [232](#page-245-0) Save... [91](#page-104-14) , [227](#page-240-0) , [229](#page-242-0) Screen [89](#page-102-5) Script manual [3](#page-16-0) Service manual [3](#page-16-1) Settings [231](#page-244-2) Setup [217](#page-230-1) Shoulder [55](#page-68-0) , [89](#page-102-1) Show [113](#page-126-8) Shut Down [238](#page-251-0) Simple [170](#page-183-5) Simulation [92](#page-105-4) Speed Slider [92](#page-105-5) , [103](#page-116-1) standard [69](#page-82-0) Standard [71](#page-84-0) Step [92](#page-105-6) Stop [92](#page-105-7) stopped state [93](#page-106-1) Stopping Distance [110](#page-123-5) Stopping Time [110](#page-123-6)

Success [173](#page-186-1)

Switch Case construction [159](#page-172-0) System Emergency stop [120](#page-133-5) System Emergency Stop [121](#page-134-5)

## T

TCI [149](#page-162-1)

Teach Pendant [2,](#page-15-2) [26](#page-39-1), [38](#page-51-0), [89,](#page-102-6) [93,](#page-106-0) [122](#page-135-1), [171](#page-184-1), [234](#page-247-0) Templates [171](#page-184-2) © 2009–2021Universal Robots A/S。保

版权所有

留所有权利。

Test button [171](#page-184-3) Tilt angle [119](#page-132-7) Tool [116](#page-129-1) Tool Center Point [111,](#page-124-2) [138,](#page-151-1) [185](#page-198-1), [216](#page-229-5) Tool Center Position [117](#page-130-0) Tool Communication Interface [196](#page-209-0) Tool Direction [118-119](#page-131-0) Tool feature [202](#page-215-2) Tool Flange [89](#page-102-4) Tool Force [110](#page-123-7) Tool I/O [42](#page-55-0) Tool Position [116-117](#page-129-2) Tool Speed [110](#page-123-8) Trigger Plane [115](#page-128-2)

### $\bigcup$

Until [145](#page-158-0) Until Distance [147](#page-160-0) Until Expression [147](#page-160-1) Until Tool Contact [147](#page-160-2) UR+ [3](#page-16-2) URCaps [234](#page-247-1)

Trigger Reduced Mode [113](#page-126-9)

 $\overline{V}$ 

Variable feature [138](#page-151-2) Variable waypoint [138](#page-151-1) Variables [125](#page-138-2) , [136](#page-149-0) Voltage [219](#page-232-1)

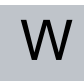

Wait [149](#page-162-2) Warning signs [8](#page-21-0) Warranty [54](#page-67-0) Waypoint [137-140](#page-150-1) , [144](#page-157-0) Waypoints [95](#page-108-1) Wrist [89](#page-102-7)

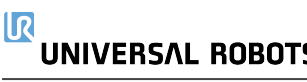

软 件 版本:5.11 文 档 版本: